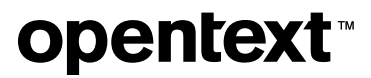

# **Host Access for the Cloud Web Client**

**3.0.1**

*© 2024 Open Text* 

## **Table of contents**

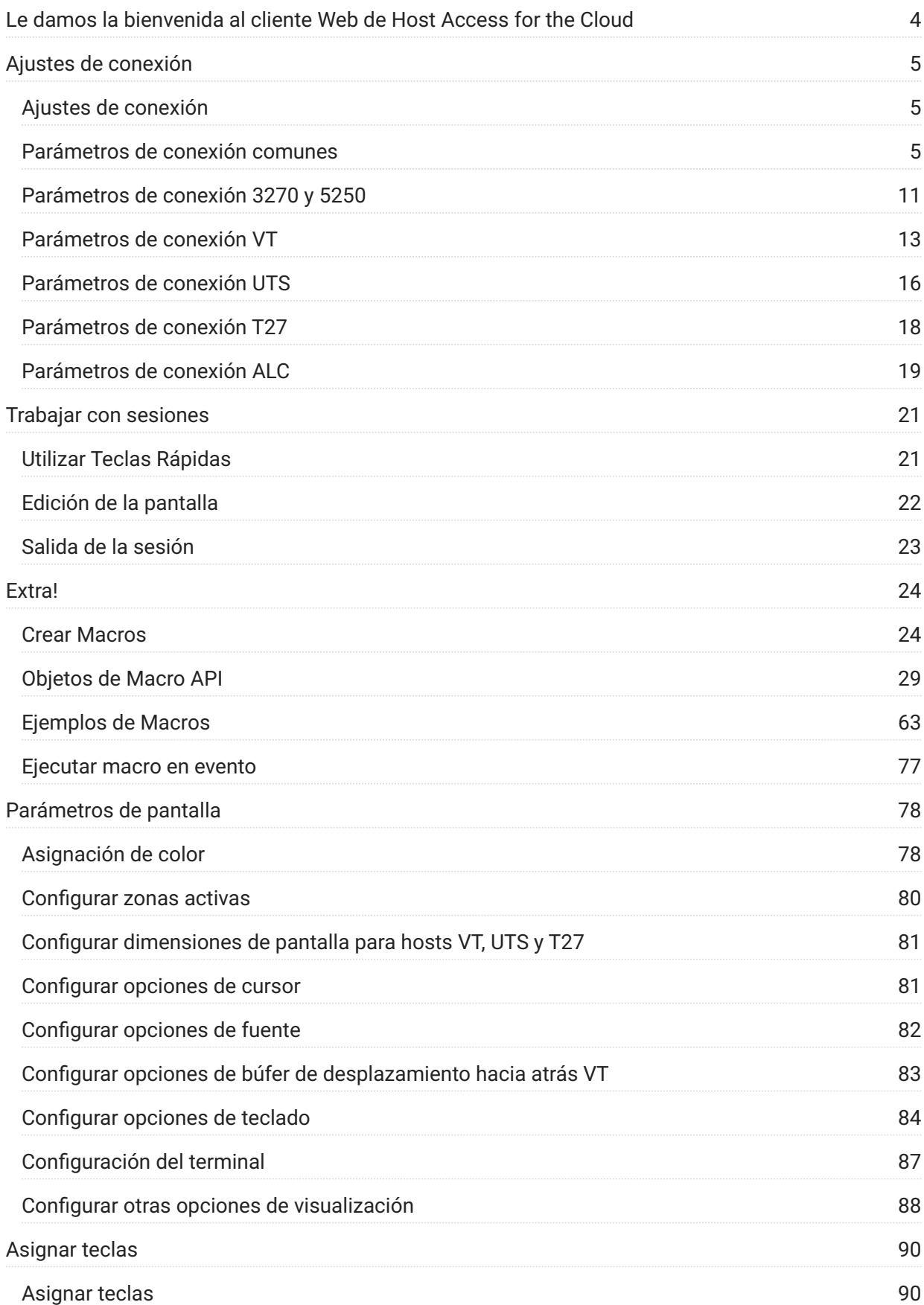

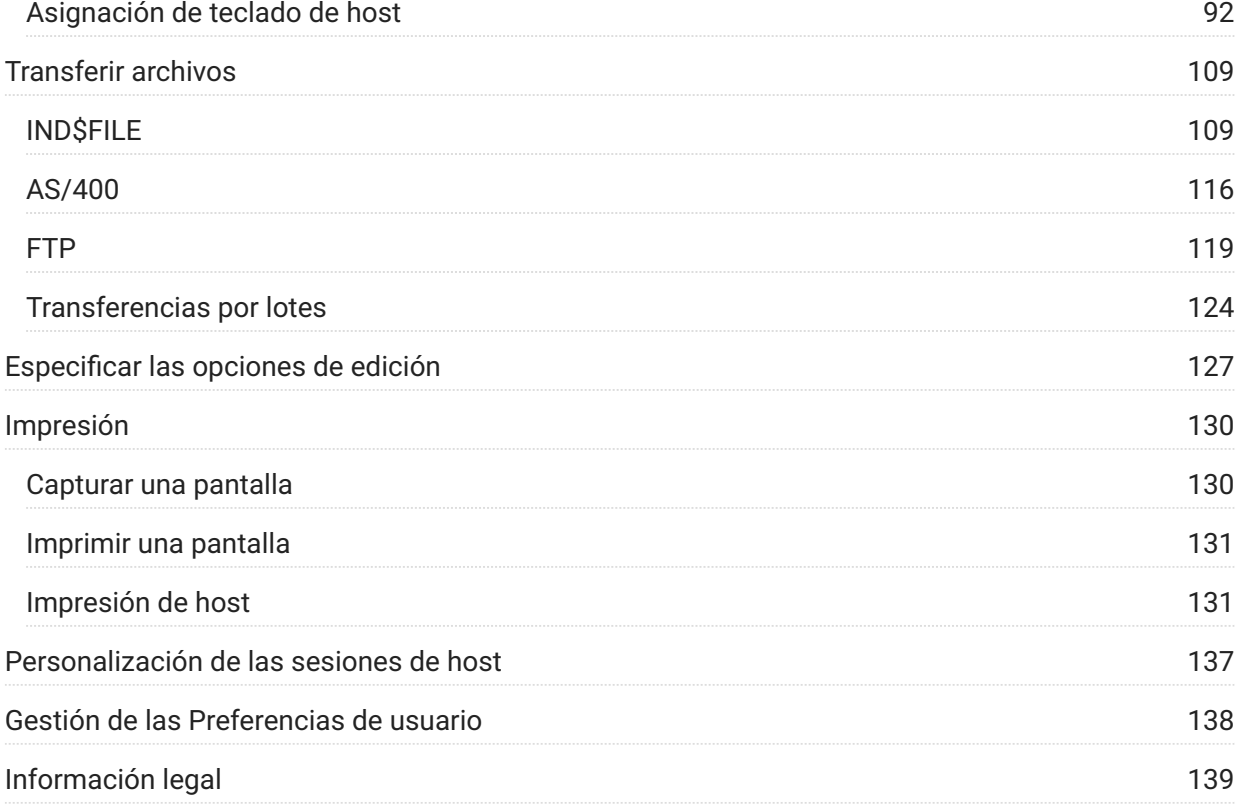

## <span id="page-3-0"></span>**Le damos la bienvenida al cliente Web de Host Access for the Cloud**

El cliente Web Host Access for the Cloud proporciona acceso HTML5 basado en navegador a las aplicaciones de host 3270, 5250, VT, UTS, ALC y T27. El producto Host Access for the Cloud elimina la necesidad de utilizar el escritorio; no hay software que distribuir, parches que aplicar ni configuraciones que establecer. Con él puede proveer acceso a usuarios a todas sus aplicaciones de host, independientemente de cuál sea la plataforma utilizada.

## <span id="page-4-0"></span>**Ajustes de conexión**

## <span id="page-4-1"></span>**Ajustes de conexión**

Hay parámetros de conexión comunes que se aplican a todos los tipos de host.

#### [Parámetros de conexión comunes](#page-4-2) •

Hay parámetros adicionales que son específicos del tipo de host.

[Parámetros de 3270 y 5250](#page-10-0) • [T27](#page-17-0) • [UTS](#page-15-0) [VT](#page-12-0) • **[ALC](#page-18-0)** 

#### <span id="page-4-2"></span>**Parámetros de conexión comunes**

Estas opciones son comunes para todos los tipos de host soportados.

**• Conectar al iniciar** 

De forma predeterminada, las sesiones se configuran para conectarse automáticamente al host cuando usted crea o abre una sesión. También puede configurar una sesión para que no se conecte automáticamente al host. Elija No para conectarse al host manualmente.

**Reconectar cuando el host finaliza la conexión** • •

Si se establece en Sí, Host Access for the Cloud intentará volver a conectarse tan pronto como finalice la conexión del host.

**Protocolo** • •

Seleccione el protocolo que desee utilizar para comunicar con el host de la lista desplegable. Para establecer una conexión de host, el cliente Web y el equipo host deben utilizar el mismo protocolo de red. Los valores disponibles dependen del host al que se esté conectando. Son los siguientes:

**Protocolo Descripción**

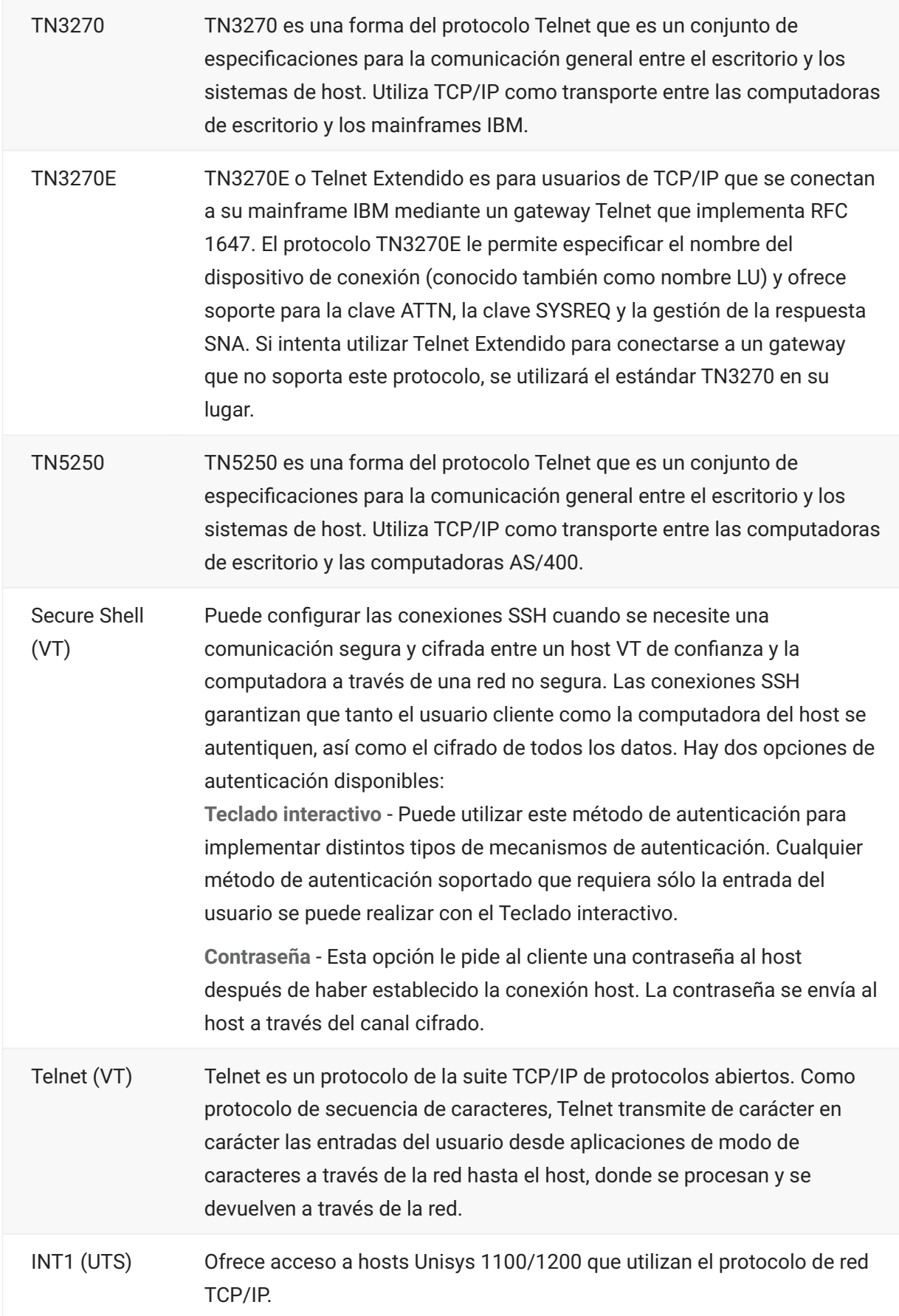

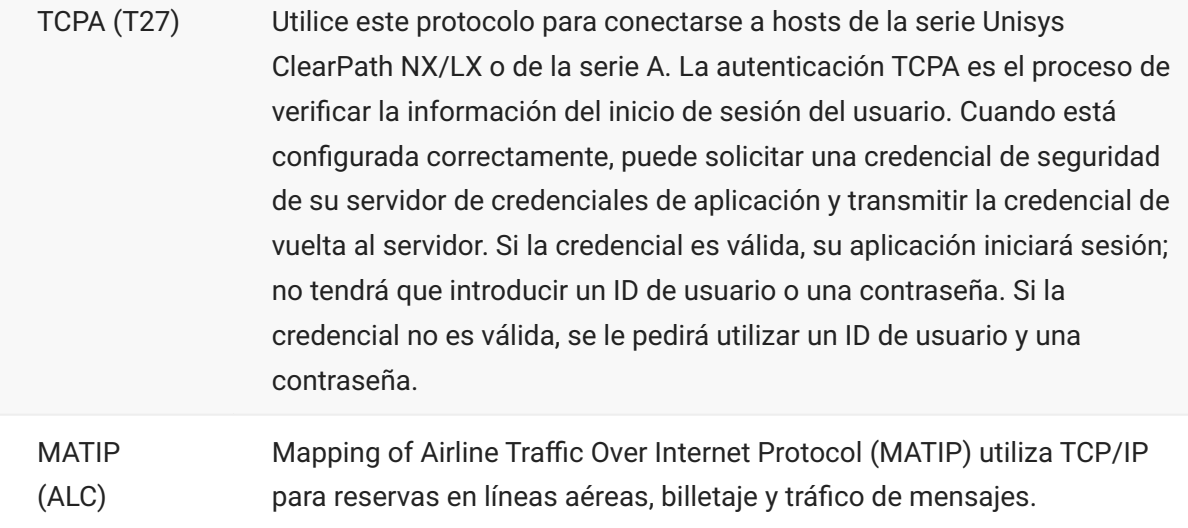

#### **• Seguridad TLS**

Los protocolos TLS permiten al cliente y al servidor establecer una conexión segura y cifrada a través de una red pública. Cuando se conecta mediante TLS, Host Access for the Cloud autentica el servidor antes de abrir una sesión y todos los datos transmitidos entre él y el host se cifran mediante el nivel de cifrado seleccionado.

#### **consejo**

Cuando la seguridad TLS se ha establecido en TLS 1.3 o TLS 1.2, tiene la opción de verificar el nombre de host en relación con el nombre del certificado del servidor. Le recomendamos expresamente que habilite la verificación del nombre del host para todas las sesiones.

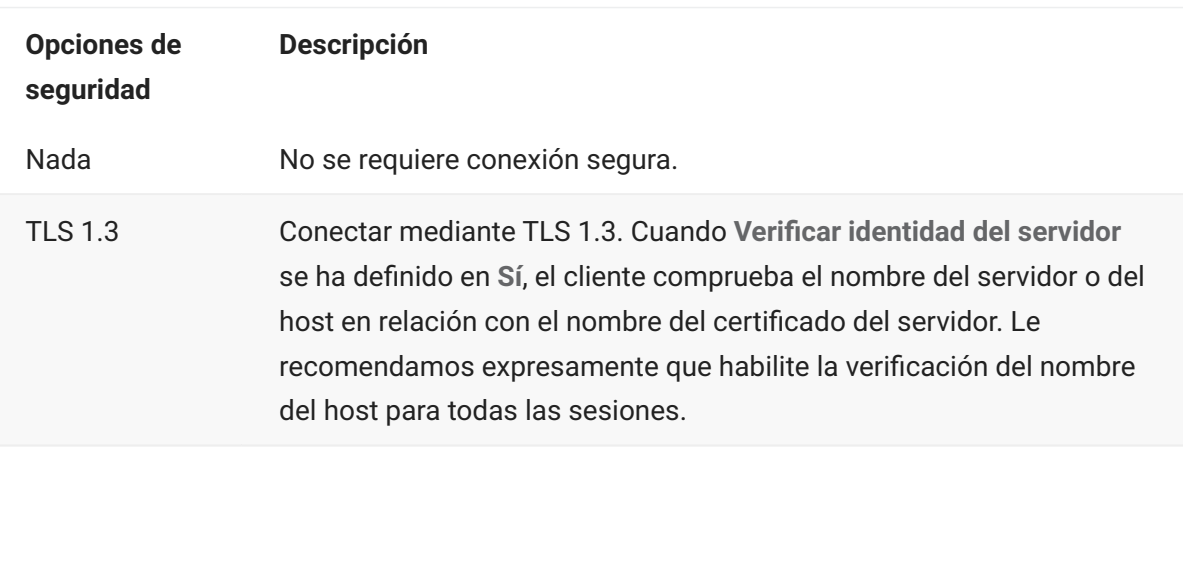

Están disponibles las siguientes opciones:

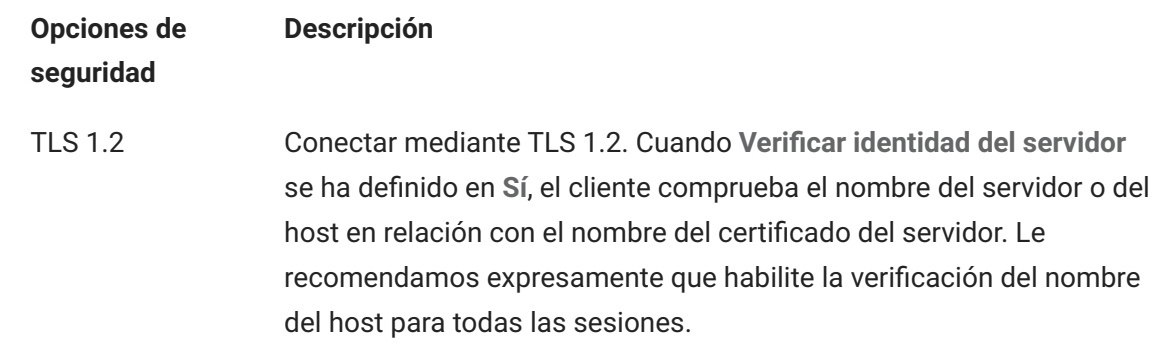

#### **Habilitar Rastreo de Emulación** • •

Puede seleccionar generar rastreos de host para una sesión. El valor por defecto es No. Seleccione Sí para crear un nuevo rastreo del host de emulación cada vez que se inicie la sesión.

#### **Uso del Administrador de ID de Terminal**

MSS Para utilizar el Administrador de ID de Terminal, debe tener configurado un servidor de Administrador de ID de Terminal. Consulte [Terminal ID Manager Guide \(Guía de Administrador de](https://www.microfocus.com/documentation/mss/14-0-1/tidm) [ID de Terminal\)](https://www.microfocus.com/documentation/mss/14-0-1/tidm).

El Administrador de ID de Terminal proporciona ID a las aplicaciones cliente en tiempo de ejecución y gestiona ID agrupados para diferentes tipos de host. Un ID son datos de conexión únicos para una sesión de host individual.

Si decide utilizar el Administrador de ID de Terminal y ha configurado el servidor del mismo, puede seleccionar entre las opciones siguientes para configurar los criterios para obtener un ID. Se deben cumplir todos los criterios para obtener un ID.

#### **nota**

Recuerde que cuando especifica un criterio, indica que el ID se debe asignar solo si se encuentra un ID con ese valor específico. El conjunto de criterios seleccionados debe coincidir exactamente con el conjunto de criterios especificados en una Agrupación de IDs en el Administrador de ID de Terminal para que la solicitud de ID se pueda realizar.

## <span id="page-8-0"></span>**Criterios del Administrador de ID de Terminal**

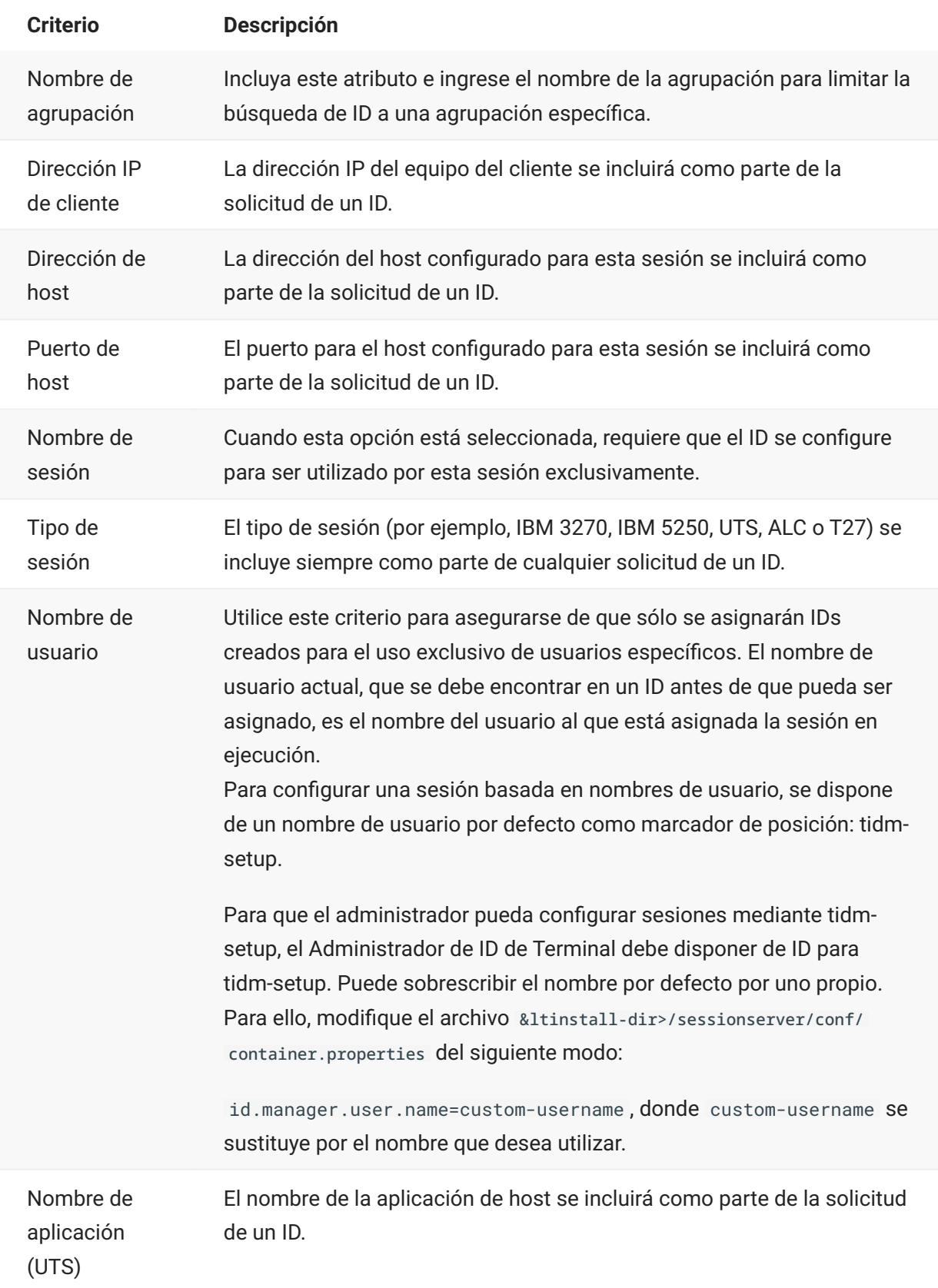

Para determinar el comportamiento de intento de conexión si el Administrador de ID de Terminal no asigna con éxito un ID para esta sesión, utilice **Si ID no está asignado**:

- **Fallar intento de conexión**: si la opción está seleccionada, la sesión no intenta establecer • conexión si un ID no está asignado.
- **Permitir intento de conexión**: si la opción está seleccionada, la sesión intenta establecer • conexión si un ID no está asignado. El intento debe ser rechazado por el host. Hay algunos tipos de host que permiten al usuario conectarse sin ID.

Para confirmar que el Administrador de ID de Terminal puede proveer un ID utilizando las selecciones de criterios y valores que ha hecho, haga clic en [Probar los criterios del](#page-10-1) [Administrador de ID de Terminal.](#page-10-1)

• **Enviar paquetes Keep Alive** - Seleccione esta configuración para realizar una comprobación constante entre la sesión y el host, para así detectar inmediatamente los problemas de conexión. Seleccione entre los siguientes tipos de paquetes Keep Alive:

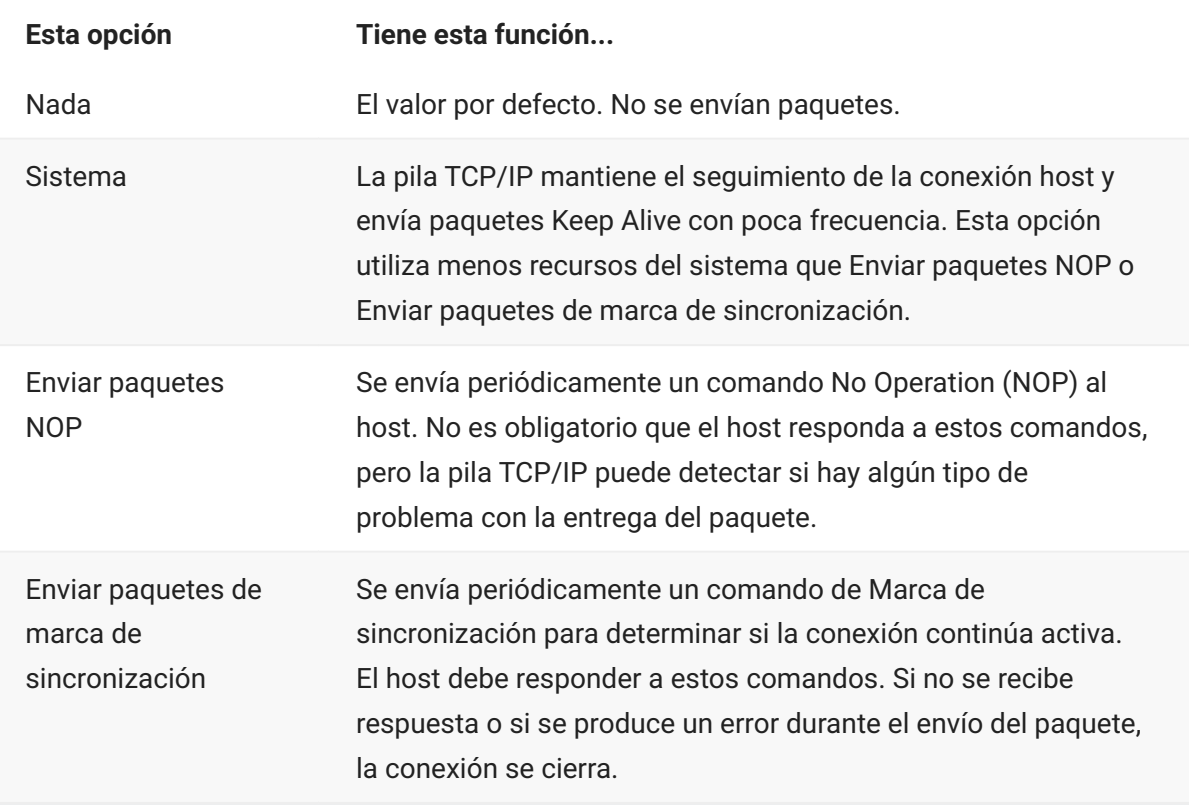

**Tiempo de espera de Keep Alive (segundos)** - Si elige utilizar una de las opciones Enviar • • paquetes NOP o Enviar paquetes de marca de sincronización, seleccione el intervalo entre peticiones Keep Alive. Los valores están en el rango de 1 a 36000 segundos (1 hora); el valor predeterminado es 600 segundos.

### <span id="page-10-1"></span>**Probar los criterios del Administrador de ID de Terminal**

El Administrador de ID de Terminal provee IDs a las aplicaciones del cliente en ejecución. Para confirmar que el Administrador de ID de Terminal puede proveer un ID utilizando las selecciones de criterios y valores que ha hecho, utilice esta opción.

Los criterios para la sesión actual se especifican en el panel Conexión después de haber seleccionado **Utilizar Administrador de ID de Terminal** en el campo Nombre de Dispositivo (tipos de host 3270, 5250), en el campo ID de terminal (UTS) o en el campo ID de estación (T27). Los criterios seleccionados para la sesión actual se visualizan de forma predeterminada.

Haga clic en **Test** para confirmar que el Administrador de ID de Terminal puede proveer un ID que coincida con las selecciones de criterios y valores configuradas. La prueba devuelve el nombre de un ID disponible que satisface los valores de atributo seleccionados.

**Comprobar para otros criterios y valores**

También puede utilizar este panel para comprobar criterios diferentes de los asociados a la sesión actual.

- 1. Seleccione cualquiera de los tipos de sesión de la lista Tipo de sesión y seleccione los criterios que desea comprobar. Puede probar valores alternativos que desee utilizar en un ejemplo de solicitud al Administrador de ID de Terminal.
- 2. Haga clic en Test para confirmar que el Administrador de ID de Terminal puede proveer un ID que coincida con las selecciones de criterios y valores. La prueba devuelve el nombre de un ID disponible que satisface los valores seleccionados.

## <span id="page-10-0"></span>**Parámetros de conexión 3270 y 5250**

Además de los [parámetros de configuración comunes,](#page-4-2) los tipos de host 3270 y 5250 requieren estos parámetros específicos.

**Modelo de terminal** • •

Especifique el modelo de terminal (conocido también como estación de visualización) que desee que emule Host Access for the Cloud. Dependiendo del tipo de host, hay distintos modelos de terminal.

Si elige **Modelo personalizado**, puede especificar el número de columnas y filas para personalizar el modelo de terminal.

**Usar inicio de sesión automático de Kerberos (solo para 5250** • •

Si se establece en **Sí** el usuario no tiene que introducir las credenciales de entrada la sesión. El inicio de sesión automático de Kerberos se configura en Consola Administrativa de MSS > Host Access for the Cloud. Al configurar HACloud para utilizar el protocolo de autenticación

Kerberos, hay términos que debe conocer y requisitos previos que debe cumplir antes de configurar esta opción. Estas opciones se explican detalladamente en la documentación del panel Consola Administrativa de MSS > Host Access for the Cloud, disponible desde el botón Ayuda. Para obtener más información, consulte "Deployment Guide" (Guía de distribución).

**ID de terminal** (sólo 3270) • •

Cuando Host Access for the Cloud se conecta a un host Telnet, el protocolo Telnet y el host negocian un ID de terminal que se utilizará durante la conexión Telnet inicial. En general, de esta negociación resulta el uso del ID de terminal correcto, por lo que este cuadro se debe dejar vacío.

**• Seguridad TLS** 

Los protocolos TLS permiten al cliente y al servidor establecer una conexión segura y cifrada a través de una red pública. Cuando se conecta mediante TLS, Host Access for the Cloud autentica el servidor antes de abrir una sesión y todos los datos transmitidos entre él y el host se cifran mediante el nivel de cifrado seleccionado. Consulte [Parámetros de conexión](#page-4-2) [comunes](#page-4-2) para obtener información sobre este parámetro común.

**Nombre de dispositivo** • •

Si ha seleccionado TN3270, TN3270E o TN5250 como protocolo, especifique el nombre de dispositivo a utilizar cuando la sesión se conecte al host. El nombre de dispositivo es conocido también como host LU o pool. También puede elegir:

- **Generar nombre de dispositivo único**: genera automáticamente un nombre de dispositivo • único.
- Utilizar el Administrador de ID de Terminal: muestra parámetros adicionales para completar. Consulte [Uso del Administrador de ID de Terminal.](#page-8-0)
- **Solicitar siempre el ID al usuario**: se solicita al usuario final el ID del dispositivo cada vez que • se intenta establecer una conexión.
- **Solicitar al usuario si no se ha especificado el ID**: se le solicita al usuario final la primera vez • que se intenta establecer una conexión; después de este intento, se guardará el valor. El valor guardado se seguirá utilizando sin que se solicite de nuevo.

Si usted no especifica un nombre de dispositivo para la sesión, el host asigna dinámicamente uno a la sesión. Un nombre de dispositivo ajustado dentro de una macro sobrescribe este parámetro.

## <span id="page-12-0"></span>**Parámetros de conexión VT**

Además de los [parámetros de conexión comunes,](#page-4-2) los hosts VT requieren estos parámetros adicionales. Estos parámetros varían en función del protocolo que esté utilizando: Telnet o SSH. Los parámetros son aplicables a ambos protocolos, a menos que se indique lo contrario.

### **Opciones de configuración de sesión VT**

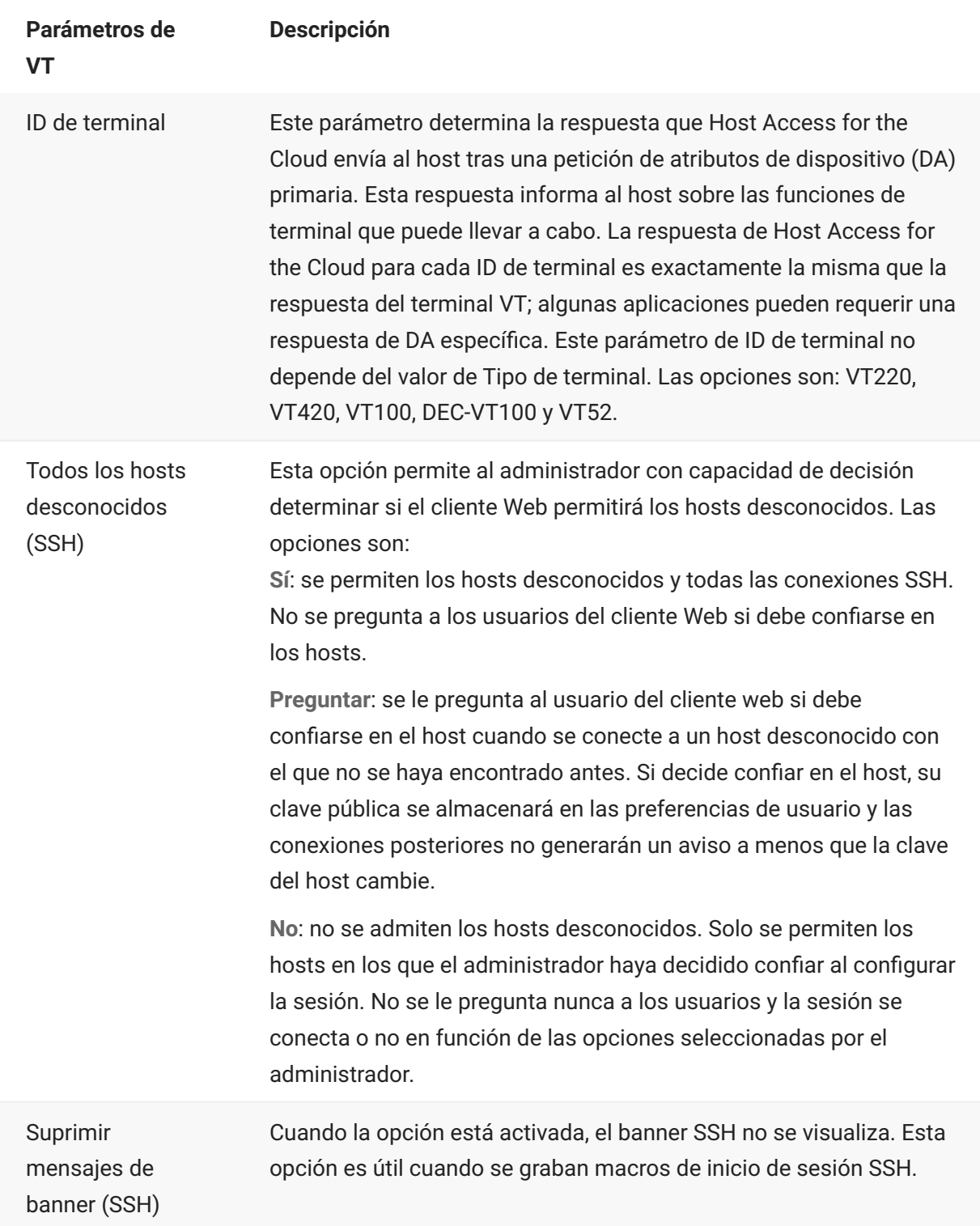

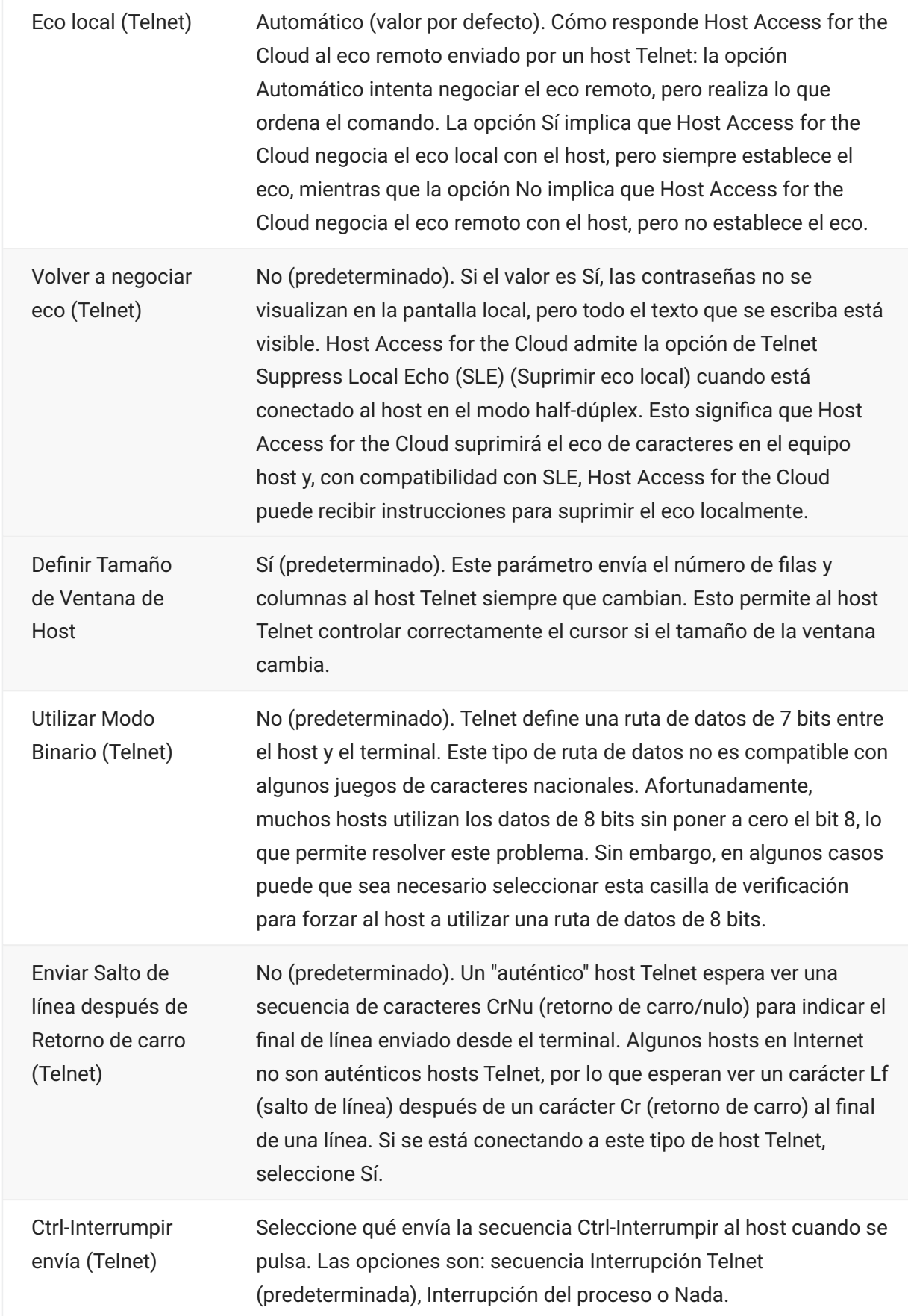

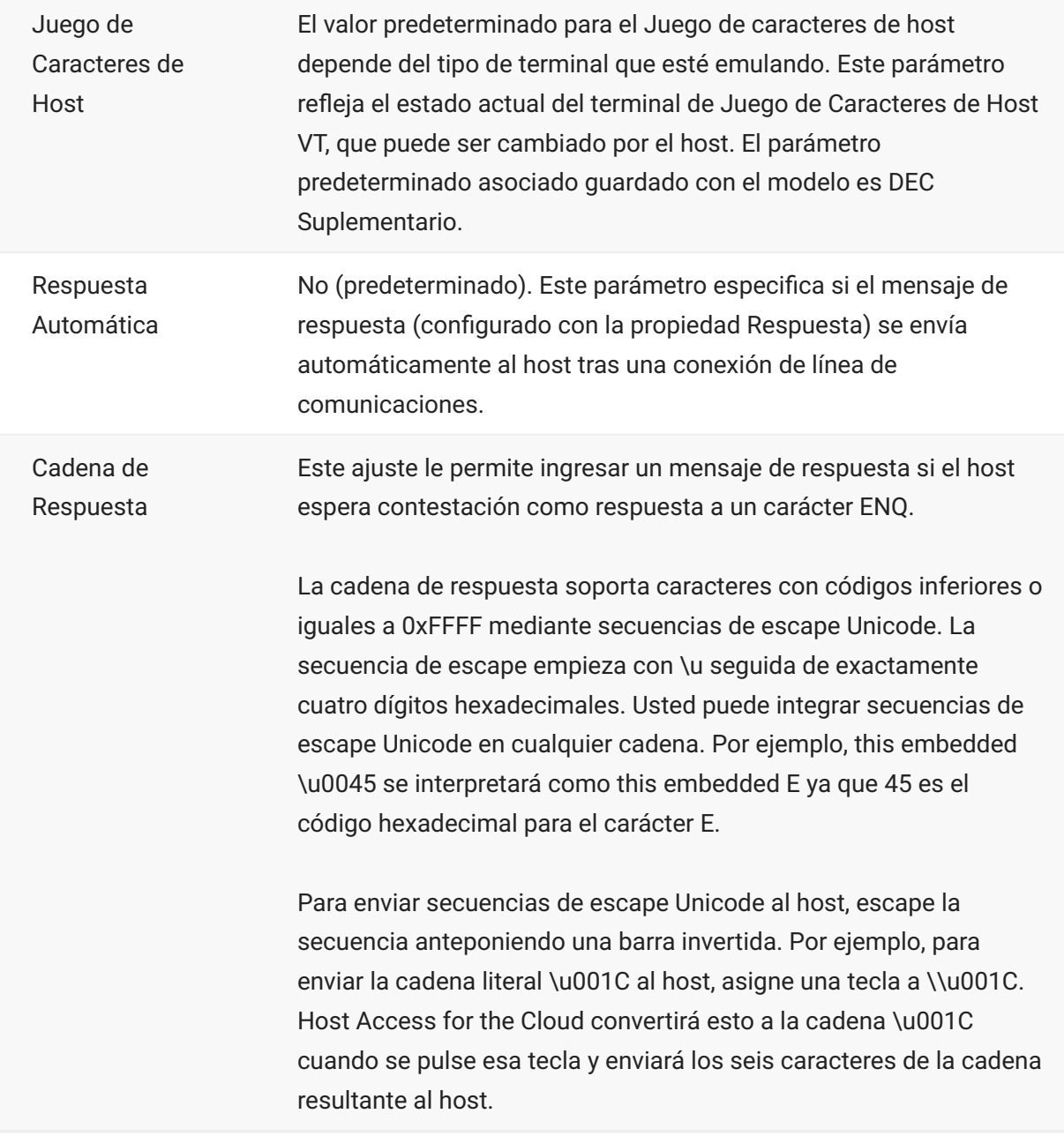

#### **Más información**

[Descripciones de TLS](#page-4-2) •

## <span id="page-15-0"></span>**Parámetros de conexión UTS**

Además de los [parámetros de conexión comunes,](#page-4-2) los hosts UTS requieren estos parámetros adicionales:

## **Opciones de configuración de sesión UTS INT1**

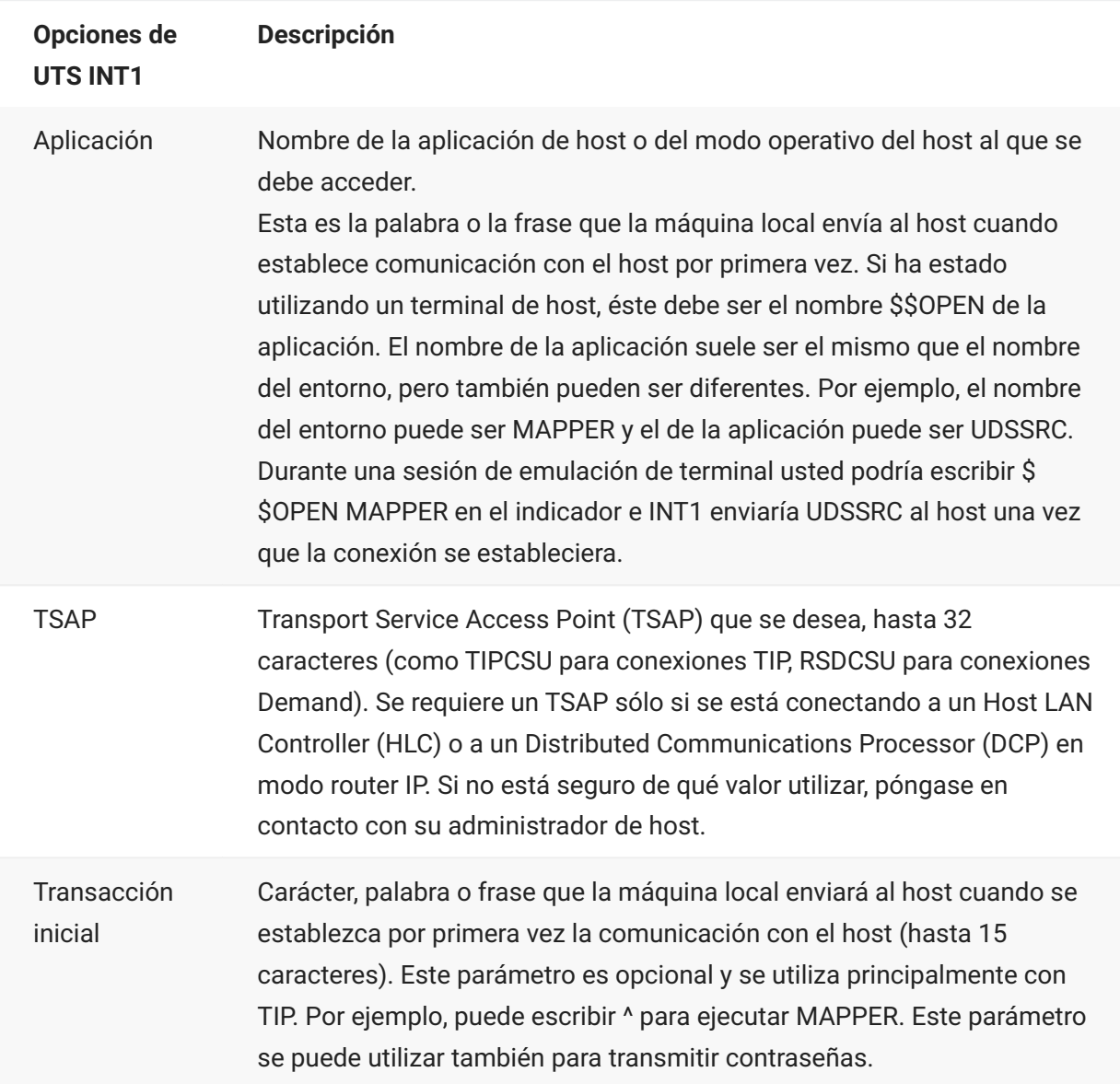

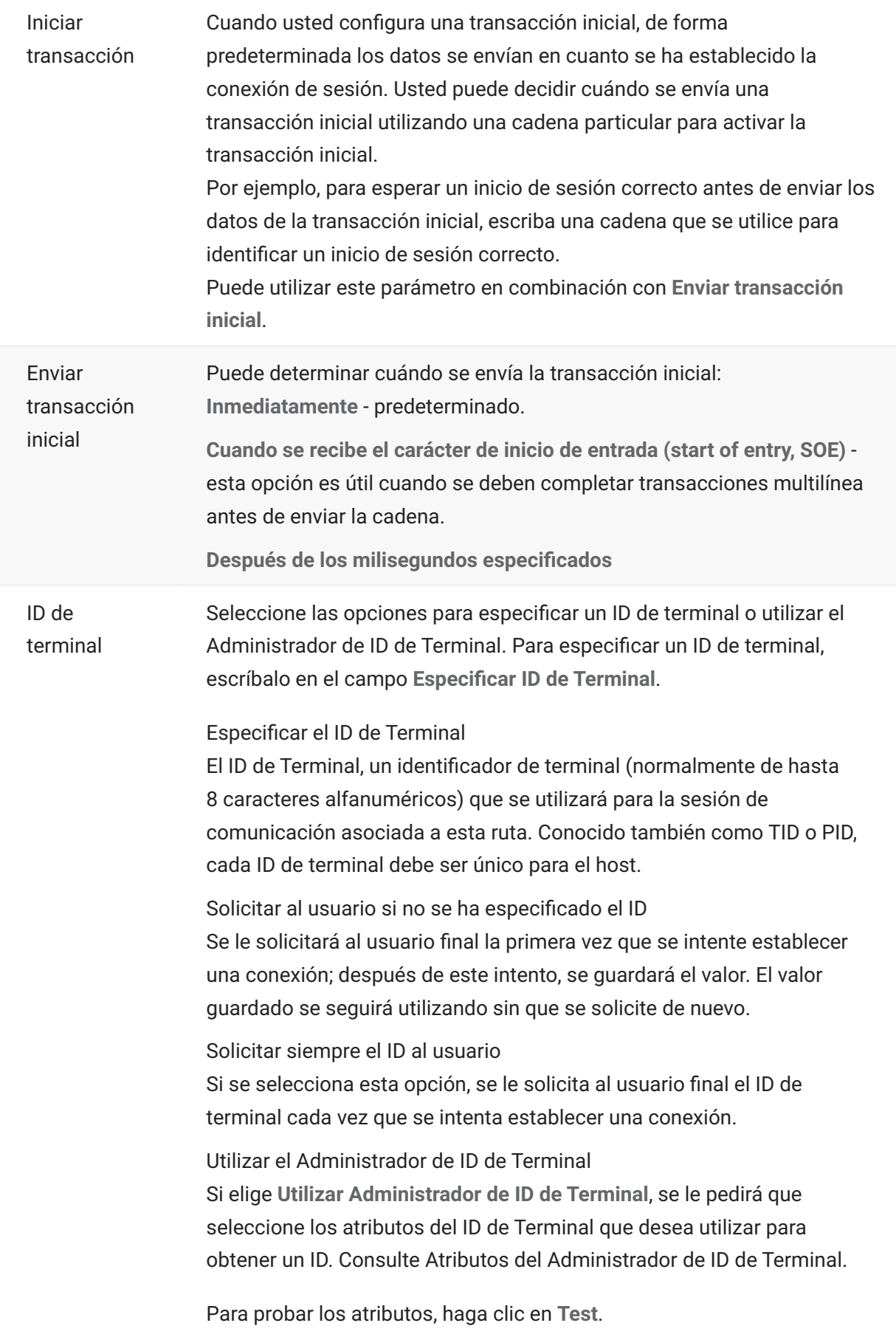

#### **Más información**

[Atributos del Administrador de ID de Terminal](#page-8-0) • [Descripciones de TLS](#page-4-2) •

## <span id="page-17-0"></span>**Parámetros de conexión T27**

Junto a los [parámetros de conexión comunes,](#page-4-2) puede configurar estas opciones de conexión de T27 adicionales:

#### **Parámetros de conexión T27**

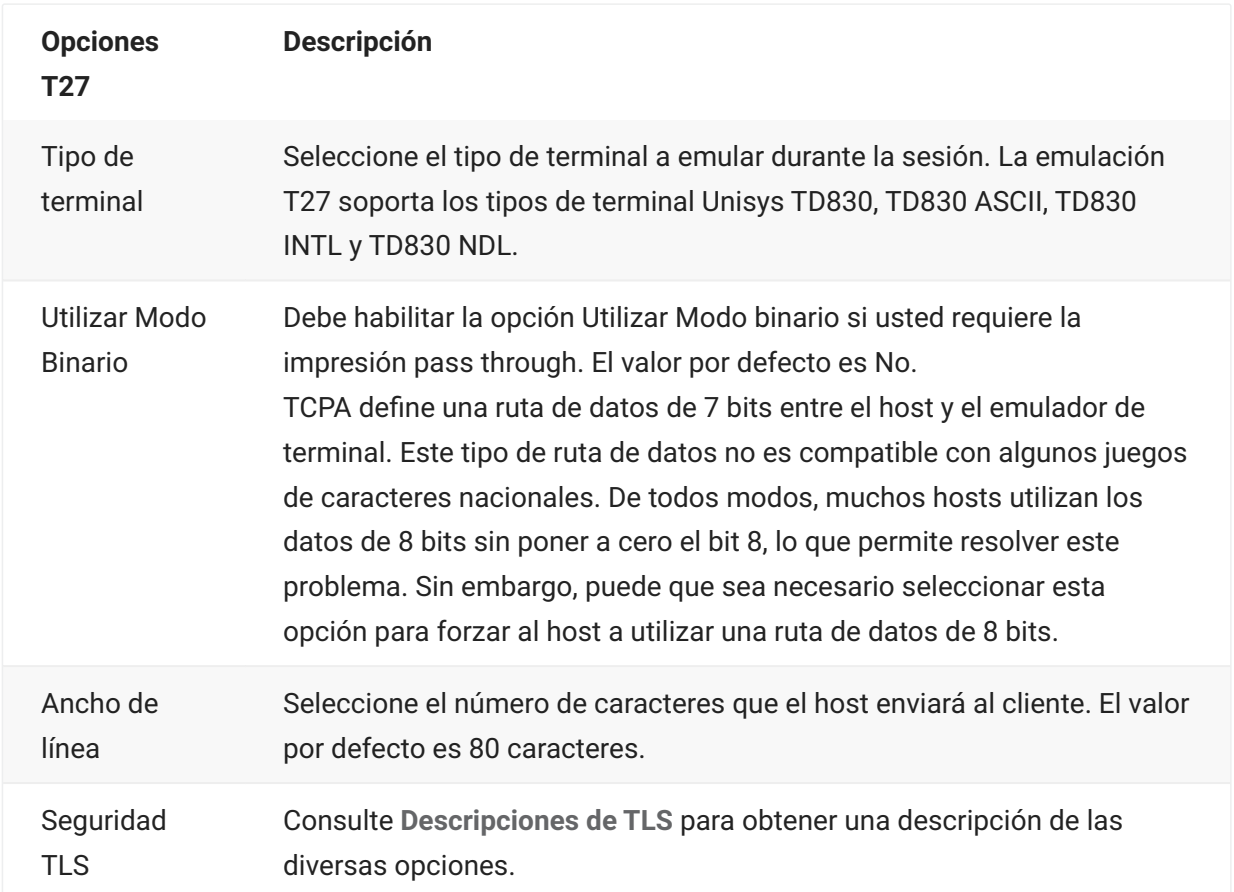

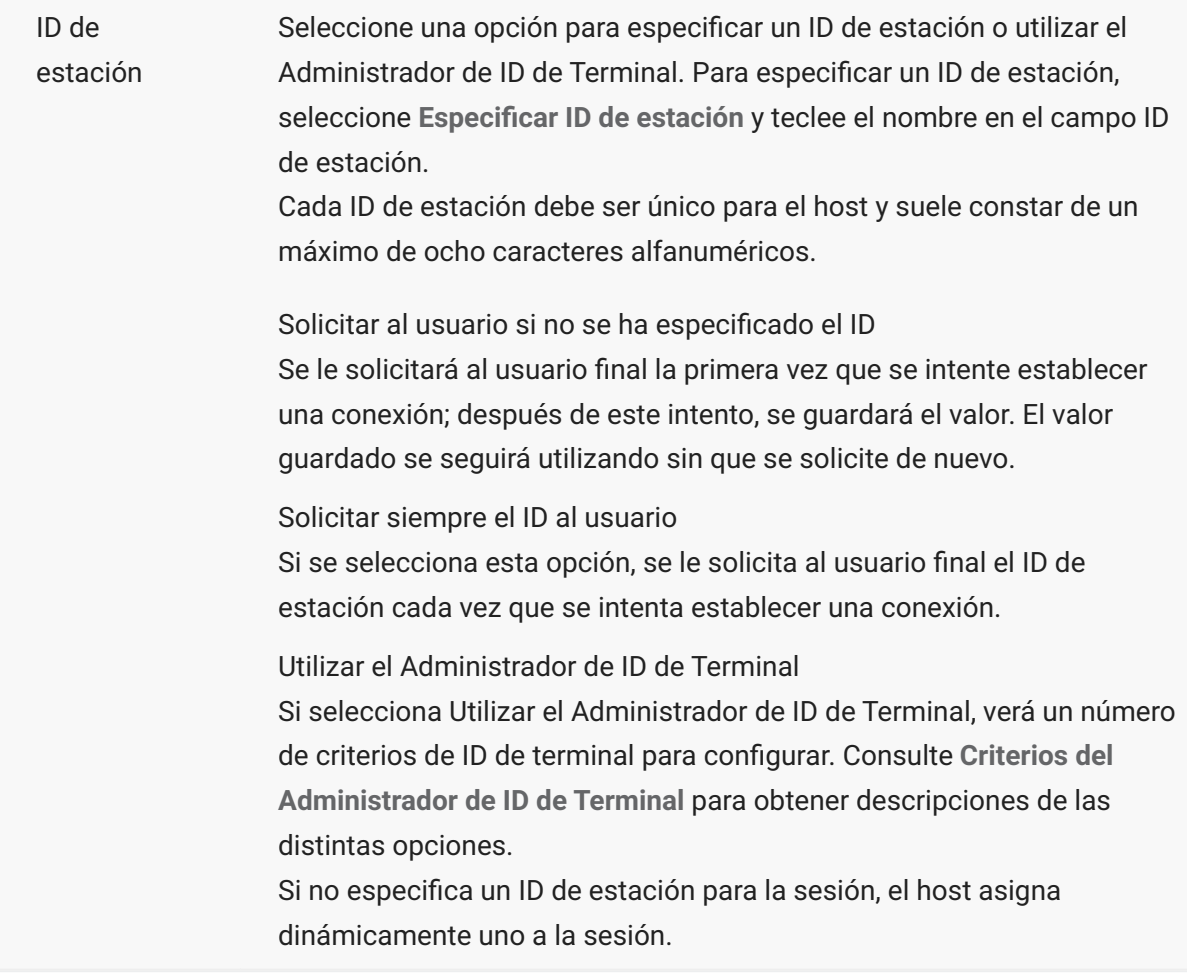

**Más información**

- [Descripciones de TLS](#page-4-2)
- [Criterios del Administrador de ID de Terminal](#page-8-0) •

## <span id="page-18-0"></span>**Parámetros de conexión ALC**

Además de los [parámetros de conexión comunes,](#page-4-2) los hosts ALC requieren estos parámetros adicionales:

## **Parámetros de conexión ALC**

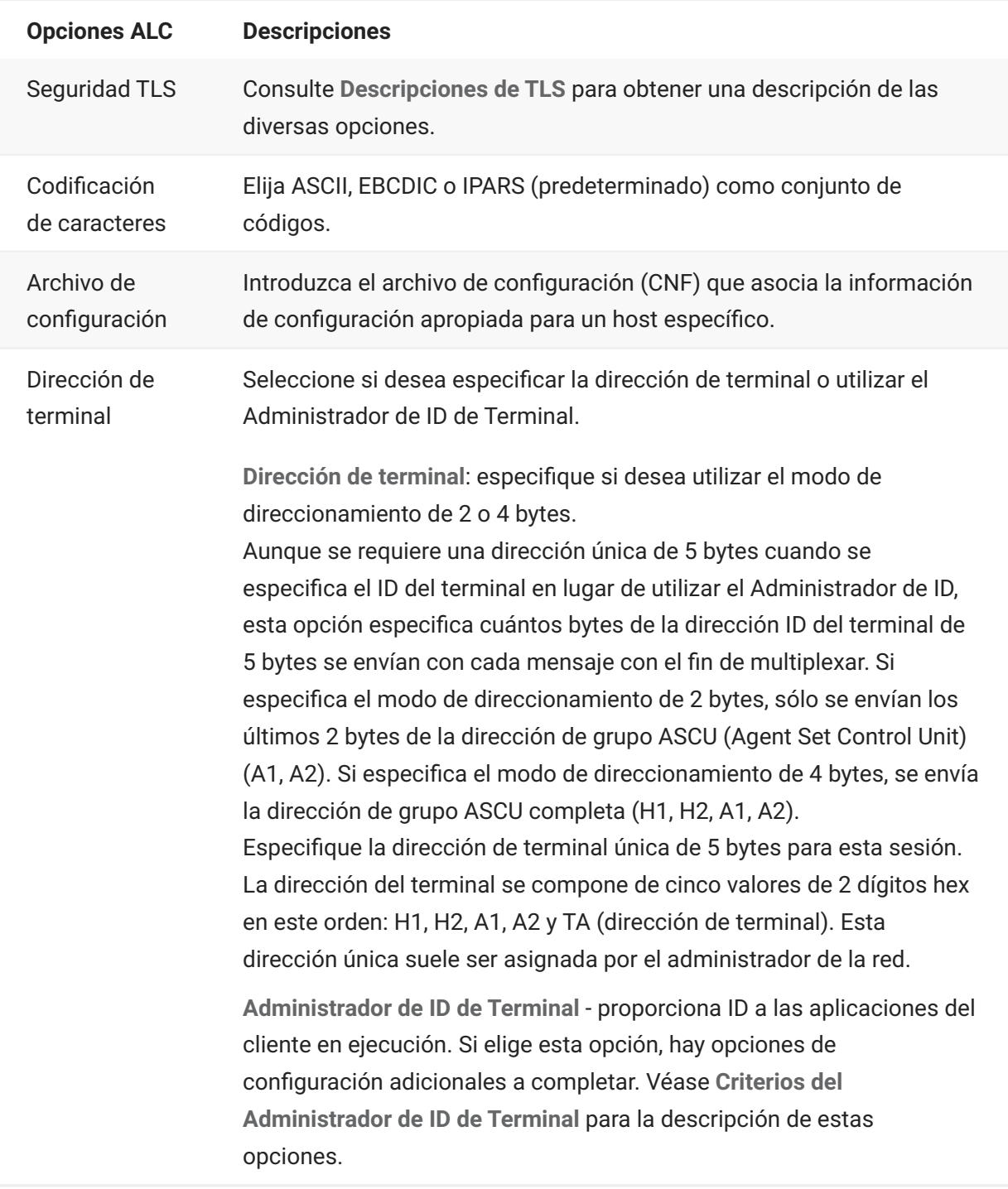

#### **Más información**

- [Descripciones de TLS](#page-4-2)
- [Criterios del Administrador de ID de Terminal](#page-8-0) •

## <span id="page-20-0"></span>**Trabajar con sesiones**

Todas las sesiones a las que usted tiene acceso están disponibles en la lista Sesiones Disponibles. El administrador del sistema crea y configura inicialmente las sesiones y se accede a ellas mediante una URL distribuida (por ejemplo, https://<clusterdns>/webclient ).

**Para abrir una sesión**

- 1. Seleccione la sesión y haga clic para abrirla.
- 2. Interactúe con su aplicación de host utilizando el panel Abrir sesión.
- 3. Puede crear múltiples instancias de una sesión configurada.

Puede tener múltiples sesiones abiertas simultáneamente y cambiar fácilmente entre ellas con ayuda de las fichas dispuestas en la parte superior de la pantalla. La sesión actual es siempre la ficha que se encuentra más a la izquierda y se identifica por un fondo blanco y texto en negrita. Cada sesión permanece activa durante 30 minutos.

Utilice la barra de herramientas para acceder a las distintas opciones disponibles para usted cuando interactúe con la sesión. Puede desconectarse de una sesión, cerrar la sesión, activar Teclas Rápidas y acceder a otras configuraciones. Es posible que algunas opciones estén sólo disponibles cuando su administrador le haya concedido permiso.

## <span id="page-20-1"></span>**Utilizar Teclas Rápidas**

El teclado del terminal de Teclas Rápidas ofrece una representación gráfica de las teclas en un teclado del host y le da acceso rápido a las teclas del terminal.

Haga clic en una tecla del terminal en el teclado de Teclas Rápidas para enviar la tecla al host. Las sugerencias de herramientas, que se visualizan pasando el cursor por una tecla, ofrecen una descripción de la asignación.

Las teclas rápidas están disponibles para cada tipo de host y se accede a ellas haciendo clic en el

icono  $\overrightarrow{E}$  de la barra de herramientas.

## <span id="page-21-0"></span>**Edición de la pantalla**

### **nota**

Cada navegador gestiona las funciones para copiar, pegar y cortar de un modo distinto y, en algunos casos, no se admitirá el uso de los botones de la barra de herramientas o el menú contextual. Se recomienda el uso de comandos de teclado para esas funciones. Aunque los comandos del teclado varían según el sistema operativo, en Windows son: CTRL+C para copiar, CTRL+V para pegar y CTRL+X para cortar.

Es mucho más frecuente encontrar problemas con la función para pegar que con la función para cortar o copiar. Si no se muestra el botón Pegar de la barra de herramientas, es probable que la seguridad del navegador impida el acceso de lectura al portapapeles del sistema. Los diversos navegadores presentan un comportamiento diferente cuando se trata de proporcionar acceso al portapapeles. Sin embargo, la opción para pegar está casi siempre disponible mediante los comandos de teclado, (Control + V en Windows y Comando + V en Mac). En este caso, se presupone que no se han asignado de nuevo esas teclas. También puede utilizar el elemento de menú o el botón Pegar integrados del navegador.

**Para copiar del terminal**

- 1. Realce el área en la pantalla del terminal que desea copiar.
- 2. Haga clic en Copiar en la barra de herramientas o seleccione Copiar en el menú contextual disponible en la pantalla del terminal. También puede utilizar el comando de teclado, **CTRL + C**.

**Para pegar en la pantalla del terminal**

- 1. Posicione el cursor en el lugar en el que desea pegar el contenido.
- Si el navegador admite la función para pegar, haga clic en **Pegar** en la barra de herramientas o 2. 2. seleccione **Pegar** en el menú contextual disponible en la pantalla del terminal. Si el navegador no admite esta función, estas opciones no estarán disponibles y deberá utilizar el comando de teclado, **CTRL + V**.

**Para cortar áreas de la pantalla del terminal**

#### **nota**

Esta función está disponible para todos los tipos de terminales compatibles, excepto para los hosts VT.

1. Resalte el área en la pantalla del terminal que desea cortar.

Haga clic en **Cortar** en la barra de herramientas o seleccione **Cortar** en el menú contextual 2. 2. disponible en la pantalla del terminal. También puede utilizar el comando de teclado, **CTRL+X**.

**Más información**

[Especificar las opciones de edición](#page-126-1) •

## <span id="page-22-0"></span>**Salida de la sesión**

En la esquina superior derecha de la pantalla, abra la lista desplegable asociada a su nombre de usuario y seleccione **Cerrar sesión** para dejar de trabajar con la aplicación del host.

## <span id="page-23-0"></span>**Extra!**

## <span id="page-23-1"></span>**Crear Macros**

Una macro es una serie de acciones de teclado que usted graba y ejecuta después. Puede utilizar estos programas de macro JavaScript para automatizar las interacciones del usuario con el terminal. Puede acceder a macros y ejecutarlas desde todos los dispositivos compatibles.

Host Access for the Cloud graba y guarda macros avanzadas como JavaScript, lo que simplifica la edición y la mejora de las macros grabadas. Puede grabar macros para reproducirlas posteriormente, ejecutar macros al iniciar o cuando la sesión se conecta o desconecta del host. También puede escribir macros en el bloc de notas para realizar trabajos complejos que la grabadora no puede capturar.

Las macros se ponen a disposición de los usuarios de dos formas: creadas por un administrador o grabadas por los usuarios para su uso privado. Todas las macros están asociadas a una sesión y cumplen el mismo objetivo de automatizar la interacción con el host. La única diferencia entre ambas es sólo quién puede acceder a ellas y quién gestiona su creación y disponibilidad:

**Macros creadas por administradores** • •

Los administradores crean macros cuando crean la sesión. Son específicas de una sesión y están disponibles para todos los usuarios que tienen acceso a la sesión desde el icono Macro en la barra de herramientas. Los administradores pueden designar macros para ejecutarlas al iniciar o cuando la sesión se conecta o desconecta del host.

**Macros creadas por usuarios** • •

Los usuarios crean macros de usuarios finales para las sesiones para las que tienen autorización de acceso. El administrador concede permiso para crear macros configurando una Regla de Preferencias del Usuario. Los usuarios pueden acceder a la sesión utilizando sus propias credenciales o con función de Invitado. Las macros creadas por usuarios Invitados están disponibles para todos los usuarios Invitados. Los usuarios que han iniciado sesión utilizando sus propias credenciales pueden ver sólo las macros que han creado ellos.

Las macros avanzadas se listan en orden alfabético en la lista desplegable de la barra de herramientas. Las macros creadas por el usuario final se listan primero y van seguidas de un indicador de tres puntos grises en vertical que, cuando se ha seleccionado, muestra las opciones de Editar y Eliminar. Las macros creadas por el administrador se listan sin el indicador ya que esas macros no pueden ser modificadas por el usuario final.

#### <span id="page-24-0"></span>**Trabajo con macros**

Siga estos pasos para grabar, editar y ejecutar macros.

#### **Grabar**

1. Haga clic en el icono Macro de la barra de herramientas y haga clic en Grabar Nueva Macro.

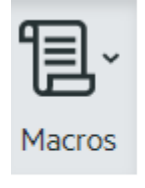

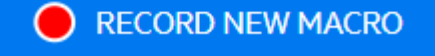

- 2. Navegue por la aplicación del host para grabar las series de pasos que desea incluir en la macro.
	- $\blacksquare$  en la barra de herramientas para detener la grabación. El punto rojo parpadea para indicar que la grabación está en curso. 3. Haga clic en
- 4. Cuando se le pida, escriba un nombre para la macro.

#### **Editar**

1. En la lista desplegable Macro, seleccione la macro que desea editar.

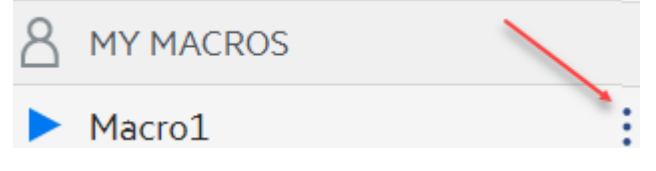

- 2. Haga clic en los tres puntos verticales para expandir el campo.
- Haga clic en **para abrir el Editor de macros (en el panel izquierdo)**. 3. 3.
- Utilice JavaScript para realizar los cambios que sean necesarios. Puede ejecutar y guardar la 4. 4. macro modificada utilizando los iconos de la barra de herramientas en el panel superior del editor.

#### **Ejecute**

Para ejecutar una macro, elija la macro en la lista desplegable y haga clic en

También puede asignar teclas que activarán automáticamente una macro ya grabada. En el cuadro de diálogo de configuración Asignar Tecla, seleccione **Ejecutar Macro** de la lista desplegable **Acción**. Seleccione una macro a asociar con la asignación de tecla de la lista **Valor**.

#### **Detener**

Puede detener una macro antes de que se complete desde el Editor de Macro o la barra de

herramientas. Haga clic en **para detener la macro. Para volver a ejecutar la macro, navegue de** vuelta a la pantalla de inicio de macro.

#### **Suprimir**

- 1. Seleccione en la lista desplegable Macro la macro que desea eliminar.
- 2. Expanda el campo haciendo clic en el icono de los tres puntos en vertical.

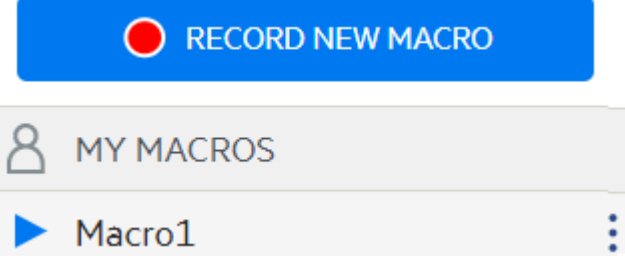

3. Haga clic en **Eliminar**.

#### **Ver**

La lista desplegable Macro está disponible desde la barra de herramientas para todos los usuarios que tienen permiso para grabar macros o acceden a una sesión en la que las macros han sido grabadas previamente por el administrador para que se utilicen en esa sesión.

Las macros se enumeran en **MIS MACROS** o **MACROS** en función de cómo se hayan grabado.

Todos los usuarios, tanto si han iniciado sesión con sus credenciales o como Invitado, pueden ver las macros asociadas a la sesión. Las macros enumeradas bajo el encabezado **MIS MACROS** aparecen en orden alfabético por su nombre y están visibles para los usuarios que las hayan grabado. Las macros grabadas por el administrador y asociadas a una sesión se muestran en orden alfabético en **MACROS**.

#### **Depuración de macros**

Como las macros están escritas en JavaScript y se ejecutan en el navegador, la mejor forma de depurarlas y de solucionar los problemas con ellas es utilizar las herramientas integradas en su navegador web. Los navegadores modernos vienen con un set de herramientas muy completo para depurar el código de JavaScript. Puede colocar puntos de interrupción, comprobar el código y obtener información de depuración.

#### **sugerencia**

JavaScript distingue entre mayúsculas y minúsculas. Recuérdelo a la hora de editar el código de JavaScript.

**Para depurar una macro:**

- 1. Abra la macro que se va a editar. Consulte [Trabajar con macros](#page-24-0) para obtener instrucciones.
- 2. Abra las herramientas de desarrollo del navegador.

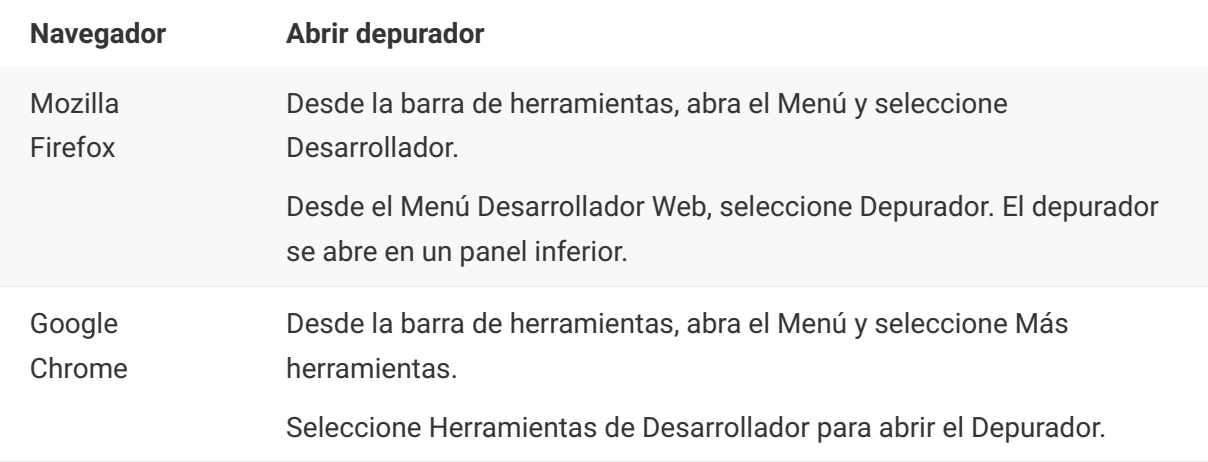

- 3. Utilice una de las herramientas en el código de macro y ejecute el código.
- debugger

El enfoque más minucioso para depurar es utilizar la instrucción "debugger" . Cuando usted inserta estas instrucciones en su código de macro y lo ejecuta con las herramientas de desarrollo del navegador abiertas, la ejecución se detiene en esas líneas. Puede comprobar su macro, ver el valor de las variables locales y cualquier cosa que necesite comprobar.

Le animamos a colocar múltiples instrucciones depurador; en su código para ayudarle a obtener la línea correcta. La naturaleza asíncrona de JavaScript puede hacer difícil la comprobación del código. Esto se puede compensar utilizando múltiples instrucciones depurador; colocadas cuidadosamente.

**Ejemplo 1:** debugger

```
var hostCommand = menuSelection + '[enter]';
debugger; // <— El depurador se detendrá aquí.
ps.sendKeys(hostCommand);
```
#### • console.log(), alert()

Estas dos opciones se suelen utilizar para depurar JavaScript. Aunque no son tan flexibles como la instrucción Depurador, ofrecen una vía rápida para obtener información de depuración. Estas funciones transmiten la información a la ficha "Consola" de JavaScript en las herramientas de desarrollador del navegador.

**Ejemplo 2:** console.log(), alert()

```
var hostCommand = menuSelection + '[enter]';
console.log('Command:' + hostCommand); // <— Proporcioionará la cadena a la pestaña "Console".
alert('Command:' + hostCommand); // Aparecerá una pequeña ventana que contiene los datos.
ps.sendKeys(hostCommand);
```
• ui.message()

La API de macros de Host Access for the Cloud proporciona una función de ui.message() que es muy similar a la función alert() de JavaScript. También puede utilizar la ui.message() para obtener información de depuración.

**Ejemplo 3:** ui.message()

```
var hostCommand = menuSelection + '[enter]':
ui.message('Command:' + hostCommand); // <— Aparecerá una ventana de mensaje.
ps.sendKeys(hostCommand);
```
**Tenga en cuenta lo siguiente:**

Comprobar y "yields" • •

Mientras que las instrucciones yield en las macros las hacen más fáciles de entender, pueden hacer la comprobación del código con el depurador más difícil. Considere o bien utilizar múltiples instrucciones de depurador o instrucciones de depurador cuidadosamente colocadas de llamadas console.log() para obtener la información de depuración correcta.

#### **Utilizar la API de macros**

En Host Access for the Cloud, las macros se graban y escriben mediante JavaScript.

La API de macros consiste en un conjunto de objetos que puede utilizar para interactuar con el host, esperar estados de pantallas e interactuar con el usuario.

**Acerca de promises y yields**

Debido a que JavaScript se controla mediante un solo subproceso y utiliza "callback functions" y "promises" para ayudar a gestionar el flujo de ejecución del código, a veces puede ser difícil seguir el código. Host Access for the Cloud combina el concepto de "promises" con la clave "yield" para que el código de la macro se pueda organizar de forma más lineal.

#### **Promises** • •

Promises son patrones que ayudan a simplificar funciones que devuelven sus resultados de forma asíncrona en algún momento en el futuro. Todas las funciones "wait" y "ui" de la API de macros devuelven objetos "promise".

**Yield** • •

Las macros utilizan la palabra clave "yield" para bloquear la ejecución de la macro hasta que se resuelva o realice una "promise". Así, si se coloca yield enfrente de cualquier función 'wait' o 'ui', se detiene la ejecución hasta que esa función ha terminado de ejecutarse. Puede colocar la clave yield enfrente de cualquier función que devuelva una promise, también de sus propias funciones personalizadas.

#### **nota**

La capacidad de bloquear la ejecución de la macro mediante la combinación de "yield" con "promises" está habilitada por la función createMacro() .

#### **Errores**

Los errores se pueden tratar en las macros utilizando una instrucción try / catch. Algunas funciones API pueden arrojar errores si, por ejemplo, no se cumplen las condiciones o si se sobrepasa el tiempo de espera. El error arrojado es 'atrapado' en la instrucción catch. Puede ajustar bloques de código más pequeños en una instrucción try / catch para tratar los errores a un nivel más granular.

Los desarrolladores de macro pueden generar también errores con 'throw new Error('Mensaje de error útil');

**Más información**

[Objetos de Macro API](#page-28-0) •

[Ejemplos de Macros](#page-62-0) •

## <span id="page-28-0"></span>**Objetos de Macro API**

Puede crear macros utilizando la Macro API. De forma predeterminada para el uso en macros, se dispone de cuatro objetos primarios:

- **[Session](#page-54-0)**: el punto de entrada principal para acceder al host. El objeto Session se utiliza para conectar, desconectar y proveer acceso al objeto PresentationSpace.
- **[PresentationSpace](#page-52-0)**: representa la pantalla y proporciona muchas funciones comunes, como obtener y ajustar la ubicación del cursor, enviar datos al host y leer de la pantalla. Se obtiene llamando session.getPresentationSpace() .
- [Wait](#page-58-0): facilita una forma sencilla de esperar a que se produzcan varios estados del host antes de seguir enviando más datos o leer de la pantalla. Por ejemplo, puede esperar a que el cursor esté situado en una posición determinada, a que haya texto presente en una posición de la pantalla o simplemente esperar una cantidad de tiempo fija. Todas las llamadas de la función 'Wait' requieren la palabra clave yield, que se explica más adelante.

• **[Interfaz de usuario:](#page-57-0)**: disponible automáticamente en la macro como la variable "ui". Provee capacidades básicas de interfaz de usuario. Puede utilizar este objeto para mostrar datos al usuario o para indicarlos a modo de información. Todas las llamadas de la función "UI" requieren la palabra clave "yield".

**Todos los objetos disponibles**

Consulte la lista de objetos disponibles en el panel de navegación derecho, "En esta página". (Es posible que deba expandir el navegador).

#### <span id="page-29-0"></span>**Attribute**

Utilice el objeto Attribute, junto con el objeto AttributeSet, para descifrar la información de formato presente en la celda de datos.

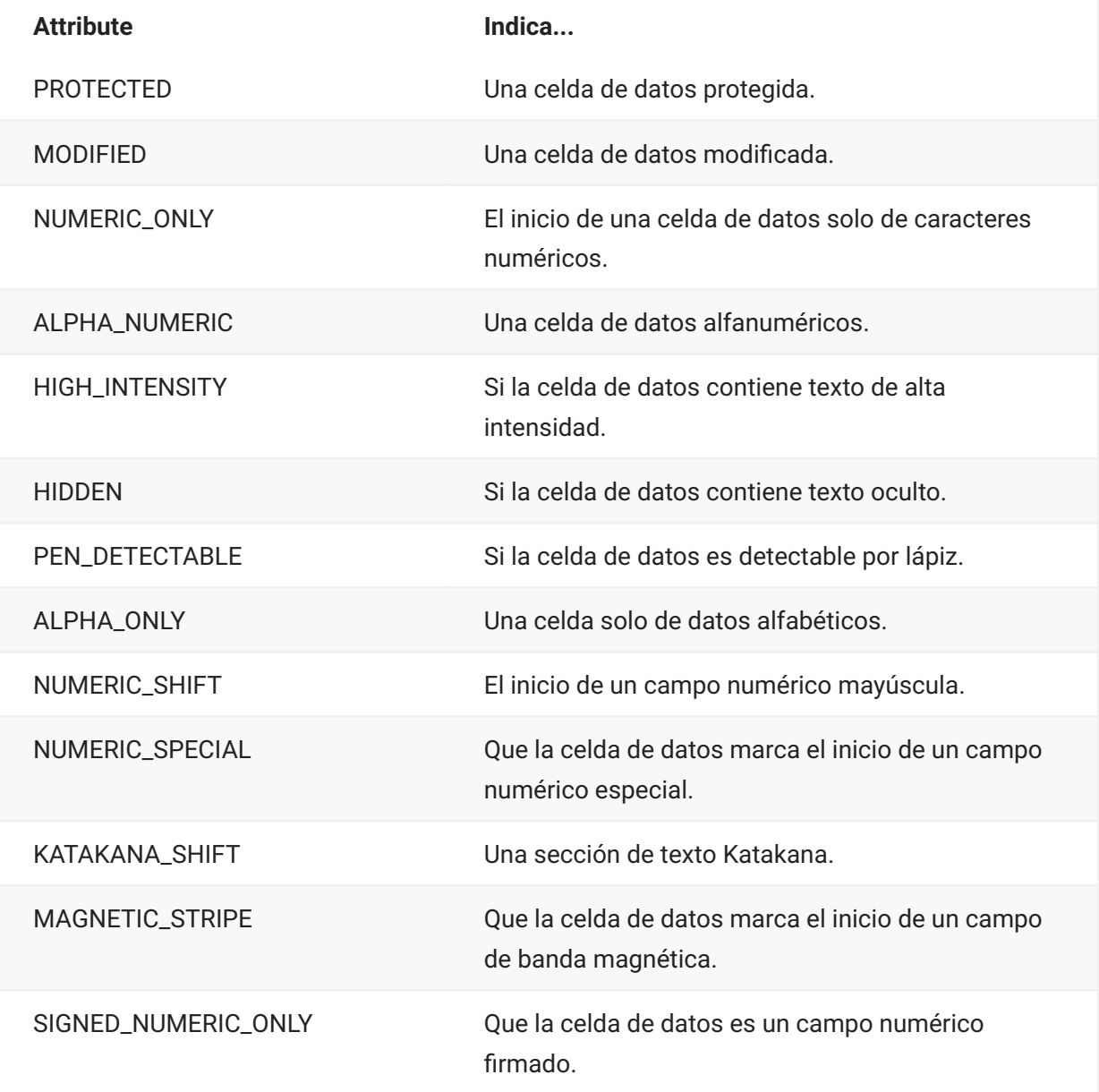

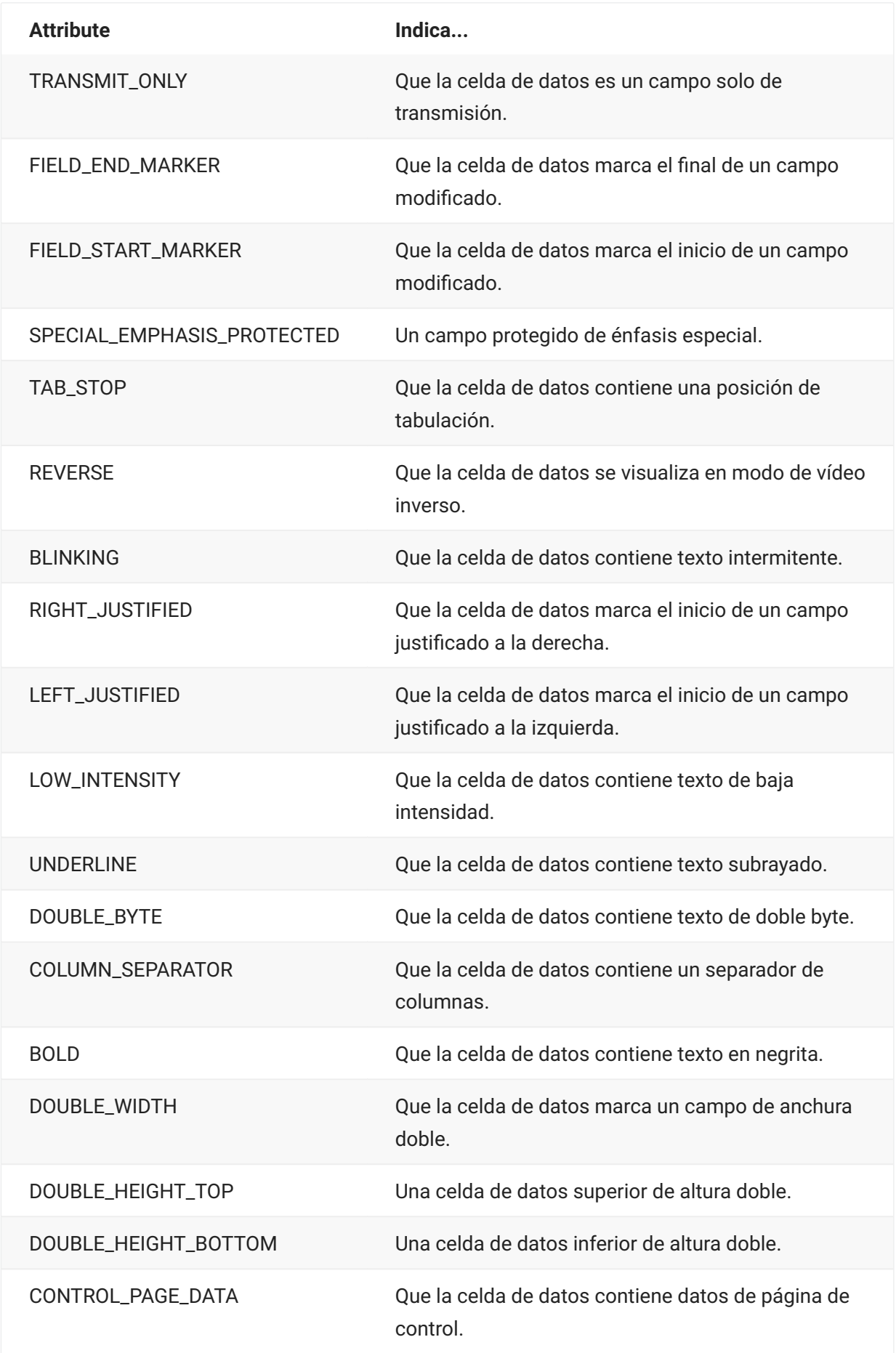

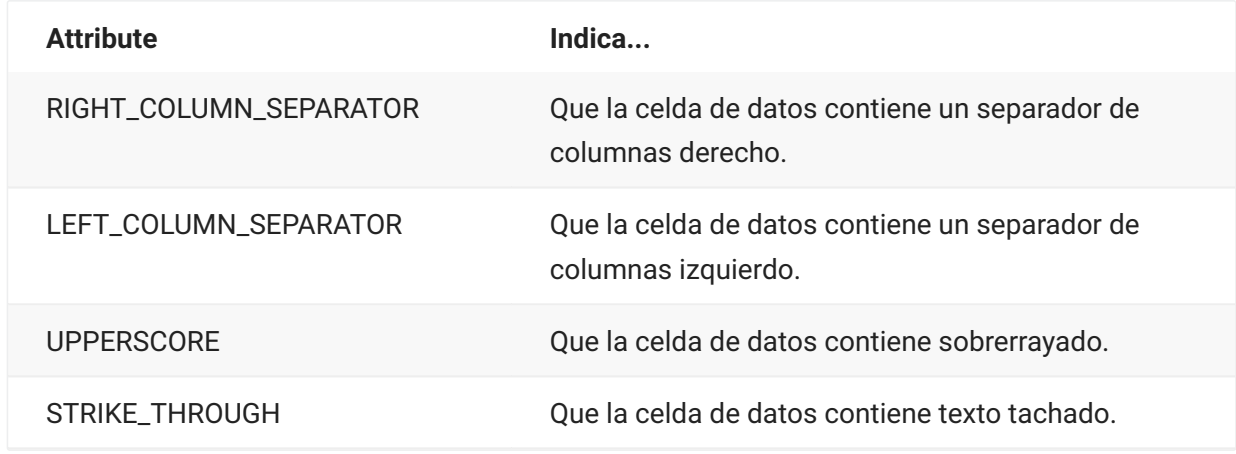

#### **AttributeSet**

El objeto AttributeSet permite al usuario descifrar los atributos presentes en la celda de datos. El objeto AttributeSet devuelve valores definidos en el objeto [Attribute](#page-29-0) y cuando se utilizan juntos se puede obtener información de formato de la celda de datos.

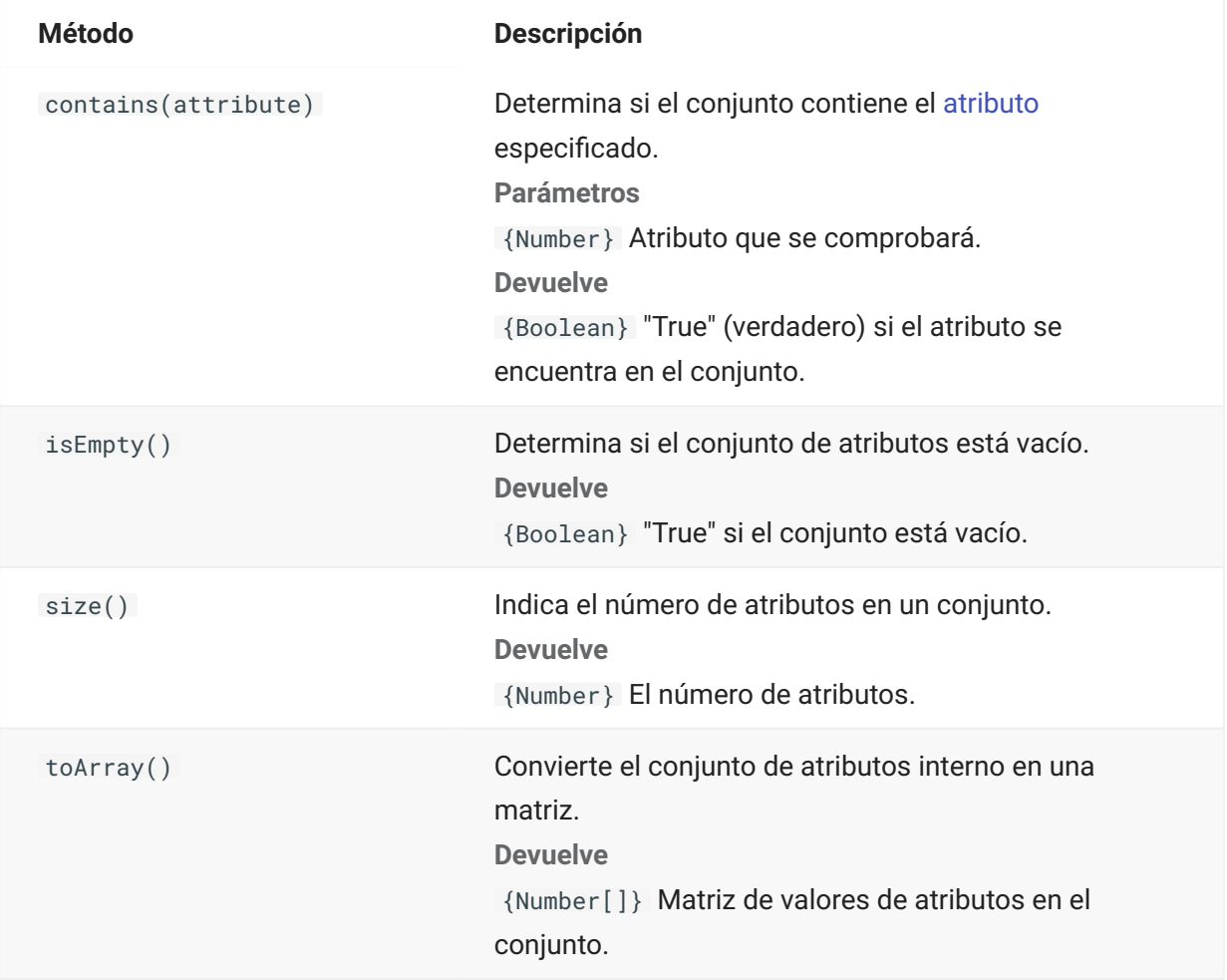

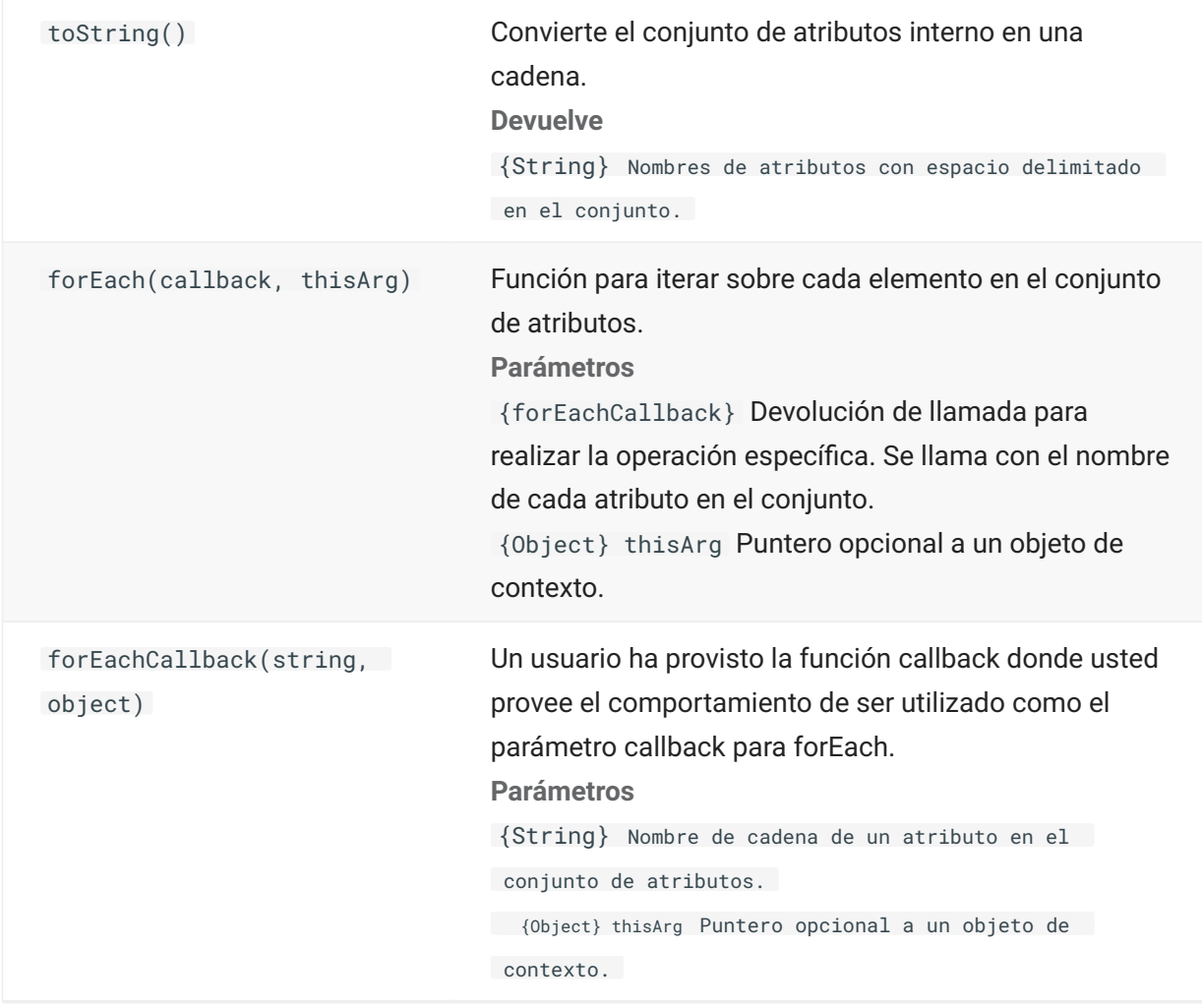

## **AutoSignOn**

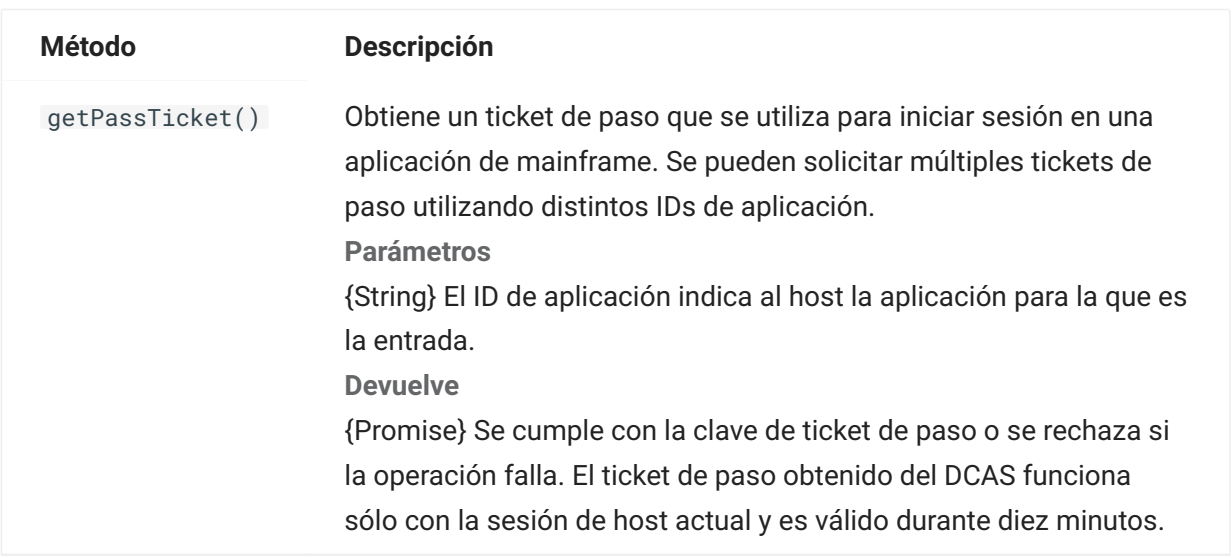

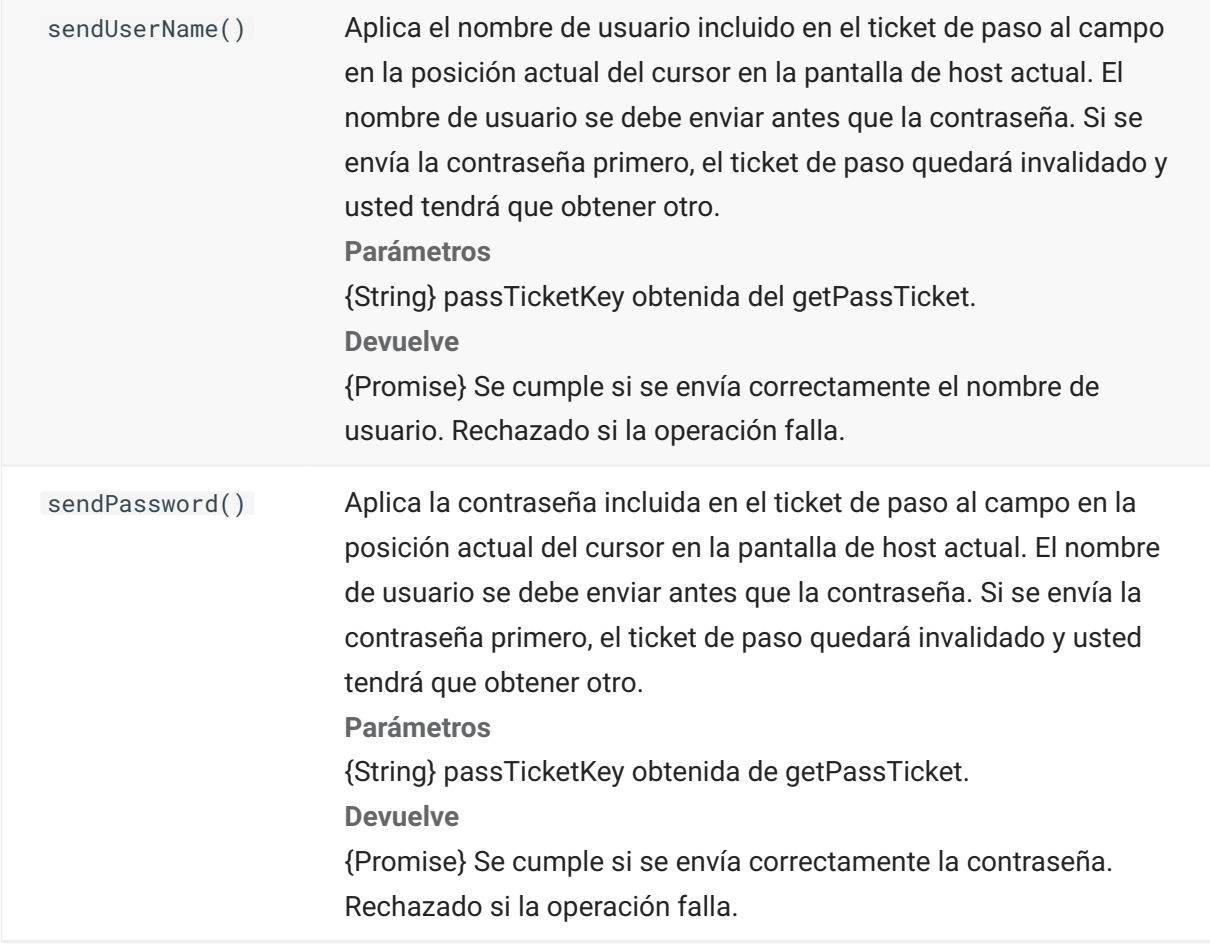

### **Color**

Constantes de color a utilizar para los colores de primer plano y de fondo del objeto DataCell.

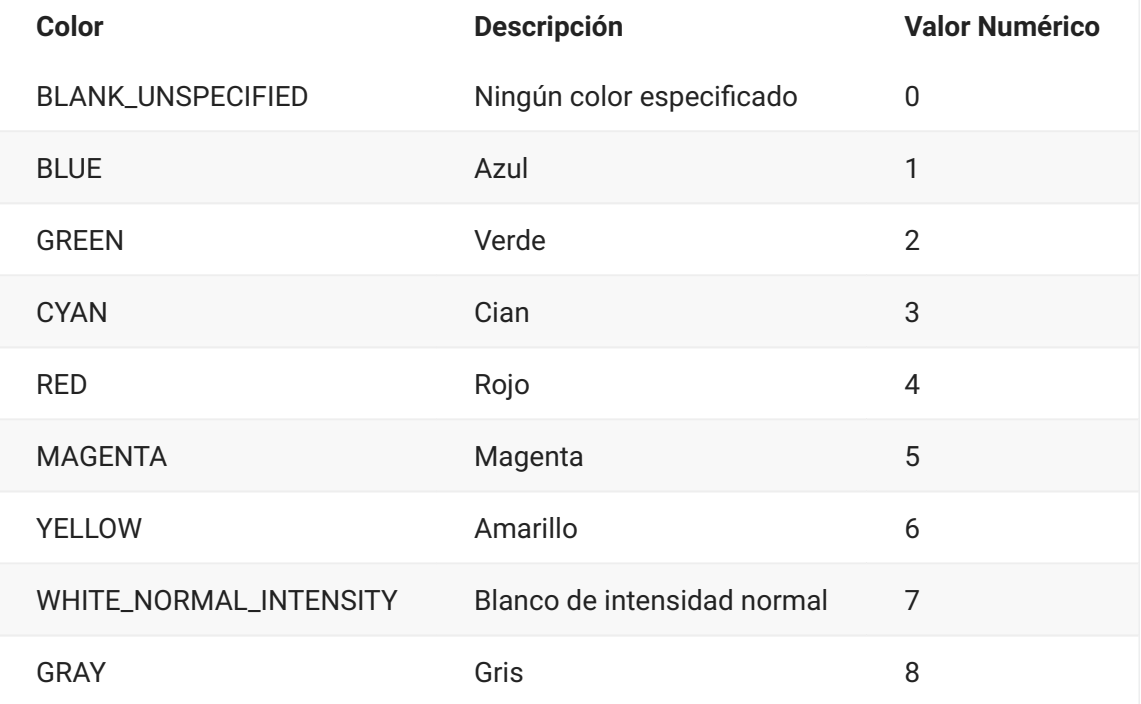

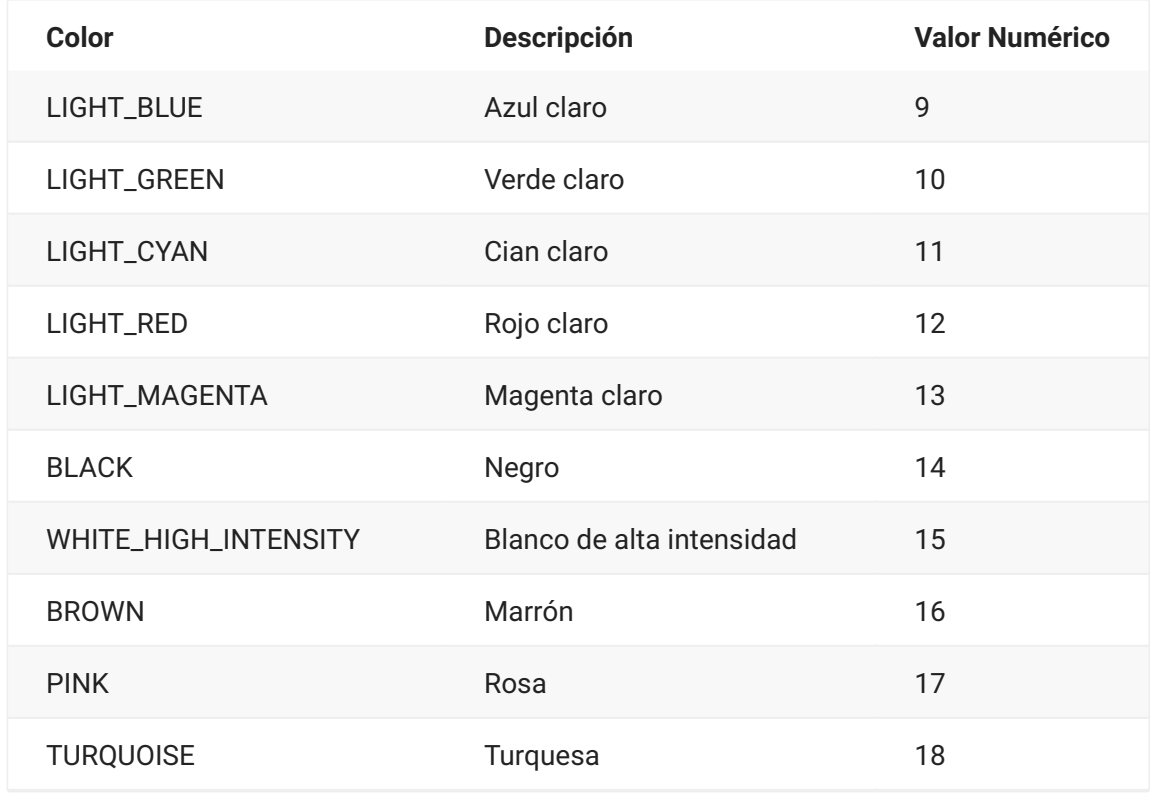

### **ControlKey**

El objeto ControlKey define constantes para enviar teclas de control de cursor y comandos de host utilizando el método sendKeys. Las constantes están disponibles para estos tipos de host:

[IBM 3270](#page-34-0) • [IBM 5250](#page-36-0) • [VT](#page-37-0) • [UTS](#page-39-0)

#### <span id="page-34-0"></span>**IBM 3270**

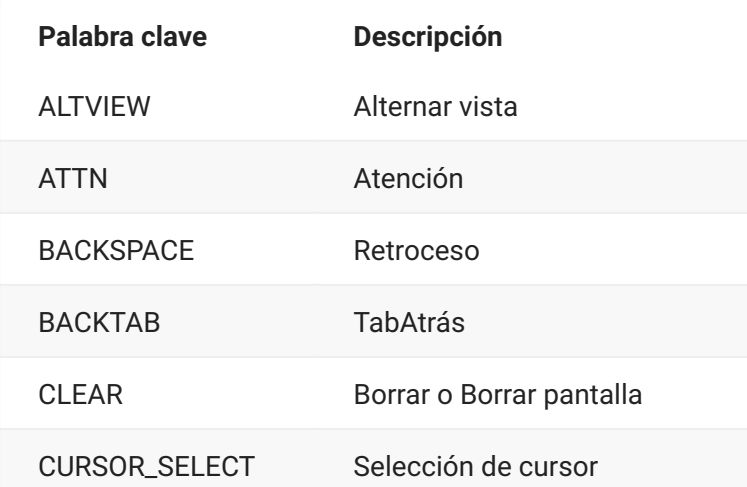

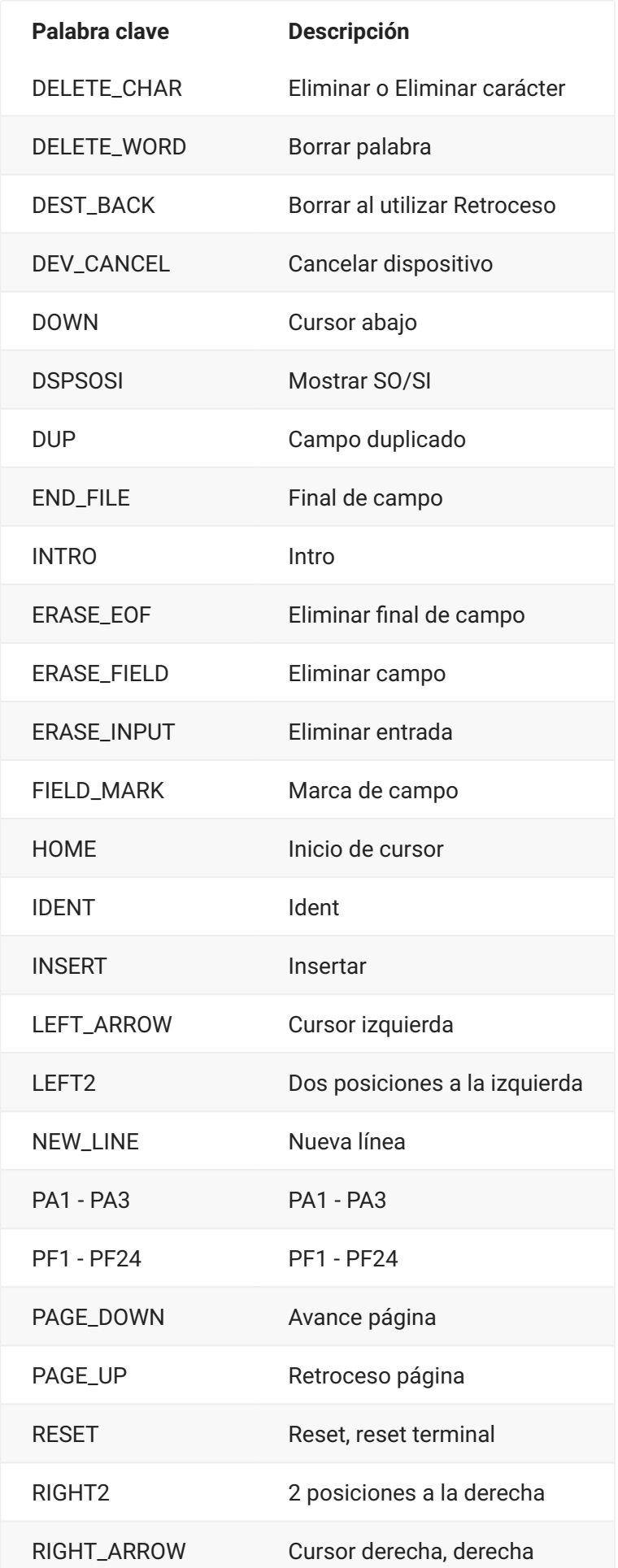
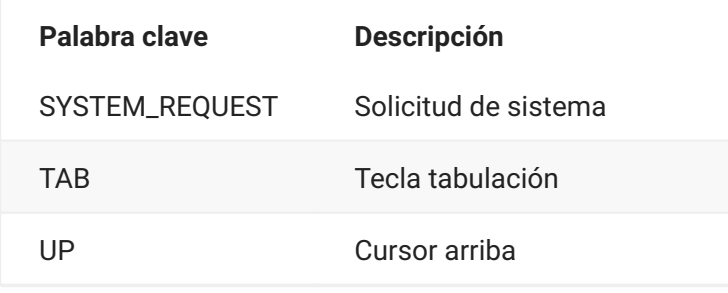

#### **IBM 5250**

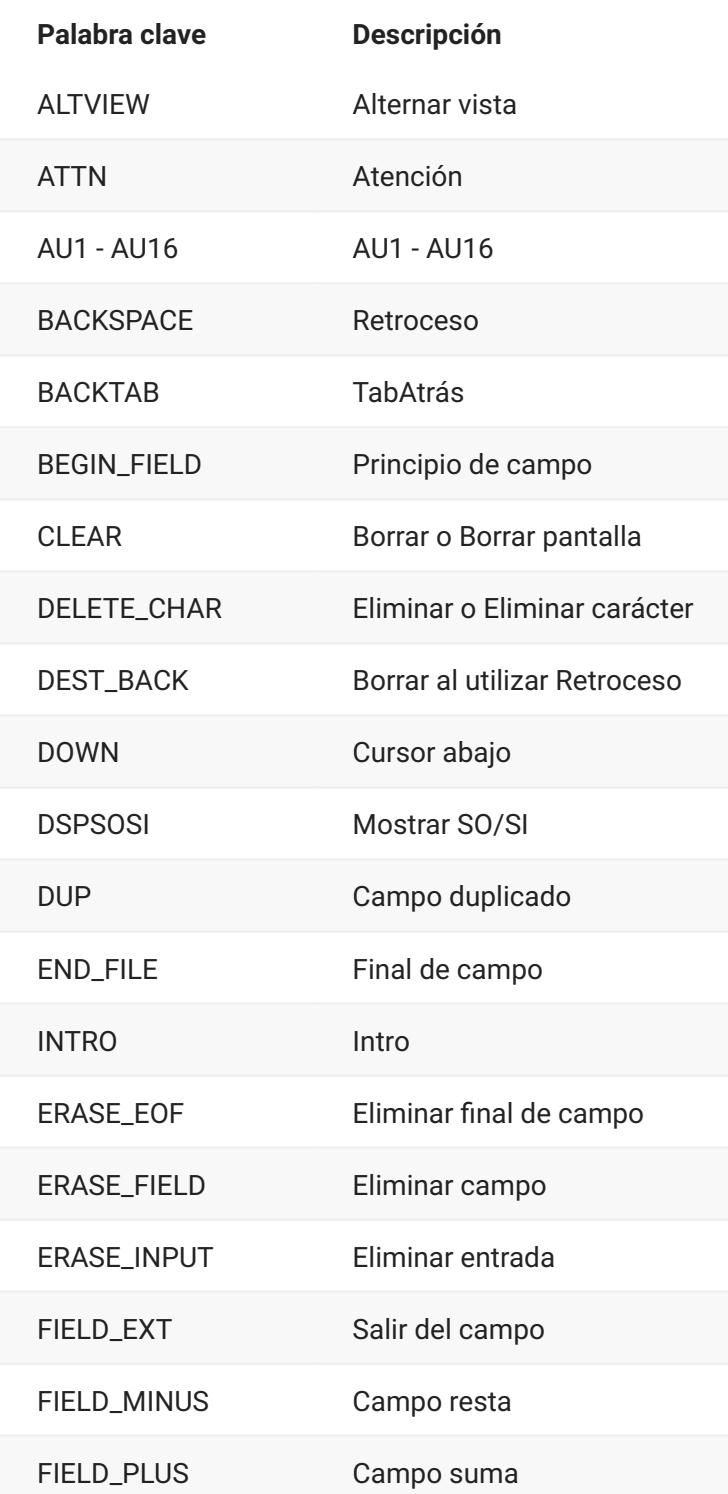

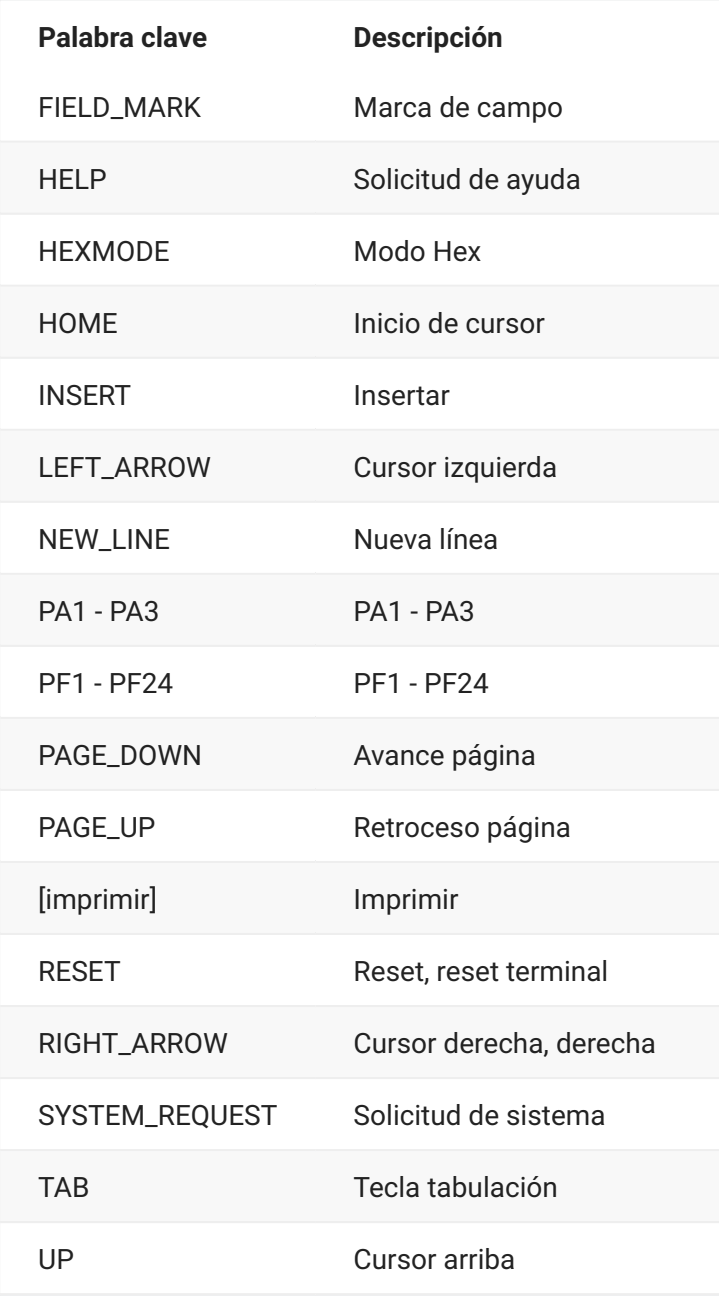

#### **VT**

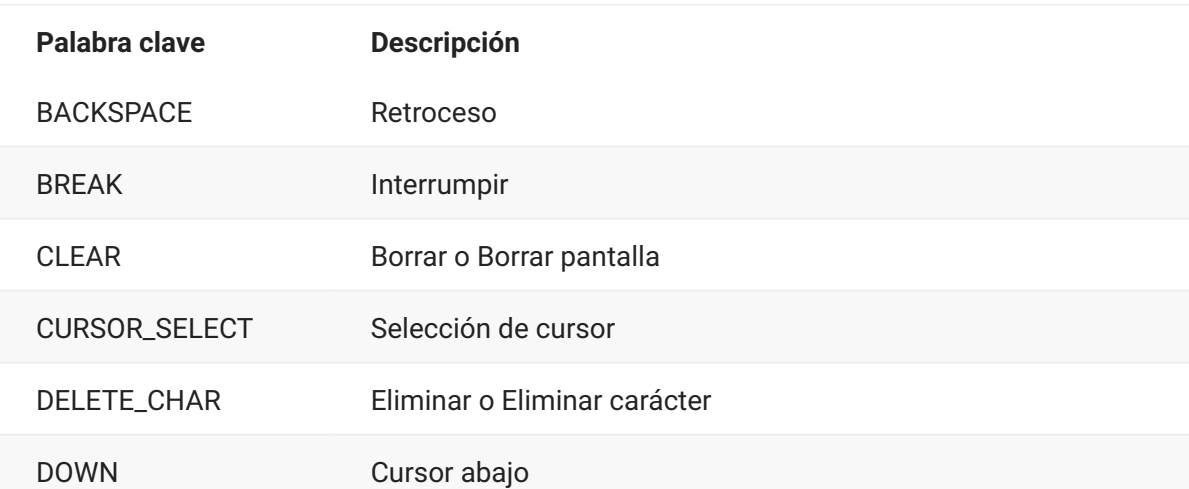

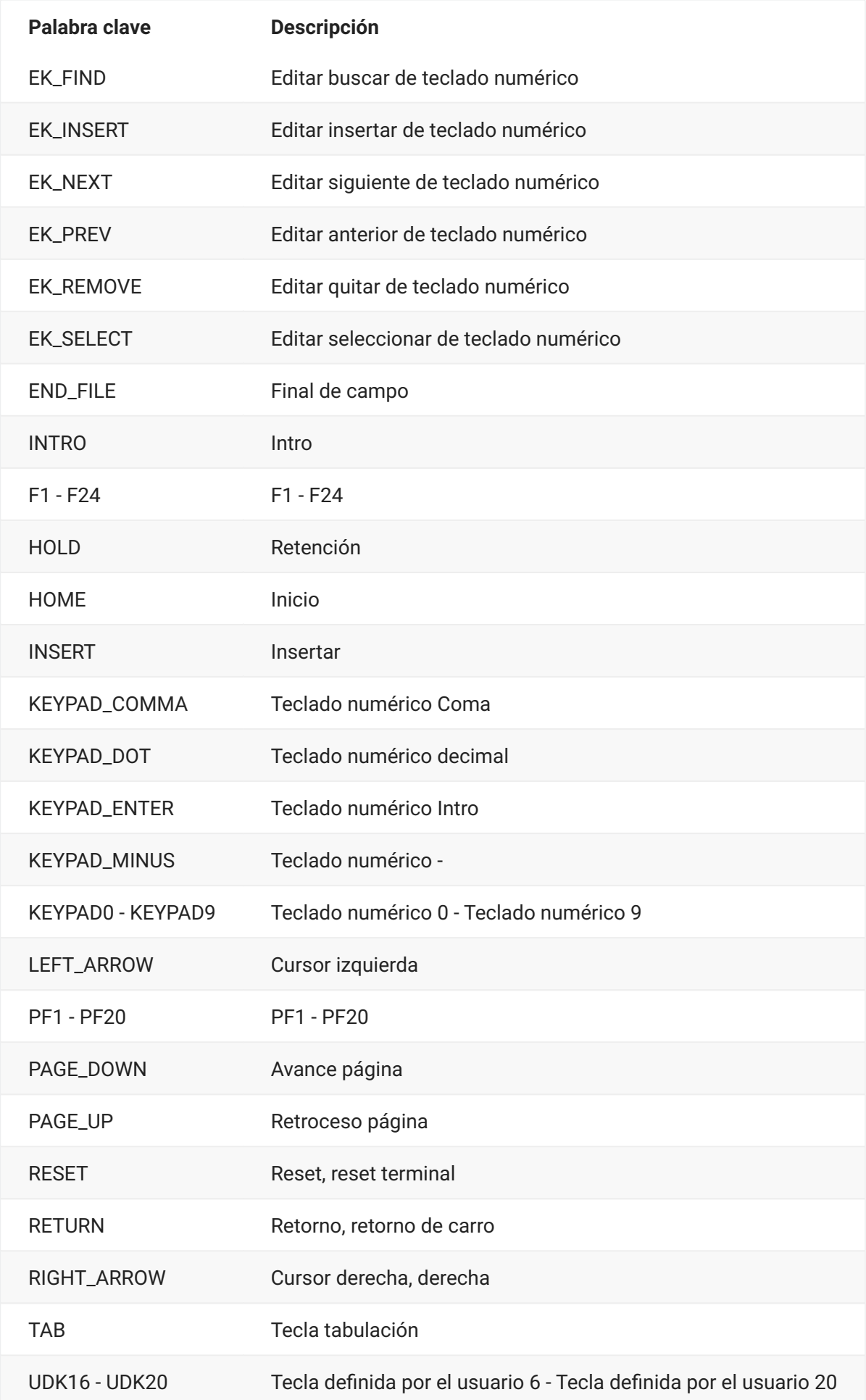

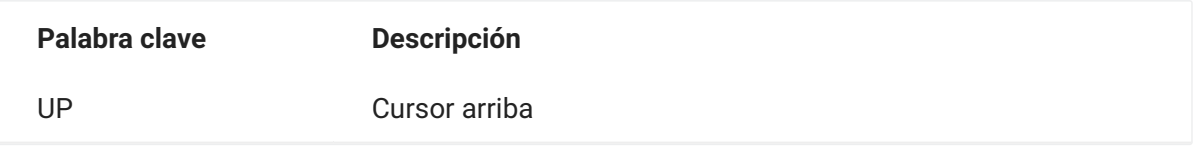

#### **UTS**

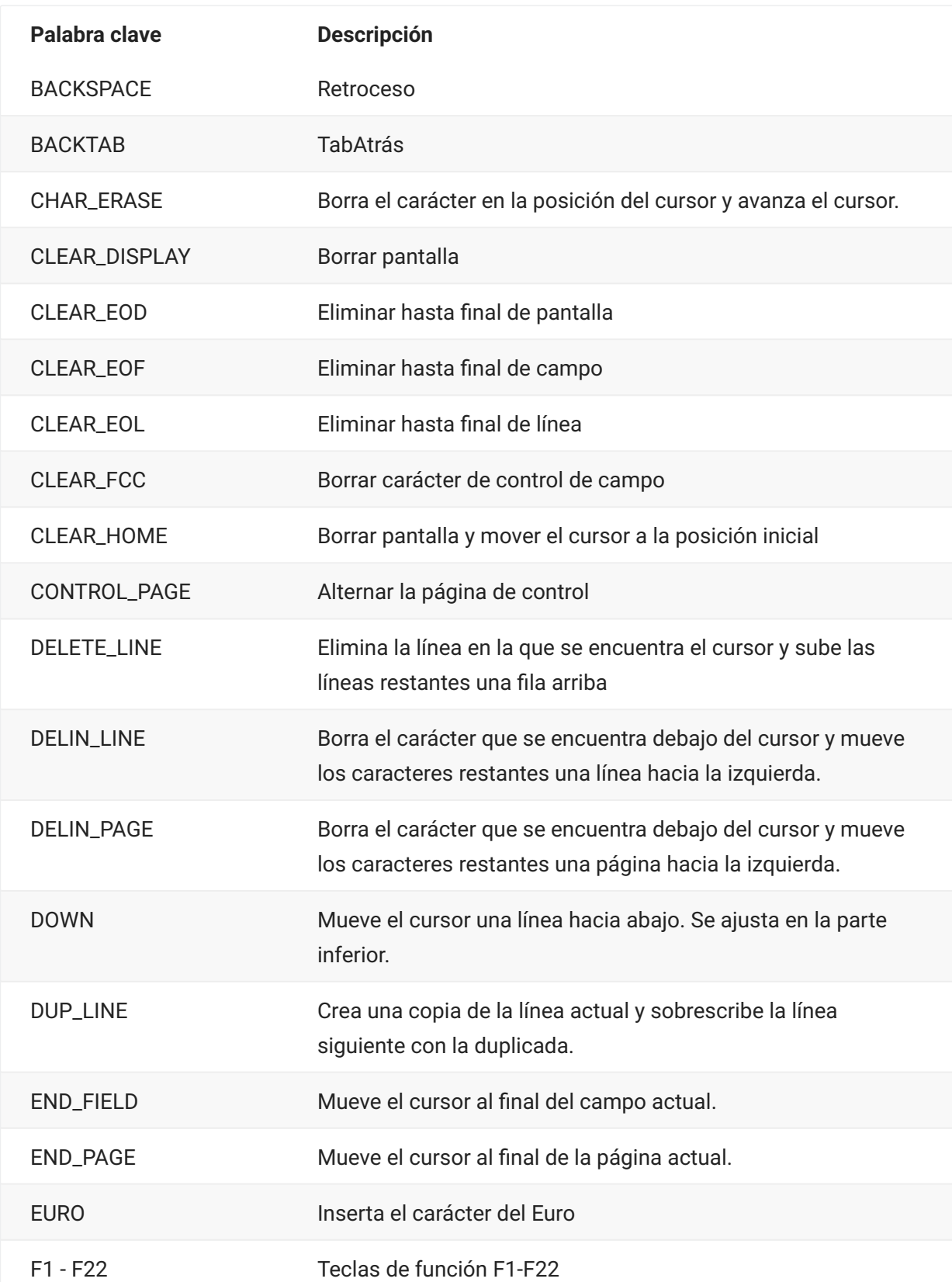

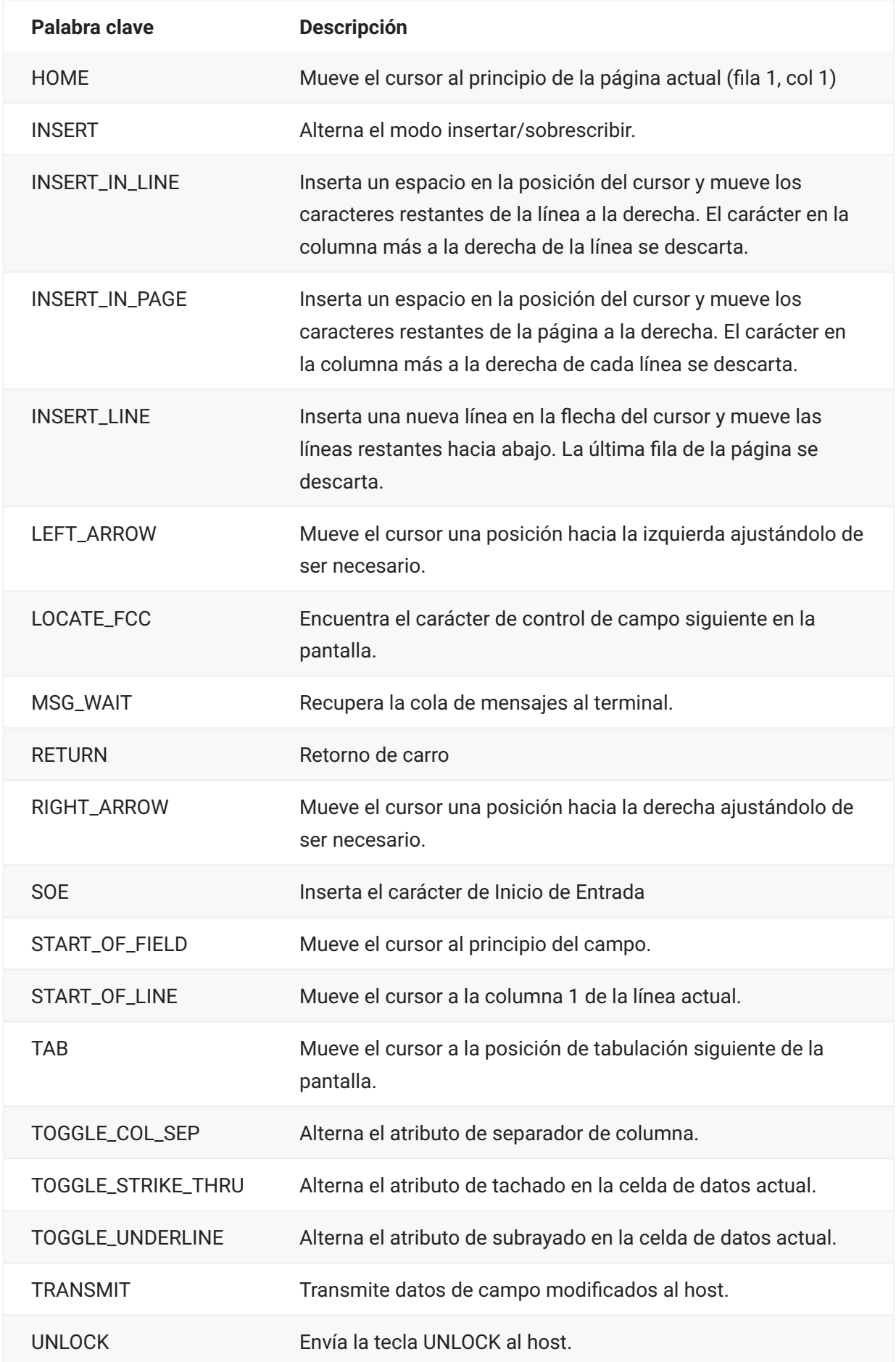

#### **Palabra clave Descripción**

UP Mueve el cursor una fila hacia arriba, ajustándolo si es necesario.

# <span id="page-41-0"></span>**DataCell**

El objeto DataCell ofrece información sobre una posición particular en una pantalla del terminal.

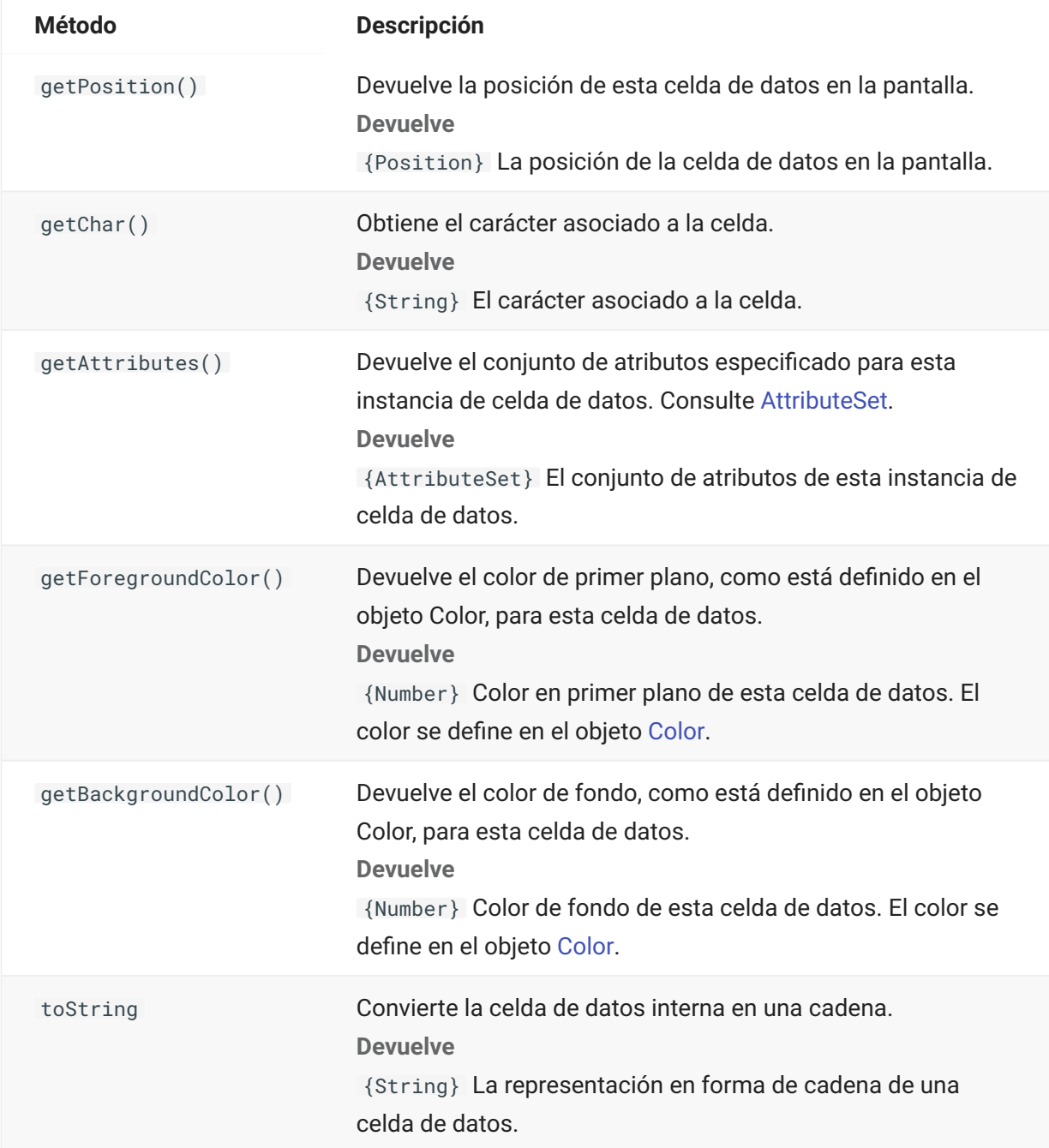

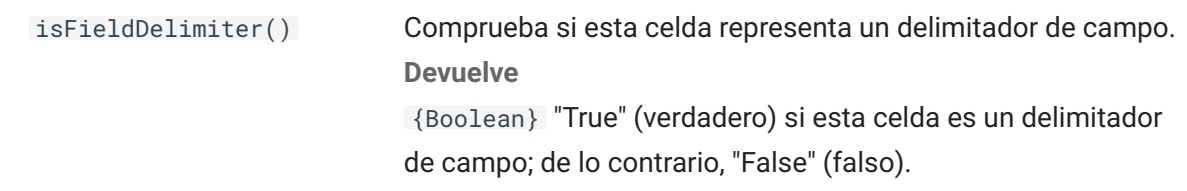

# **Dimensión**

Representa el tamaño de la pantalla o de la región de la pantalla.

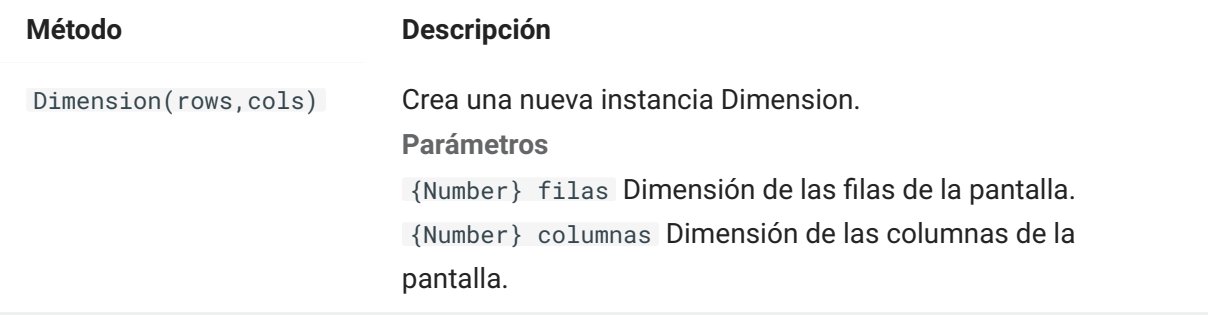

# **Field**

Utilice el objeto Field con [FieldList](#page-44-0) para obtener la información presente en un campo de la pantalla.

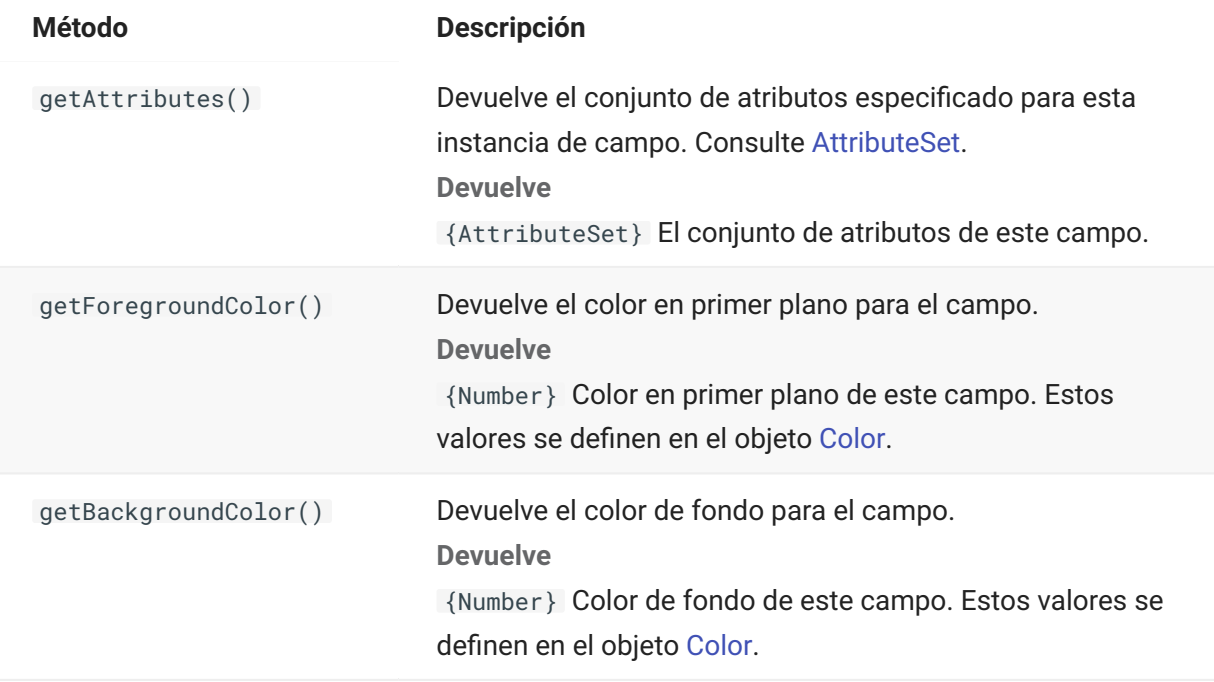

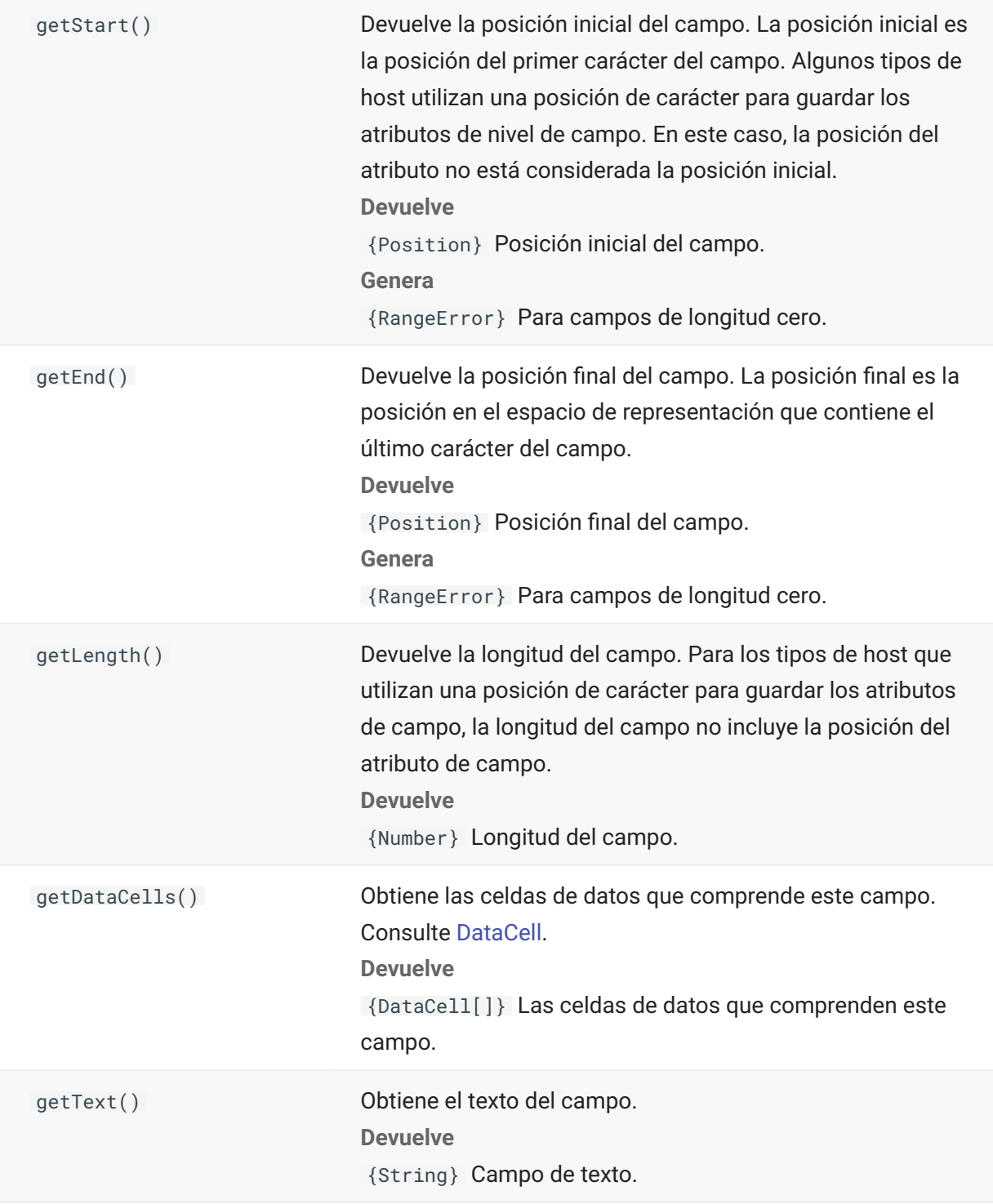

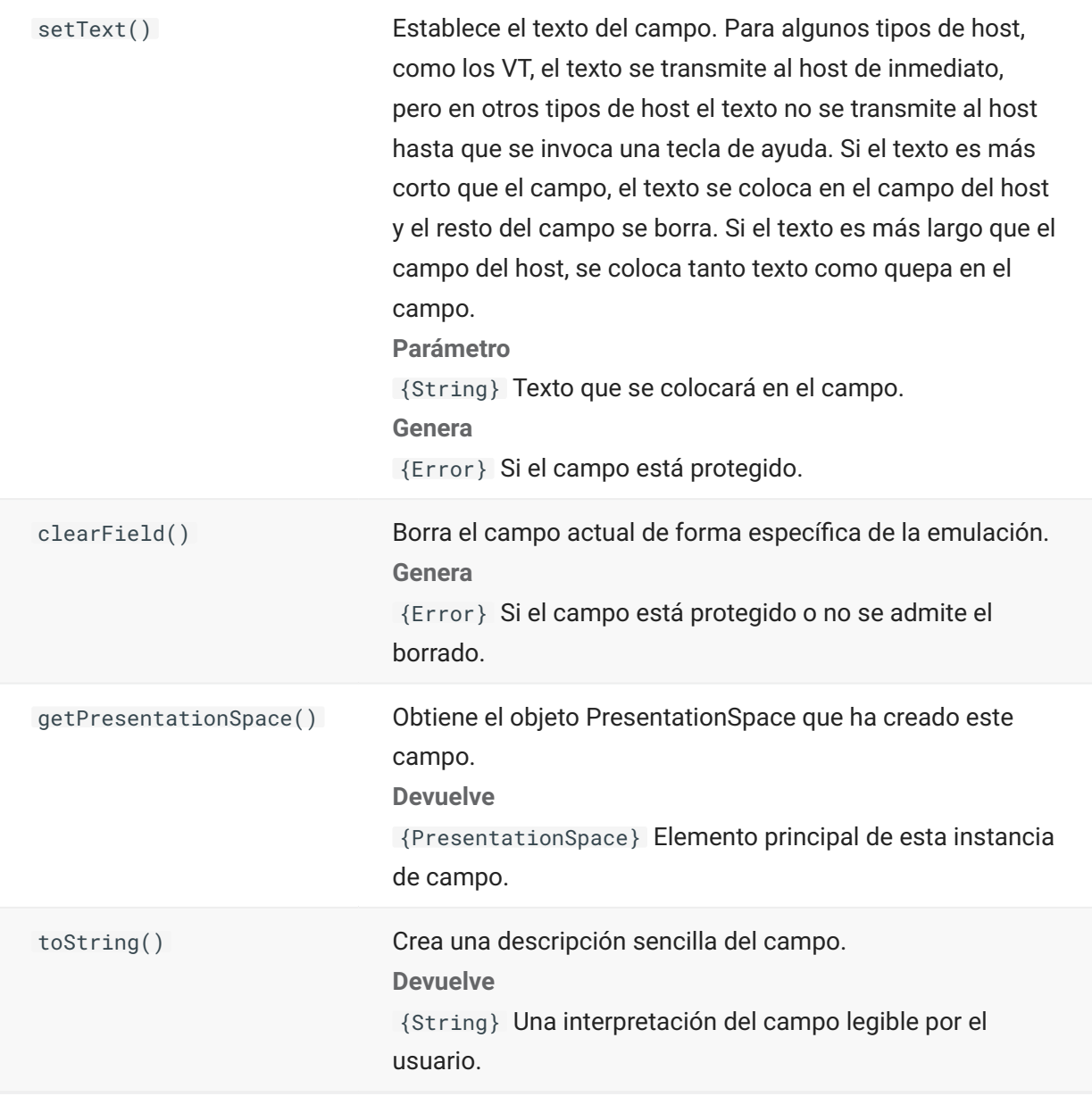

## <span id="page-44-0"></span>**FieldList**

Utilice el objeto FieldList junto con el objeto Field para obtener información de la lista de campos.

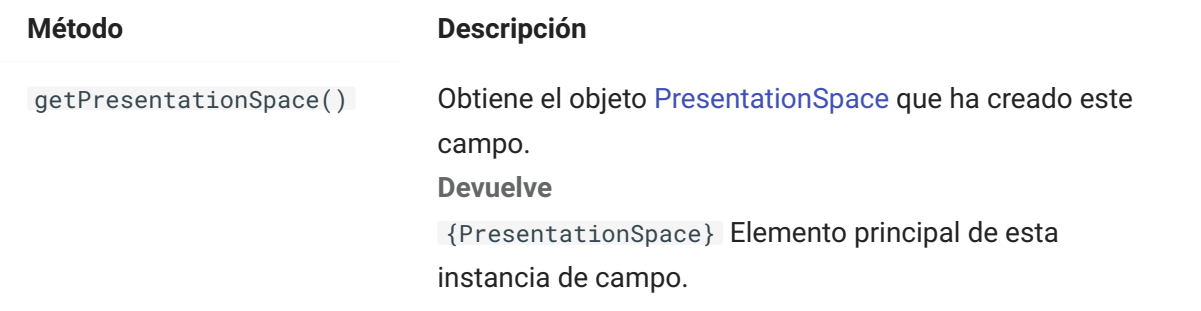

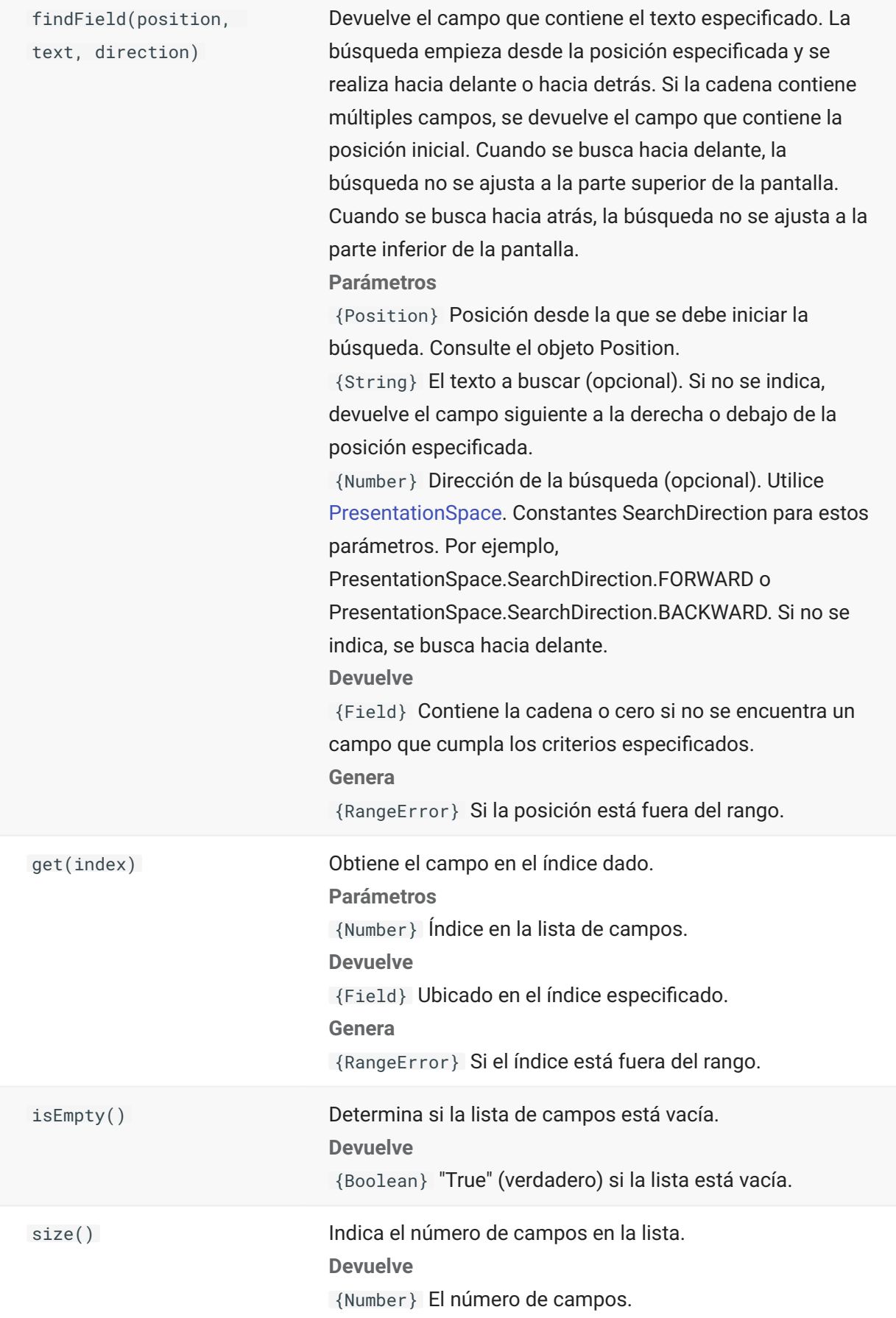

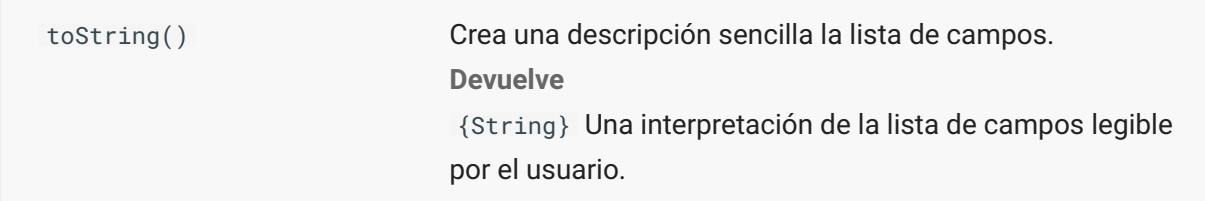

#### **FileTransfer**

Utilice el objeto FileTransfer para listar y transferir archivos entre el sistema del host y el cliente.

La API de transferencia de archivos de Host Access for the Cloud abstrae las convenciones de ruta de archivos utilizadas por diferentes implementaciones de archivos del host. Siga los formatos de ruta de sistema de archivos URL o Linux a la hora de formatear las rutas de archivo utilizadas por la API. Por ejemplo, /root/directory/file.

Es importante observar todas las reglas específicas de los sistemas de host, como los caracteres permitidos o las longitudes de los nombres.

**nota**

Los navegadores imponen importantes restricciones de seguridad sobre la capacidad de Javascript para interactuar con los sistemas de archivos de los clientes.

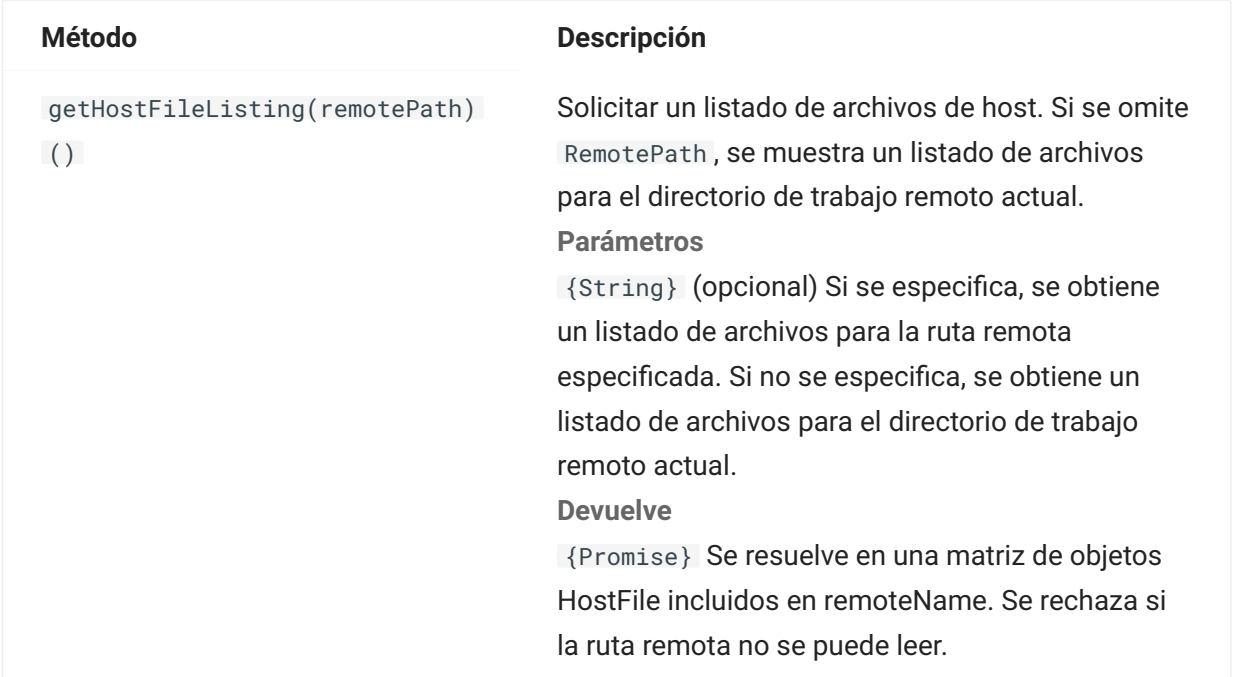

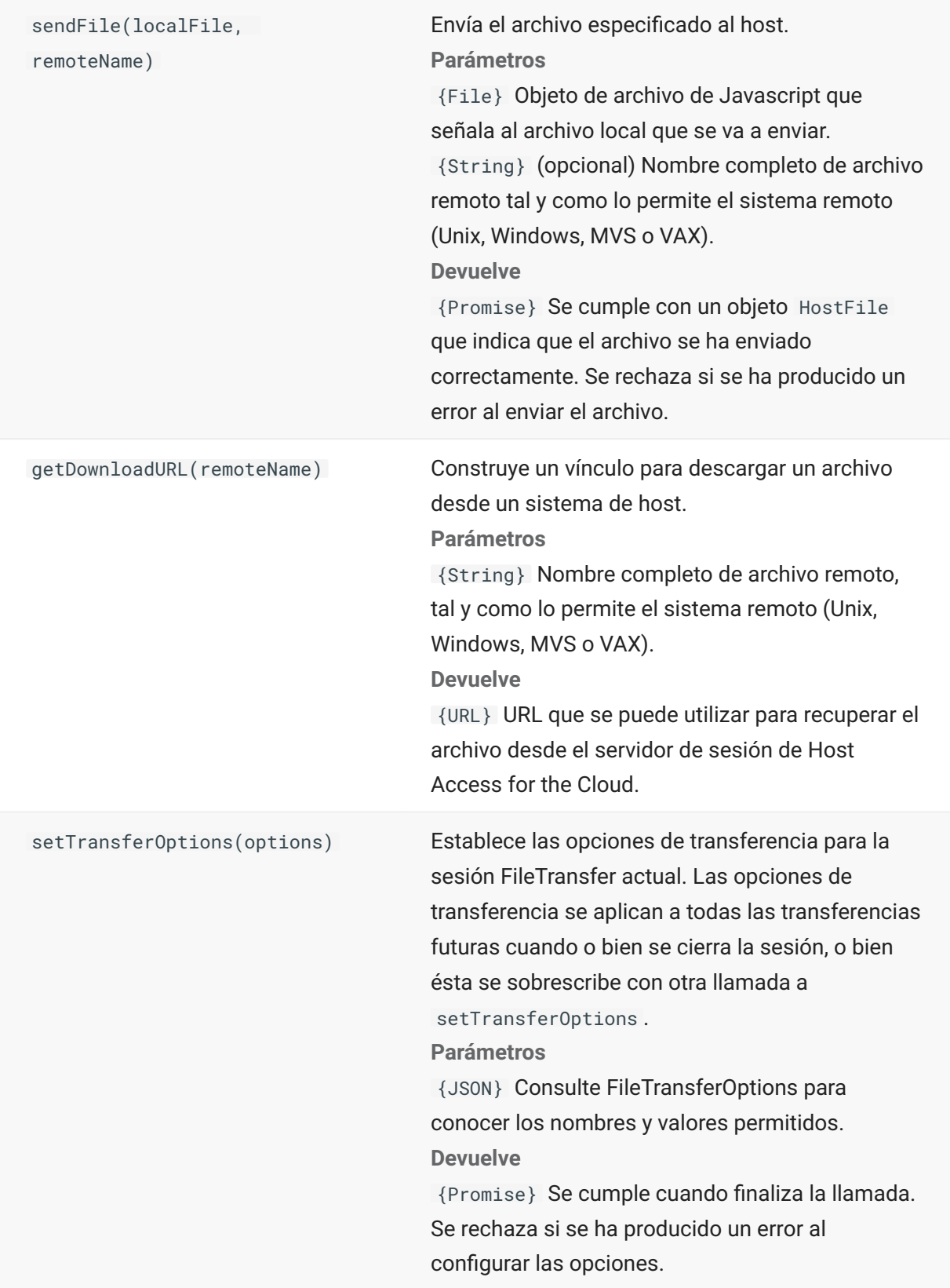

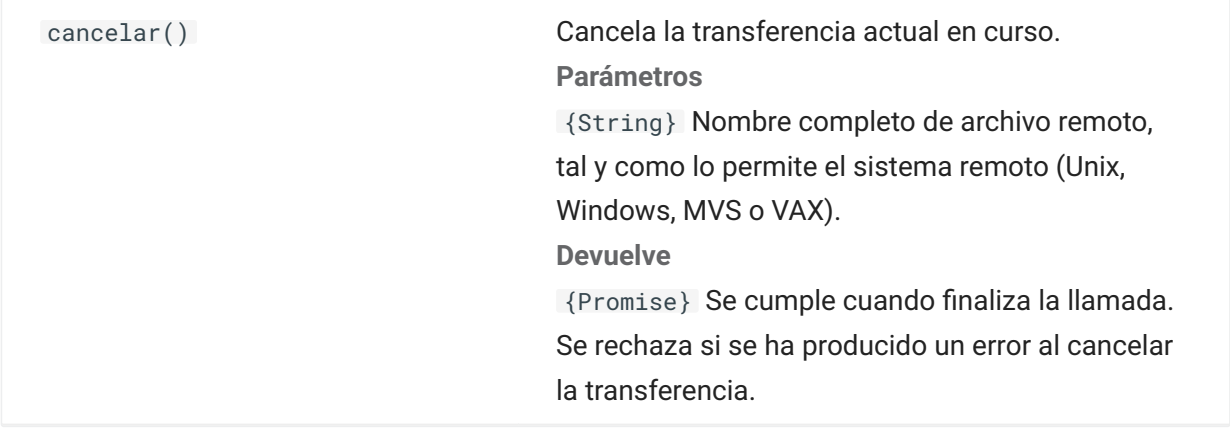

#### **FileTransferFactory**

Un objeto fileTransferFactory está disponible para todas las macros. Si se han configurado transferencias de archivos para la sesión, puede utilizarlas para obtener una referencia a un objeto FileTransfer.

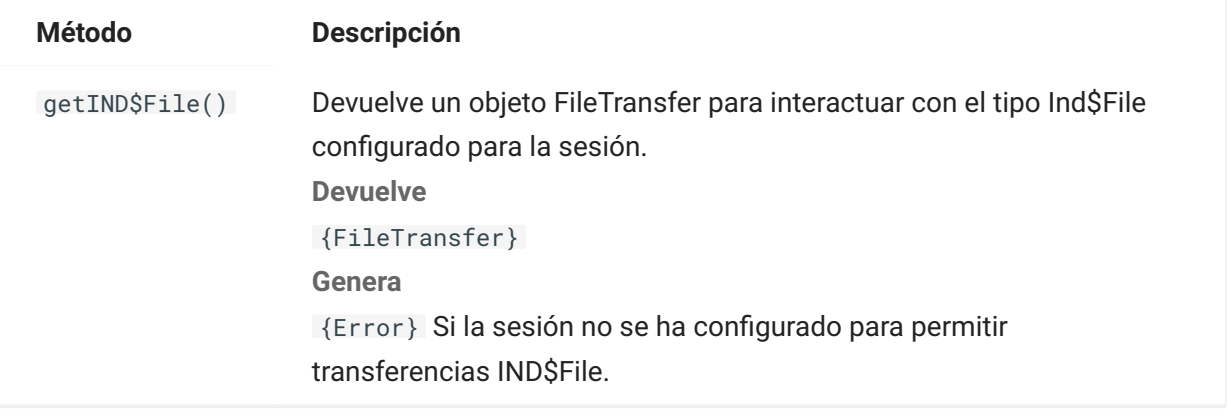

## **FileTransferOptions**

Especificación del objeto de opción de transferencia de archivos. Ejemplo: `fileTransfer.setTransferOptions({ transferMethod : 'ascii' });```

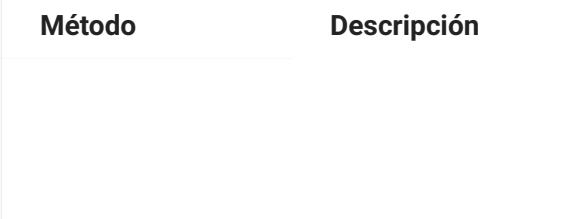

transferMethod {String} Valores permitidos:

'ascii' •

'binario' •

# **HostFile**

Un objeto HostFile representa un archivo en el sistema de archivos del host.

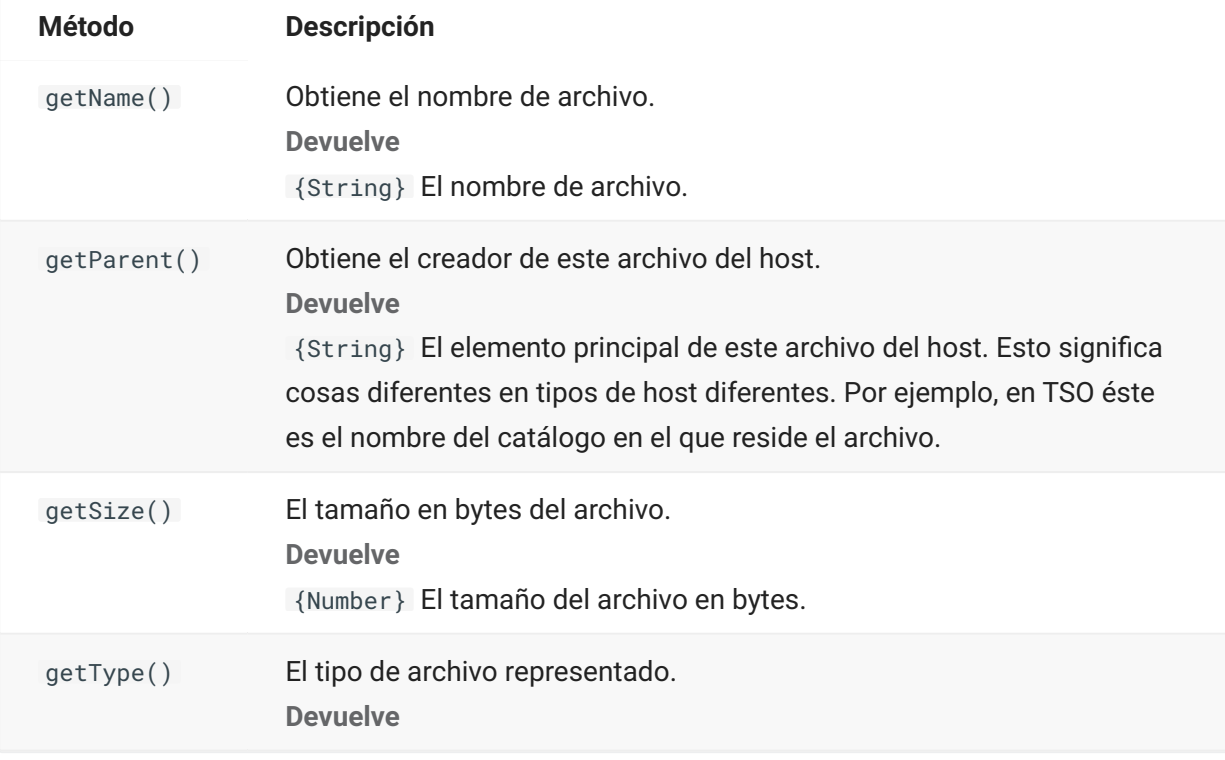

# **HostFileType**

El objeto HostFileType define constantes para determinar el tipo de un objeto HostFile.

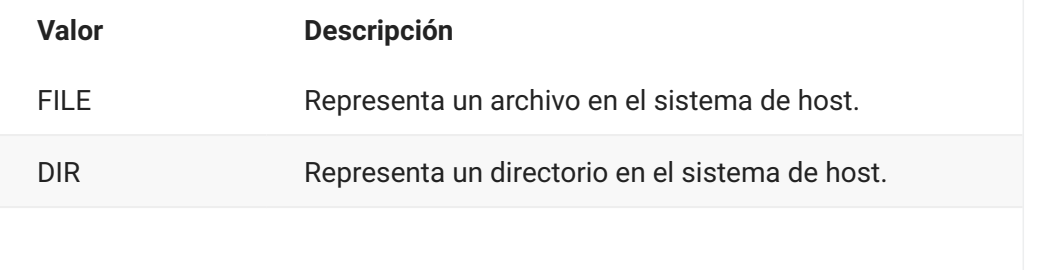

**Valor Descripción**

DESCONOCIDO Representa un archivo del host de origen desconocido.

# <span id="page-50-0"></span>**OIA**

Interfaz Operator Information Area (OIA). El objeto OIA devuelve valores que se han definido en el objeto OIAStatus.

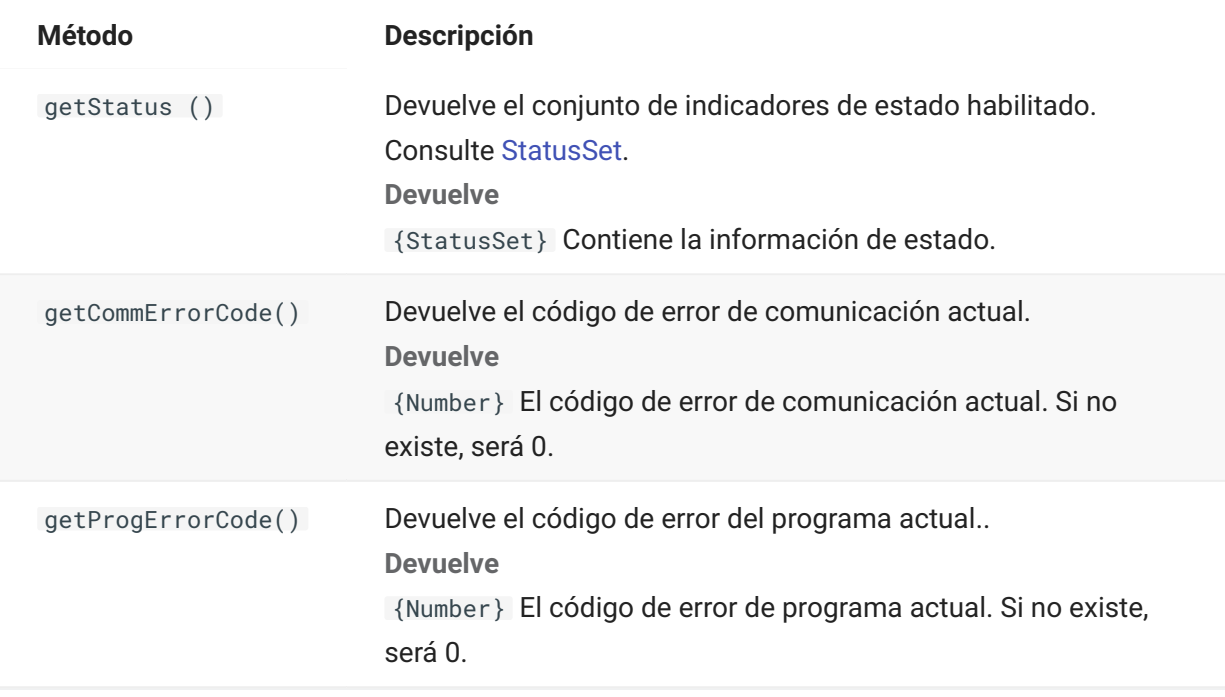

#### <span id="page-50-1"></span>**OIAStatus**

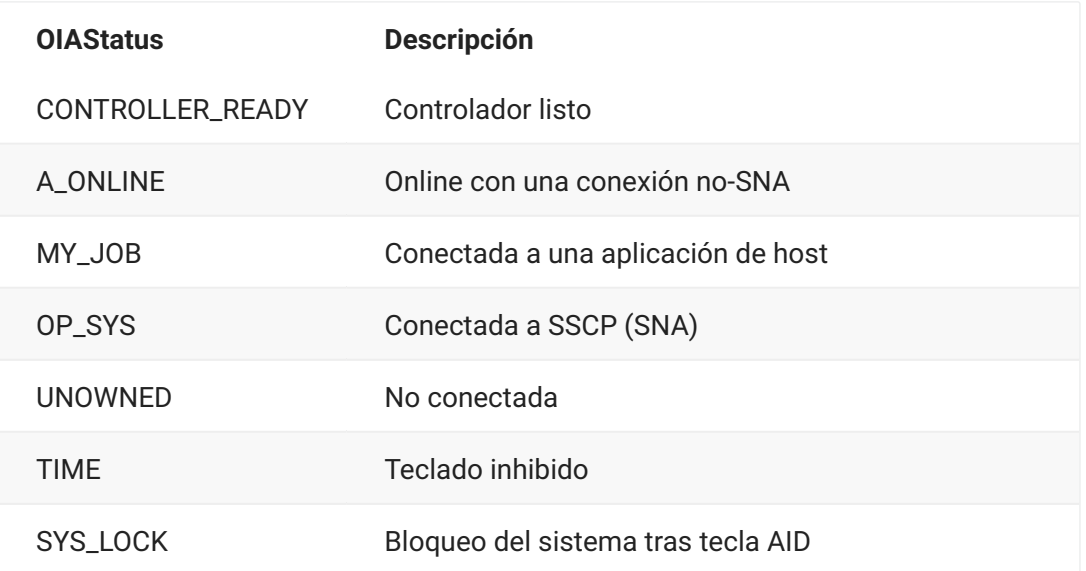

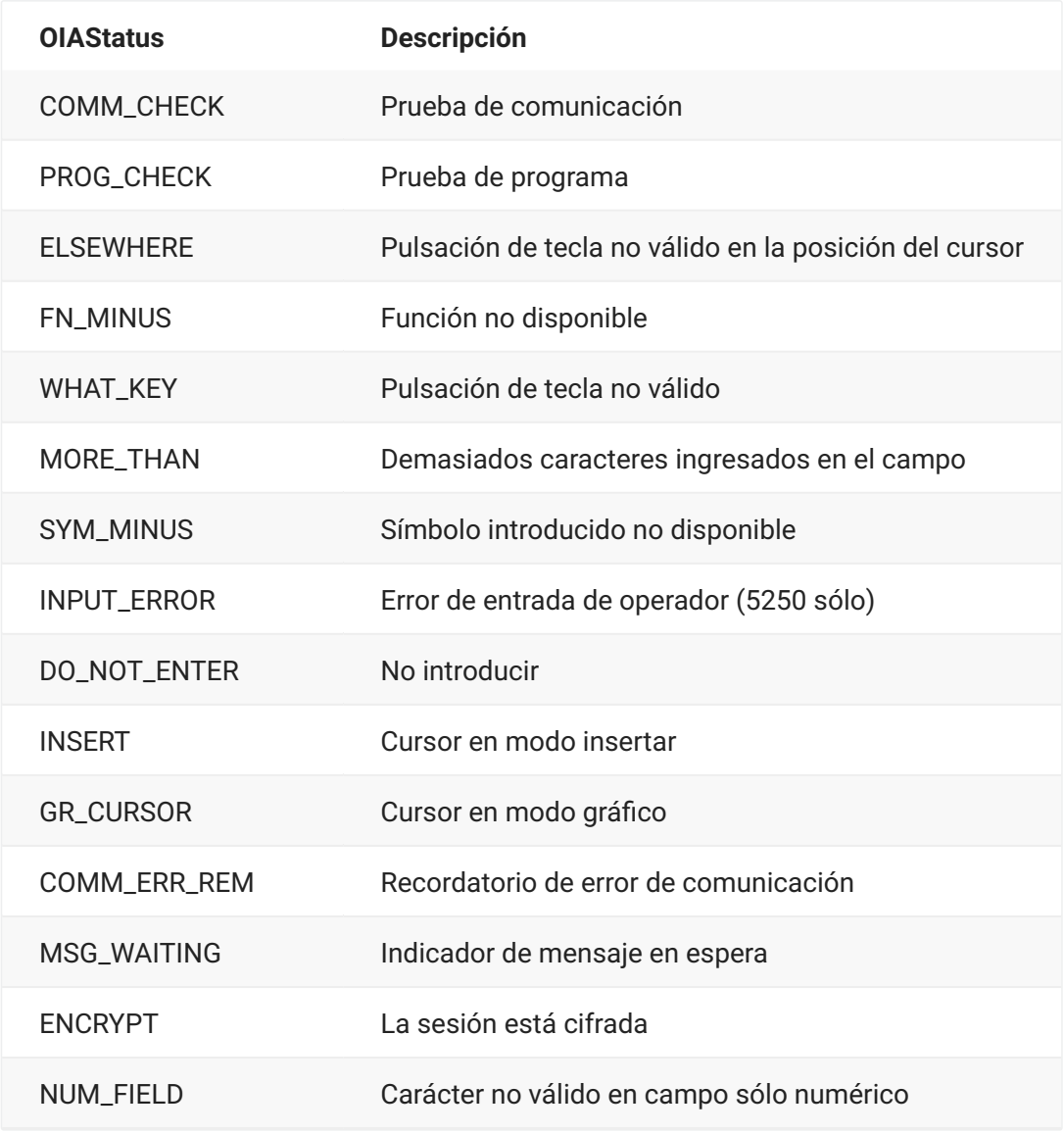

## <span id="page-51-0"></span>**Posición**

**Método Descripción**

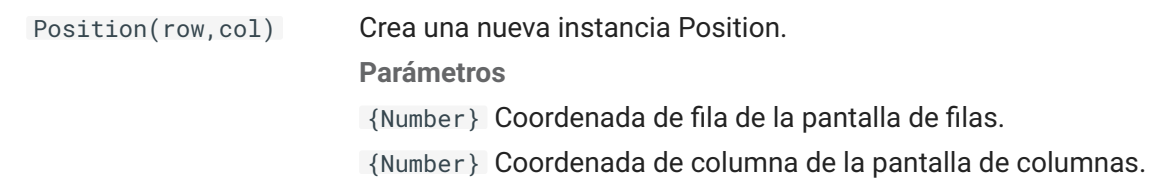

## <span id="page-52-0"></span>**PresentationSpace**

Utilice el objeto PresentationSpace para interactuar con la pantalla del terminal. Entre las interacciones disponibles están ajustar y obtener la posición del cursor y la lectura de texto.

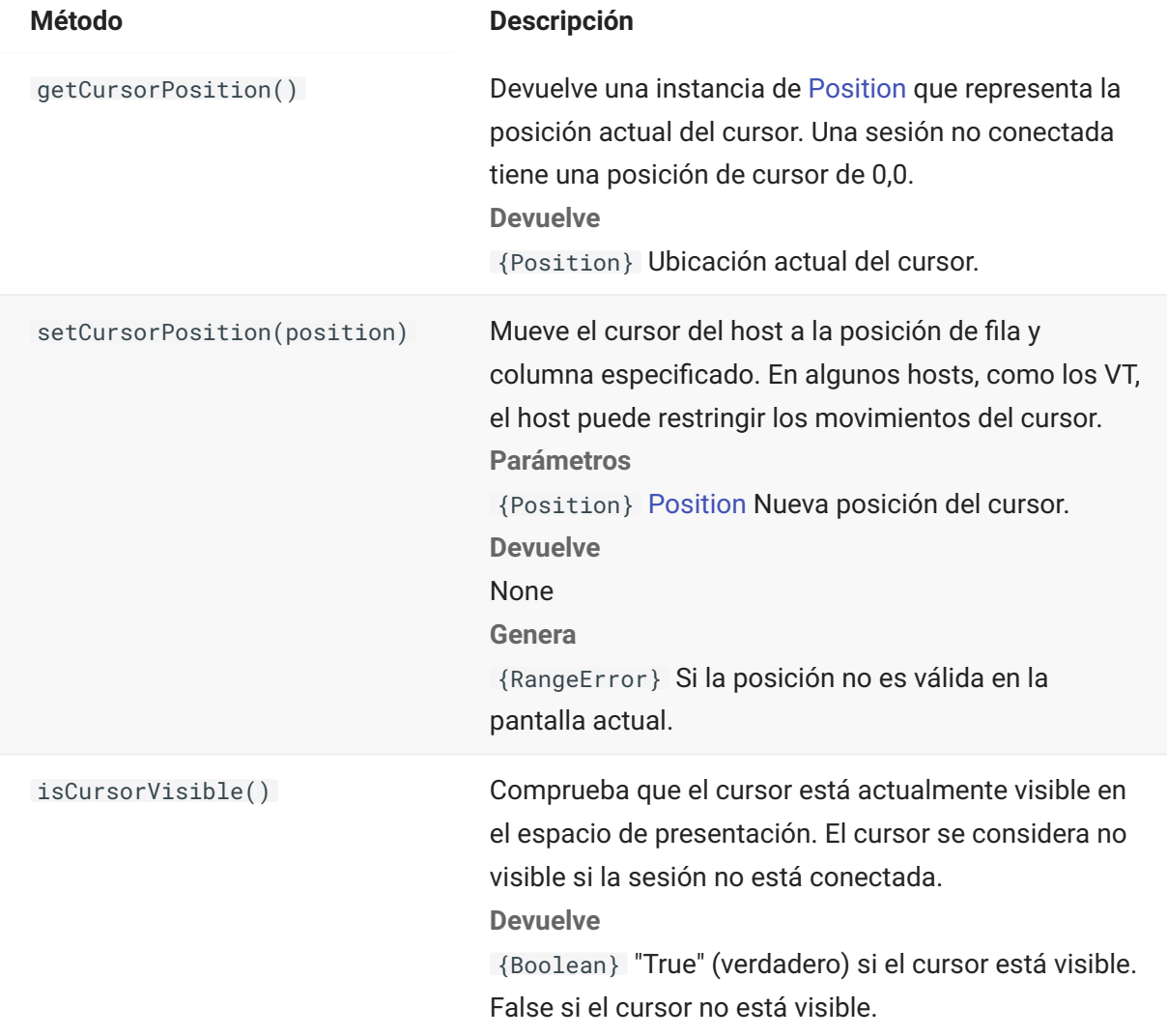

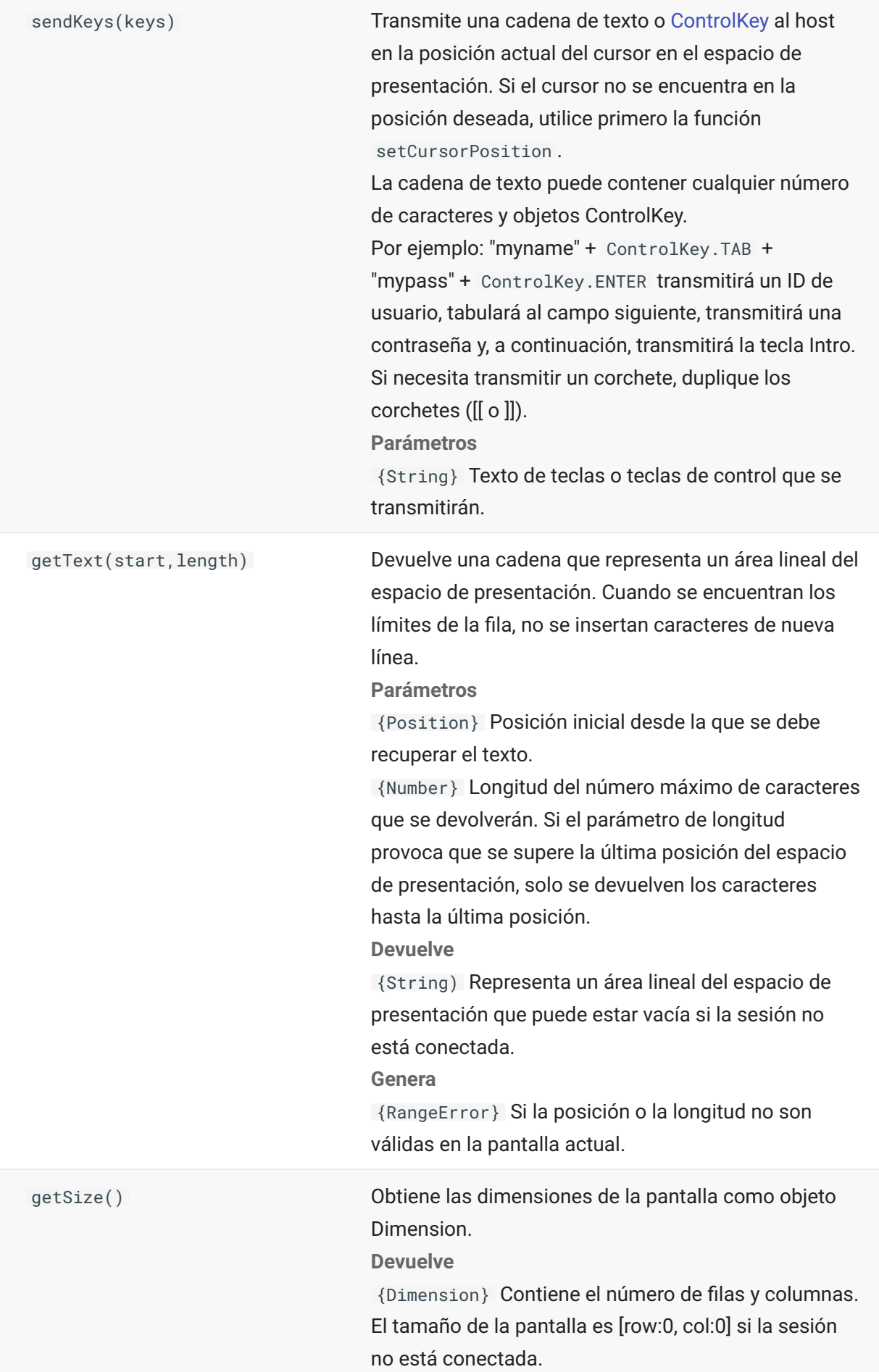

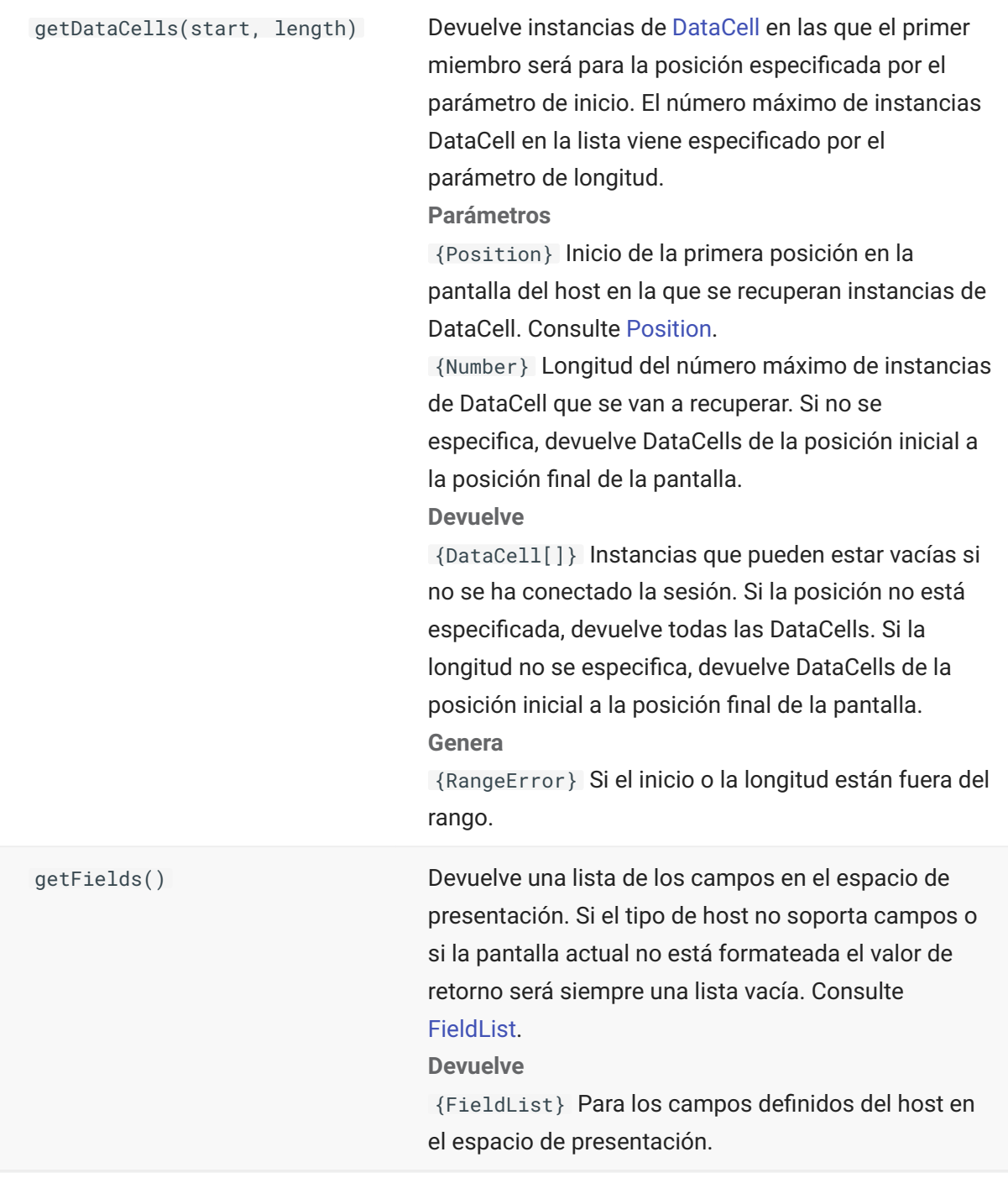

# <span id="page-54-0"></span>**Sesión**

El objeto Session es el punto de entrada principal para acceder al host. Contiene las funciones para conectar, desconectar y obtener el objeto PresentationSpace.

**Método Descripción**

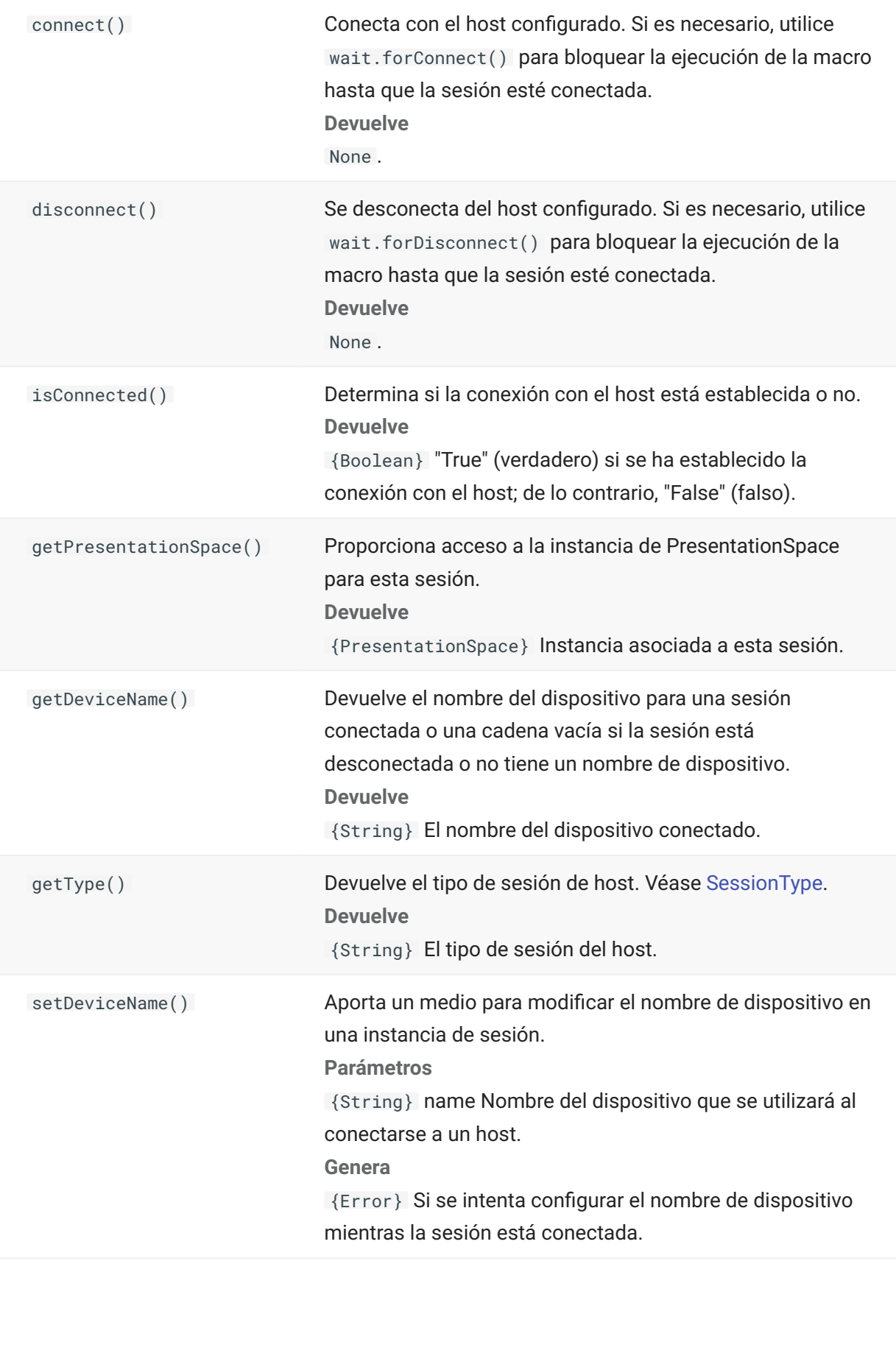

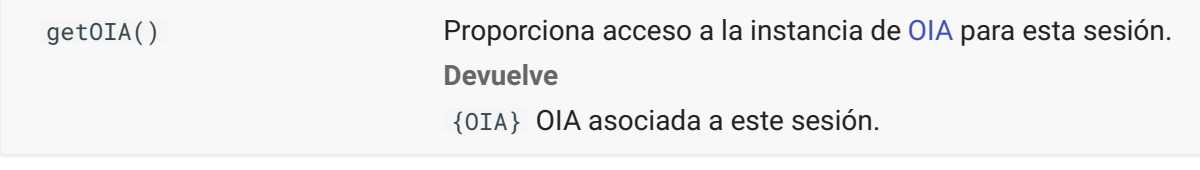

#### <span id="page-56-1"></span>**SessionType**

Constantes utilizadas para identificar el tipo de host al que se está realizando la conexión. Consulte el objeto [Session](#page-54-0).

Tipos de host disponibles:

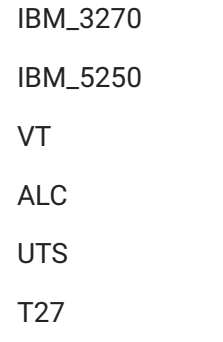

#### <span id="page-56-0"></span>**StatusSet**

Puede utilizar el objeto StatusSet para descifrar el estado de OIA. El objeto StatusSet devuelve valores definidos en el objeto [OIAStatus](#page-50-1) y, cuando se utilizan juntos, se puede obtener información de estado del OIA.

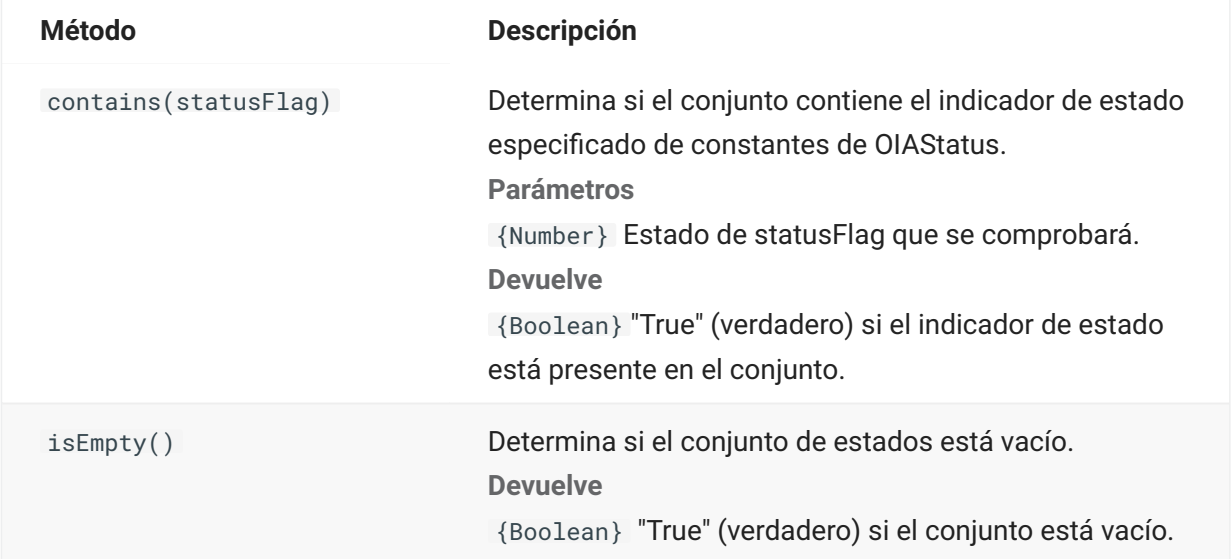

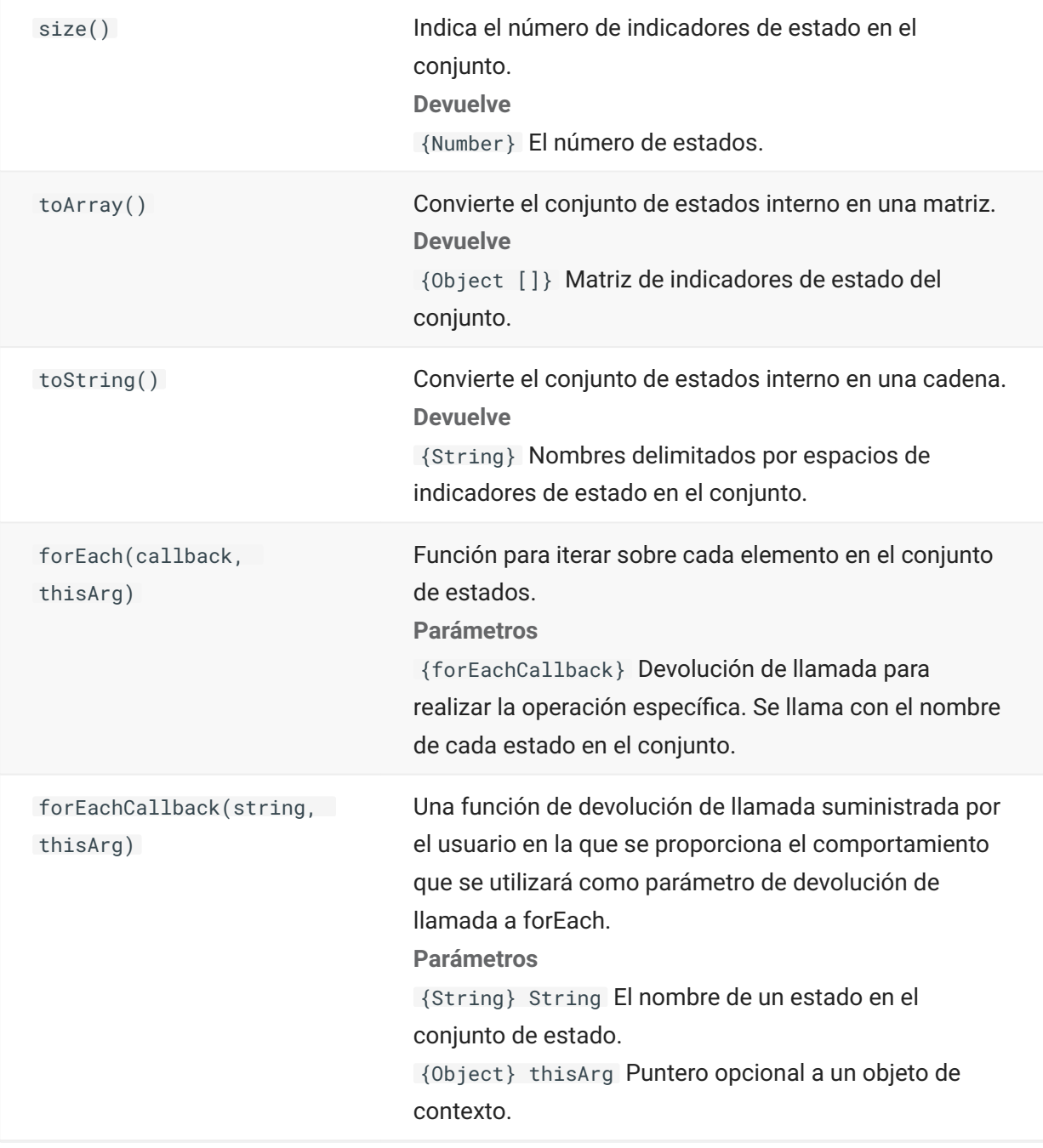

# **Interfaz de usuario**

El objeto de interfaz de usuario provee funciones para interactuar con el usuario, para preguntar por información básica y visualizarla. El objeto UI está disponible automáticamente en su macro como la variable "ui".

# **nota**

**Importante:** Todas las funciones de la interfaz de usuario requieren la palabra clave "yield" delante de ellas. Esto permite bloquear la ejecución de la macro hasta que se cumplan las condiciones para la función UI.

[parameter] denota un parámetro opcional.

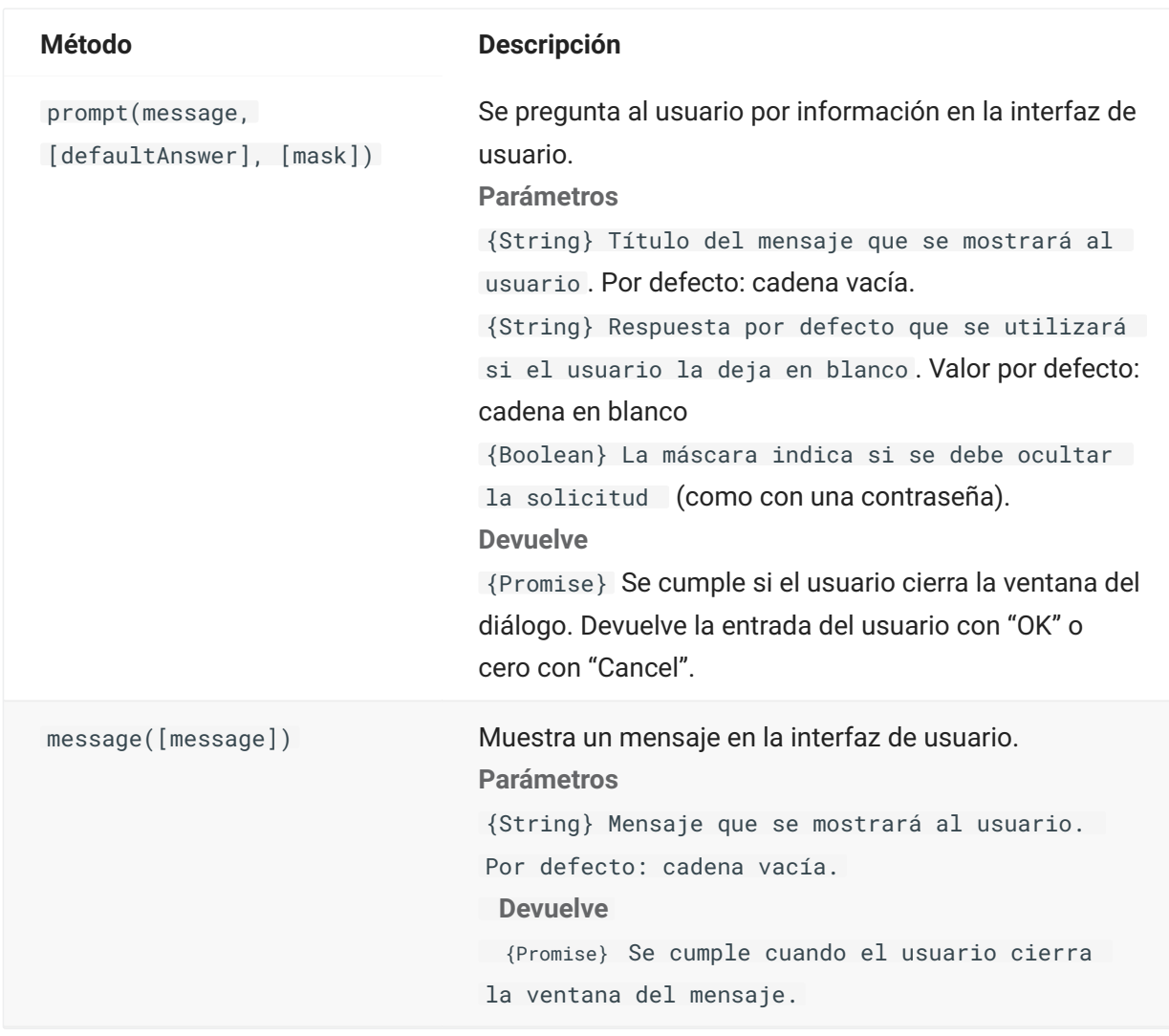

#### **Wait**

Utilice el objeto wait para esperar una sesión particular o un estado de pantalla. Por ejemplo, puede esperar hasta que el cursor se encuentre en una posición particular o hasta que haya texto presente en una posición determinada antes de continuar con la ejecución de la macro.

Las funciones de espera se utilizan frecuentemente en combinación con funciones asíncronas como connect() y sendKeys().

# **nota**

Todas las funciones tienen tiempo límite como parámetro opcional y tienen un valor de tiempo límite por defecto de 10 segundos (10 000 ms).

**Importante:** Todas las funciones de espera requieren la clave 'yield' enfrente de ellas. Esto permite bloquear la ejecución de la macro hasta que se cumplan las condiciones para la función de espera.

[parameter] denota un parámetro opcional.

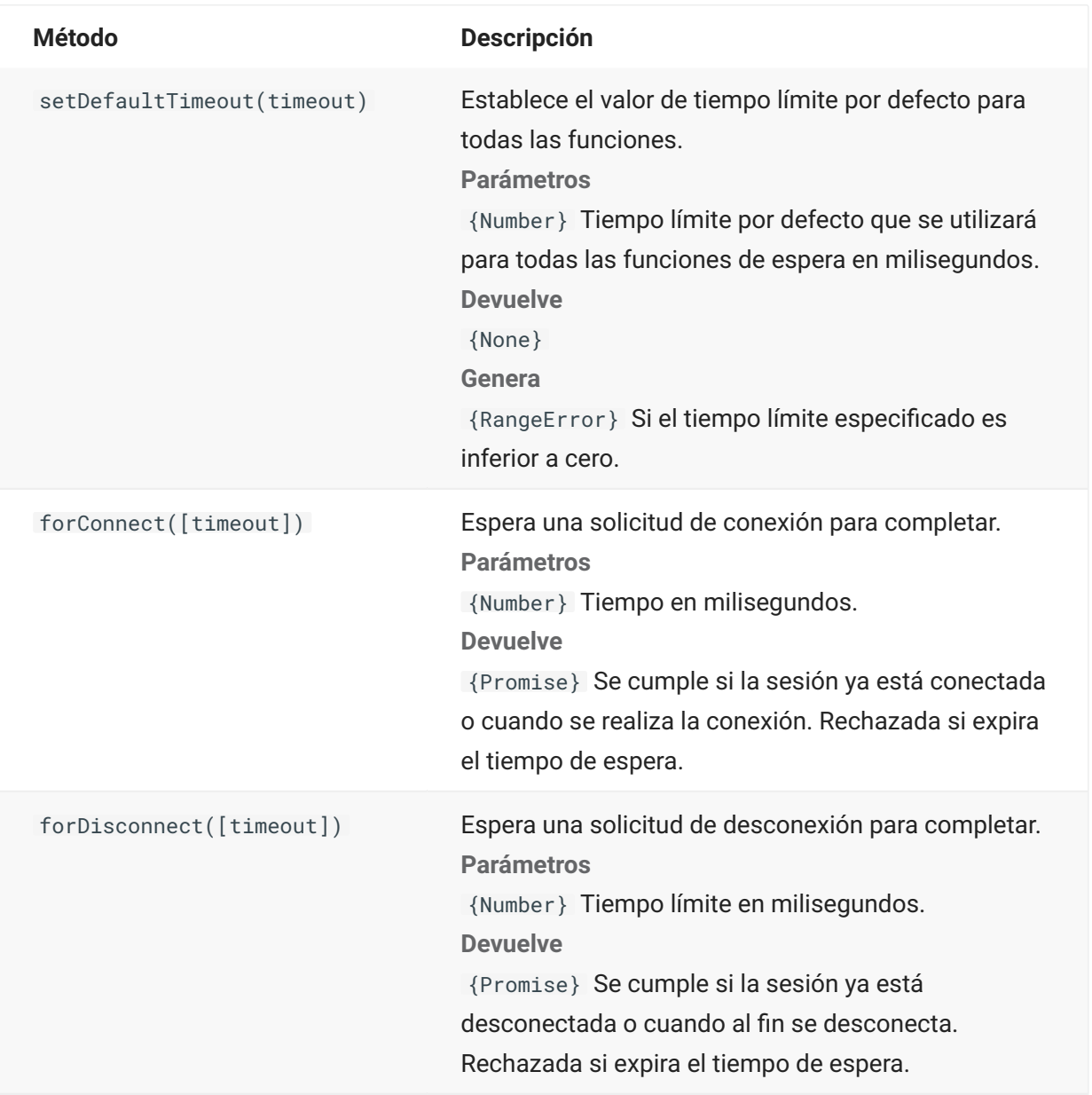

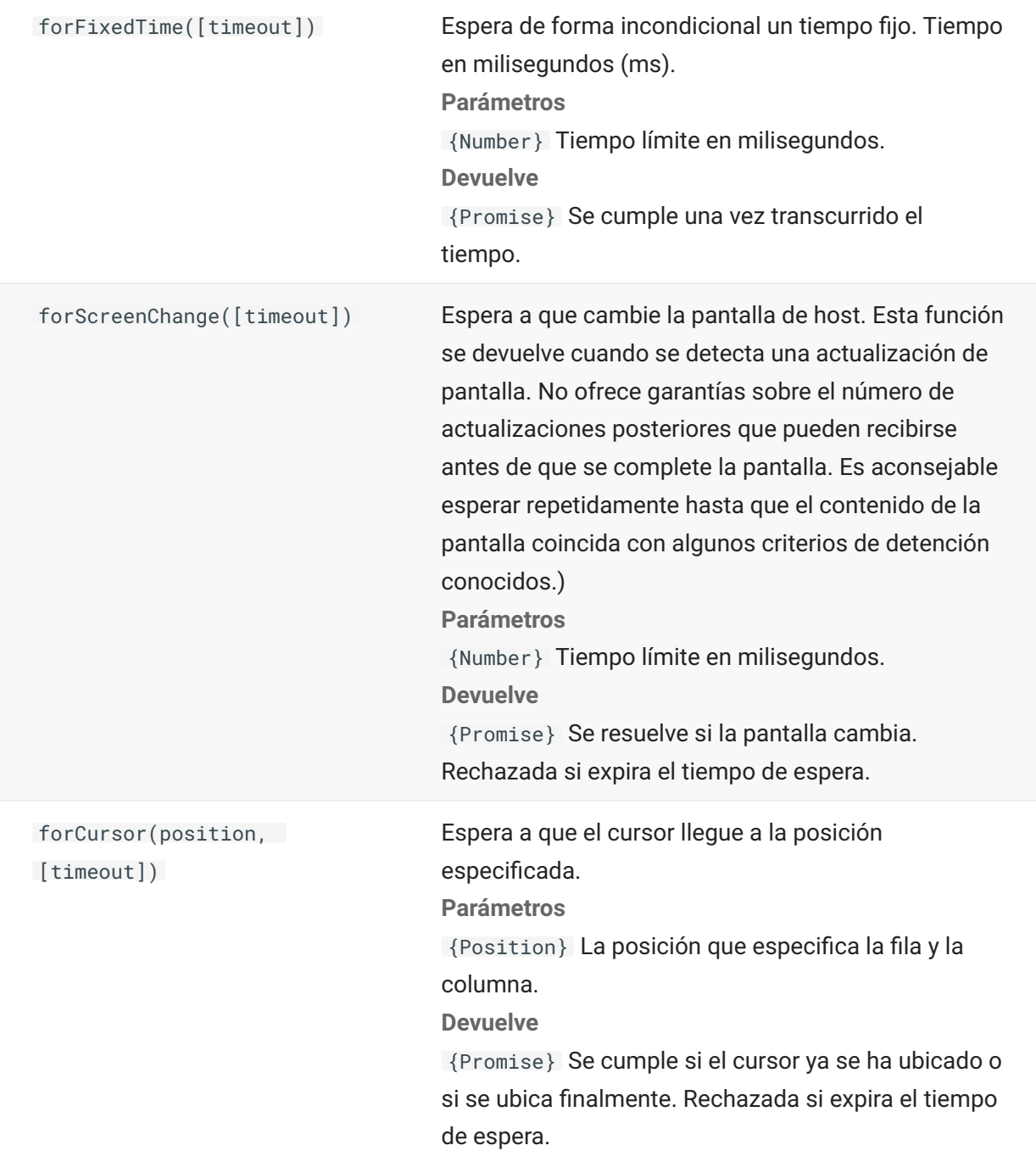

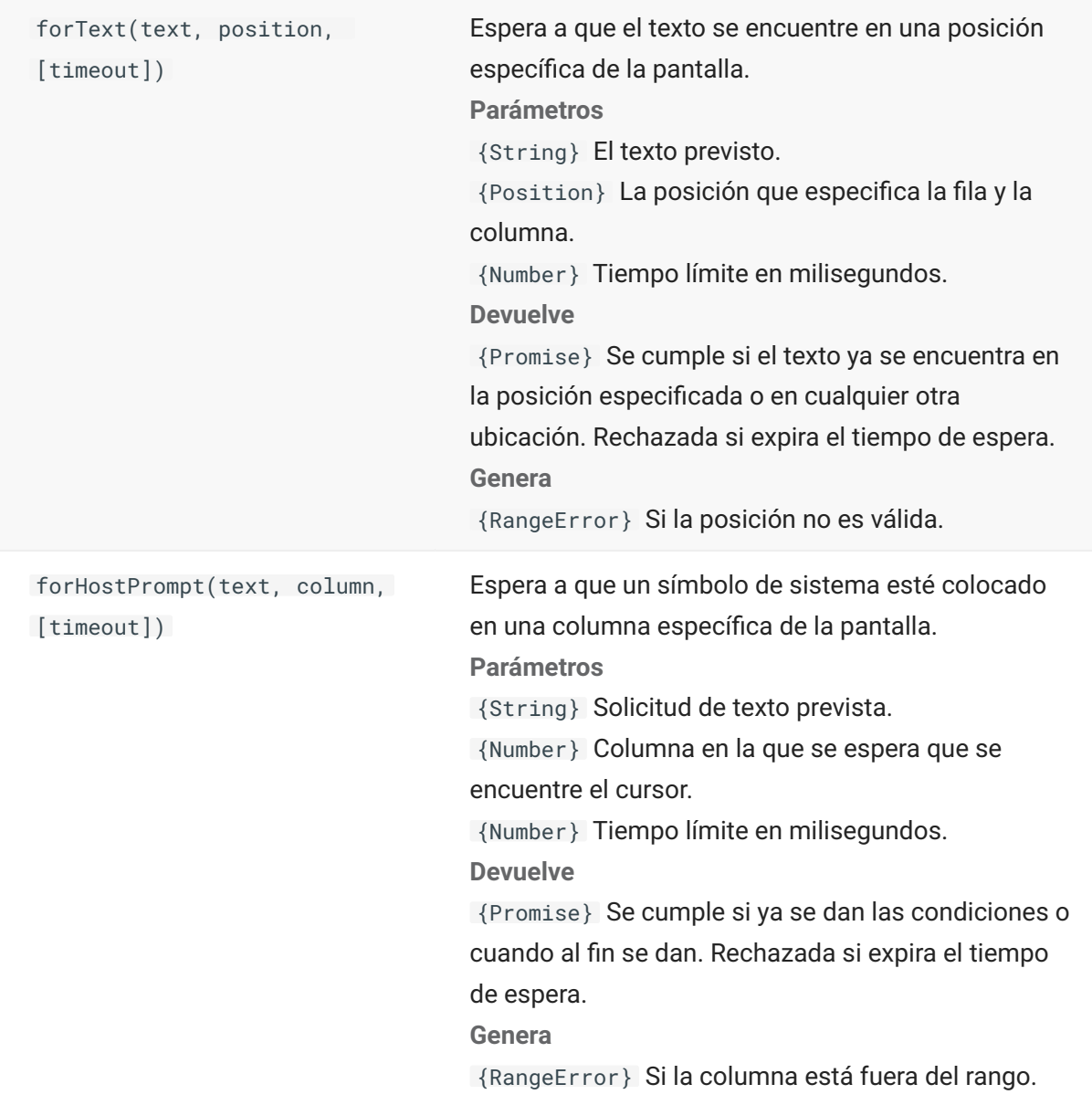

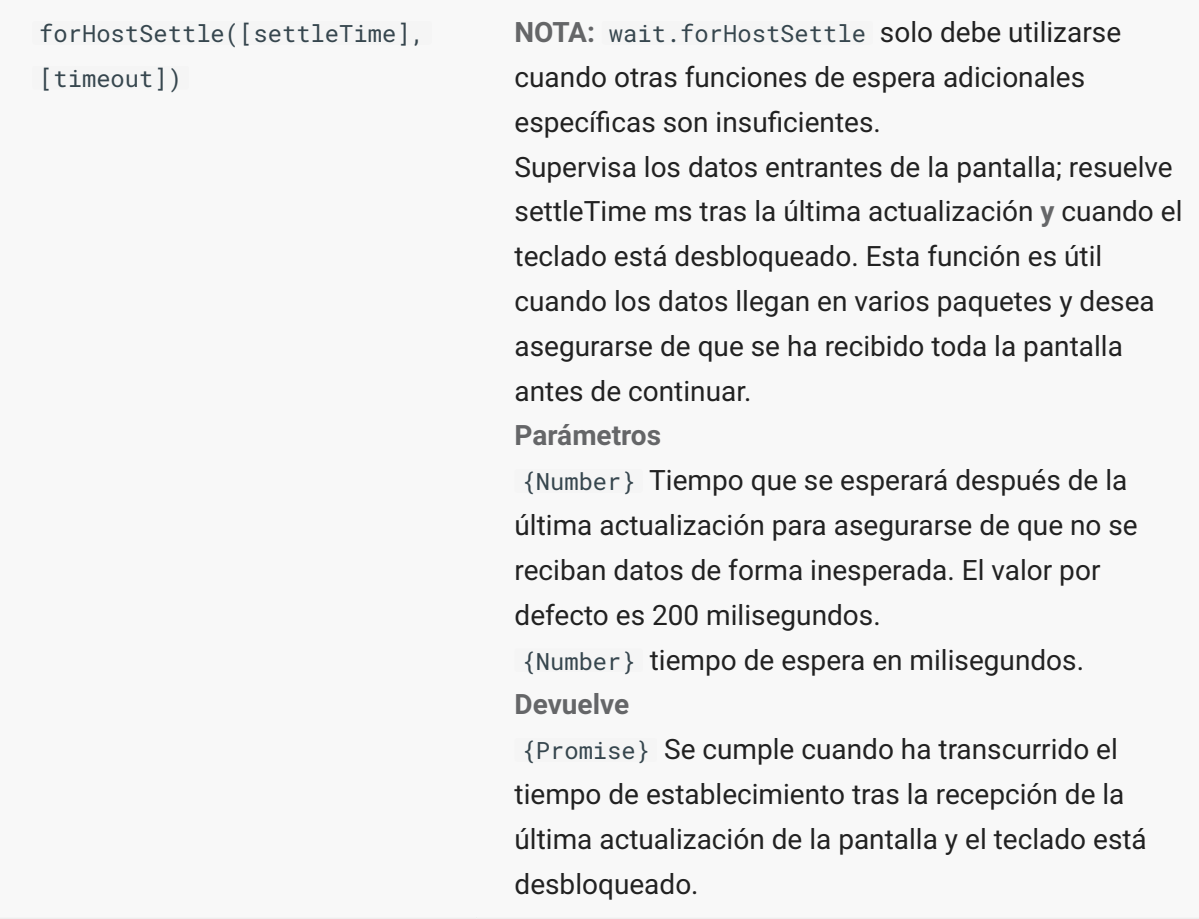

# **Ejemplos de Macros**

Para ayudarle a crear correctamente macros que se beneficien de todas las funciones del Editor de macros, dispone de estos ejemplos como punto de partida.

#### **Interacción Básica con el Host**

Este ejemplo muestra la interacción básica con el host, incluyendo:

Enviar datos al host •

Esperar pantallas a mostrar •

Utilizar la palabra clave yield para esperar funciones asíncronas •

Leer texto de la pantalla

Mostrar información básica al usuario •

Tratamiento de errores básicos •

Todas las macros tienen disponibles los siguientes objetos de forma predeterminada:

**session**: punto de entrada principal para acceder al host. Puede conectar, desconectar y facilitar 1. 1. acceso al PresentationSpace.

El objeto PresentationSpace obtenido de la sesión representa la pantalla y proporciona muchas funciones comunes, como obtener y establecer la ubicación del cursor, enviar datos al host y leer de la pantalla.

- **wait**: facilita una forma sencilla de esperar a varios estados del host antes de seguir enviando más 2. 2. datos o leer de la pantalla.
- 3. UI: ofrece funciones básicas de interfaz de usuario. Muestra datos al usuario o le pide información.

```
// Función Crear una nueva macro
var macro = createMacro(function*(){
'use strict';
// Todas las macros tienen disponibles los siguientes objetos de forma predeterminada:
// 1. session - Punto de entrada principal para acceder al host. Puede conectar, desconectar y facilitar 
acceso al PresentationSpace.
// El objeto PresentationSpace obtenido de la sesión representa la pantalla y provee capacidades muy 
comunes como obtener y ajustar la
// posición del cursor, enviar datos al host y leer de la pantalla.
// 2. wait - Facilita una forma sencilla de esperar a varios estados del host antes de seguir enviando 
más datos o leer de la pantalla.
// 3. uiI - Provee capacidades básicas de interfaz de usuario. Mostrar datos al usuario o pedirle 
información.
// Declarar una variable para leer y visualizar algunos datos de pantalla.
// La mejor práctica es declarar todas las variables cerca de la parte superior de una función.
var numberOfAccounts = 0;
// Iniciar obteniendo el objeto PresentationSpace, que provee muchas operaciones de pantalla comunes.
var ps = session.getPresentationSpace();
try {
     // Puede ajustar y obtener la posición del cursor
    ps.setCursorPosition(new Position(24, 2));
     // Utilizar la función sendKeys para enviar caracteres al host 
    ps.sendKeys('cics');
     // SendKeys se utiliza también para enviar teclas de host como teclas PA y PF.
     // Véase "Control Keys" en la documentación para todas las opciones disponibles 
    ps.sendKeys(ControlKey.ENTER);
    // Esperar a que el cursor se encuentre en la posición correcta.
     // El objeto wait provee varias funciones para esperar a que ocurran determinados estados
     // de modo que usted pueda proceder o bien a enviar más teclas, o bien a leer datos de la pantalla. 
    yield wait.forCursor(new Position(24, 2));
     // Puede mezclar caracteres y teclas de control en una llamada sendKeys. 
    ps.sendKeys('data' + ControlKey.TAB + ControlKey.TAB + 'more data' + ControlKey.ENTER);
    // La palabra clave "yield" se debe utilizar enfrente de todas las llamadas de función "wait" y "ui".
     // Le dice al navegador que detenga la ejecución de la macro hasta que la
     // función wait (asíncrona) vuelva. Consulte la documentación para saber qué funciones
     // requieren la palabra clave yield. 
    yield wait.forCursor(new Position(10, 26)); 
    ps.sendKeys('accounts' + ControlKey.ENTER);
     // Puede esperar también a que aparezca un texto en ciertas áreas de la pantalla 
    yield wait.forText('ACCOUNTS', new Position(3, 36)) ; 
    ps.sendKeys('1' + ControlKey.ENTER);
     // Todas las funciones wait excederán el tiempo de espera si no se cumplen los criterios dentro de 
un límite de tiempo.
     // Puede incrementar tiempos de espera con un parámetro opcional en las funciones wait (en 
milisegundos)
    // Todos los tiempos de espera se especifican en milisegundos y el valor predeterminado es 10 
segundos (10000 ms). 
    yield wait.forCursor(new Position(1, 1), 15000); 
    ps.sendKeys('A' + ControlKey.ENTER);
     // PS proporciona la función getText para leer texto de la pantalla
    numberOfAccounts = ps.getText(new Position(12, 3), 5);
     // Utilizar el objeto ui para visualizar algunos datos de la pantalla
     ui.message('Número de cuentas activas: ' + numberOfAccounts);
    // La try / catch permite capturar todos los errores y notificarlos a una ubicación central
} catch (error) {
     // De nuevo, utilizamos el objeto ui para visualizar un mensaje que indica que se ha producido un 
error
    yield ui.message('Error: ' + error.message);
```

```
}
 //Fin Macro Generada
});
// Ejecutar la macro y devolver los resultados al Ejecutor de macros
 // La instrucción return es necesaria, ya que la aplicación aprovecha
 // esto para saber si la macro se ha ejecutado correctamente y cuándo ha finalizado
 return macro();
```
# **Interacción con el usuario**

Este ejemplo ilustra cómo utilizar los métodos API provistos para pedirle entradas al usuario o para alertarle con un mensaje.

```
var macro = createMacro(function*(){
   'use strict';
   // El objeto "ui" ofrece funciones para preguntar información al usuario y para mostrar información
   // Declarar variables para uso posterior
   var username;
 var password;
 var flavor;
   var scoops;
   //Inicio Macro Generada
   var ps = session.getPresentationSpace();
   try {
     // Pedir al usuario que ingrese su nombre de usuario y guardarlo en una variable.
     // Recuerde que la palabra clave 'yield' es necesaria para bloquear la ejecución mientras se espera a la entrada del usuario.
     username = yield ui.prompt('Introduzca su nombre de usuario');
     // Pide al usuario ingresar un valor predeterminado que se le ha facilitado.
     flavor = yield ui.prompt('¿Cuál es su helado favorito?', 'Chocolate');
// Pide al usuario ingresar información privada cuando se utiliza la opción 'mask' y el campo de entrada se enmascarará mientras escribe.<br>// Si el parámetro no se utiliza, se puede utilizar 'cero' para especificar que no s
     password = yield ui.prompt('Introduzca su contraseña', null, true);
     // La función de preguntar devuelve cero si el usuario hace clic en el botón 'Cancelar' en lugar de en el botón 'Aceptar'.
 // Una forma de tratar este caso es ajustar la llamada a un bloque try/catch.
 scoops = yield ui.prompt('¿Cuántas cucharadas quiere?');
    if (scopes == null) // Se sale de la macro.
       return;
        // Alternativamente podría arrojar un Error y capturarlo en el "catch" situado a continuación
      }
       // Utilizar los valores coleccionados para pedir nuestro ice cream 
ps.sendKeys(username + ControlKey.TAB + password + ControlKey.ENTER);<br>yield wait.forCursor(new Position(5, 1));<br>ps.sendKeys(flavor + ControlKey.TAB + scoops + ControlKey.ENTER);
      // Mostrar un mensaje al usuario. Utilizando la palabra clave 'yield' enfrente de la llamada bloquea
 // la ejecución de la macro hasta que el usuario hace clic en el botón 'Aceptar'.
 yield ui.message('Orden correcta. Enjoy your ' + scoops + ' scoops of ' + flavor + ' ice cream ' + username + '!');
     } catch (error) {
       // Aquí utilizamos el objeto ui para mostrar un mensaje de que ha ocurrido un error
     yield ui.message(error.message);
 }
     //Fin Macro Generada
});
return macro();
```
#### **Navegar Por Datos**

Este ejemplo explica cómo navegar por un número variable de pantallas y procesar los datos en cada pantalla.

```
 // Función Crear una nueva macro.
var macro = createMacro(function*(){
   'use strict';
   // Crear variable(s) para uso posterior
   var password;
   var accountNumber;
   'var transactionCount = 0;
  var row = 0;
   // Obtener una referencia para el objeto PresentationSpace.
   var ps = session.getPresentationSpace(); 
 try {
 // Introducir nombre de usuario y contraseña para iniciar sesión en la aplicación. 
    vield wait.forCursor(new Position(19, 48));
     ps.sendKeys('bjones' + ControlKey.TAB); 
     yield wait.forCursor(new Position(20, 48));
     password = yield ui.prompt('Contraseña:', null, true); 
 ps.sendKeys(password); 
 ps.sendKeys(ControlKey.ENTER);
     // Introducir un comando de aplicación. 
    yield wait.forCursor(new Position(20, 38));
     ps.sendKeys('4'); 
     ps.sendKeys(ControlKey.ENTER);
     // Ir a la lista de transacciones para una lista. 
    yield wait.forCursor(new Position(13, 25));
     ps.sendKeys('2');
     // Ingresar un número de cuenta. Codificación fija aquí para simplificar. 
 yield wait.forCursor(new Position(15, 25));
 accountNumber = yield ui.prompt('Número de cuenta:', '167439459'); 
     ps.sendKeys(accountNumber); 
    ps.sendKeys(ControlKey.ENTER);
     // Esperar hasta que esté en pantalla de perfil de cuenta 
    yield wait.forText('ACCOUNT PROFILE', new Position(3, 33));
     // Buscar texto que indique que la última página de la grabación se ha alcanzado mientras
    while (ps.getText(new Position(22, 12), 9) !== 'LAST PAGE') {
       // Mientras que la página de la grabación no se haya alcanzado, ir a la siguiente página de grabaciones. 
       ps.sendKeys(ControlKey.PF2); 
       yield wait.forCursor(new Position(1, 1));
       // Si la posición del cursor no cambia entre las pantallas de grabación y no hay texto
       // en la pantalla, puede verificar si una pantalla se ha actualizado, puede esperar durante un
       // periodo de tiempo fijo después de que una tecla de ayuda haya sido enviada hasta el establecimiento de la pantalla.
       // Por ejemplo:
       // yield wait.forFixedTime(1000);
       // Para cada una de las pantallas, incremente la variable de recuento si contiene datos.
      for (row = 5; row <= 21; row++) {
         // Hay 2 columnas en la pantalla. Comprobar datos en columna 1.
         // En este ejemplo, sabemos que si hay un espacio en una posición
 // específica, se trata de una transacción.
 if (ps.getText(new Position(row, 8), 1) !== ' ') {
           transactionCount++;
 }
          // Comprobar datos en columna 2.
        if (ps.getText(new Position(row, 49), 1) != ' ') {
           transactionCount++;
          }
      \rightarrow }
// Después de haber pasado por todas las páginas de grabación, mostrar el número de grabaciones en un cuadro de mensaje.<br>yield ui.message('Encontradas ' + transactionCount + ' grabaciones para cuenta ' + accountNumber + '.
     // Salir de la aplicación 
     ps.sendKeys(ControlKey.PF13); 
     ps.sendKeys(ControlKey.PF12);
     // La try / catch permite capturar todos los errores y notificarlos a una ubicación central
   } catch (error) {
     // Aquí utilizamos el objeto ui para visualizar un mensaje que indica que se ha producido un error
     yield ui.message(error.message);
 }
\overline{\ }):
// Aquí ejecutamos la macro y devolvemos los resultados al Ejecutor de macros
// La instrucción return es necesaria, ya que la aplicación aprovecha
// esto para saber si la macro se ha ejecutado correctamente y cuándo ha finalizado
return macro();
```
#### **Invocar un Servicio Web**

Este ejemplo explica cómo realizar una llamada AJAX / REST desde una macro a un servicio web. Puede integrar datos desde su aplicación de host a la llamada del servicio web o desde el servicio web a su aplicación de host.

En este ejemplo llamamos el servicio Verastream Host Integrator (VHI) CICSAcctsDemo REST. En cualquier caso, puede adaptar fácilmente el código para llamar cualquier servicio web. No está limitado a VHI.

En el ejemplo, la llamada va a través de un proxy configurado en el servidor de sesión (mostrado más abajo) para evitar una complicación del tipo "Same Origin Policy" (Directiva del mismo origen). Si está utilizando un servicio web que soporte [Cross-origin Resource Sharing \(CORS\)](https://en.wikipedia.org/wiki/Cross-origin_resource_sharing) y está utilizando un navegador moderno, el proxy es innecesario.

Como la biblioteca jQuery está disponible en las macros, puede utilizar la función \$.post() directamente para invocar servicios REST.

Este ejemplo explica también cómo ajustar una llamada jQuery REST en una nueva Promise. La promise devuelta por la función personalizada siguiente permite utilizar "yield" en el código de la macro principal. Esto permite que la ejecución de la macro espere hasta que la llamada de servicio se complete antes de continuar.

```
 var macro = createMacro(function*() {
   'use strict';
   // Crear unas cuantas variables para usuario posterior
   var username;
   var password;
   var accountNumber;
   var accountDetails;
   // Crear una función que hará una llamada AJAX / REST a un servicio web VHI.
   // Se podría ajustar para llamar cualquier servicio web, no sólo VHI.
   // Si no se utiliza CORS, la solicitud tendría que pasar por un
   // proxy en el servidor de sesión. Véanse notas de ejemplo para más información.
 /**
    * Función de auxiliar de cifrado manual para encapsular parámetros AJAX / REST, invocar el servicio
    * REST y devolver los resultados dentro de una Promise.
    * @param {Number} acctNum para enviar a la consulta REST.
    * @param {String} nombre de usuario para acceder al servicio REST.
    * @param {String} contraseña para acceder al servicio REST.
    * @return {Promise} que contiene resultados $.post() compatibles con yield.
 */
 var getAccountDetails = function (acctNum, username, password) {
    var url = "proxy1/model/CICSAcctsDemo/GetAccountDetail"
     var args = {"filters": {"AcctNum": acctNum}, "envVars": {"Username": username, "Password": password}};
     // Ajustar una llamada jQuery AJAX / HTTP POST en una nueva Promise.
     // La promise que se devuelve aquí permite a la macro yield / esperar
     // hasta que se complete.
     return Promise.resolve($.post(url, JSON.stringify(args)))
       .catch(function (error) {
        // Se han producido errores de asignación en la llamada jQuery a nuestra Promise.
       throw new Error('REST API Error: ' + error.statusText);
     });
   };
   // Inicio Macro Generada
   var ps = session.getPresentationSpace();
   try {
     // Podría interactuar con el host aquí, iniciar sesión en app de host, etc...
 // Recuperar nombre de usuario y contraseña
 username = yield ui.prompt('Nombre de usuario:');
     password = yield ui.prompt('Contraseña:', null, true);
     accountNumber = yield ui.prompt('Número de cuenta:');
     if (!username || !password || !accountNumber) {
       throw new Error('Username or password not specified');
 }
 // Invocar servicio REST externo, y yields / esperar a que se complete la llamada.
 accountDetails = yield getAccountDetails(accountNumber, username, password);
     // Ahora tenemos los datos de nuestro servicio externo.
     // Puede integrar los datos en nuestra app de host local o simplemente mostrarlos al usuario.
 // En este ejemplo sólo mostramos los detalles de la cuenta resultantes.
 if (accountDetails.result && accountDetails.result.length > 0) {
      yield ui.message(accountDetails.result[0].FirstName + ' $' + accountDetails.result[0].AcctBalance);
    \} else \frac{1}{2} yield ui.message('Ninguna grabación encontrada para cuenta: ' + accountNumber);
 }
 } catch (error) {
     // Si se ha producido un error durante la llamada AJAX / REST call
     // o la recuperación del nombre de usuario / contraseña terminaremos aquí.
     yield ui.message(error.message);
 }
\overline{\ }):
// Ejecutar nuestra macro
return macro();
```
#### **Cross Origin Scripting Proxy Support**

Si tiene servicios web que no admiten CORS, las llamadas a AJAX/REST presentarán errores si intentan acceder a un servidor distinto a aquel en el que se originó la aplicación Host Access for the Cloud. Esta es una función de seguridad del navegador.

El servidor de Host Access for the Cloud proporciona un método explícito para establecer un proxy en servidores remotos de confianza.

- Abra ..\<directorio\_de\_instalación>\sessionserver\microservice\sessionserver\service.yml para editarlo.
- En la sección env, agregue:

Donde proxy-path hace referencia a la asignación de URL y proxy-to-address hace referencia a la URL en la que se redirigirá mediante proxy la llamada.

• En este ejemplo:

nombre: zfe.proxy.mappings value: proxy1=http://remote-vhi-server:9680/vhi-rs/

Las llamadas realizadas a <servidor:puerto>/proxy1 se redirigirán mediante apoderado (proxy) a http://remote-vhi-server:9680/vhi-rs/ .

- Se pueden especificar varias asignaciones de proxy utilizando una coma para separar las asignaciones de proxy individuales.
- Recuerde que incluso si un servidor REST soporta encabezados CORS, algunos navegadores antiguos pueden no soportarlos, por lo que este ejemplo sigue siendo relevante.

#### **Sugerencia**

Es posible que el archivo service.yml se sustituya cada vez que distribuya de nuevo Host Access for the Cloud. Haga siempre una copia de seguridad de sus archivos.

#### **Trabajar con celdas de datos y atributos**

Esta macro explica cómo usar DataCells y AttributeSet para inspeccionar una fila/columna en la pantalla para texto y atributos. En este ejemplo puede ver:

- Cómo obtener una colección de DataCells para una posición y longitud dadas. •
- Cómo iterar por DataCells para formar una cadena de texto •
- Para comparar, cómo puede hacer algo similar utilizando getText(). •
- Y finalmente, cómo trabajar con atributos, obtener un listado de cadenas o determinar si • cadenas específicas están colocadas en una posición dada de la pantalla.

```
var macro = createMacro(function*() {
     'use strict';
     // Obtener PresentationSpace para interactuar con el host
    var ps = session.getPresentationSpace();
     // Declarar variables para uso posterior
     var cells;
     var text;
     var attrs;
     // Establecer el tiempo de espera predeterminado para las funciones "wait"
     wait.setDefaultTimeout(10000);
     // Macro de ejemplo para trabajar con DataCells y Attributes
     try { 
        yield wait.forCursor(new Position(24, 2));
         // Obtener DataCells del espacio de presentación.
         // Fila 19, col 3 es la pregunta, 35 caracteres de longitud
        // "Seleccionar de los siguientes comandos
         cells = ps.getDataCells({row:19, col:3}, 35);
        text = '': // Puede visualizar texto utilizando getText
         yield ui.message("Screen text: " + ps.getText({row:19, col:3}, 35));
         // O puede ensamblar el texto de las DataCells en cada posición
        for(var index = 0; index < cells.length; index++) {
            text = text.concat(cells[index].getChar());
\longrightarrow // Y visualizar el texto
        yield ui.message("Cells text: " + text);
         // Obtener los atributos de la primera DataCell (cell[0])
        attrs = cells[0].getAttributes();
         // Muestra si hay o no atributos en la celda de datos
        yield ui.message("Conjunto de atributos vacío: " + attrs.isEmpty());
         // Muestra cuántos atributos están configurados
         yield ui.message("Número de atributos: " + attrs.size());
         // Muestra qué atributos están configurados
         yield ui.message("Atributos: " + attrs.toString());
         // Mostrar ahora si el atributo de alta intensidad está configurado
        yield ui.message("Es de alta intensidad:
                           attrs.contains(Attribute.HIGH_INTENSITY));
         // Mostrar ahora si el atributo subrayado está configurado
        yield ui.message("Es subrayado:
                            attrs.contains(Attribute.UNDERLINE));
         // Mostrar ahora si los atributos alfanumérico, intensificado y detectable por lápiz están configurados
yield ui.message("Es alfanumérico, intensificado y detectable por lápiz: " +<br>attrs.containsAll([Attribute.ALPHA_NUMERIC, Attribute.HIGH_INTENSITY, Attribute.PEN_DETECTABLE]));
 // Mostrar ahora si los atributos alfanumérico, intensificado y detectable por lápiz están configurados
 yield ui.message("Es alfanumérico, intensificado y detectable por lápiz: " +
                           attrs.containsAll([Attribute.UNDERLINE, Attribute.HIGH_INTENSITY, Attribute.PEN_DETECTABLE]));
     } catch (error) {
         yield ui.message(error);
 }
     //Fin Macro Generada
});
// Ejecutar la macro
return macro();
```
#### **Utilizar Campos y Listas de Campos**

Este ejemplo de macro explica cómo utilizar funciones comunes para interactuar con los campos de la Macro API. Por ejemplo, cómo obtener texto de campo, ver información de campo y utilizar field.setText como alternativa a sendKeys para interactuar con el host.

# **Nota**

Debido a las consideraciones del navegador, ui.message contrae cadenas de espacios a un solo espacio. Los espacios se preservan en el JavaScript actual.
```
var macro = createMacro(function*() {
     'use strict';
     // Obtener PresentationSpace para interactuar con el host
     var ps = session.getPresentationSpace();
     // Declarar variables para uso posterior
     var fields;
     var field;
     var searchString = 'z/VM';
     // Establecer el tiempo de espera predeterminado para las funciones "wait"
     wait.setDefaultTimeout(10000);
     // Macro de ejemplo para trabajar con FieldList y Fields
     try {
     yield wait.forCursor(new Position(24, 2));
     // Obtener la lista de campos.
     fields = ps.getFields();
          // Ejecutar en toda la lista de campos y mostrar la información del campo.
         for(var index = 0; index < fields.size(); index++) {
              field = fields.get(index);
              yield ui.message("Field " + index + " info: " + field.toString());
         }
 yield ui.message("Ahora, encontrar un campo que contenga el texto '" + searchString + "'");
 field = fields.findField(new Position(1, 1), searchString);
          if(field !== null) {
yield ui.message("Found field info: " + field.toString());<br>yield ui.message("¿Encontrado primer plano de campo es verde? " + (Color.GREEN === field.getForegroundColor()));<br>yield ui.message("¿Encontrado primer plano de camp
field.getBackgroundColor()));
          }
          // Ahora, encontrar campo de comando y modificarlo.
 field = fields.findField(new Position(23, 80));
 if(field !== null) {
               field.setText("cics");
 }
          yield ui.message("Clic para enviar 'cics' al host."); 
          ps.sendKeys(ControlKey.ENTER);
 // Esperar a nueva pantalla; obtener nuevos campos. 
 yield wait.forCursor(new Position(10, 26));
          fields = ps.getFields();
          // Encontrar campo de usuario y configurarlo.
 field = fields.findField(new Position(10, 24));
 if(field !== null) {
              field.setText("myusername");
         \lambda // Encontrar campo de contraseña y configurarlo.
 field = fields.findField(new Position(11, 24));
 if(field !== null) {
         field.setText("mypassword");
 }
          yield ui.message("Clic para enviar inicio de sesión al host."); 
          ps.sendKeys(ControlKey.ENTER);
          // Esperar a nueva pantalla; obtener nuevos campos. 
         yield wait.forCursor(new Position(1, 1));
          fields = ps.getFields();
          // Encontrar campo de comando y configurar comando logoff.
 field = fields.findField(new Position(24, 45));
 if(field !== null) {
 field.setText("cesf logoff");
         \lambda yield ui.message("Clic para enviar logoff al host."); 
          ps.sendKeys(ControlKey.ENTER);
     } catch (error) {
         yield ui.message(error);
 }
     //Fin Macro Generada
});
// Ejecutar la macro
return macro();
```
### **Macro Sign-On automático para Mainframes**

En este ejemplo se utiliza el objeto AutoSignon para crear una macro que utiliza las credenciales asociadas a un usuario para obtener un ticket de paso del Digital Certificate Access Server (servidor de acceso a certificados digitales, DCAS).

```
var macro = createMacro(function*() {
     'use strict';
    // Obtener PresentationSpace para interactuar con el host
    var ps = session.getPresentationSpace();
    // Variable para ticket de paso de inicio de sesión
    var passTicket;
    // ID de inicio de sesión en aplicación
    var appId = 'CICSV41A';
    // Establecer el tiempo de espera predeterminado para las funciones "wait"
    wait.setDefaultTimeout(10000);
     // Inicio Macro Generada
     try { 
        yield wait.forCursor(new Position(24, 2));
        // Obtener un ticket de paso de DCAS.
        passTicket = yield autoSignon.getPassTicket(appId); 
        ps.sendKeys('cics'); 
        ps.sendKeys(ControlKey.ENTER); 
        yield wait.forCursor(new Position(10, 26));
        // Sustituir nombre de usuario generado por sendUserName(passTicket) ... 
        yield autoSignon.sendUserName(passTicket);
        // ps.sendKeys('bvtst01' + ControlKey.TAB + ControlKey.TAB); 
        ps.sendKeys(ControlKey.TAB + ControlKey.TAB); 
        yield wait.forCursor(new Position(11, 26));
        // Sustituir contraseña generada por sendPassword(passTicket) ... 
        yield autoSignon.sendPassword(passTicket);
         // var userInput3 = yield ui.prompt('Contraseña:', '', true);
        \frac{1}{1} if (userInput3 === null) {
             // throw new Error('Password not provided');
        1/}
         // ps.sendKeys(userInput3);
         ps.sendKeys(ControlKey.ENTER);
         yield wait.forCursor(new Position(1, 1));
         yield ui.message('Logged in. Log me off.'); 
         ps.sendKeys('cesf logoff'); 
         ps.sendKeys(ControlKey.ENTER);
    } catch (error) {
        yield ui.message(error);
 }
    //Fin Macro Generada
});
// Ejecutar la macro
return macro();
```
### **Utilizar Transferencia de Archivos (IND\$File)**

Esta serie de ejemplos de macros demuestra cómo utilizar la API de transferencia de archivos para recuperar una lista de archivos, descargar un archivo y cargar un archivo a un host 3270.

**Nota**

Debe haber iniciado sesión y tener una indicación de sistema abierta antes de ejecutar estas macros.

#### [List archivos](#page-74-0)

[Descargar archivo](#page-74-1)

[Cargar archivo](#page-75-0)

#### <span id="page-74-0"></span>**List archivos**

Esta macro muestra cómo utilizar la API de transferencia de archivos para recuperar una lista de archivos de un host 3270 utilizando la transferencia IND\$File. El objeto de transferencia IND\$File se recupera de la transferencia de archivos de fábrica y se utiliza para obtener una matriz de objetos HostFile de TSO o de CMS.

```
var macro = createMacro(function*() {
     'use strict';
     try {
          var fileTransfer = fileTransferFactory.getInd$File();
         var hostFiles = yield fileTransfer.getHostFileListing();
 yield ui.message('Found ' + hostFiles.length + ' files');
 if (hostFiles.length > 0) {
              var firstFile = hostFiles[0];
 var msg1 = 'El nombre del catálogo es ' + firstFile.getParent() + '. ';
 var msg2 = 'The first file is ' + firstFile.getName();
              yield ui.message(msg1 + msg2);
 }
 } catch (error) {
         yield ui.message(error);
     }
});
// Run the macro
return macro();
```
#### <span id="page-74-1"></span>**Descargar archivo**

Esta macro muestra cómo utilizar la API de transferencia de archivos para descargar un archivo de un host 3270 utilizando la transferencia IND\$File. El objeto de transferencia IND\$File se recupera de la transferencia de archivos de fábrica. En este ejemplo, el método de transferencia se ha definido en ASCII para mostrar el uso de la función setTransferOptions.

La macro de ejemplo descarga el primer archivo devuelto desde una llamada a getHostFileListing, lo que crea un URI de descarga con una llamada a la función getDownloadUrl. La macro se puede utilizar en un entorno CMS o TSO, pero la opción debe especificarse en la primera línea o el código debe modificarse ligeramente para el sistema previsto.

```
var hostEnvironment = 'CMS'; // 'TSO'
// Construct file path, ie catalog/file.name or catalog/partition/file
function getPath (fileNode) {
     var prefix = fileNode.getParent() ? fileNode.getParent() + '/' : '';
     return prefix + fileNode.getName();
}
var macro = createMacro(function*() {
      'use strict';
     try {
          var fileTransfer = fileTransferFactory.getInd$File();
 // Las opciones de transferMethod son 'binario' y 'ascii'
 fileTransfer.setTransferOptions({transferMethod: 'ascii'});
         // Esta demostración recupera el primer archivo devuelto en la lista
        var hostFiles = yield fileTransfer.getHostFileListing();
         var firstHostFile = hostFiles[0];
 if (hostEnvironment === 'CMS') { 
 yield wait.forText('Ready', new Position(1,1), 5000);
 }
         // Download
         // Si ya conoce la ruta al archivo que desea, pásela a getDownloadURL()
        var downloadUrl = fileTransfer.getDownloadURL(getPath(firstHostFile))
         // Esto cambia la ubicación del navegador. Puede obtener resultados diferentes en navegadores diferentes
        window.location = downloadUrl;
         // Si desea leer el contenido del archivo en una variable en lugar de descargarlo,
 // puede utilizar jQuery
 // var fileContents = yield $.get(downloadUrl);
     } catch (error) {
       yield ui.message(error);
    \lambda});
// Run the macro
return macro();
```
#### <span id="page-75-0"></span>**Cargar archivo**

Esta macro muestra cómo utilizar la API de transferencia de archivos para cargar un archivo a un host 3270 utilizando la transferencia IND\$File. Esta macro de ejemplo pide al usuario seleccionar un archivo del sistema de archivos local activando el diálogo de selección de archivos del navegador. Éste recupera el catálogo actual en TSO o identificador de unidad en CMS llamando getHostFileListing. Por último, se llama a la función sendFile para entregar el archivo local seleccionado al host.

La macro se puede utilizar en un entorno CMS o TSO, pero la opción debe especificarse en la primera línea. En este ejemplo, el método de transferencia está ajustado a **ascii**; si lo desea, puede cambiarlo a **binario**.

```
var hostEnvironment = 'CMS'; // 'TSO'
// Abre la función programada de diálogo de selección de archivos del navegador
function promptForFileToUpload () {
     return new Promise(function (resolve, reject) {
// No se nos notifica si el usuario camcela el ciálogo selector de archivos, por tanto se rechaza después de 30 segundos<br>var timerId = setTimeout(reject.bind(null, 'Tiempo de espera agotado esperando la selección del archi
 fileSelector.setAttribute('type', 'file');
 fileSelector.onchange = function (evt) {
              var file = evt.target.files[0];
              clearTimeout(timerId);
               resolve(file);
\};
          fileSelector.click();
     });
}
var macro = createMacro(function*() {
      'use strict';
     try {
          var fileTransfer = fileTransferFactory.getInd$File();
 // Las opciones de transferMethod son 'binario' y 'ascii'
 fileTransfer.setTransferOptions({transferMethod: 'ascii'});
          var localFile = yield promptForFileToUpload();
           // Recuperar el catálogo actual y añadirle el nombre de archivo seleccionado
          var hostFiles = yield fileTransfer.getHostFileListing();
          var destination = hostFiles[0].getParent() + '/ + localFile.name;
 if (hostEnvironment === 'CMS') { 
 yield wait.forText('Ready', new Position(1,1), 5000);
 }
          var result = yield fileTransfer.sendFile(localFile, destination);
     } catch (error) {
          yield ui.message(error);
     }
});
// Run the macro
return macro();
```
## **Ejecutar macro en evento**

Utilice el panel Macro para seleccionar qué macros se deben ejecutar y para definir cuándo se deben ejecutar.

- Ejecutar macro al iniciar Elija una macro para que se ejecute automáticamente cuando se • abra la sesión.
- Ejecutar macro al conectar Elija una macro para que se ejecute automáticamente cuando la • sesión se conecte al host.
- Ejecutar macro al desconectar Elija una macro para que se ejecute automáticamente cuando la sesión se desconecte al host.

**Más información**

**[Crear Macros](#page-23-0)** [Utilizar la API de macros](#page-27-0) • [Ejemplos de Macros](#page-27-0) •

# **Parámetros de pantalla**

Los ajustes de pantalla varían en función del tipo de host y son específicos para la sesión que usted está configurando.

# **Asignación de color**

Puede personalizar el color de su pantalla y el aspecto de distintos atributos del host en la ventana del terminal. Puede seleccionar para cada elemento un color para el primer plano y los colores de fondo para las todas las conexiones host soportadas. Los colores se especifican utilizando la tabla de color o ingresando el formato de código hex.

Hay muchos sitios web que ofrecen un listado de los colores hex disponibles, para un ejemplo véase [w3schools.com HTML Color Picker.](https://www.w3schools.com/colors/colors_picker.asp)

Podrá ver diferentes opciones en función del tipo de conexión host.

### **Opciones específicas de hosts UTS**

- **Utilizar información de color del host** Para utilizar los colores especificados aquí en lugar de • otros colores especificados por el host, desactive esta casilla.
- **Habilitar parpadeo** Para deshabilitar el parpadeo, desactive esta casilla.
- **Seleccionar atributo para editar** En la emulación UTS, los colores son configurados directamente por el host. Puede especificar colores para texto asociado a opciones específicas de visualización de pantalla. Entre ellas se encuentran las siguientes combinaciones disponibles:

Plano, Subrayado (UND), Tachar (STK), Separador de Columnas Izquierdo (LCS), Página de Control y Línea de Estado (OIA).

• Intensidad de Vídeo - Las intensidades de vídeo Parpadeo, Atenuar, Protegido y Negativo se combinan con los atributos para crear combinaciones adicionales. Por ejemplo, puede asignar colores de primer plano o de fondo a todas las celdas con Atenuar + Parpadeo + Subrayado o Negativo + Protegido + Tachar + Subrayado.

Cuando usted selecciona una intensidad de vídeo (o una combinación de intensidades), estas intensidades se combinan con el valor de la lista desplegable de atributos para formar una asignación de color única.

### **Opciones específicas de hosts VT y T27**

- **Habilitar parpadeo** Para deshabilitar el parpadeo, desactive esta casilla.
- **Habilitar negrita** Muestra el texto establecido con atributos en negrita como texto en negrita • en la ventana del terminal. Para visualizar caracteres en negrita como texto plano, desactive esta opción.
- **Habilitar subrayado** Muestra el texto subrayado. •
- **Vídeo inverso (solo para VT)**: esa opción invierte los colores de primer plano y de fondo cuando el host VT envía una secuencia de escape de vídeo inverso. Si la opción no está habilitada, las secuencias de vídeo inverso enviadas por el host se ignoran.

### **Para personalizar colores para todos los tipos de host**

- 1. En el panel de navegación izquierdo, haga clic en Visualizar.
- En Asignaciones de Colores, haga clic en el campo de color de fondo para abrir la tabla de color. 2. 2. En la tabla de color, seleccione el color que dese utilizar como color de fondo del host. De forma alternativa, escriba el número de color hex que desee utilizar.
- En la lista desplegable, seleccione el color de host predeterminado que desee cambiar. Por 3. 3. ejemplo, si selecciona Host Rosa en la lista desplegable y, a continuación, cambia el color de primer plano a rojo, siempre que se encuentre con un texto en color rosa, este aparecerá en color rojo.
- Abra la tabla de color para el primer plano a fin de elegir un nuevo color y asignarlo al texto o 4. 4. escriba el código hexadecimal que desee utilizar. Seleccione Fondo para asignar el nuevo color al campo de fondo.
- 5. Haga clic en Guardar para cerrar el panel Visualización y reanudar la configuración de su conexión host.

Restablecer valores predeterminados borra todos los cambios que haya realizado y restablece los colores a la configuración del host por defecto.

## **Configurar zonas activas**

Las zonas activas son botones que se muestran sobre comandos de host comunes en las sesiones de terminal. Cuando utiliza zonas activas, puede controlar la sesión de terminal con un ratón o toques con el dedo en lugar de con el teclado. La zona activa transmite una tecla o un comando de terminal al host. De forma predeterminada, las zonas activas están configuradas para los comandos 3270, 5250y VT más comunes.

Las zonas activas están habilitadas y visibles de forma predeterminada, sin embargo usted puede deshabilitar las zonas activas para una sesión particular o puede ocultarlas.

• Habilitar zonas activas

Elija No para deshabilitar las zonas activas para la sesión a la que se está conectando.

• Mostrar zonas activas

Elija No para ocultar las zonas activas en la pantalla. Las zonas activas siguen estando operativas.

#### **Zonas activas para hosts 3270**

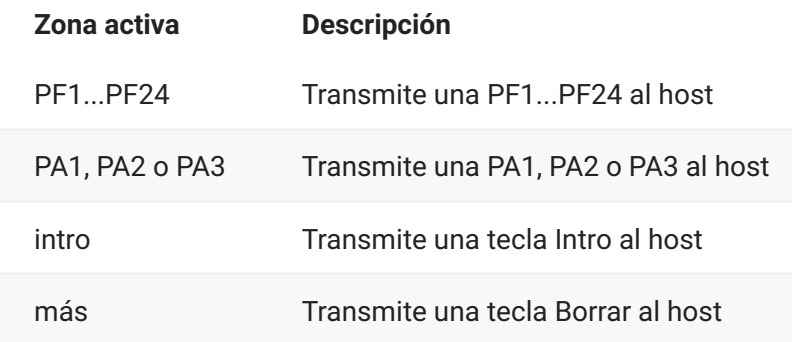

#### **Zonas activas para hosts 5250**

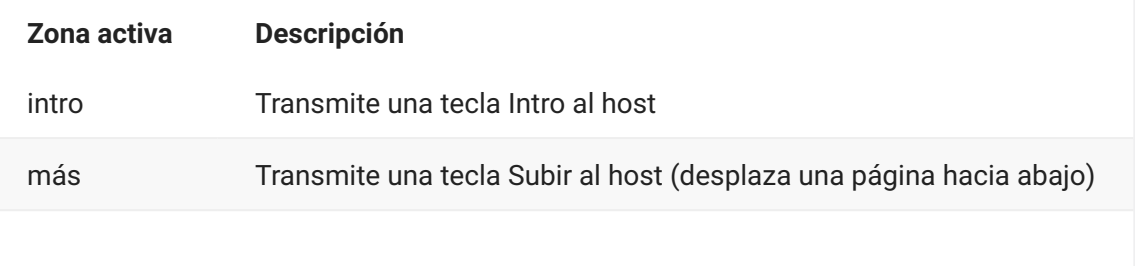

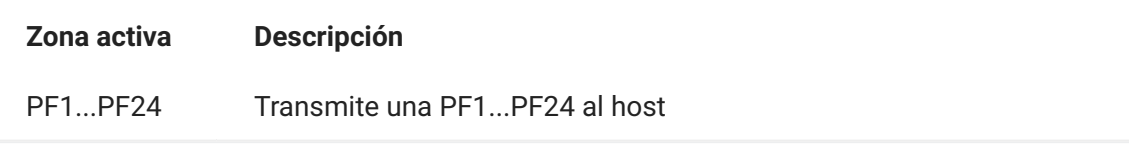

### **Zonas activas para hosts VT**

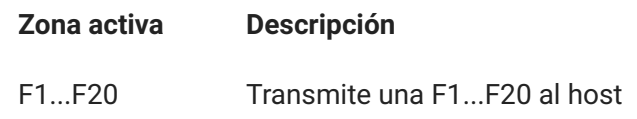

# **Configurar dimensiones de pantalla para hosts VT, UTS y T27**

Como administrador, usted puede seleccionar el número de columnas y filas para las sesiones VT, UTS y T27.

- 1. Abra el panel Visualización.
- En Dimensiones, especifique el número de columnas y filas que desea que tenga cada pantalla. 2. 2. Los valores por defecto son 80 columnas por 24 filas.

Hay disponibles algunos parámetros de configuración específicos del host:

- Páginas Si se está conectando a una pantalla de host T27, puede establecer el número de • páginas a visualizar. El valor por defecto es 2.
- Borrar al cambiar de host Si se está conectando a una pantalla de host VT, seleccione esta opción para borrar la ventana del terminal y mover el contenido al búfer de desplazamiento hacia atrás cuando el tamaño de la columna cambia.
- 3. Haga clic en Guardar.

## **Configurar opciones de cursor**

Utilice las opciones de cursor para configurar la apariencia y el comportamiento del cursor y de la regla.

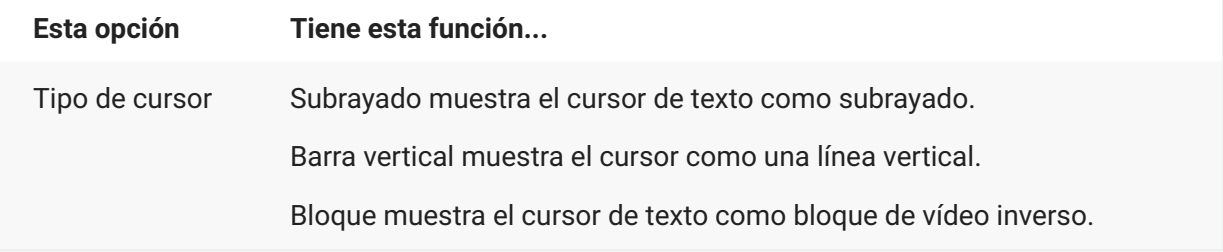

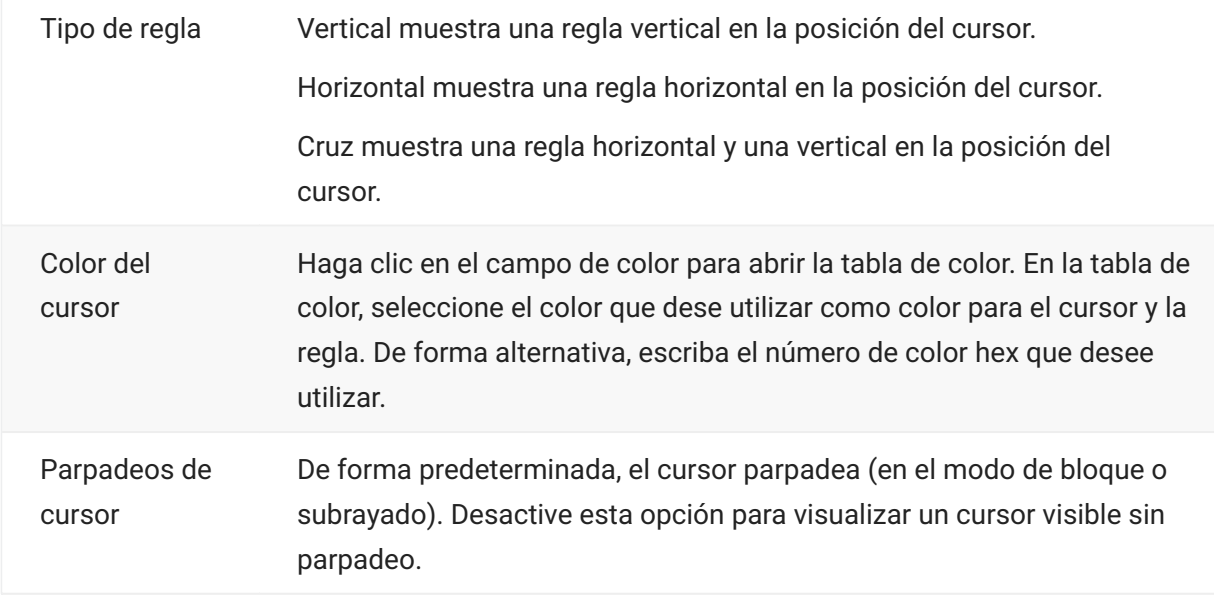

# **Configurar opciones de fuente**

Utilice estas opciones de fuente para asegurarse de que sus caracteres de terminal se visualizan en el tamaño de fuente y estilo que prefiera.

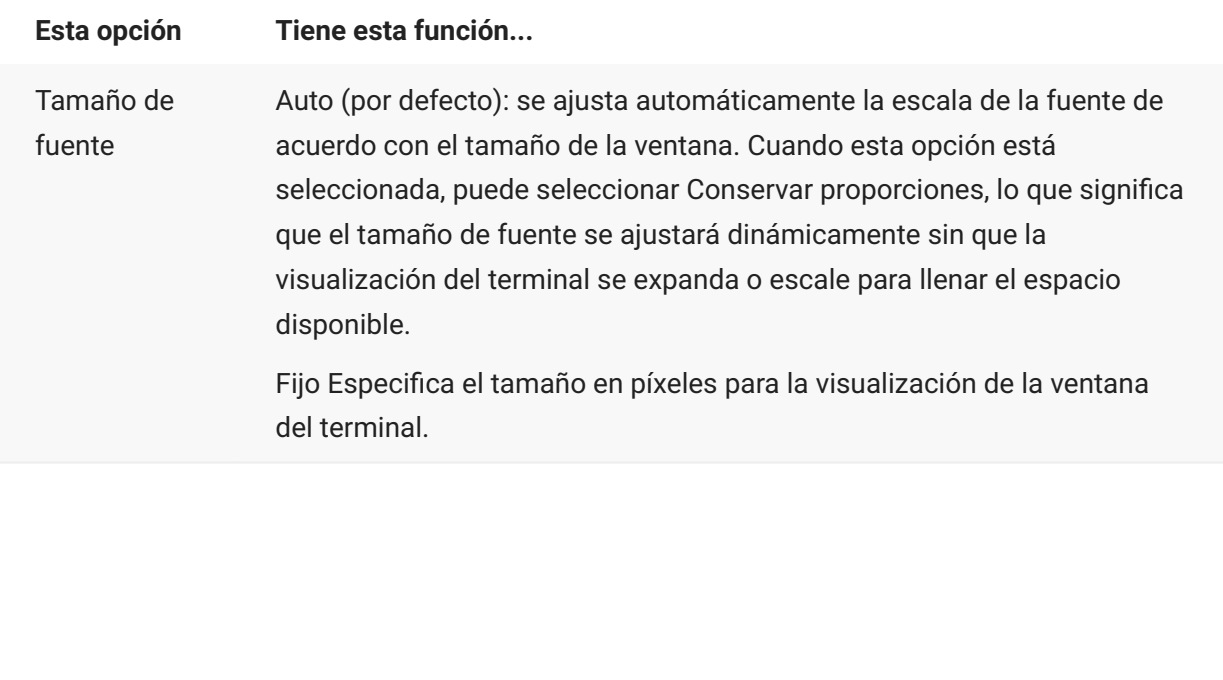

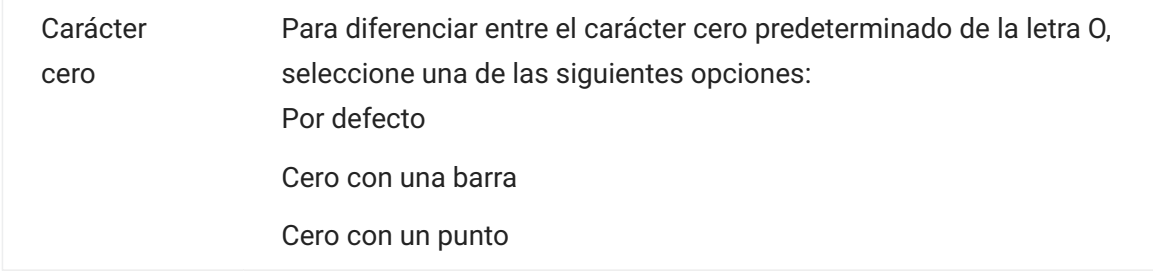

# **Configurar opciones de búfer de desplazamiento hacia atrás VT**

El búfer de desplazamiento hacia atrás VT contiene los datos que se han salido de la pantalla y han dejado de estar accesibles para la computadora host. Cuando existe un búfer de desplazamiento hacia atrás, puede verlo utilizando la barra de desplazamiento vertical.

El búfer de desplazamiento hacia atrás está habilitado de forma predeterminada. Si esta opción está habilitada, la sesión mantiene un búfer de las líneas que se han desplazado fuera de la pantalla de terminal. Esta opción está disponible para todos los usuarios que han obtenido permiso del administrador para modificar Parámetros de Visualización de Terminal.

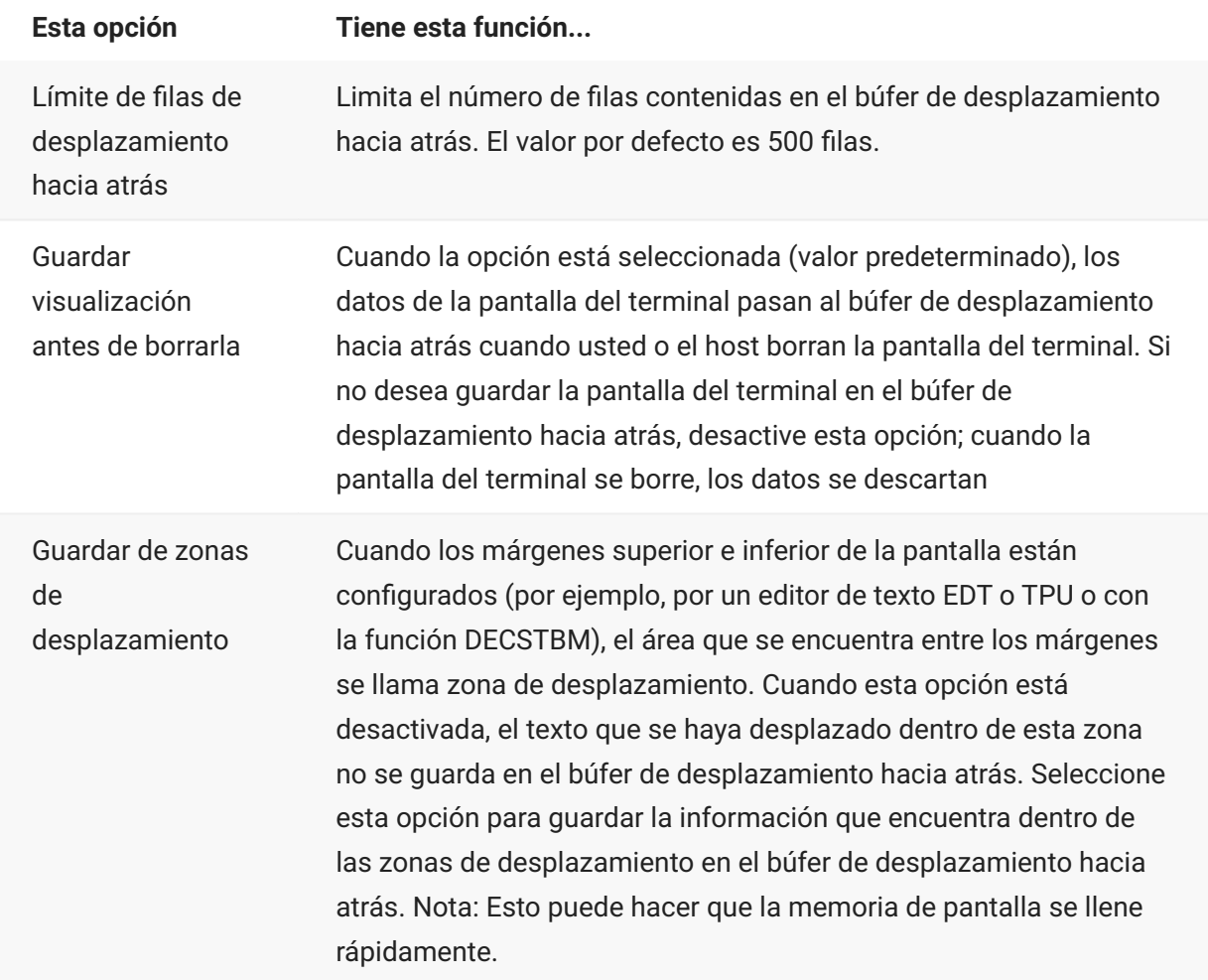

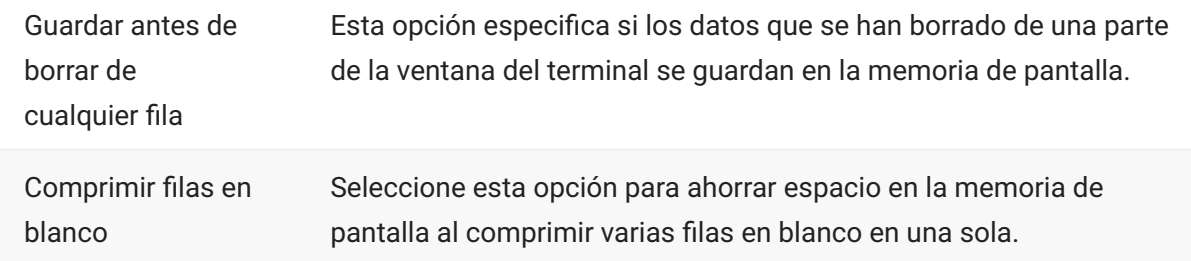

### **Configurar opciones de teclado**

Puede configurar las siguientes opciones de teclado:

[Opciones de 3270](#page-83-0) • [Opciones de 5250](#page-84-0) • [Opciones de VT](#page-85-0) • [Opciones T27](#page-85-1) •

#### <span id="page-83-0"></span>**Opciones de 3270**

Anticipación de escritura • •

Si se ha seleccionado esta opción, Host Access for the Cloud guarda en el búfer los caracteres que teclea en la ventana del terminal. La anticipación de escritura permite seguir escribiendo después de enviar los datos al host. Sin la anticipación de escritura, los caracteres que usted escribe se ignoran hasta que el host está preparado para recibir más datos.

• Ajuste de líneas

Cuando esta opción está seleccionada, la funcionalidad de ajuste de líneas está habilitada en un campo multilínea no protegido. En el modo de ajuste de líneas, algunos de los espacios en blanco entre las palabras son sustituidos por saltos de línea de modo que cada línea está visible en la ventana del terminal y se puede leer sin necesidad de desplazamiento horizontal.

• La tecla de atención envía

Especifica qué se envía cuando se pulsa la tecla ATTN. Las opciones son Interrupción Telnet, Anular salida e Interrupción del proceso.

### <span id="page-84-0"></span>**Opciones de 5250**

• Anticipación de escritura

Si se ha seleccionado esta opción, Host Access for the Cloud guarda en el búfer los caracteres que teclea en la ventana del terminal. La anticipación de escritura permite seguir escribiendo después de enviar los datos al host. Sin la anticipación de escritura, los caracteres que usted escribe se ignoran hasta que el host está preparado para recibir más datos.

• Restablecer automáticamente error

Cuando la opción está seleccionada, la tecla siguiente que se pulsa después de un error de teclado borra el error, restablece los datos de la línea previos al error e intenta ejecutar la pulsación de la tecla del siguiente modo:

Si el cursor se encuentra en un campo de entrada válido y la tecla es una tecla de datos, los datos se introducen allí si son datos válidos para ese campo (por ejemplo, un carácter numérico en un campo de entrada que sólo acepta números).

- Si el cursor está en un campo de entrada válido y la tecla es una tecla de función, la operación de la tecla se ejecuta.
- Si la posición actual del cursor no es un campo de entrada válido y la tecla es una tecla de datos, el cursor se mueve al siguiente campo de entrada válido y los datos se introducen allí si los datos son válidos para ese campo.
- Si la posición actual del cursor no es un campo de entrada válido y la tecla es una tecla de función, el cursor se mueve al siguiente campo de entrada válido y la tecla se ignora.
- Si la pantalla actual no contiene campos de entrada válidos, verá un mensaje de error cada vez que pulse una tecla y no se ejecuta ninguna tecla

Cuando la opción no está seleccionada, debe pulsar Reset para borrar el mensaje de error de la línea de error antes de poder reanudar la entrada de datos.

Esta opción no está seleccionada por defecto.

• El campo Waive comprueba la clave PF

Seleccione esta opción para permitir el envío de claves PF al host desde los campos restringidos. Esta opción está borrada de forma predeterminada.

### <span id="page-85-0"></span>**Opciones de VT**

• Retroceso envía

Configura la función que envía la tecla de retroceso. En el teclado del terminal VT, la tecla de flecha atrás (<x) se puede configurar: puede enviar un carácter para suprimir (ASCII 127) o un carácter de retroceso (ASCII 8).

 $\cdot$  Eco local (VT)

Esta opción hace que cada carácter que escriba con el teclado se muestre en la pantalla. Esta opción está desactivada de forma predeterminada ya que la mayoría de los hosts envían de vuelta los caracteres recibidos.

Teclas de dirección • •

Controla los caracteres que transmiten las cuatro teclas de dirección (en ambos teclados, el numérico y el de edición). Normalmente, la aplicación del host se encarga de establecer este valor. En general, debe mantener este valor en Normal.

Si las teclas de dirección no funcionan correctamente, puede que esta opción se haya configurado erróneamente en Aplicación al cerrarse incorrectamente un programa del host. Al cambiar este valor a Normal, se debe solucionar el problema con las teclas de flecha.

• Teclado numérico

Controla los caracteres que transmiten las teclas del teclado numérico. Normalmente, la aplicación del host se encarga de establecer este valor. En general, debe mantener este valor en Numérico.

Si las teclas numéricas o de función del programa (PF) no funcionan correctamente, puede que esta opción se haya dejado erróneamente en Aplicación al cerrarse incorrectamente un programa del host. Cambiando este valor a Numérico debe quedar solucionado el problema con el teclado numérico.

#### <span id="page-85-1"></span>**Opciones T27**

• Habilitar minúsculas (T27)

Habilita la visualización de letras minúsculas y mayúsculas en la pantalla. Predeterminado. Si esta opción está deshabilitada, sólo se visualizan las letras mayúsculas.

## **Configuración del terminal**

La configuración del terminal varía en función del tipo de host.

#### **Configuración de terminal 3270 y 5250**

Juego de caracteres de host • •

Seleccione el juego de caracteres de host 3270 o 5250 que desea utilizar. Este parámetro elige una tabla de conversión para convertir los caracteres de host (EBCDIC) en caracteres de PC (ANSI). Este parámetro debe coincidir con el juego de caracteres nacional utilizado por el sistema host. Si no coincide, puede que algunos caracteres, como los acentos, no se muestren correctamente. Consulte la documentación del host para ver la definición de los caracteres de cada juego. El valor por defecto es Inglés (EE. UU.) (037).

Código de gráficos extendidos de país específico (solo 3270) • •

Si se selecciona esta opción (predeterminada), aparecerán caracteres adicionales en el Juego de caracteres nacional configurado. Consulte la documentación del host para obtener más información.

#### **Configuración del terminal VT**

 $\cdot$  Tipo de terminal (VT)

Especifica el terminal que se debe emular. Estas opciones determinan los códigos que generará el teclado numérico, la interpretación de las funciones de control y la respuesta a las solicitudes de identificación del terminal.

 $\cdot$  ID de terminal (VT)

Especifica la respuesta que Host Access for the Cloud envía al host tras una petición de atributos de dispositivo (DA) primaria. Esta respuesta informa al host sobre las funciones de terminal que puede llevar a cabo. Este valor no depende del valor de tipo de terminal. Si se establece en el valor por defecto de Reflection, Host Access for the Cloud responde a una petición de DA primaria con el conjunto de funciones que admite. Si su host requiere un ID de terminal más específico, seleccione otro valor de la lista.

• Nueva línea (VT)

Seleccione esta opción para enviar un retorno de carro y un salto de línea cuando pulsa Intro. Cuando Host Access for the Cloud recibe un salto de línea, un salto de página o un tabulador vertical, mueve el cursor a la primera columna de la siguiente línea. Si esta opción está desactivada (predeterminada), la tecla Intro envía sólo un retorno de carro. El salto de línea, salto de página o tabulador vertical recibido del host mueve el cursor una línea hacia abajo en la columna actual. Si las líneas en pantalla se sobrescriben (es decir, el host no envía un salto

de línea con el retorno de carro), seleccione esta opción. Si se selecciona la opción Nueva línea, pero el host no espera recibir un salto de línea con cada retorno de carro, las líneas aparecen con doble espaciado en la pantalla.

### **Configuración del terminal T27**

• Juego de caracteres de host (T27)

Con esta opción puede especificar la conversión de host a pantalla. Seleccione el lenguaje utilizado para convertir los caracteres recibidos del host antes de que se visualicen en la máquina local. El valor predeterminado es Sin conversión.

### **Configurar otras opciones de visualización**

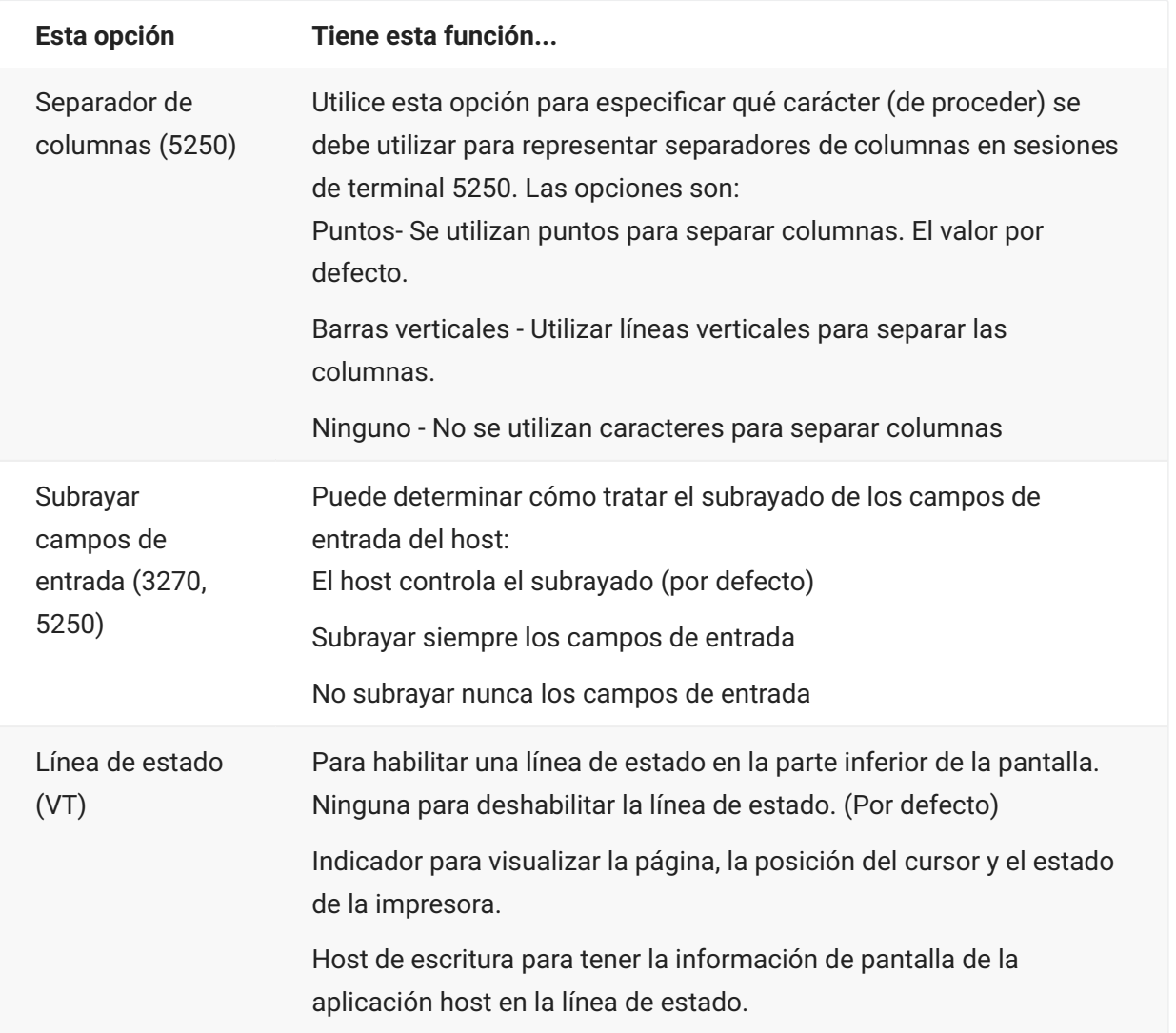

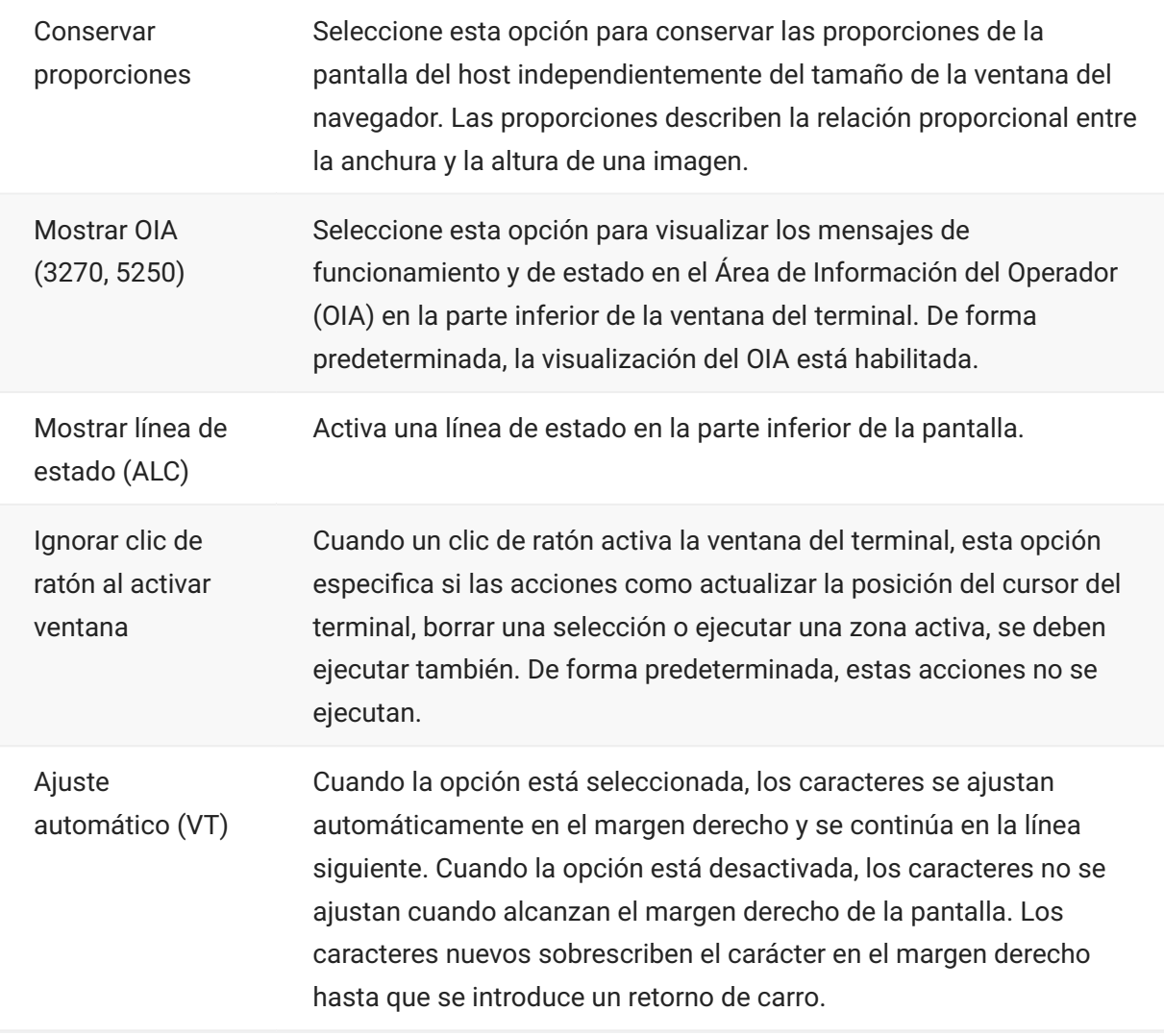

# **Asignar teclas**

# **Asignar teclas**

Puede crear accesos directos de teclado que realicen cualquier acción asignable durante una sesión. La página Asignación de Teclado ofrece una vista de la asignación de teclado predeterminada para cada tipo de host y las teclas personalizadas asignadas para esa sesión en negrita.

Consulte [Asignación de teclado de host](#page-91-0) para obtener información sobre las diferentes asignaciones de teclado.

**Asignar teclas como administrador y como usuario final**

Hay algunas diferencias en el comportamiento entre el administrador y el usuario final cuando se asignan teclas.

- Los usuarios finales solo pueden añadir o modificar asignaciones de teclas si el administrador • les concede permiso mediante el panel Reglas de Preferencias de Usuario.
- Cualquier cambio que haga el administrador se mostrará al usuario final como indistinguible • de las asignaciones de teclas del host predeterminadas. Una vez concedido el permiso, la persona puede modificar, añadir o eliminar cualquier asignación, independientemente de los cambios del administrador. Sin embargo, cuando se restablecen las asignaciones de teclas sólo se restablecen al estado modificado creado por el administrador para la sesión actual.

**Añadir o modificar teclas asignadas**

- 1. En la barra de herramientas, haga clic en Configuración.
- En el panel de navegación izquierdo, abra el panel Asignaciones de Teclado. Las teclas asignadas 2. 2. para el tipo de host al que se está conectando están visibles.
- 3. Para añadir una nueva asignación de tecla:
- $\cdot$  Haga clic en  $\Box$  Puede elegir entre escribir la secuencia de teclas que desea utilizar o utilizar el teclado alternando  $\Box$  entre las dos opciones.
- En la lista desplegable Acción, seleccione la acción que desee asociar a la selección de tecla. Si • selecciona Enviar texto, ingrese la cadena que desea enviar al host en el campo Valor. De forma similar, si selecciona Ejecutar macro, seleccione la macro que desea activar con el método abreviado de teclado. Debe crear la macro antes de poder asignarla a la acción Ejecutar Macro.

La acción Enviar texto admite la asignación de caracteres con códigos inferiores o iguales a 0xFFFF mediante secuencias de escape Unicode. La secuencia de escape empieza con \u

seguida de exactamente cuatro dígitos hexadecimales. Usted puede integrar secuencias de escape Unicode en cualquier cadena. Por ejemplo, este elemento \u0045 incrustado se interpretará como esta E incrustada, ya que 45 es el código hexadecimal del carácter E.

Para enviar secuencias de escape Unicode al host, escape la secuencia anteponiendo una barra invertida. Por ejemplo, para enviar la cadena literal \u001C al host, asigne una tecla a \\u001C. Host Access for the Cloud convertirá esto a la cadena \u001C cuando se pulse esa tecla y enviará los seis caracteres de la cadena resultante al host.

La acción Deshabilitar deja la tecla inoperable. Cuando se pulsa la tecla no se inicia ninguna acción. Esto difiere de la acción Desasignar, que elimina la asignación de tecla, pero conserva un acceso directo del navegador si está definido.

- Haga clic en la marca de verificación azul para aceptar la asignación y añadir la asignación de la • tecla a la sesión.
- 4. Para modificar una asignación existente:

Seleccione la fila que contiene la tecla que desea modificar.

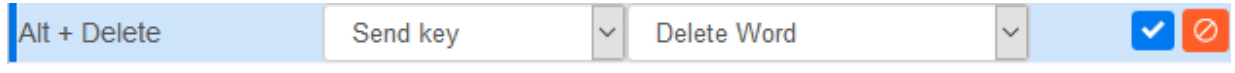

Siga los pasos para añadir una nueva asignación de teclas. Para ello, haga clic en  $\blacksquare$  a fin de guardar la nueva asignación. Alternativamente, puede hacer clic fuera de la fila modificada y el cambio se guardará. Todas las asignaciones nuevas y modificadas se indican en negrita. Puede restablecer la asignación de teclas original en cualquier momento. Para ello, haga clic en **C**.

#### **Filtrar la lista**

El campo Filtro facilita la visualización de las asignaciones en las que está interesado. El filtro se basa en palabras clave y afecta a cada columna de la tabla. Por ejemplo, si introduce Enviar texto en el campo Filtro, solo se mostrarán teclas asignadas a la acción Enviar texto.

Si utiliza la opción Mostrar sólo asignaciones modificadas, únicamente verá las asignaciones que se hayan modificado previamente.

**Algunas cosas que recordar:**

Asignar las teclas modificadoras derecha e izquierda a acciones individuales • •

Puede asignar las teclas modificadoras derecha e izquierda a acciones individuales. De todos modos, cuando se combinan con otras teclas no se distingue entre las teclas derecha e izquierda. Por ejemplo, Alt-Izquierda se puede asignar a la Acción-A mientras que Alt-Derecha está asignada a la Acción-B, pero Alt-Izquierda+H se guardará como Alt+H y ambas combinaciones Alt-Izquierda+H Alt-Derecha+H se asociarán con a sola acción asignada.

Combinaciones de teclas y operaciones de copiar/pegar • •

Hay distintas combinaciones de teclas que se utilizan también para operaciones de copiar/ pegar. Por ejemplo, en una pantalla de host VT, Ctrl+ Mayús + A inicia una acción de

Seleccionar Todo. Consulte "Edición de la pantalla" para obtener una lista de las acciones de las teclas de copiar y pegar.

Accesos directos de teclado y navegadores • •

Los teclados utilizan accesos directos de teclado para ahorrar tiempo y clics de ratón. A la hora de asignar pulsaciones de teclas es importante recordar lo siguiente. Accesos Directos de Teclado Útiles ofrece un resumen de los accesos directos de teclado utilizados por distintos navegadores. En la mayoría de los casos, las asignaciones de teclas de Host Access for the Cloud tienen prioridad sobre los accesos directos de teclado del navegador. Ocasionalmente, cuando este no es el comportamiento que se desea para una combinación específica de teclas, puede elegir Quitar asignación en la lista de acciones para anular la asignación del acceso directo. Esto permite que el evento de tecla pase al navegador.

## <span id="page-91-0"></span>**Asignación de teclado de host**

Las siguientes tablas muestran las teclas predeterminadas, el nombre y la descripción de las teclas para las distintas asignaciones de teclado de host.

[Asignación de teclado IBM 3270](#page-91-1) • [Asignación de teclado IBM 5250](#page-93-0) • [Asignación de teclado VT](#page-96-0) • [Asignación de teclado UTS](#page-98-0) • [Asignación de teclado T27](#page-102-0) • [Asignación de teclado ALC](#page-104-0) •

### <span id="page-91-1"></span>**Asignación de teclado IBM 3270**

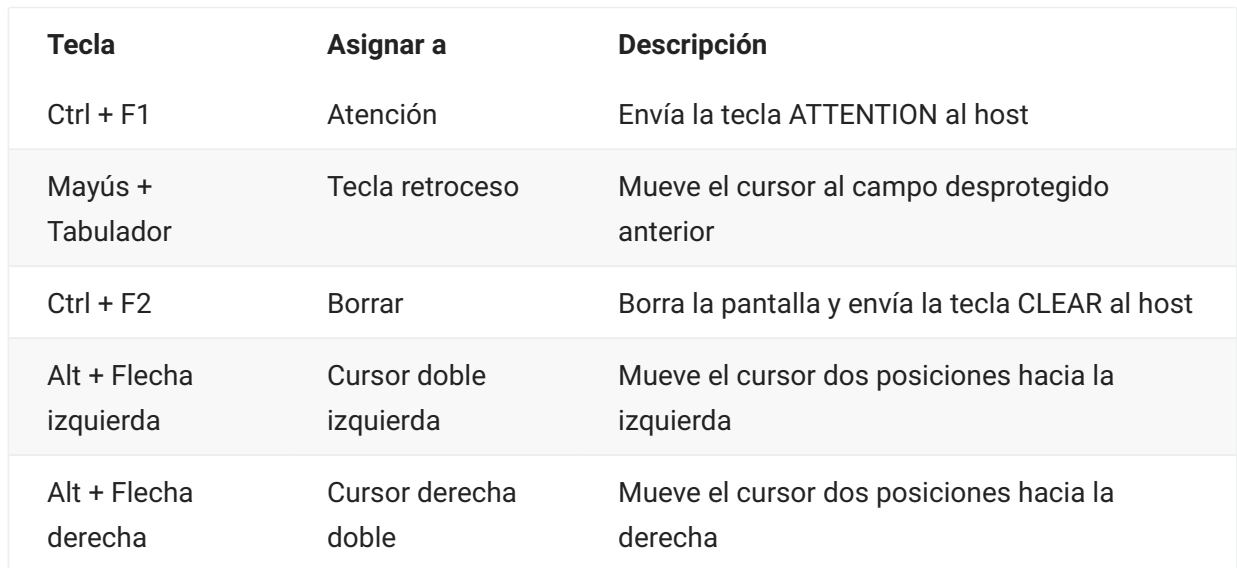

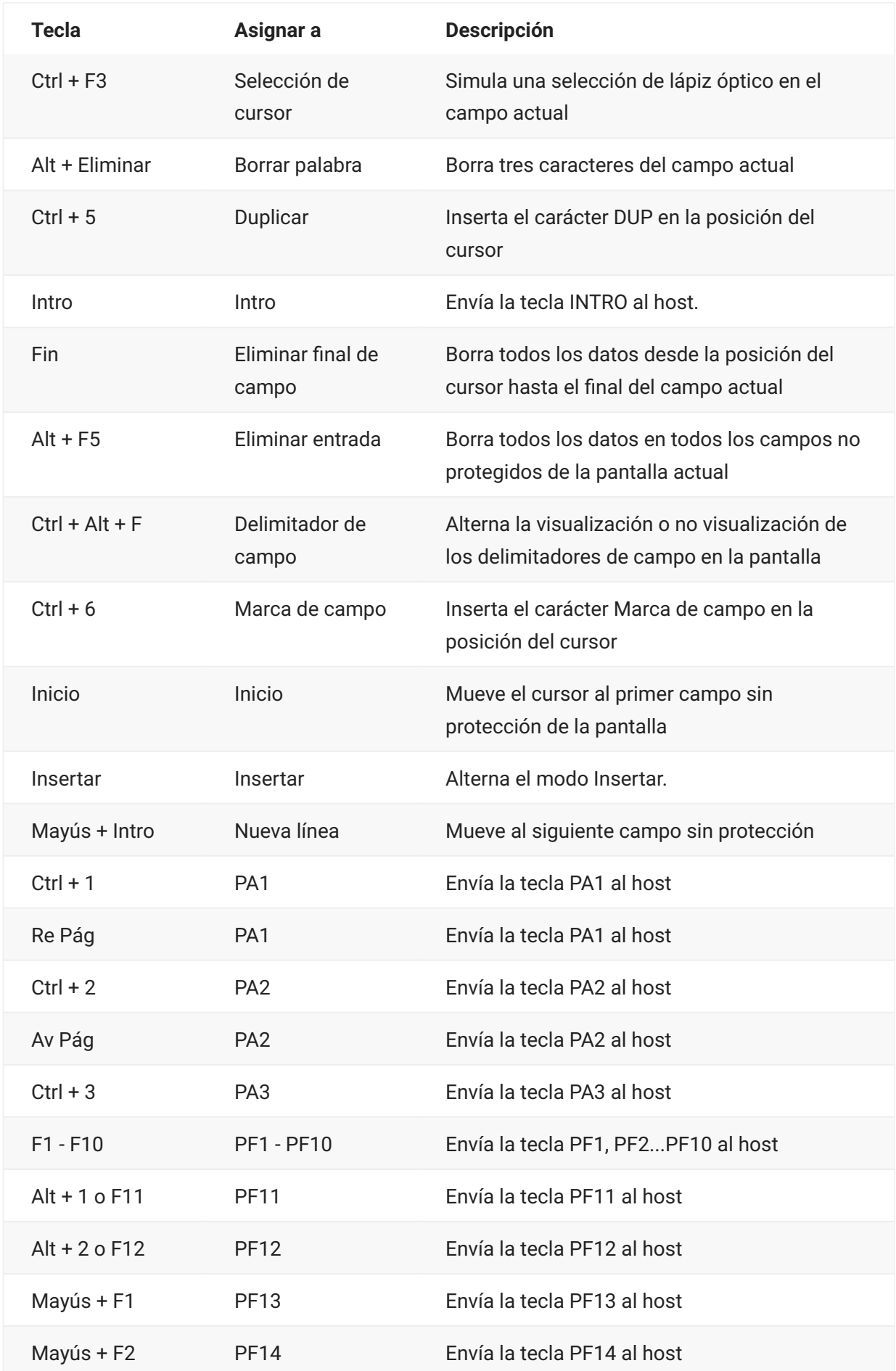

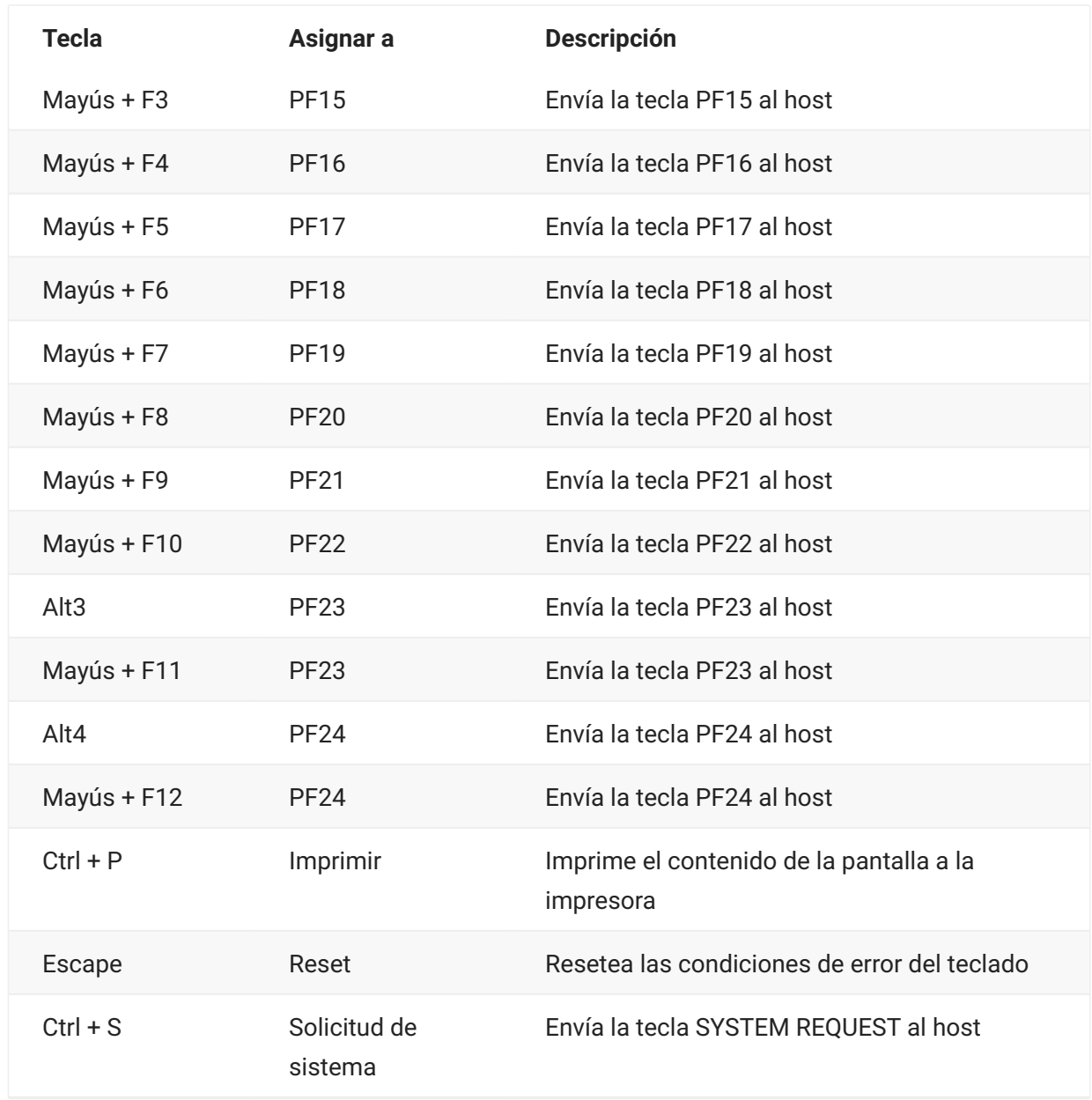

# <span id="page-93-0"></span>**Asignación de teclado IBM 5250**

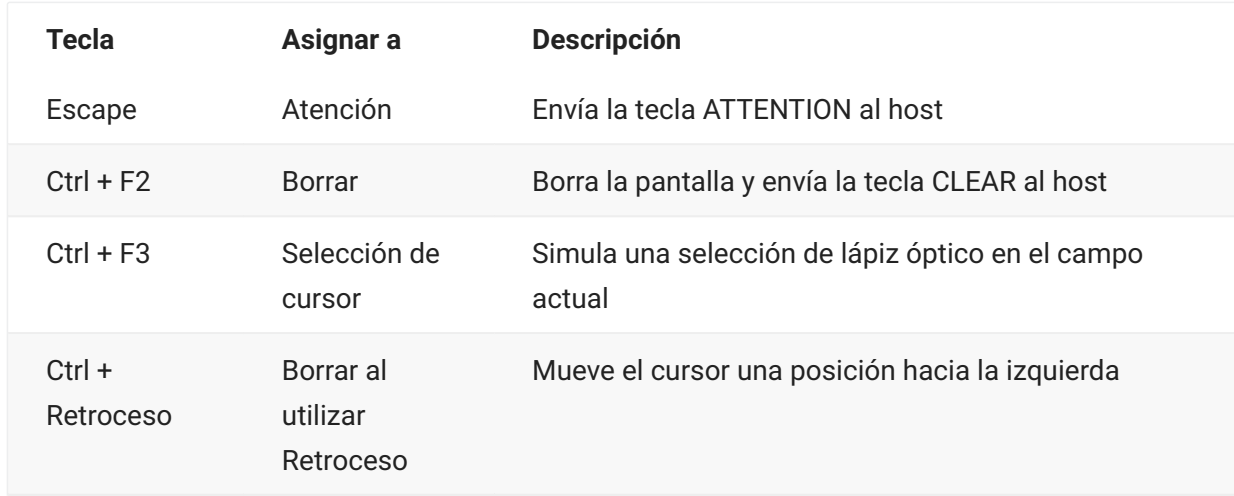

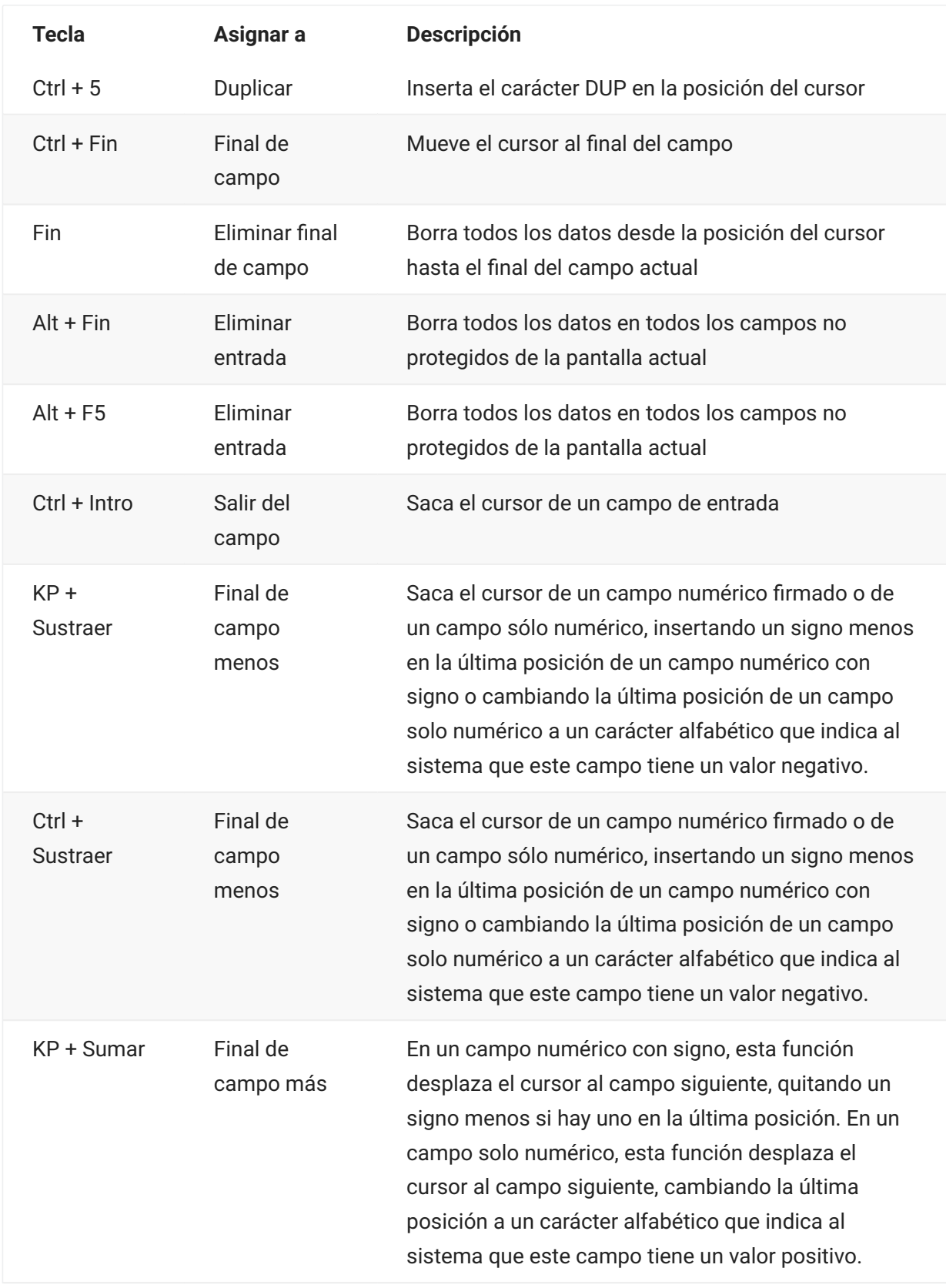

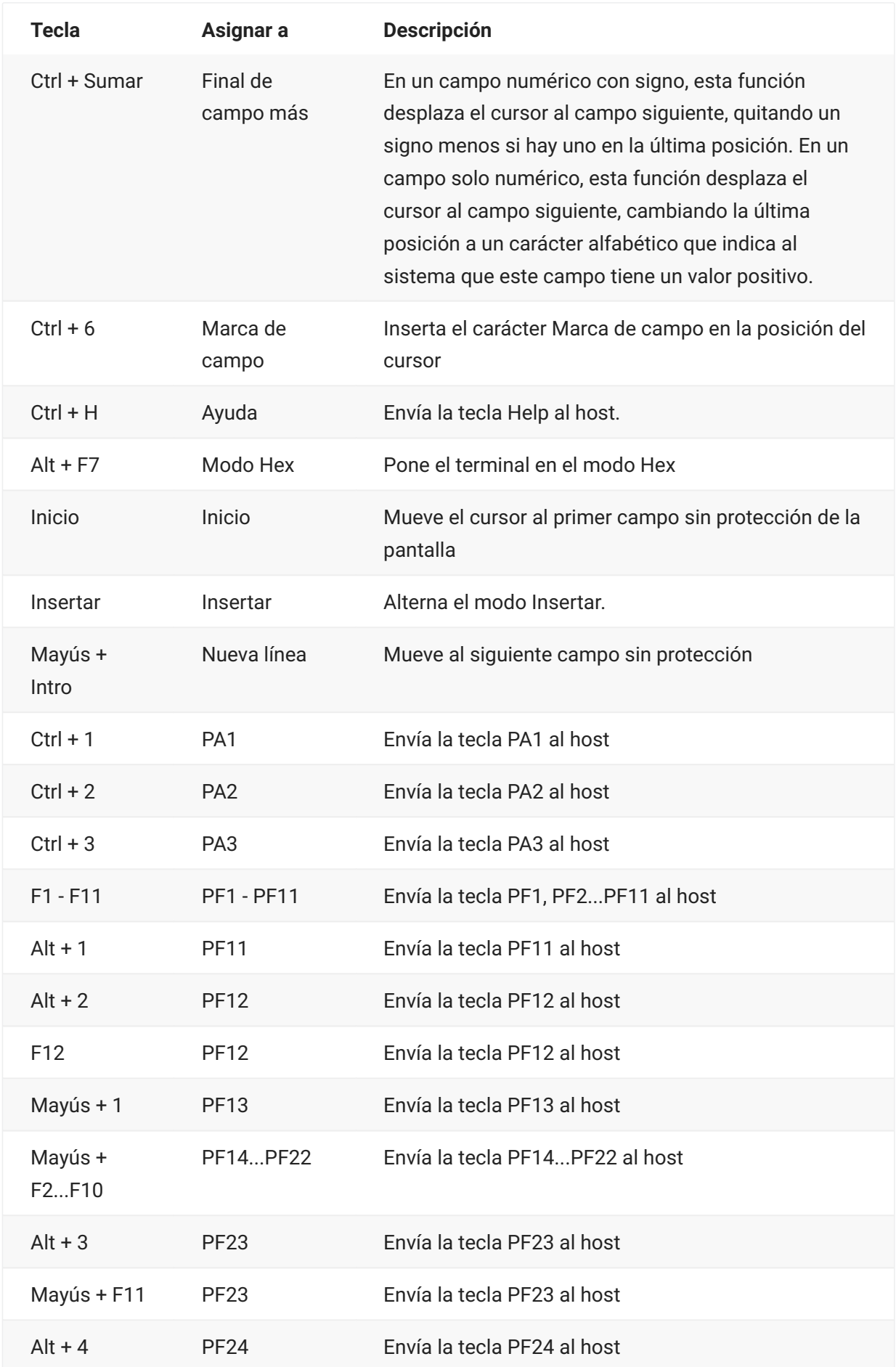

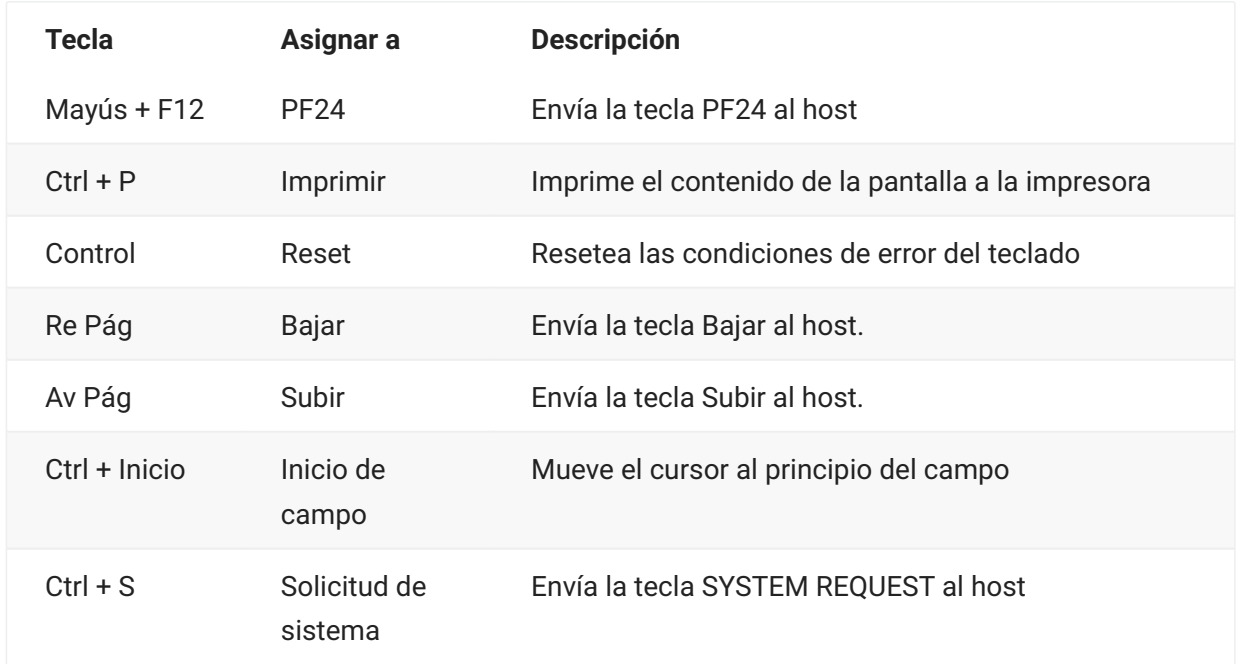

# <span id="page-96-0"></span>**Asignación de teclado VT**

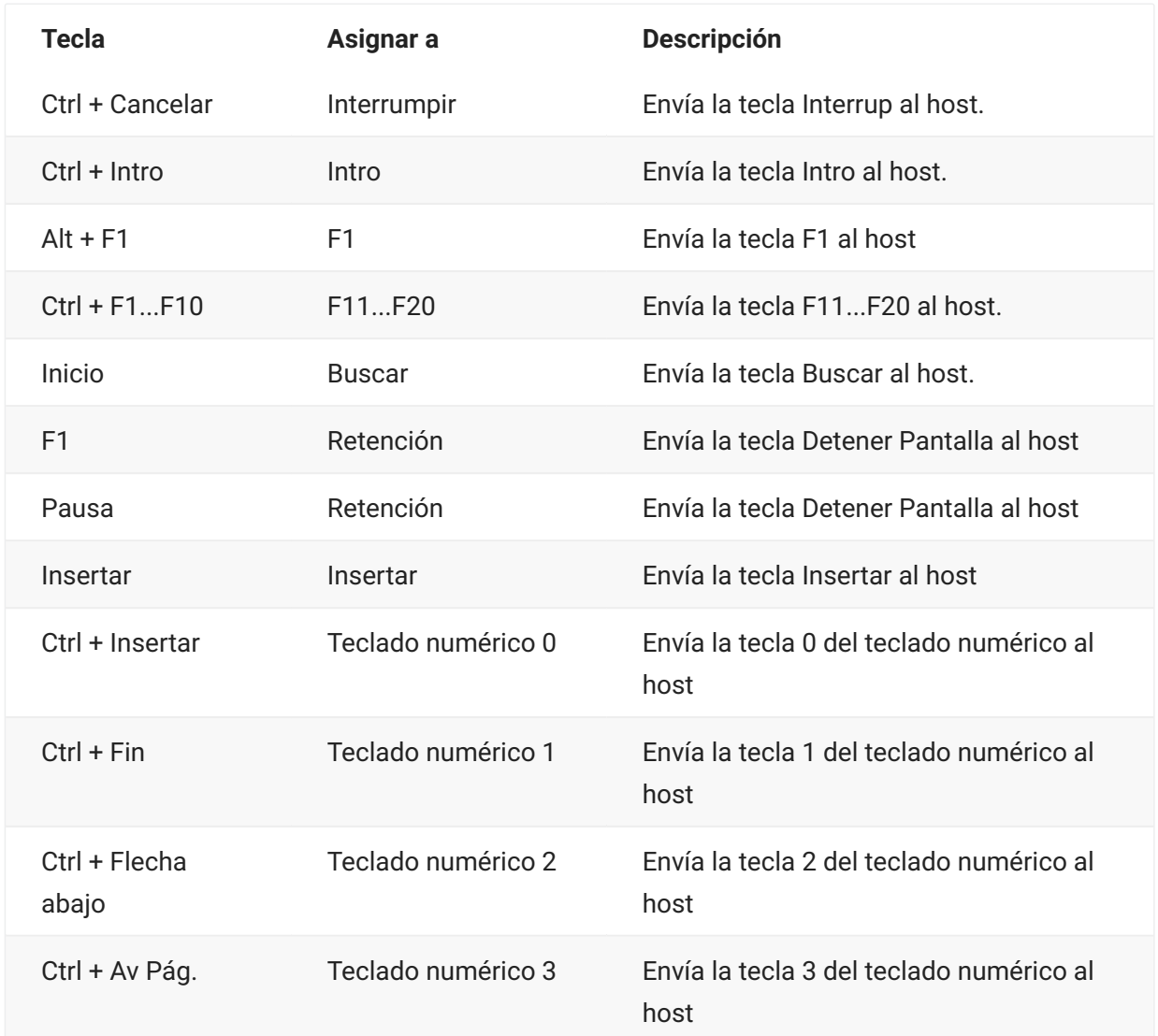

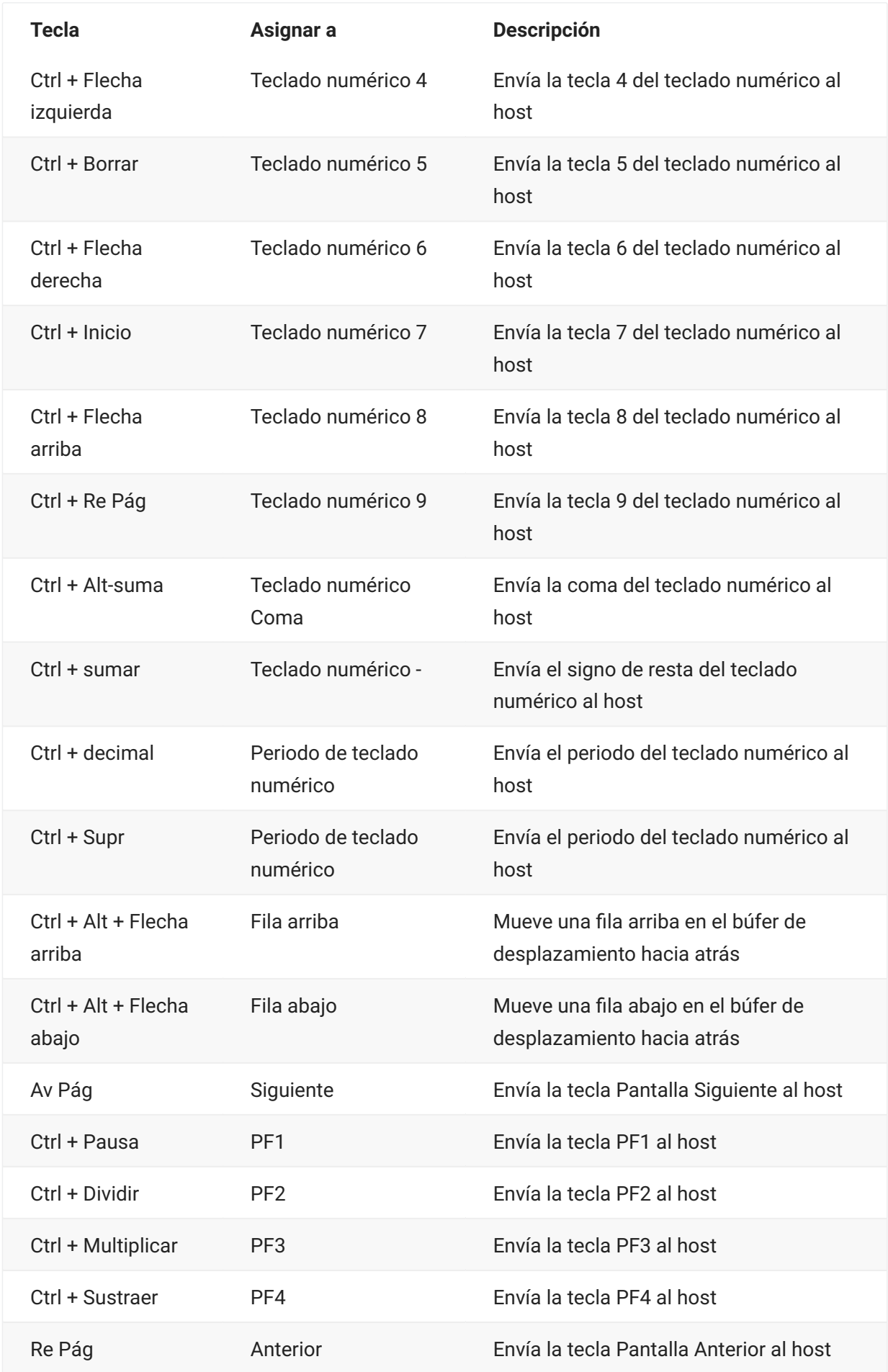

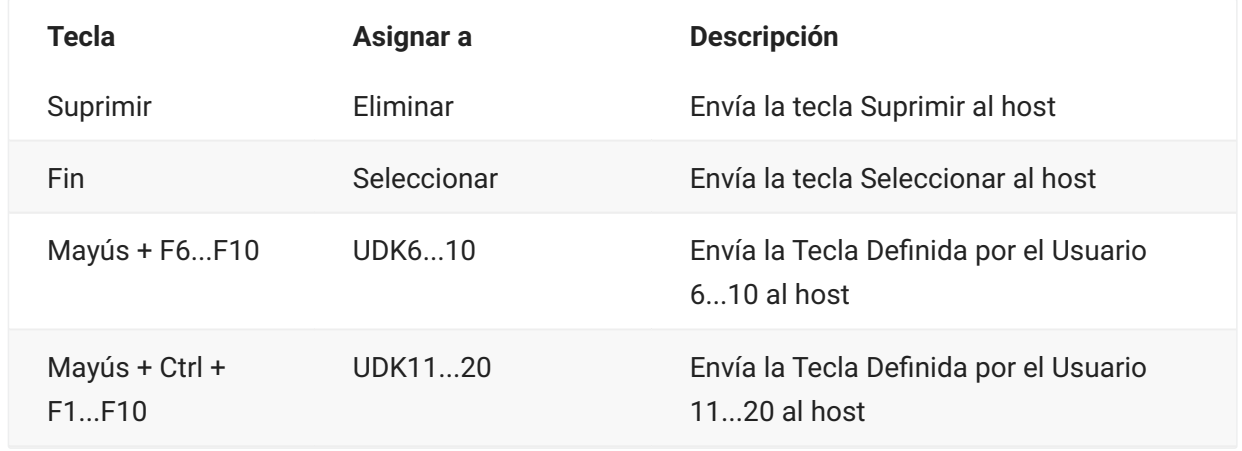

# <span id="page-98-0"></span>**Asignación de teclado UTS**

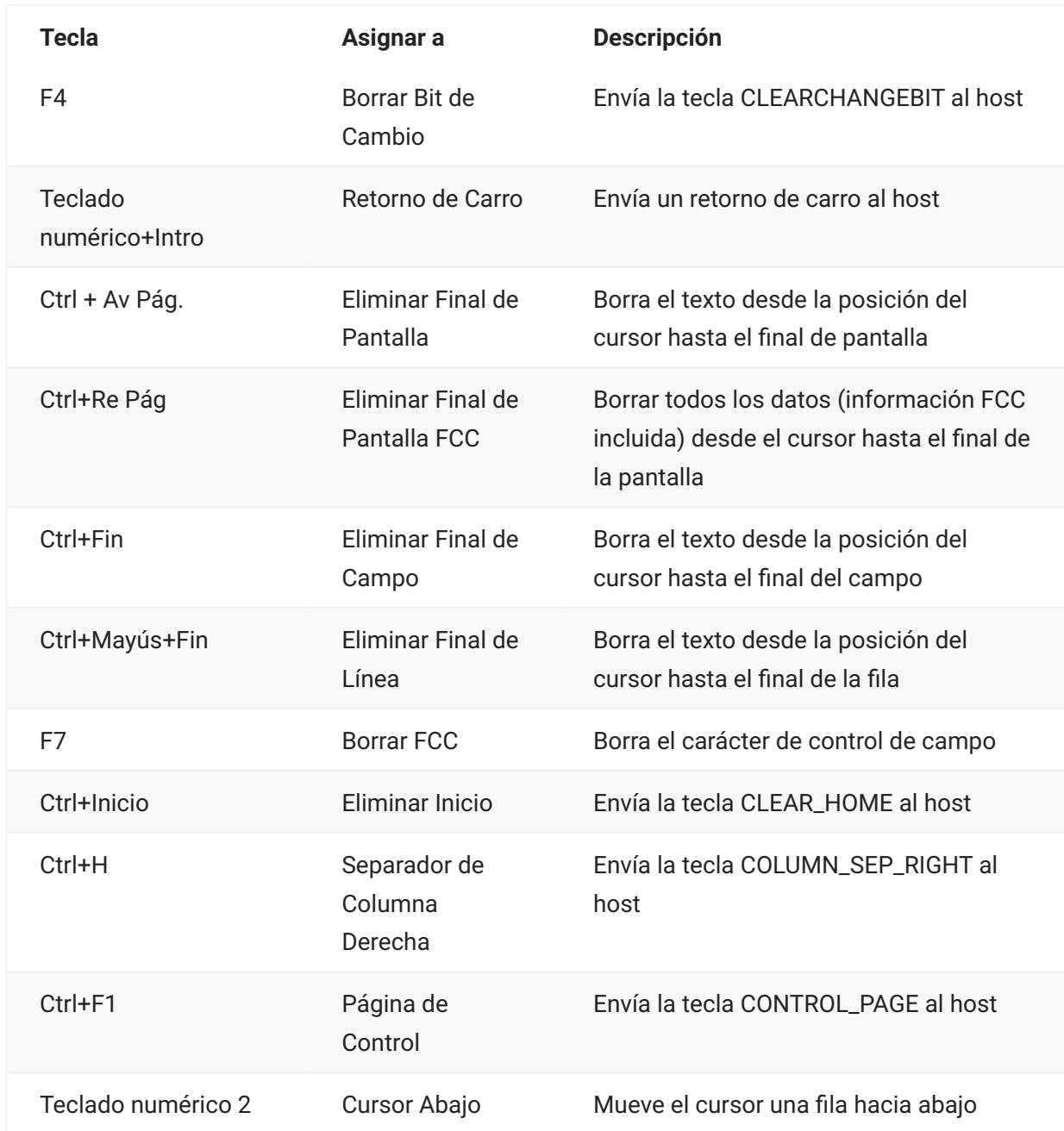

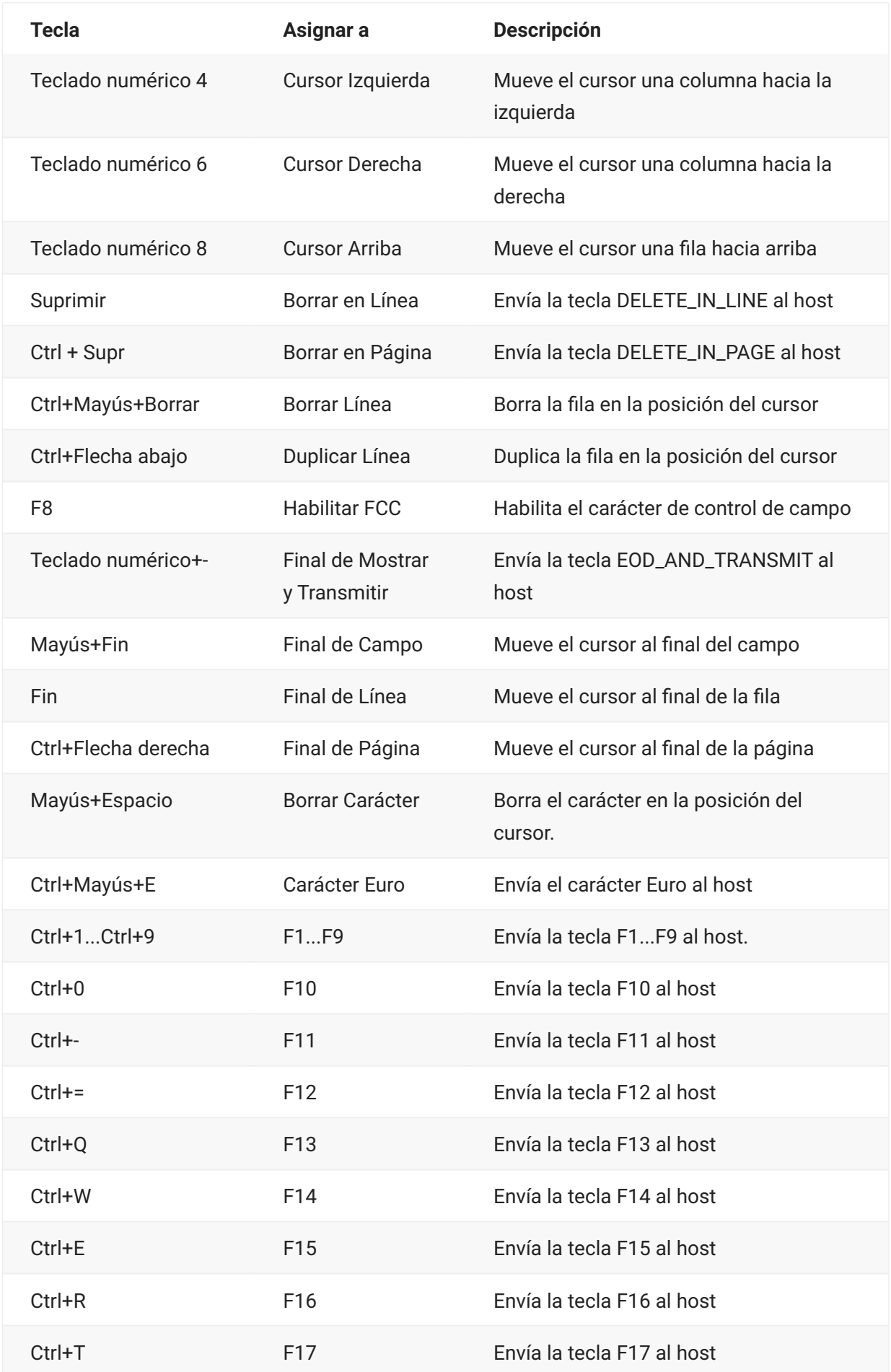

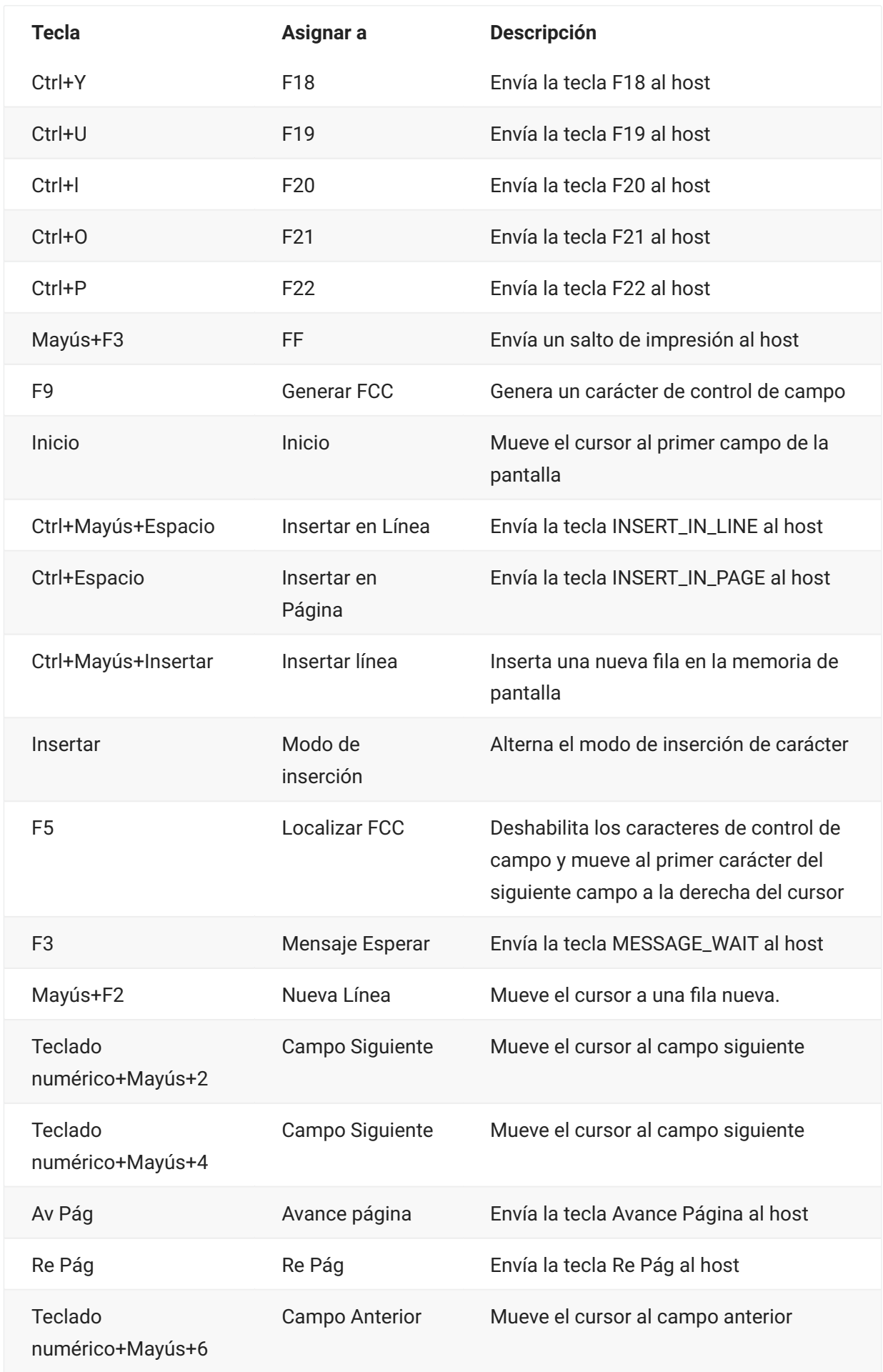

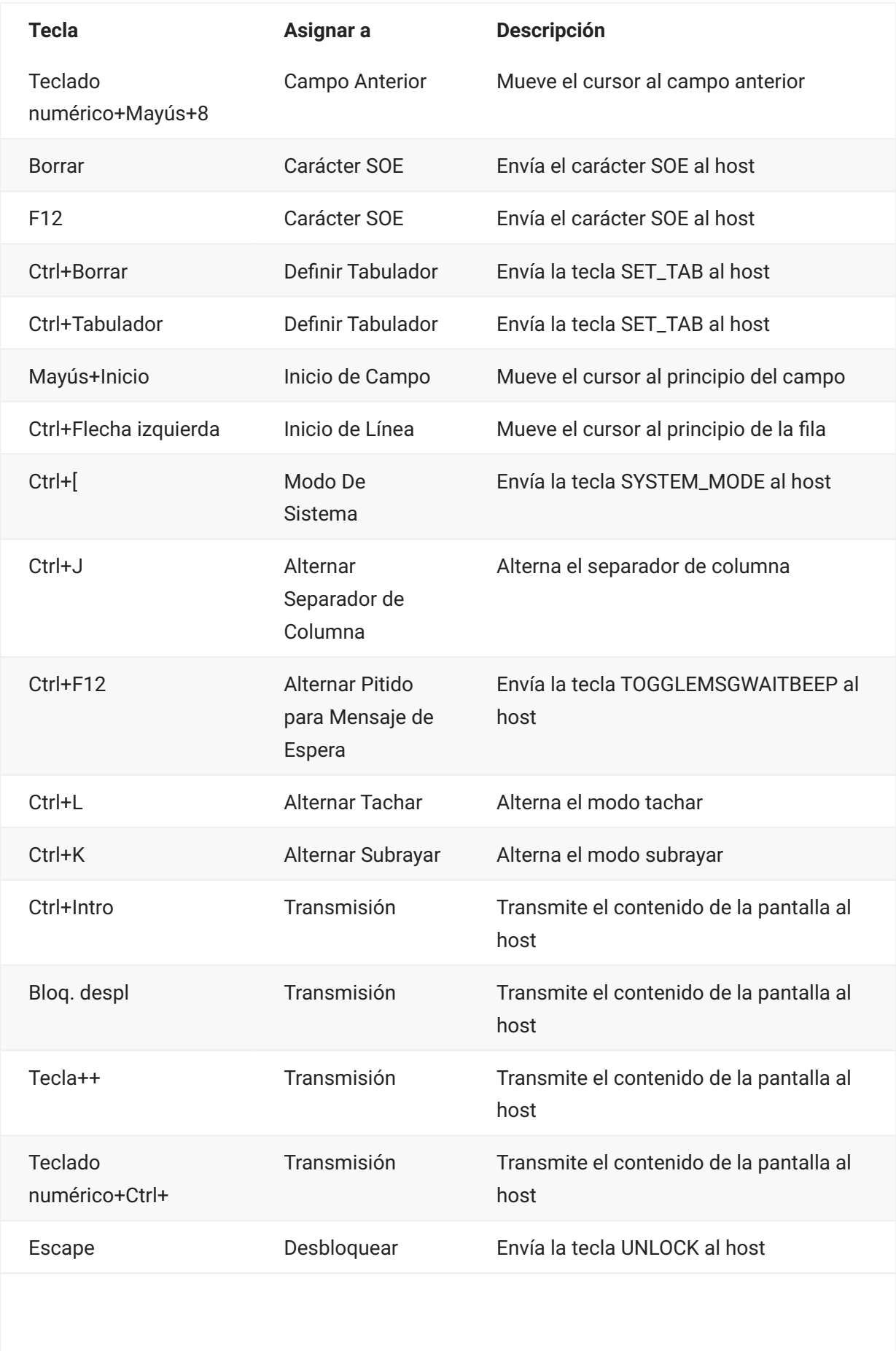

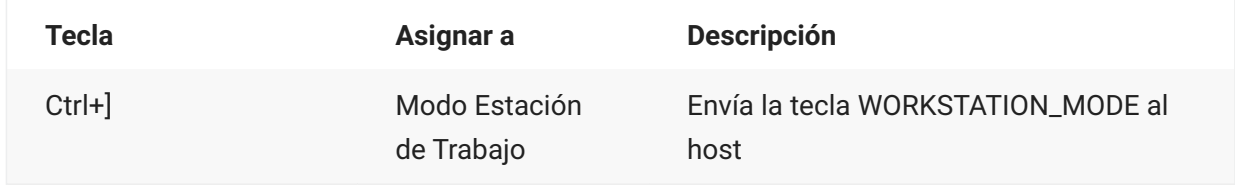

# <span id="page-102-0"></span>**Asignación de teclado T27**

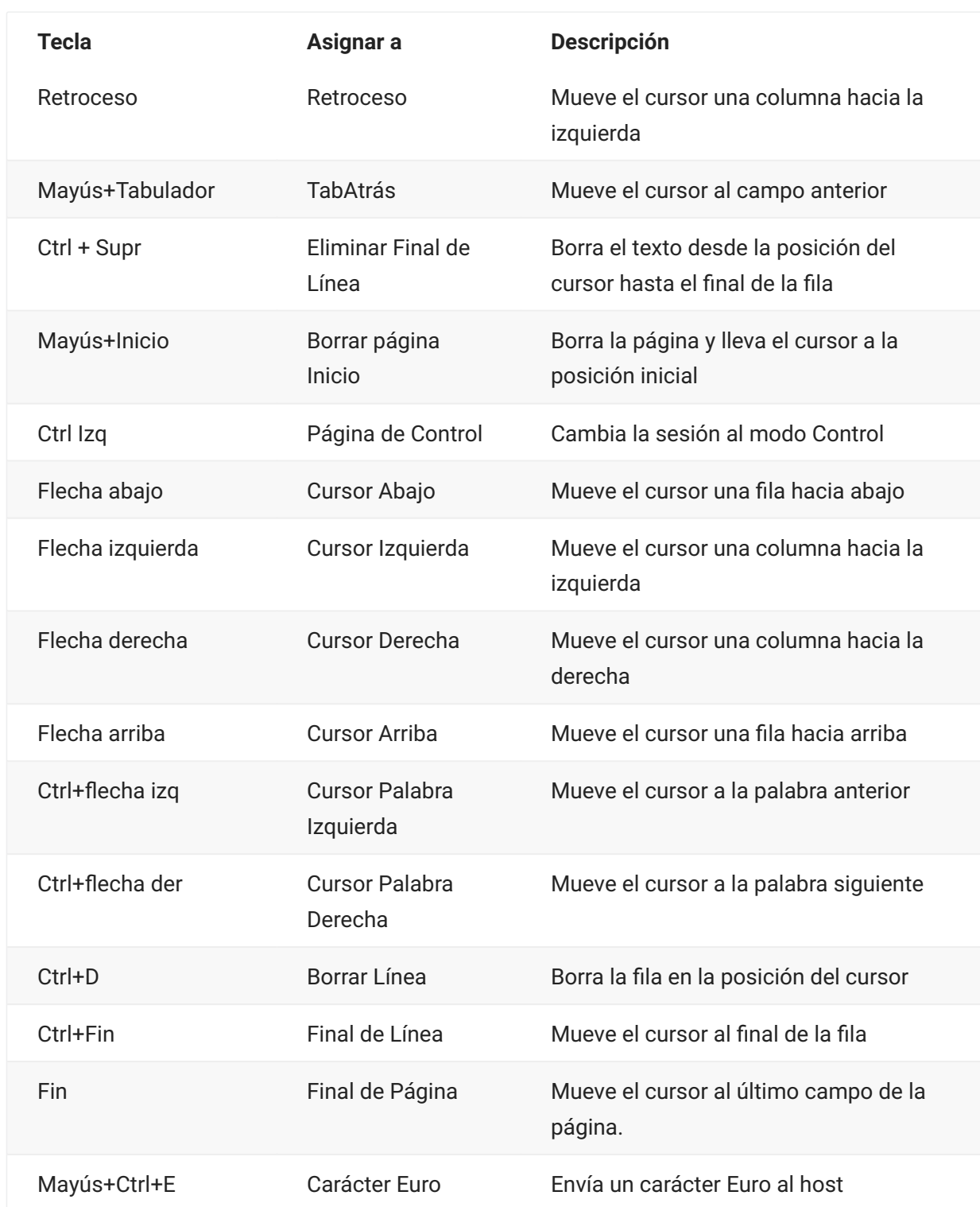

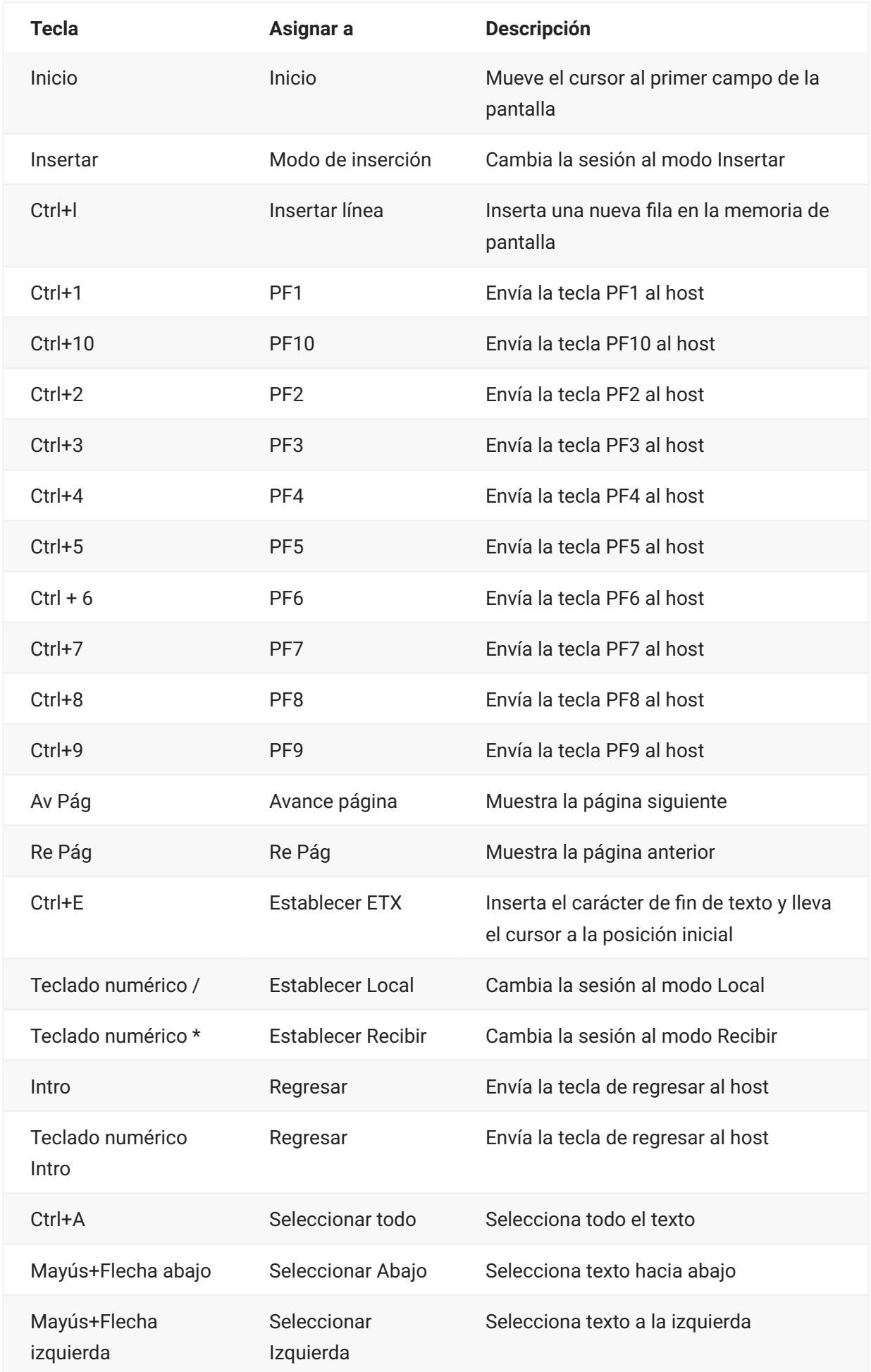

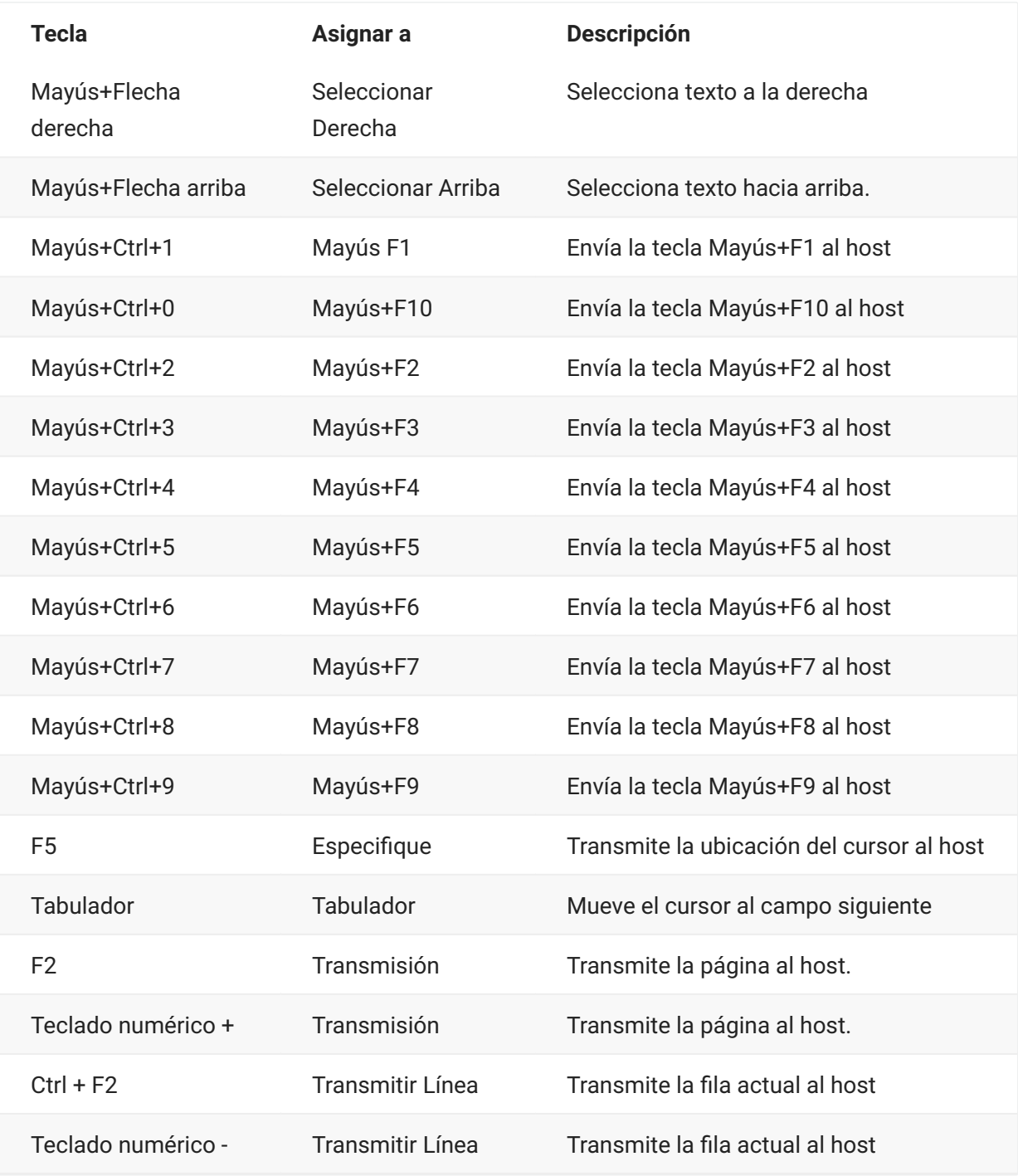

# <span id="page-104-0"></span>**Asignación de teclado ALC**

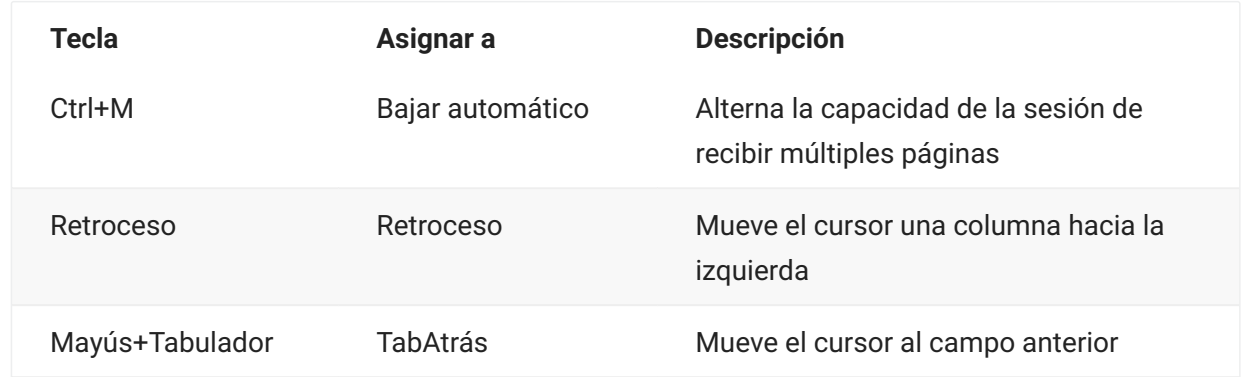

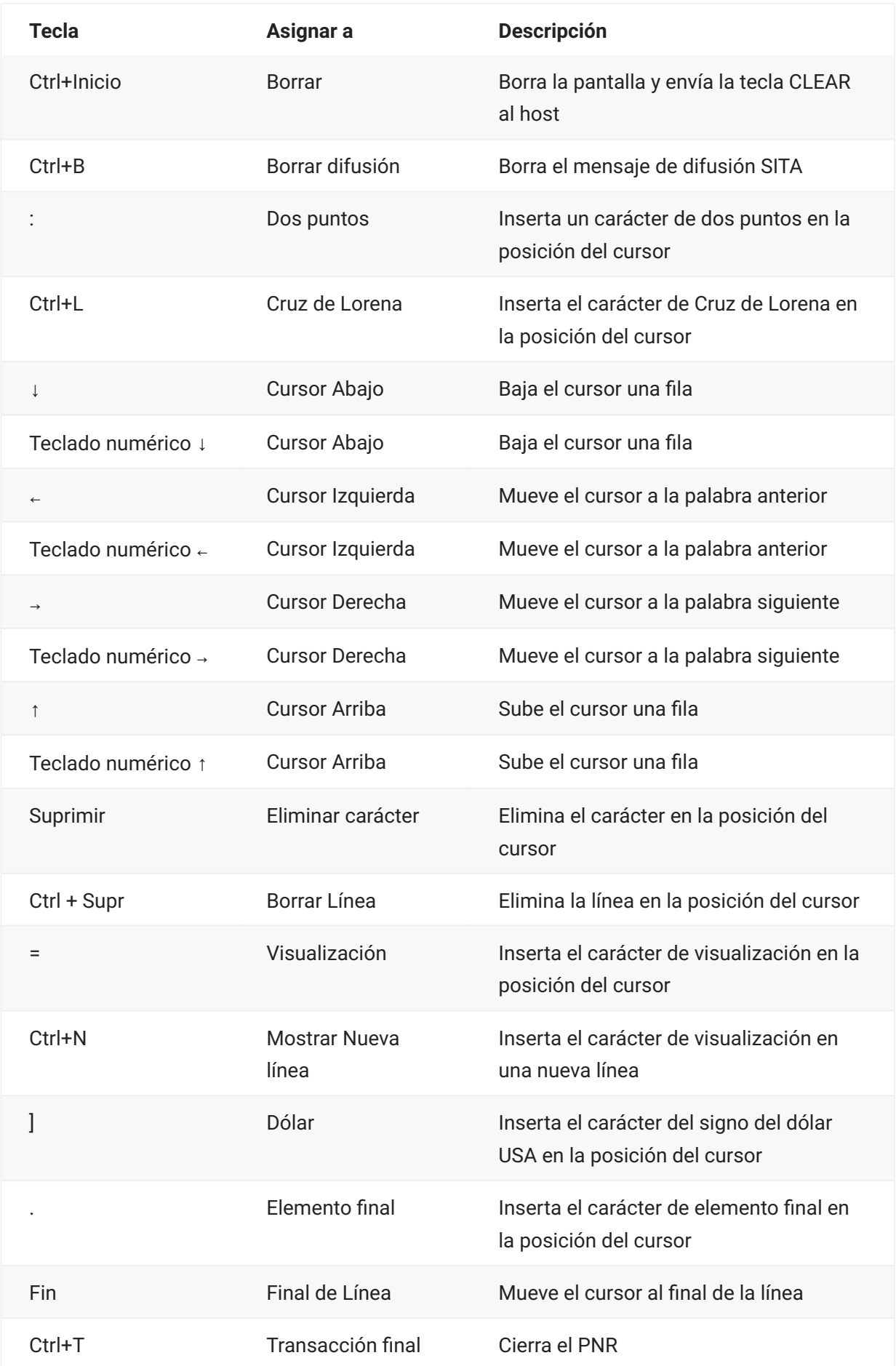

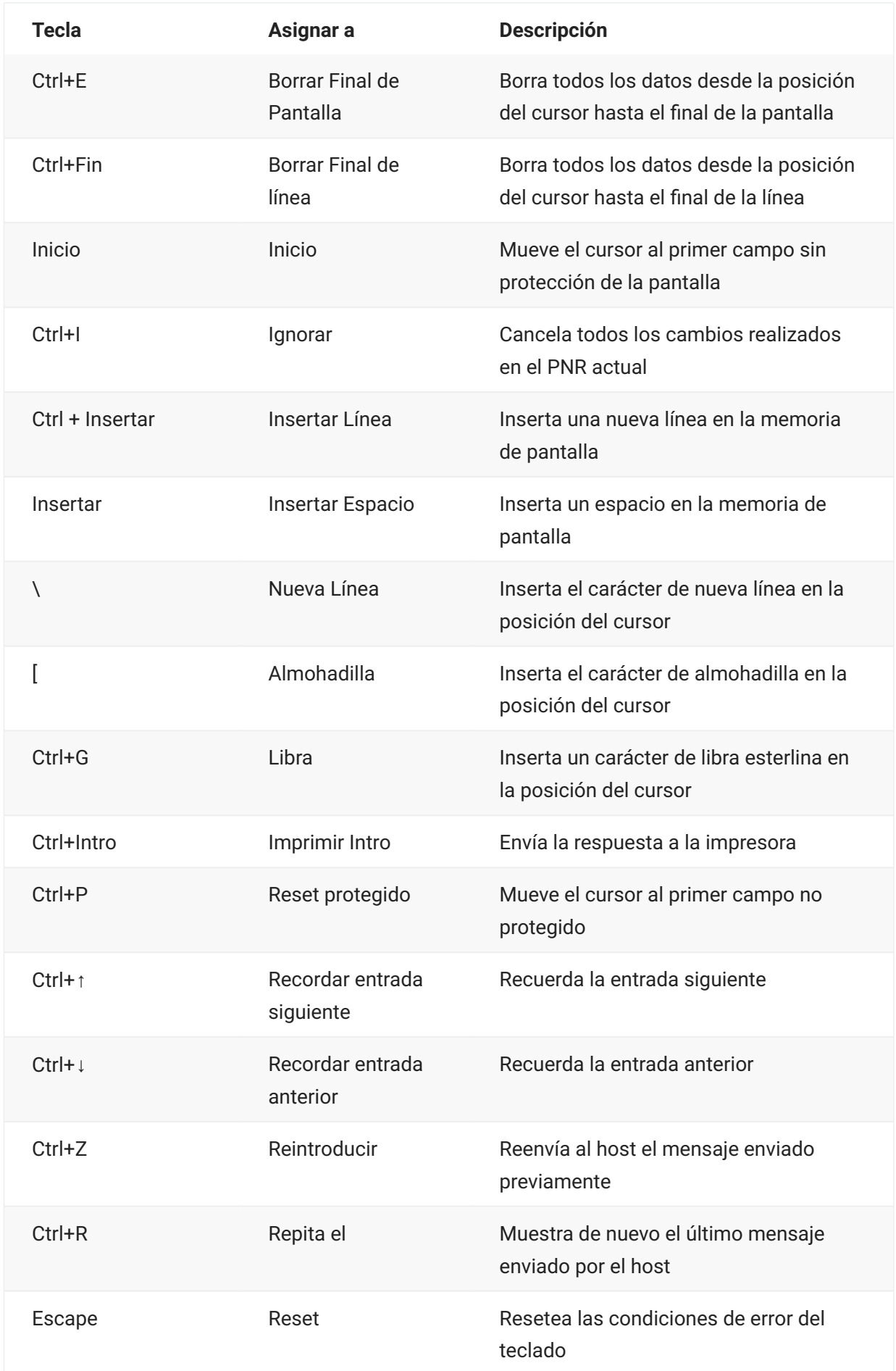

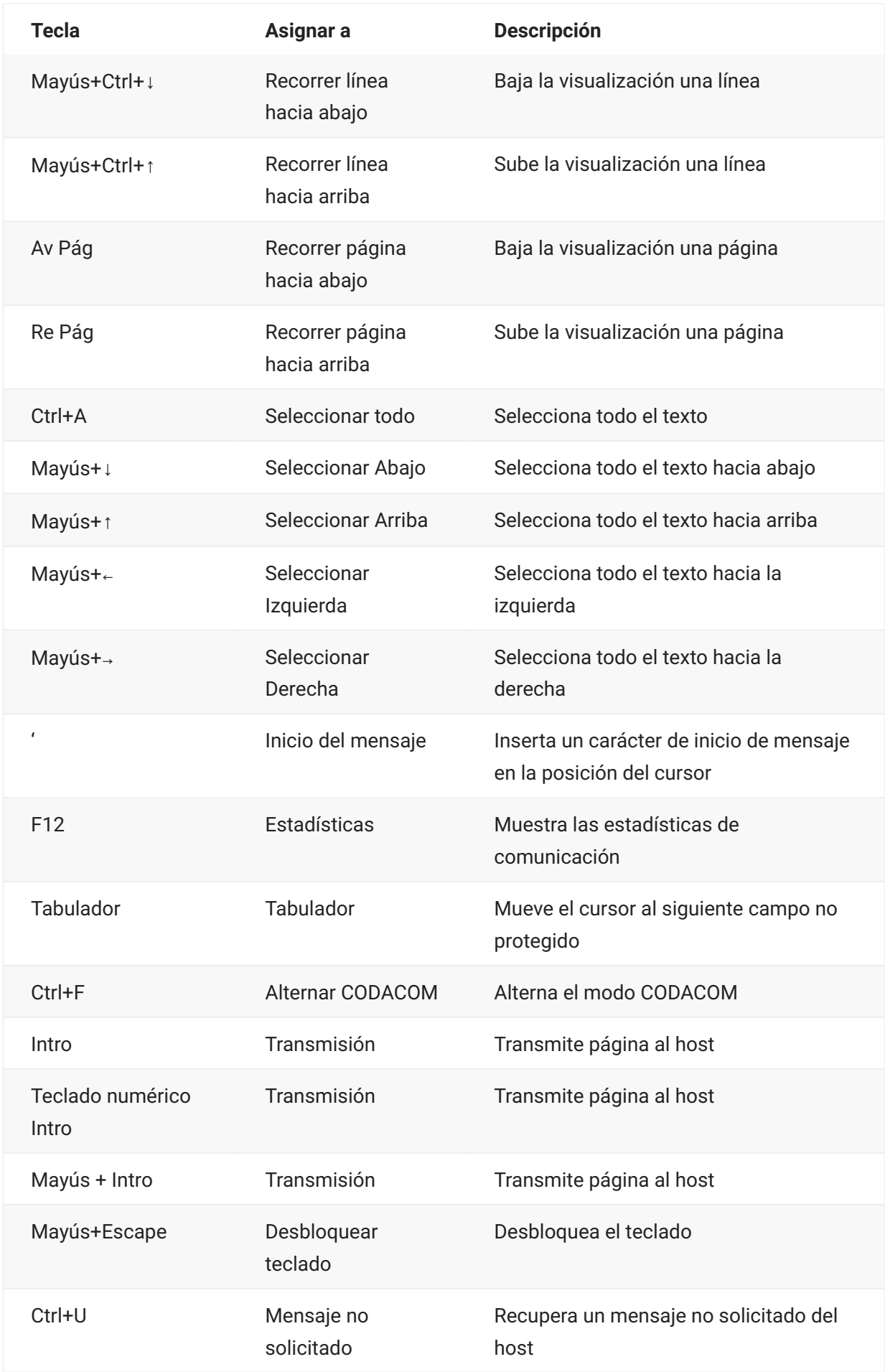
# <span id="page-108-1"></span>**Transferir archivos**

Host Access for the Cloud admite tres protocolos de transferencia de archivos diferentes:

IND\$FILE para transferencias de host 3270 •

AS/400 para transferencias de host 5250 •

Protocolo de transferencia de archivos (FTP), que permite que un equipo local actúe como • cliente FTP.

Una vez que se haya conectado, puede visualizar archivos en el servidor y transferir archivos entre su equipo local (o cualquier unidad de la red) y el host.

La transferencia de archivos en lote está disponible para transferencias FTP. Con esta opción puede descargar y cargar múltiples archivos en una operación.

Antes de poder transferir o enviar archivos, el administrador debe habilitar las opciones de transferencia y envío para la sesión actual y realizar las configuraciones necesarias. Esto se realiza en el panel de configuración Transferencia de Archivo.

Dependiendo del sistema del archivo del host y del método de transferencia que desee utilizar, podrá ver distintas opciones de configuración. Una vez configurado, el cuadro de diálogo de transferencia de archivos está accesible desde la barra de herramientas.

**[IND\\$FILE](#page-108-0)** [AS/400](#page-115-0) [FTP](#page-118-0) • [Transferencias por lotes](#page-123-0) •

# <span id="page-108-0"></span>**IND\$FILE**

IND\$FILE es un programa de transferencia de archivos de IBM que se puede utilizar para transferir información entre su computadora y una computadora host 3270.

Desde la lista desplegable Sistema de Archivos de Host, seleccione en qué entorno operativo IBM 3270 se está ejecutando el host. Host Access for the Cloud admite TSO (opción para compartir la hora), CMS (sistema de supervisión conversacional) y CICS. La selección predeterminada es Ninguno.

Hay soporte para transferencias ASCII o binarias y, si está conectado a un host TSO, puede navegar directamente a un conjunto de datos TSO particular.

## **Opciones generales para tipos de archivo de host CICS, CMS y TSO**

Mostrar archivos de host automáticamente - De forma predeterminada, la lista de archivos de host contiene todos los archivos de host disponibles para transferir. Para recuperar archivos de host solo cuando los solicite, desactive esta opción. En el cuadro de diálogo Transferir, haga clic en Mostrar archivos de host para recuperar los archivos de host.

# **Opciones de transferencia para tipos de archivo de host CICS, CMS y TSO**

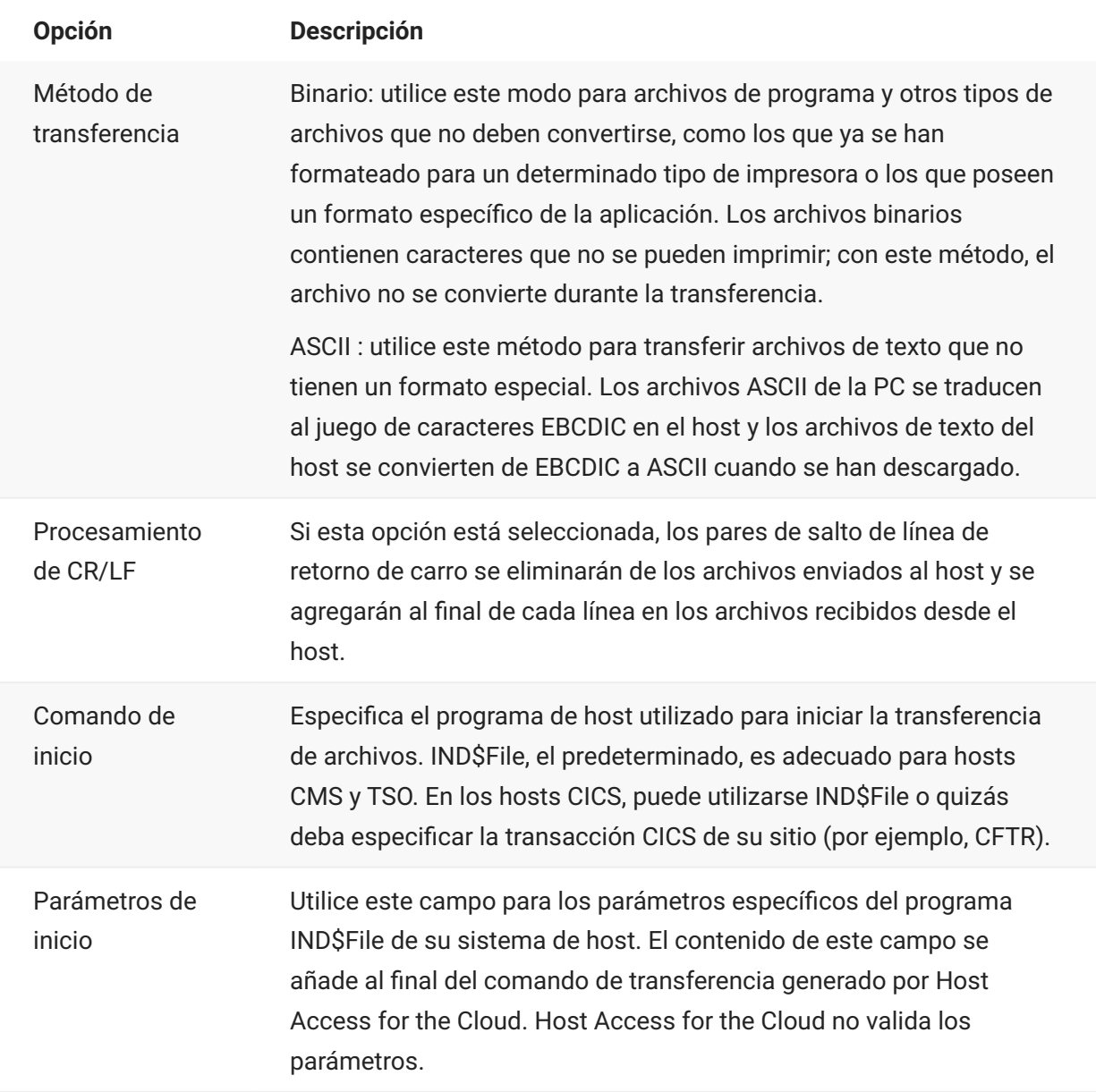

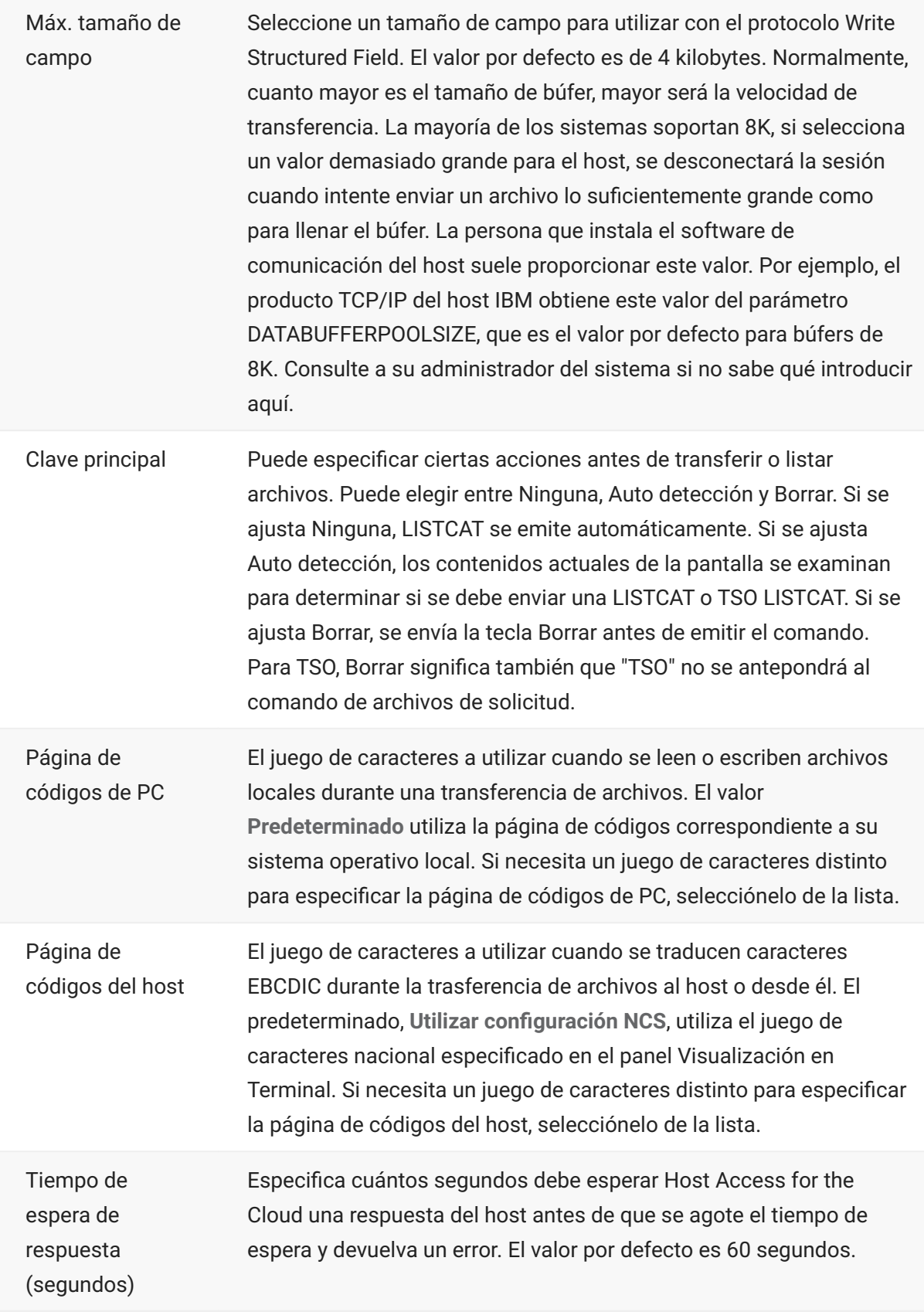

Tiempo de espera de inicio (segundos)

Especifica el número de segundos que debe esperar Host Access for the Cloud una respuesta del host cuando intenta conectarse a un host. Si finaliza la cantidad de tiempo especificada sin respuesta del host, se agota el tiempo de espera y Host Access for the Cloud devuelve un error. El valor por defecto es 25 segundos.

## **Opciones de envío para tipos de archivo de host CICS, CMS y TSO**

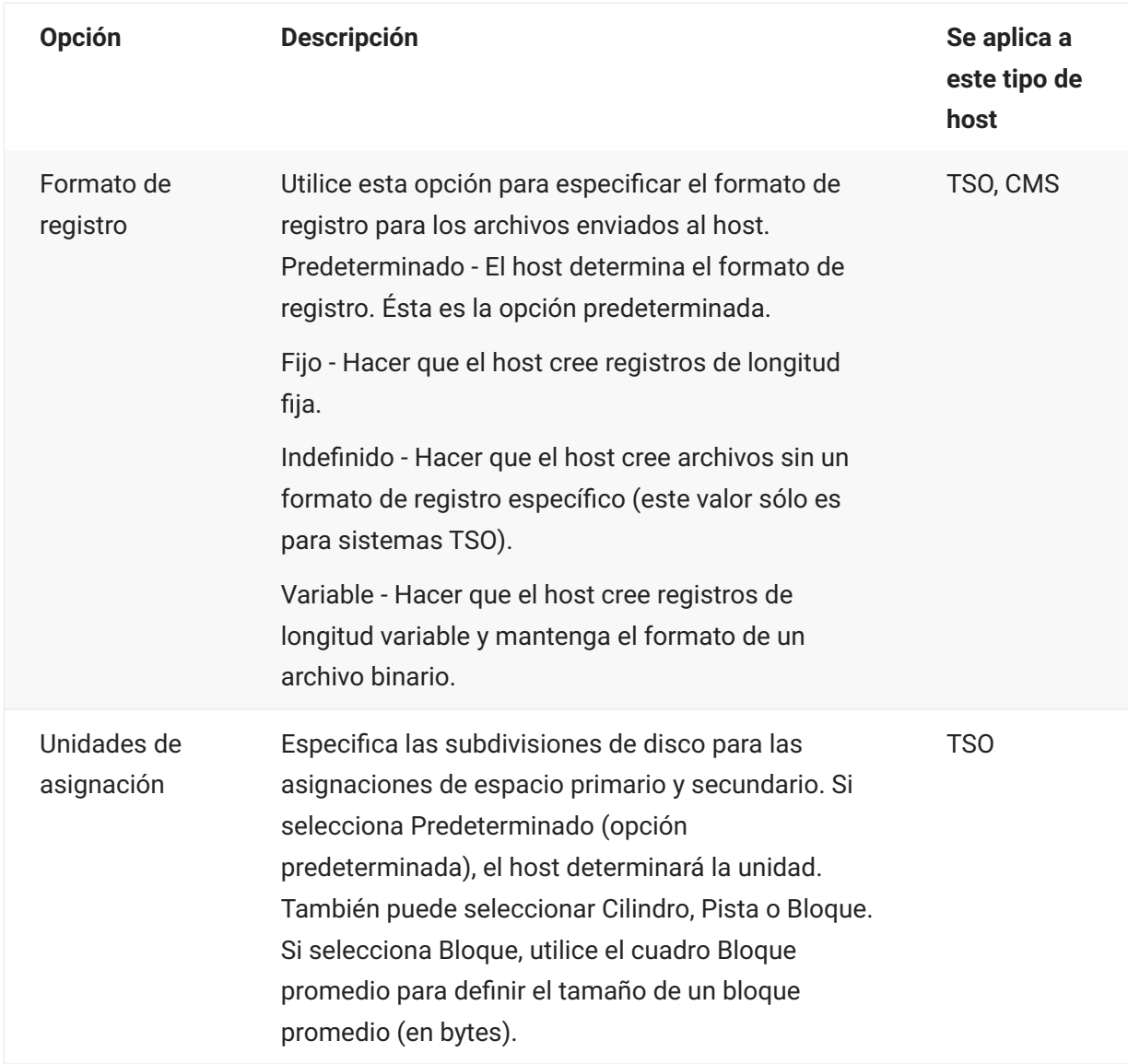

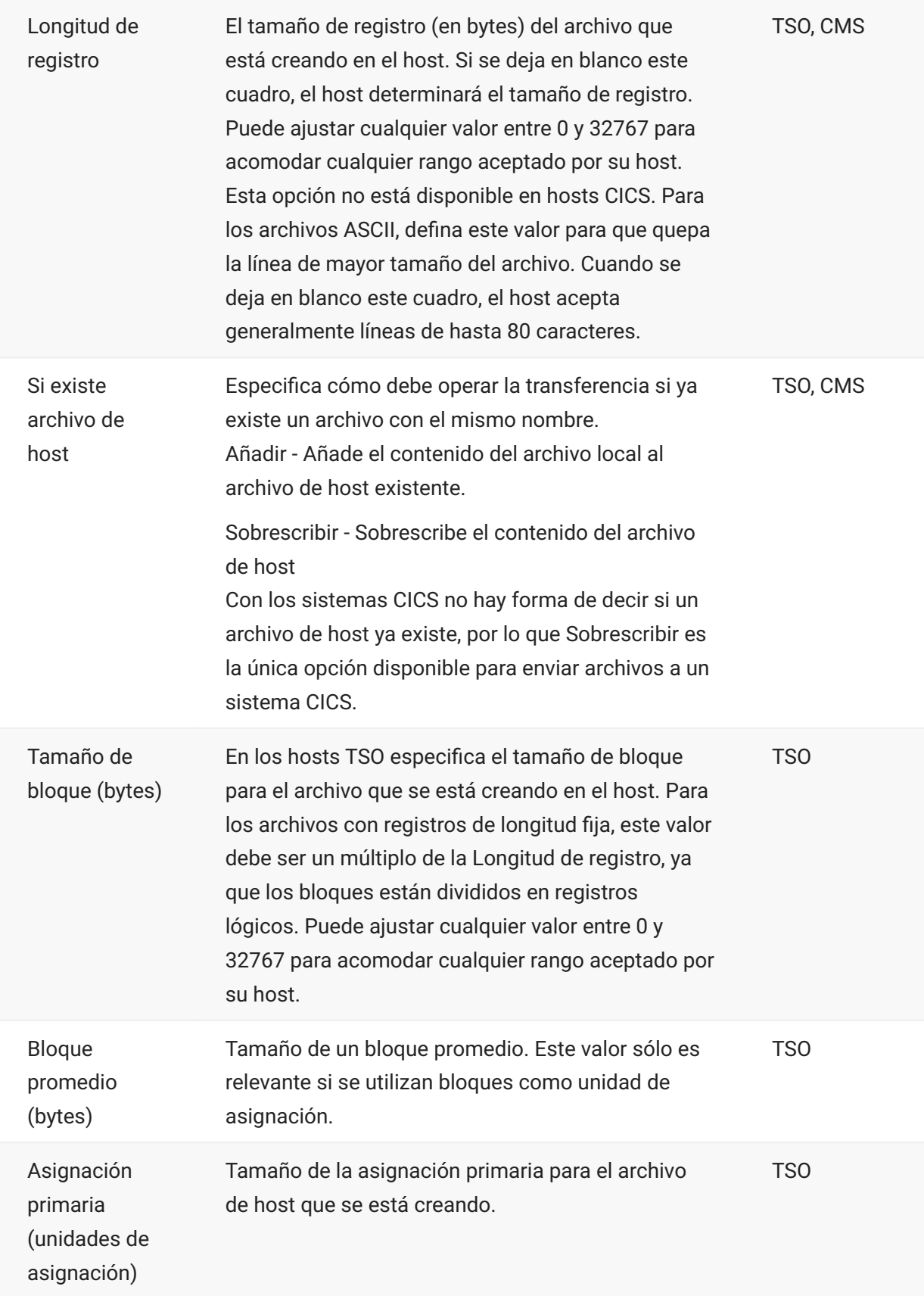

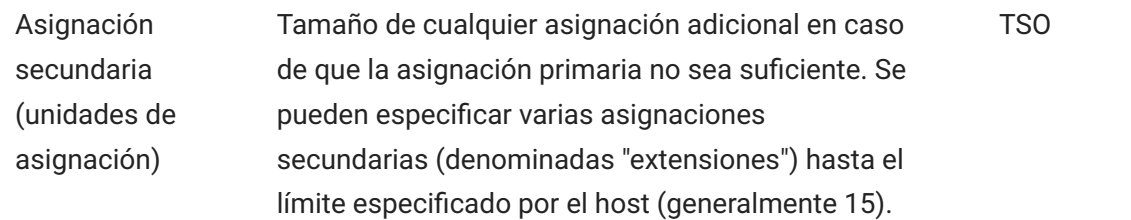

## **Nota**

Cuando se utiliza CICS como el sistema de host, debe introducir manualmente los nombres de los archivos que está transfiriendo. No se dispone de una lista de archivos en la que elegir.

## **Transferencia de archivos (IND\$FILE)**

Debe estar conectado al host y haber iniciado sesión en él para transferir archivos para la sesión 3270 actual.

- 1. Verifique que el host está en estado 'ready' para aceptar el comando IND\$FILE.
	- 2. 2.

En la barra de herramientas, haga clic en el icono

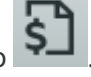

- 3. En el cuadro de diálogo Transferencia de archivos, se muestra una lista de archivos y directorios del host que se pueden transferir. Los directorios y los archivos se indican mediante un icono cuando usted selecciona el archivo. Para los hosts CICS, introduzca los nombres de los archivos que desea transferir.
- 4. Seleccione el método de transferencia. Las opciones son:
- Binario

Utilice este modo para archivos de programa y otros tipos de archivos que no deben convertirse, como los que ya se han formateado para un determinado tipo de impresora o los que poseen un formato específico de la aplicación. Los archivos binarios contienen caracteres que no se pueden imprimir; con este método, el archivo no se convierte durante la transferencia.

• ASCII

Utilice este método para transferir archivos de texto que no tienen un formato especial. Los archivos ASCII de la PC se traducen al juego de caracteres EBCDIC en el host y los archivos de texto del host se convierten de EBCDIC a ASCII cuando se han descargado.

Si está conectado a un host TSO, haga clic en Nivel para especificar el conjunto de datos que 5. 5. desea ver. Host Access for the Cloud actualiza la lista de archivos remotos mediante el nivel de conjunto de datos que especifique.

## **Nota**

Cuando se especifican archivos mediante *Cargar como* o *Descargar*, es necesario encerrar entre comillas simples un nombre completo de conjunto de datos. Los nombres de conjuntos de datos no encerrados entre comillas simples se prefijarán, de forma predeterminada, con un calificador de alto nivel especificado en el PERFIL TSO.

Puede actualizar la lista de archivos en todo momento haciendo clic en el icono Actualizar de la esquina superior izquierda del cuadro de diálogo Transferencia de Archivos.

[Descarga de archivos \(IND\\$FILE\)](#page-114-0) • [Carga de archivos \(IND\\$FILE\)](#page-114-1) • [Solución de problemas de sus transferencias de archivos](#page-115-1) •

## <span id="page-114-0"></span>**Descarga de archivos (IND\$FILE)**

1. En la lista, haga clic en el nombre del archivo para iniciar la transferencia.

o bien

Haga clic en **Descargar** e introduzca el nombre del archivo del host que desea transferir. Puede descargar de tipos de host TSO y CMS. Sin embargo, TSO y CMS representan los archivos de host de forma distinta; esto significa que el formato del nombre de archivo que usted introduce en el mensaje que aparece variará.

**TSO** - Encierra el nombre de la ruta del host entre comillas simples para especificar el nombre • completo del conjunto de datos. Por ejemplo, 'BVTST03.DATA.TXT' . Para especificar una ubicación de archivo relativa al nivel del conjunto de datos que estableció anteriormente, omita las comillas simples. Por ejemplo, DATA.TXT , que identifica el mismo conjunto de datos pero relativo a BVTST03 . **CMS** - Una entrada CMS típica sería BVTSTT01 DATA A1 . No se necesitan comillas simples. •

De ser necesario, puede cancelar la transferencia desde el panel de progreso de la transferencia. 2. 2.

## <span id="page-114-1"></span>**Carga de archivos (IND\$FILE)**

### **Nota**

Los sistemas de equipos mainframe IBM imponen ciertas convenciones de nomenclatura para los archivos. Para obtener información detallada sobre los requisitos de nomenclatura, consulte la [Documentación de IBM](https://www.ibm.com/support/knowledgecenter/SSLTBW_2.1.0/com.ibm.zos.v2r1.ikjp100/ikjp10056.htm).

Elija cualquiera de los métodos para cargar archivos:

En el cuadro de diálogo **Transferencia de archivos**, haga clic en **Cargar**. • •

Puede especificar un nombre diferente para el archivo cargado. Haga clic en Cargar como, navegue hasta el archivo que desea cargar y, cuando se le pida, escriba el nombre que desea utilizar. Recuerde que estando conectado a un host TSO, es necesario encerrar entre comillas simples un nombre de conjunto de datos completamente cualificado. Consulte el paso 5 en Transferencia de archivos.

o bien

Arrastre el archivo que desea cargar desde esta ubicación al cuadro de diálogo **Transferencia** • • **de archivos**. Haga clic en **Actualizar** para verificar que el archivo se ha actualizado correctamente.

Si cancela el proceso de carga antes de que un archivo se haya terminado de cargar, un archivo parcial se deja en el host.

### <span id="page-115-1"></span>**Solución de problemas de sus transferencias de archivos**

Ocasionalmente puede encontrar errores cuando intente realizar una transferencia de archivos. Estos errores pueden ser problemas de mainframe o pueden estar causados por la configuración de seguridad del navegador.

- Si la transferencia se completa pero el archivo no contiene los datos esperados, compruebe si el método de transferencia está correctamente ajustado a Binario o ASCII.
- Existe un límite de tamaño de archivo de 50 MB para las operaciones de carga de transferencia • de archivos. Puede modificar este valor. Para obtener instrucciones, consulte "Deployment Guide" (Guía de distribución).
- Para obtener información sobre los errores específicos del host, consulte [Mensajes de Error de](https://www.microfocus.com/documentation/rumba/desktop951/RumbaSystemAdminGuide/GUID-44F7F207-D285-43B0-92D0-B5E641DB5CC6.html) • [Transferencia de Archivos IBM.](https://www.microfocus.com/documentation/rumba/desktop951/RumbaSystemAdminGuide/GUID-44F7F207-D285-43B0-92D0-B5E641DB5CC6.html)

## <span id="page-115-0"></span>**AS/400**

Con la transferencia de archivos AS/400, puede transferir datos entre el equipo y un host iSeries.

Por lo general, las transferencias de archivos AS/400 son sencillas y no complejas. No obstante, dado que los datos del host se gestionan como una base de datos DB2, puede utilizar el Editor de SQL para crear consultas bastante complejas.

**Para configurar la transferencia de archivos AS/400**

- 1. Cree una sesión de terminal 5250 de HACloud, introduzca una dirección o un nombre de host y, a continuación, asigne un nombre a la sesión.
- 2. En el panel de configuración, seleccione Transferencia de archivos.
- 3. Seleccione Habilitar transferencia de archivos AS/400 y continúe con la configuración.
- **Host** •

La dirección de host que ha proporcionado para la sesión de terminal se rellena previamente en el campo de host. Si es necesario, puede utilizar un host distinto. Para especificar un puerto distinto, añada el número de puerto a la dirección del host. Por ejemplo, host.mycompany.com:23.

**• Seguridad TLS** 

En la lista desplegable, seleccione la opción de seguridad TLS que desee utilizar.

*Para utilizar esta opción:* el certificado del servidor de base de datos AS/400 debe añadirse a la lista de certificados de confianza de MSS. Si aún no se ha añadido el certificado, consulte [Trusted](https://www.microfocus.com/documentation/mss/14-0-1/admin-guide/configure-settings/trusted-certificates/) [Certificates](https://www.microfocus.com/documentation/mss/14-0-1/admin-guide/configure-settings/trusted-certificates/) (Certificados de confianza) en la documentación de MSS para obtener instrucciones.

**Método de transferencia predeterminado** • •

Defina el método de transferencia predeterminado preferido: Texto de anchura fija o Valores separados por comas (CSV). El método de transferencia se puede modificar al realizar una transferencia.

**Incluir encabezados de columna por defecto** • •

Seleccione esta opción para incluir los encabezados de columna por defecto para todos los datos descargados. Puede modificar este parámetro en cada descarga del cuadro de diálogo Transferencia de archivos.

Los encabezados de columna no se originan en el archivo de host, pero se añaden al descargar un archivo. Se eliminan automáticamente cuando se carga un archivo.

4. Haga clic en Guardar y conéctese a la sesión.

## **Transferencia de archivos (AS/400)**

Una vez que haya configurado la sesión para utilizar la función de transferencia de archivos AS/

400, haga clic en en la barra de herramientas para abrir el cuadro de diálogo **Transferencia de archivos**. Este cuadro de diálogo contiene una lista de los archivos de host que se pueden transferir. Si se le solicita, escriba la credenciales de entrada de AS/400.

[Descarga de archivos \(AS/400\)](#page-117-0) [Descargar mediante SQL](#page-117-1) • [Carga de archivos \(AS/400\)](#page-117-2) [Añadir una biblioteca](#page-118-1) •

### <span id="page-117-0"></span>**Descarga de archivos (AS/400)**

El sistema de archivos AS/400 está formado por bibliotecas, archivos y miembros. Las bibliotecas se identifican mediante este icono:  $\boxdot$  . Aunque no puede descargar bibliotecas, puede hacer clic en la biblioteca para ver los archivos y los miembros incluidos en ella.

Seleccione **Incluir encabezados de columna** para visualizar los encabezados de columna de los datos descargados.

- 1. Abra la biblioteca que contiene los archivos ( $\blacksquare$ ).
- 2. Expanda el archivo que contiene el miembro que desea descargar.
- 3. Para descargar un miembro, haga clic en él.
- 4. Abra la carpeta de descarga del navegador para confirmar que el archivo se encuentra en esa ubicación. Abra el archivo en un editor de textos.

### <span id="page-117-1"></span>**Descargar mediante SQL**

Puede crear consultas SQL para obtener solo los datos que necesita de un miembro de archivo en el host. Esto le permite seleccionar campos específicos y omitir otros.

- 1. Abra la biblioteca y el archivo que desea descargar.
- 2. Abra el menú de opciones y haga clic en SQL.

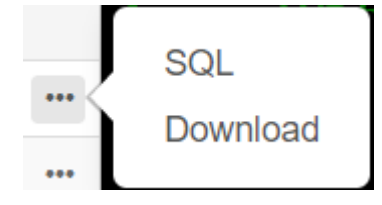

- Se abre el Editor de SQL, que contiene la instrucción SELECT que permite descargar el miembro 3. 3. completo. Se hace referencia al miembro de archivo como NOMBREBIBLIOTECA/ NOMBREARCHIVO(NOMBREMIEMBRO).
- Haga clic en **Ejecutar** para descargar el miembro completo. O bien, edite el SQL y haga clic en 4. 4. Ejecutar para recuperar un subconjunto de los datos.

### <span id="page-117-2"></span>**Carga de archivos (AS400)**

Solo se pueden cargar datos en archivos como miembros nuevos o de sustitución. El archivo AS/ 400 contiene una especificación que describe los datos de los miembros; cada miembro de un archivo especificado presenta la misma estructura. Por lo general, no se puede (o no se debe) descargar un miembro de un archivo y cargarlo en otro, a menos que ambos archivos tengan la misma especificación de datos.

Debido a que los datos solo se pueden cargar como miembros, debe abrir un archivo y visualizar sus miembros en el cuadro de diálogo de lista de archivos antes de habilitar el botón Cargar.

- 1. Abra el archivo en el que desee cargar. El botón Cargar está disponible ahora.
- 2. Realice una de las acciones siguientes:

Haga clic en el botón **Cargar** y seleccione un archivo del sistema de archivos local que desee cargar.

o bien

Haga clic en la flecha hacia abajo del botón Cargar, seleccione **Cargar como...**, elija el archivo, asígnele un nuevo nombre y, a continuación, haga clic en Aceptar.

### <span id="page-118-1"></span>**Adición de una biblioteca**

Por lo general, como usuario de AS/400, tendrá acceso a un determinado conjunto de bibliotecas que le haya asignado el administrador del sistema. Estas bibliotecas aparecen como entradas de nivel superior en el cuadro de diálogo de transferencia de archivos. Si necesita acceder a una biblioteca que no aparezca en la lista, el administrador del sistema puede actualizar la configuración para que la nueva biblioteca se añada a ella. En ocasiones, es posible que deba trabajar con una biblioteca de forma temporal; no es necesario que se añada de forma permanente a la lista de bibliotecas.

### **Para añadir una biblioteca**

En el cuadro de diálogo de transferencia de archivos AS/400, haga clic en **Añadir biblioteca**. Este botón está disponible en el panel de lista de bibliotecas. Esta adición no es permanente y deberá añadir de nuevo la biblioteca si cierra y vuelve a abrir el cuadro de diálogo de transferencia de archivos.

## <span id="page-118-0"></span>**FTP**

Con Host Access for the Cloud, el equipo local puede actuar como un cliente FTP. Mediante el cliente FTP, puede conectarse a un servidor FTP que se esté ejecutando en otro equipo. Una vez que se haya conectado, puede visualizar archivos en el servidor y utilizar FTP para transferir archivos entre su computadora local (o cualquier unidad de la red) y el servidor FTP. Utilizando FTP, un cliente puede cargar, descargar, eliminar, cambiar de nombre, mover y copiar archivos en un servidor, bien individualmente, bien en lote, donde usted puede crear listas de archivos para transferir en una sola operación.

### **Sugerencia**

Si tiene intención de utilizar una transferencia por lotes, seleccione y configure primero la opción Habilitar FTP.

**Para configurar FTP**

Seleccione Habilitar FTP y proceda con la configuración:

**Protocolo** • •

Utilizar FTP para iniciar una sesión FTP estándar. Utilizar SFTP para iniciar una sesión SFTP. Puede configurar un cliente FTP para utilizar el protocolo SFTP y realizar todas las operaciones mediante un transporte secure shell cifrado. Host Access for the Cloud utiliza el nombre de usuario y la contraseña para autenticarse.

**Host** • •

Especifique el nombre de host o la dirección IP del servidor FTP al que desea conectarse.

**Puerto** • •

El puerto del servidor FTP especificado.

**Usuario anónimo** • •

Seleccione esta opción para iniciar sesión en el servidor FTP especificado con el nombre de usuario "Anónimo". Si el host al que se está conectando no soporta usuarios anónimos, puede ser necesario especificar sus credenciales.

**Cuenta** • •

En el campo Cuenta, especifique el nombre de la cuenta con la que desea entrar al servidor FTP. Algunos servidores requieren el nombre de la cuenta como parte de la entrada. Si el servidor distingue entre mayúsculas y minúsculas, deberá utilizar el tipo de letra adecuado al introducir el nombre de cuenta.

Seleccione **Solicitar cuenta al usuario** para darle al usuario la opción de anular el valor de cuenta que ha definido aquí. Si la casilla de verificación no está marcada, el valor definido se envía al host al conectarse o entrar a la sesión sin preguntar al usuario.

**Tiempo de espera de sesión (segundos)** • •

Este valor informa al cliente FTP del número máximo de segundos de espera para los paquetes de datos que se están transfiriendo desde o hacia el host. Si no se recibe ningún dato al cabo del intervalo de tiempo especificado, se mostrará un mensaje de error de tiempo agotado y se cancelará la transferencia; en este caso, intente la operación de nuevo. Si recibe errores de tiempo de espera repetidamente, aumente el valor de tiempo de espera. Especifique 0 (cero) en este cuadro para evitar que el cliente FTP agote el tiempo de espera a una respuesta. Para las sesiones SFTP, el valor predeterminado es 0 (cero).

**Tiempo de Keep Alive (segundos)** • •

Seleccione esta opción e introduzca un tiempo en segundos si desea continuar su conexión al servidor después de trascurrido el tiempo de espera automático del servidor por inactividad. La mayoría de los servidores tienen un valor de tiempo inactividad que especifica el tiempo de espera de una sesión FTP antes de desconectarse cuando no se detecta ninguna actividad. Cuando el usuario supera el límite de tiempo definido, la conexión del servidor se cierra.

Esta configuración permite indicar al cliente FTP que envíe un comando NOOP al servidor a intervalos periódicos para evitar que el servidor cierre la conexión por falta de actividad. Recuerde que al continuar su sesión debe prevenir a otros de usuarios de establecer una conexión con el servidor FTP.

**Mostrar automáticamente archivos de host** • •

Por defecto, la lista de archivos de host contiene todos los archivos disponibles en el directorio de trabajo actual. Para recuperar la lista de archivos de host solo cuando los solicite, inhabilite esta opción. A continuación, en el cuadro de diálogo Transferir, haga clic en Mostrar archivos de host para recuperar la lista de archivos de host. Esta función es útil cuando el sistema de archivos de host contiene un gran número de archivos.

**• Directorio remoto inicial** 

Especificar la ruta a un directorio principal o predeterminado para el sitio FTP. Cuando se abre una conexión con el sitio FTP, el directorio de trabajo del servidor se establece automáticamente a la ruta principal especificada. Los archivos y las carpetas en el directorio principal del servidor aparecen en la ventana de sesión FTP. Si no se puede encontrar el directorio remoto inicial, se emite una advertencia y la conexión continúa.

**Si el archivo remoto existe al cargar el archivo** • •

Especifique cómo tratar la transferencia si ya existe un archivo con el mismo nombre.

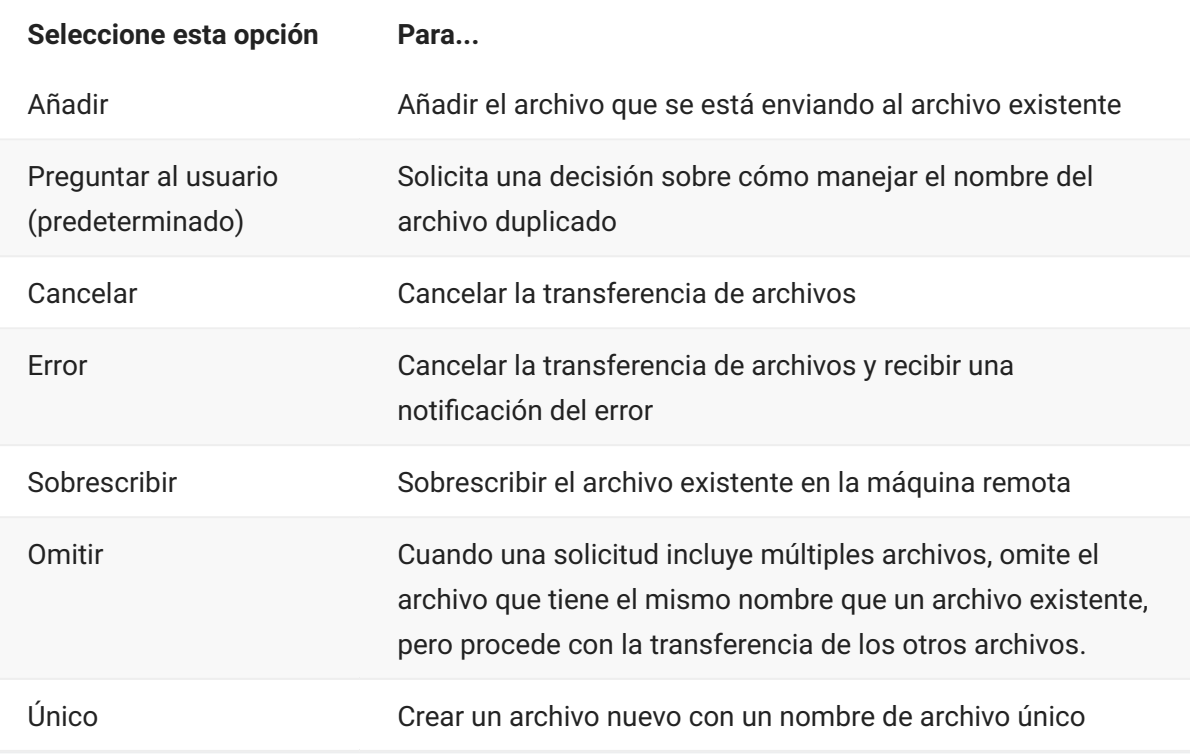

#### **• Codificación de host**

Especifica el juego de caracteres utilizado por el host para mostrar los nombres de los archivos que se transfieren. Por defecto, Host Access for the Cloud utiliza UTF-8 (Unicode). Si usted transfiere archivos con la configuración predeterminada y los nombres de archivo son irreconocibles, cambie la opción de codificación del host al juego de caracteres utilizado por el

host. (Esta opción no afecta a la codificación de los contenidos de los archivos que se transfieren; se aplica sólo a los nombres de archivo).

## **Transferencia de archivos (FTP)**

Después de que el administrador configure una sesión para incluir la funcionalidad FTP, haga clic

en **en 1998** en la barra de herramientas para abrir la ventana Transferencia de archivos FTP que contiene una lista de archivos de host que se pueden transferir. Los directorios y los archivos se indican mediante un icono cuando usted selecciona el archivo.

- 1. Seleccione el método de transferencia. Las opciones son:
- Binario

Utilice este modo para archivos de programa y otros tipos de archivos que no deben convertirse, como los que ya se han formateado para un determinado tipo de impresora o los que poseen un formato específico de la aplicación. Los archivos binarios contienen caracteres que no se pueden imprimir; con este método, el archivo no se convierte durante la transferencia.

• ASCII

Utilice este método para transferir archivos de texto que no tienen un formato especial. Los archivos de texto del PC se convierten al juego de caracteres adecuado en el host y los archivos de texto del host se convierten de forma similar al juego de caracteres local cuando se descargan.

2. Puede cambiar de nombre, eliminar o descargar un archivo de la lista de archivos.

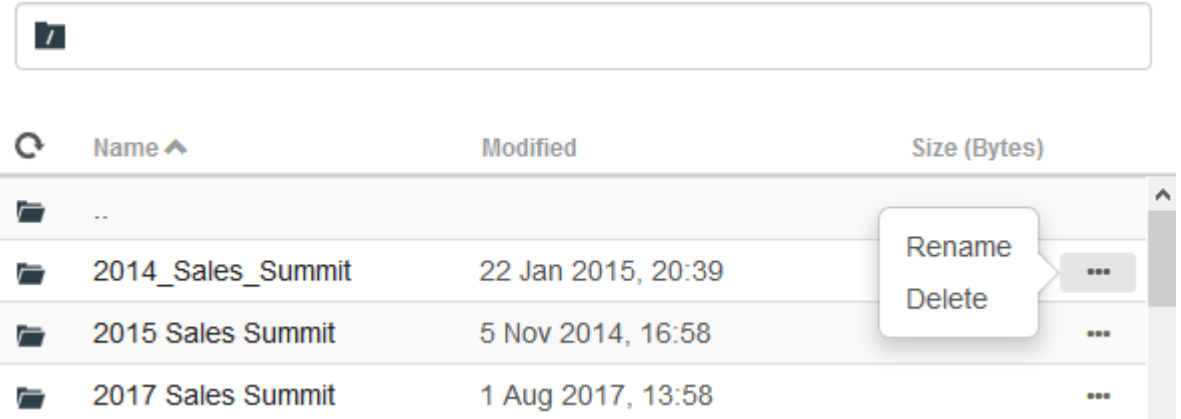

3. Actualice la lista de archivos en todo momento haciendo clic en el icono Actualizar de la esquina superior izquierda del cuadro de diálogo Transferencia de Archivos.

## **Descarga de archivos (FTP)**

- 1. En la lista, seleccione el archivo para iniciar la transferencia.
- 2. También puede seleccionar el botón Descargar y especificar una vía completa a un archivo para descargarlo. El formato del identificador de archivo remoto depende del tipo de sistema de archivos de host. No obstante, aquí se muestran algunos ejemplos:

Ejemplo de Unix: /home/user/subdirectory/myfile.txt •

Ejemplo de TSO: 'ACCT.INVOICES(INTL)' •

Ejemplo de AS/400: ACCT/INVOICES.INTL •

3. De ser necesario, puede cancelar la transferencia desde el panel de progreso de la transferencia.

### **Carga de archivos (FTP)**

Seleccione uno de los siguientes métodos para cargar archivos:

En el cuadro de diálogo **Transferencia de archivos**, haga clic en **Cargar**. 1. 1.

Seleccione el archivo que desea cargar en la ventana Examinar.

- 2. Haga clic en la flecha hacia abajo del botón Cargar, seleccione **Cargar como...**, elija el archivo, asígnele un nuevo nombre y, a continuación, haga clic en Aceptar.
- 3. Arrastre el archivo que desea cargar desde esta ubicación al cuadro de diálogo Transferencia de **archivos**.

### $\sqrt{9}$  TSO

Puede proporcionar un nombre de conjunto de datos completo como receptor del archivo transferido. El nombre debe ir entre comillas simples como, por ejemplo, 'ACCT.INVOICES(INTL)'.

Haga clic en **Actualizar** para verificar que el archivo se ha actualizado correctamente.

Haga clic en **Nuevo directorio** para crear un directorio nuevo en el servidor remoto. Se le pedirá introducir un nuevo nombre de directorio.

# <span id="page-123-0"></span>**Transferencias por lotes**

## **Nota**

Primero debe habilitar FTP en el panel Configuración de transferencia de archivos de la pestaña FTP para poder configurar transferencias en lote.

Para transferir múltiples archivos en una operación, utilice la opción **Lote**.

- 1. Desde el panel Configuración > Transferencia de archivos > FTP, marque **Habilitar FTP**.
	- FTP BATCH 2. 2. Haga clic en para abrir el panel de transferencia de archivos por lotes.
- Seleccione Cancelar lote cuando se produzca un error individual para detener la transferencia si se 3. 3. produce un fallo en la transferencia de un archivo.
- 4. Haga clic en **11.** para crear la lista de archivos que desea transferir.

a. Asigne un nombre a la lista. Para ayudar a crear listas similares, puede copiar una lista existente, cambiarle el nombre y, a continuación, agregar o eliminar archivos según sea necesario utilizando las opciones disponibles cuando se resalta la lista original.

b. En el panel derecho, haga clic en **para abrir el cuadro de diálogo Añadir solicitud de** transferencia.

En el panel Añadir solicitud de transferencia, empiece a crear la lista: 5. 5.

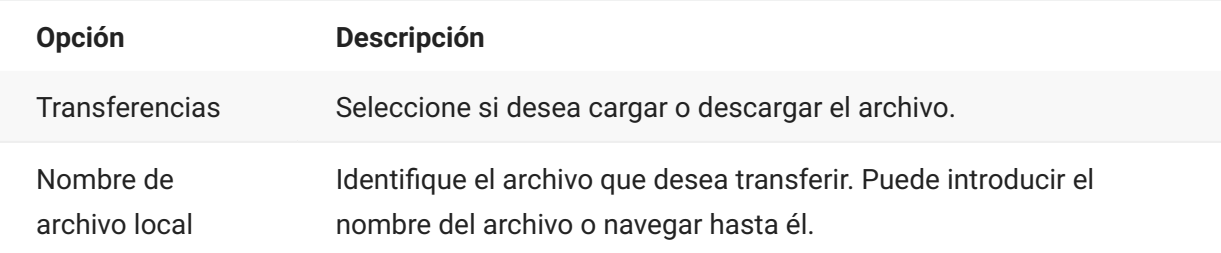

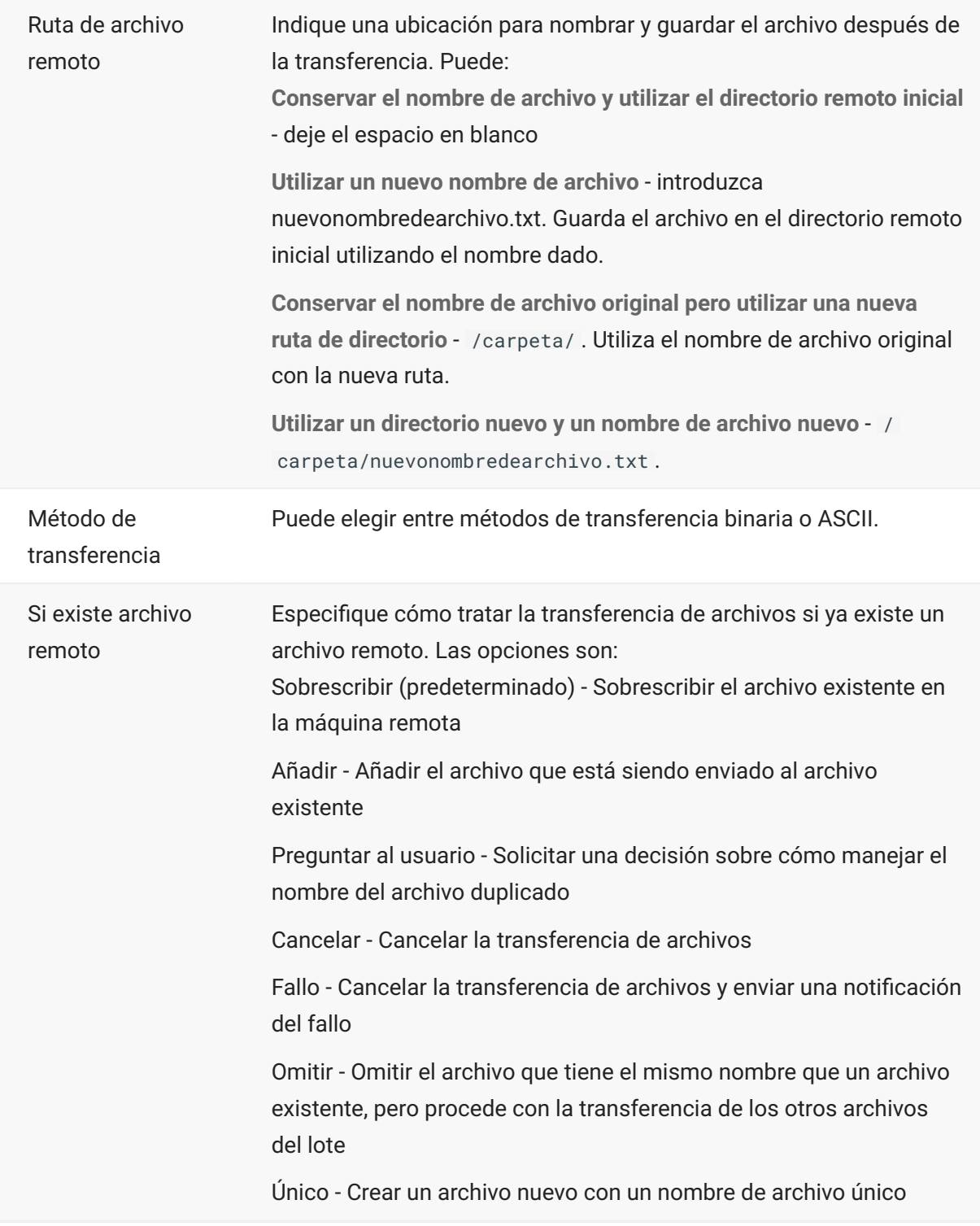

Haga clic en **Save** (Guardar). 1.

## **Transferencia de archivos (Lote)**

### **Sugerencia**

Los administradores conceden permiso para transferir archivos mediante la opción **Reglas de Preferencias de Usuario** del panel Configuración.

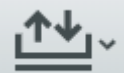

Haga clic en  $\equiv$  en la barra de herramientas para abrir la lista que contiene los archivos que desea transferir.

1. Debido a los requerimientos del navegador, tiene que especificar la ubicación de todos los archivos que desea cargar. Localice los archivos necesarios utilizando el icono Buscar. Estos archivos se identifican fácilmente con un icono amarillo como éste:

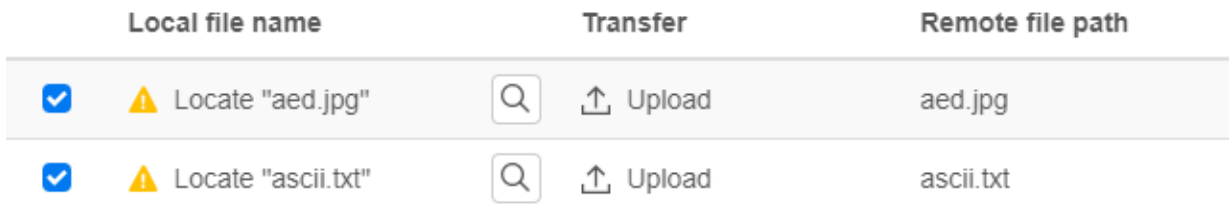

- Los archivos del lote están seleccionados por defecto. Para editar el archivo antes de la 2. 2. transferencia, puede eliminar archivos de la operación de transferencia desactivando sus respectivas casillas de verificación o seleccionando **Todos** en el menú desplegable. También puede filtrar la lista de archivos transferibles en función de su estado de descarga o de carga.
- 3. Haga clic en Iniciar para iniciar la transferencia.

# <span id="page-126-0"></span>**Especificar las opciones de edición**

Las opciones de edición se utilizarán para las diferentes operaciones de copiar, pegar y cortar.

#### **Opciones de copia**

Seleccione el texto. Para ello, haga clic con el botón izquierdo y arrastre con el ratón o mantenga pulsada la tecla Mayús mientras modifica la selección con las teclas de flecha. Por defecto, los diferentes tipos de terminales utilizan diferentes modos de selección al copiar texto. Los terminales VT utilizan un modo de selección lineal, mientras que todos los demás utilizan la selección de modo de bloque. Para alternar entre los modos de selección en bloque y lineal, pulse y mantenga pulsada la tecla **Alt** cuando seleccione el texto.

- Copiar solo los campos de entrada -. Seleccione esta opción para copiar datos sólo de • campos de entrada. Los datos de los campos protegidos son sustituidos por espacios en blanco cuando se llevan al portapapeles.
- Utilizar la pantalla completa cuando no haya selección Esta opción aplica el comando Copiar • a toda la pantalla del terminal cuando no hay nada seleccionado.

#### **Opciones de pegado**

Seleccione Pegar para pegar el contenido del portapapeles en la posición del cursor.

- Omitir campos protegidos: especifica cómo se asigna el texto pegado en la pantalla:
- Si la opción no está seleccionada (valor por defecto), el texto se interpreta como una secuencia lineal que puede contener líneas y delimitadores nuevos y se pega según corresponda.
- Si se selecciona esta opción, el texto se interpreta como un dato en la pantalla del host y se superpone en la pantalla activa desde la posición actual del cursor. Si la pantalla actual contiene un campo sin proteger, se pega el texto de origen; si la pantalla actual contiene un campo protegido, se omite el texto de origen.
- Ajustar al campo siguiente en la línea actual: seleccione esta opción para que los datos pegados desde el portapapeles rellenen la mayor parte posible del campo actual. Los datos restantes se pegarán en el siguiente campo de la misma fila hasta que se llegue al final de la fila o se hayan agotado los datos. Si también se selecciona **Ajustar a la siguiente línea**, los datos adicionales se pegarán en los campos posteriores de la fila siguiente y los datos se alinearán verticalmente con la posición inicial del cursor.
- **Ajustar a la siguiente línea**: si se selecciona, el comando Pegar rellena el primer campo con • tantos datos del portapapeles como pueda contener el campo. Todo el texto restante se pegará en la línea justo debajo, siempre que permita su escritura (por ejemplo, un campo de

entrada). De lo contrario, se trunca el texto restante. Las líneas de datos siguientes se pegan para alinearse verticalmente con la posición inicial del cursor.

Por defecto, esta opción no está seleccionada y se trunca el texto que desborda el campo.

**Restaurar la posición inicial del cursor después de pegar**: por defecto, el cursor del host se • • encuentra al final de los datos después de una operación de pegado. Seleccione esta opción para restablecer el cursor del host a su posición inicial después de haber completado la operación de pegado.

#### **Opciones de corte**

La operación Cortar está disponible para todos los terminales compatibles, excepto para los tipos

de host VT. Seleccione el área que desea cortar y haga clic en el botón  $\propto$  de la barra de herramientas. Puede utilizar el menú contextual o la combinación de teclas para cortar los datos de la pantalla y guardarlos en el portapapeles. Los datos de los campos protegidos se copian en el portapapeles, pero no se eliminan de la pantalla.

### **Combinaciones de teclas**

En HACloud, se admiten las combinaciones de teclas utilizadas habitualmente para las funciones de edición. Estas claves se transfieren a través del navegador, que genera las funciones de edición adecuadas.

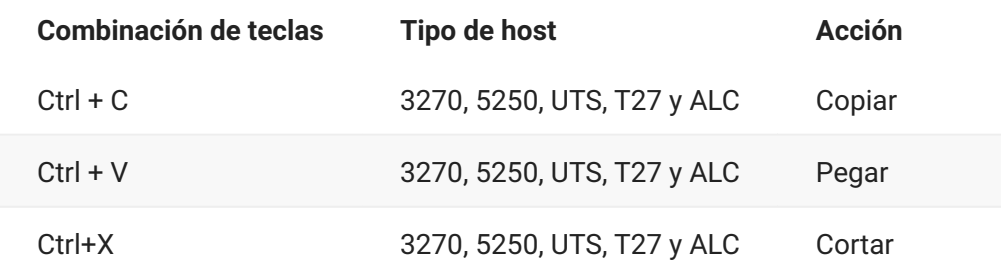

Estas combinaciones de teclas se asignan en HACloud a varias acciones de edición de pantalla:

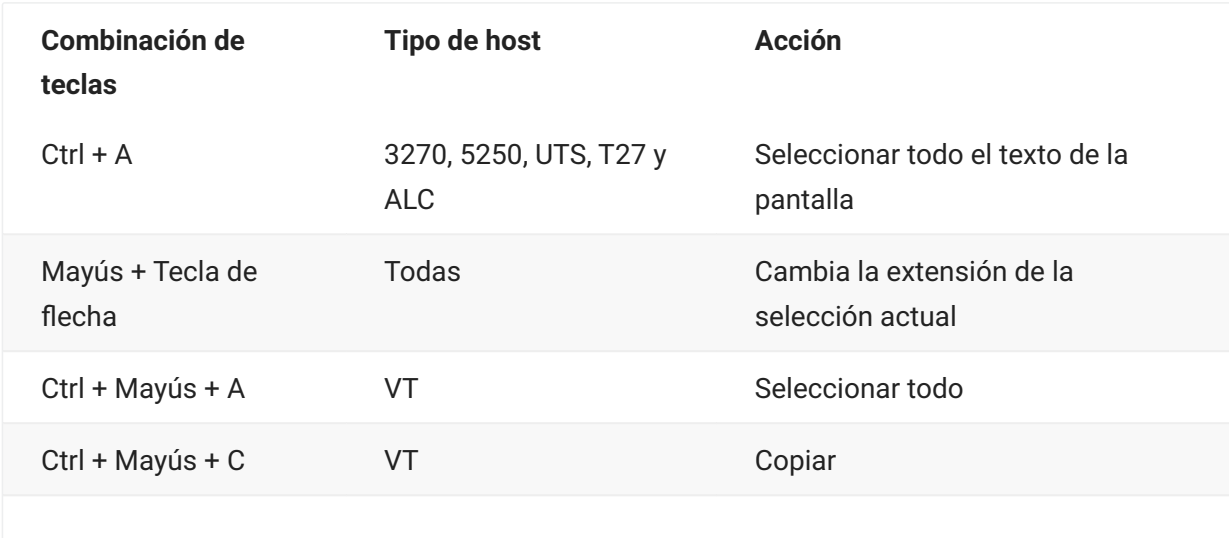

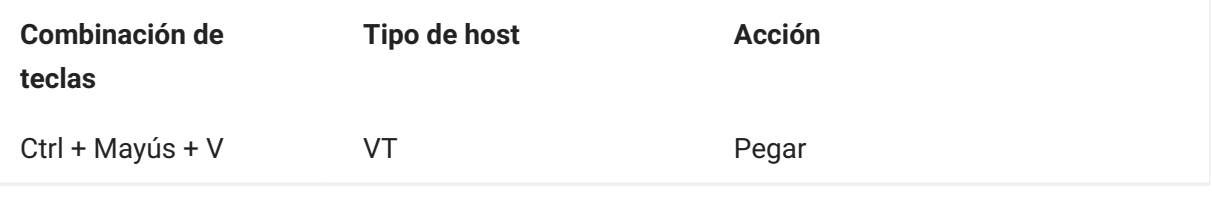

## **nota**

En HACloud, puede utilizar el asignador de teclas para asignar acciones de edición a combinaciones de teclas. Puede acceder a las acciones de edición mediante un menú contextual en el terminal. Para ello, haga clic con el botón derecho en la pantalla. Las acciones de edición pueden estar restringidas por los permisos del navegador. Cuando una acción no está disponible para el usuario, los botones de la barra de herramientas y los elementos de menú contextual asociados no aparecerán.

# **Impresión**

Existen varias opciones de impresión disponibles para los hosts 3270, 5250 y UTS. Puede realizar capturas de pantalla, imprimir una pantalla seleccionada y habilitar y configurar las funciones de impresión de host:

Los parámetros disponibles para usted para la configuración y la orientación de la página dependen de las opciones de su navegador.

## **Capturar una pantalla**

Utilice la función de captura de pantalla para capturar múltiples pantallas y guardarlas como archivo para imprimirlas o compartirlas. Esta opción está disponible para todos los usuarios una vez que el administrador la selecciona utilizando **Preferencias del usuario**.

1. Vaya a la pantalla que desea capturar.

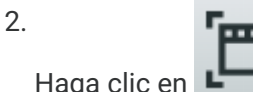

en ara capturar la pantalla. El contador indica el número de capturas que ha<br>El para capturar la pantalla. El contador indica el número de capturas que ha hecho. Cada captura se imprimirá en una página aparte.

- 3. Haga clic en Guardar para navegar a la ubicación en la que desea guardar la captura. Su navegador determina cómo funciona la opción de guardar. Por ejemplo, en Chrome y dependiendo de los ajustes del navegador, el archivo se guarda en el archivo de descargas o usted ve un diálogo de Guardar como para seleccionar una ubicación para guardar el archivo de captura.
- Para añadir las nuevas pantallas guardadas a un archivo de captura de pantalla existente, haga 4. 4. clic en **Añadir y guardar**. Al imprimir el archivo añadido, cada captura de pantalla se imprime en una página aparte.
- 5. Puede borrar las capturas en cualquier momento. Para ello, haga clic en Borrar.

## **Imprimir una pantalla**

La opción de imprimir pantalla imprime el contenido de la pantalla del terminal. No imprime la barra de herramientas u otra información de pantalla.

- 1. Vaya a la pantalla que desea imprimir.
- 2. Haga clic en Imprimir Pantalla en la barra de herramientas.
- 3. Utilice el diálogo de impresión de su navegador para seleccionar la impresora y las opciones de configuración de página.

## **Impresión de host**

Esta función está disponible para las sesiones de host 3270, 5250 y UTS. Puede crear una o más sesiones de impresora y asociarlas a la sesión de terminal actual. Cada sesión de impresora está enlazada a un ID de dispositivo en el sistema de host y cada trabajo de impresión posterior enviado a ese ID de dispositivo se enviará al cliente Web de Host Access for the Cloud.

La sesión de host genera un archivo PDF (valor por defecto) o un [archivo de texto](#page-134-0) y lo envía al cliente Web. Después de recibir el archivo, el cliente Web lo descarga mediante las opciones de descarga configuradas en el navegador. Los diferentes navegadores ofrecen diferentes opciones para tratar los archivos descargados. Una vez que se haya recibido el archivo, puede enviarlo a cualquier impresora a la que tenga acceso.

## **nota**

Un administrador puede proporcionar a sus usuarios finales la capacidad de imprimir mediante la configuración de la opción de **Preferencias de Impresión de Host del Usuario**.

### **Para configurar la impresión de host**

- 1. Desde una sesión de host, haga clic en **Configuración** en la barra de herramientas para abrir el panel de navegación izquierdo.
- 2. En el panel izquierdo haga clic en Imprimir.
- 3. Haga clic en Agregar para abrir el cuadro de diálogo de configuración. Personalice la sesión de impresora mediante la configuración de cada pestaña: Configuración de conexión, Configuración de página y Configuración avanzada.
- Haga clic en **Guardar** para volver a su sesión. Los ajustes surten efecto cuando se vuelve a abrir la 4. 4. sesión.

**Temas sobre impresión de host**

[Configuración de conexión](#page-131-0): [3270,](#page-131-1) [5250](#page-132-0) y [UTS](#page-132-1) • [Parámetros de Configuración de página](#page-133-0) • [Ajustes avanzados](#page-134-0) • [Para imprimir la sesión de impresora del host](#page-135-0) •

## <span id="page-131-0"></span>**Parámetros de conexión**

De forma predeterminada, las sesiones de impresora están disponibles desde el icono de impresora de la barra de herramientas de la sesión de terminal. Si no desea que los usuarios finales tengan acceso a esta sesión de impresora, desactive **Habilitar esta sesión de impresora** en la ficha Conexión.

Estos parámetros varían en función del tipo de host.

[Parámetros de conexión 3270](#page-131-1) • [Parámetros de conexión 5250](#page-132-0) •

[Parámetros de conexión UTS](#page-132-1) •

### <span id="page-131-1"></span>**Parámetros de conexión 3270**

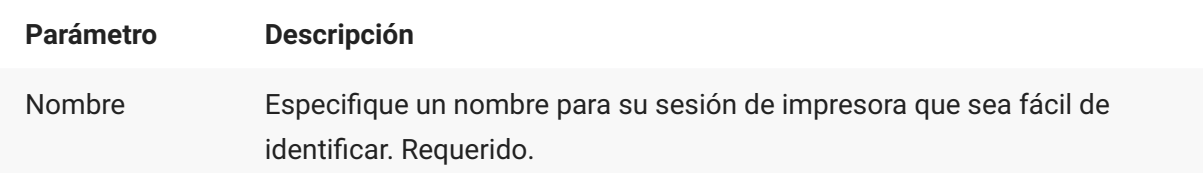

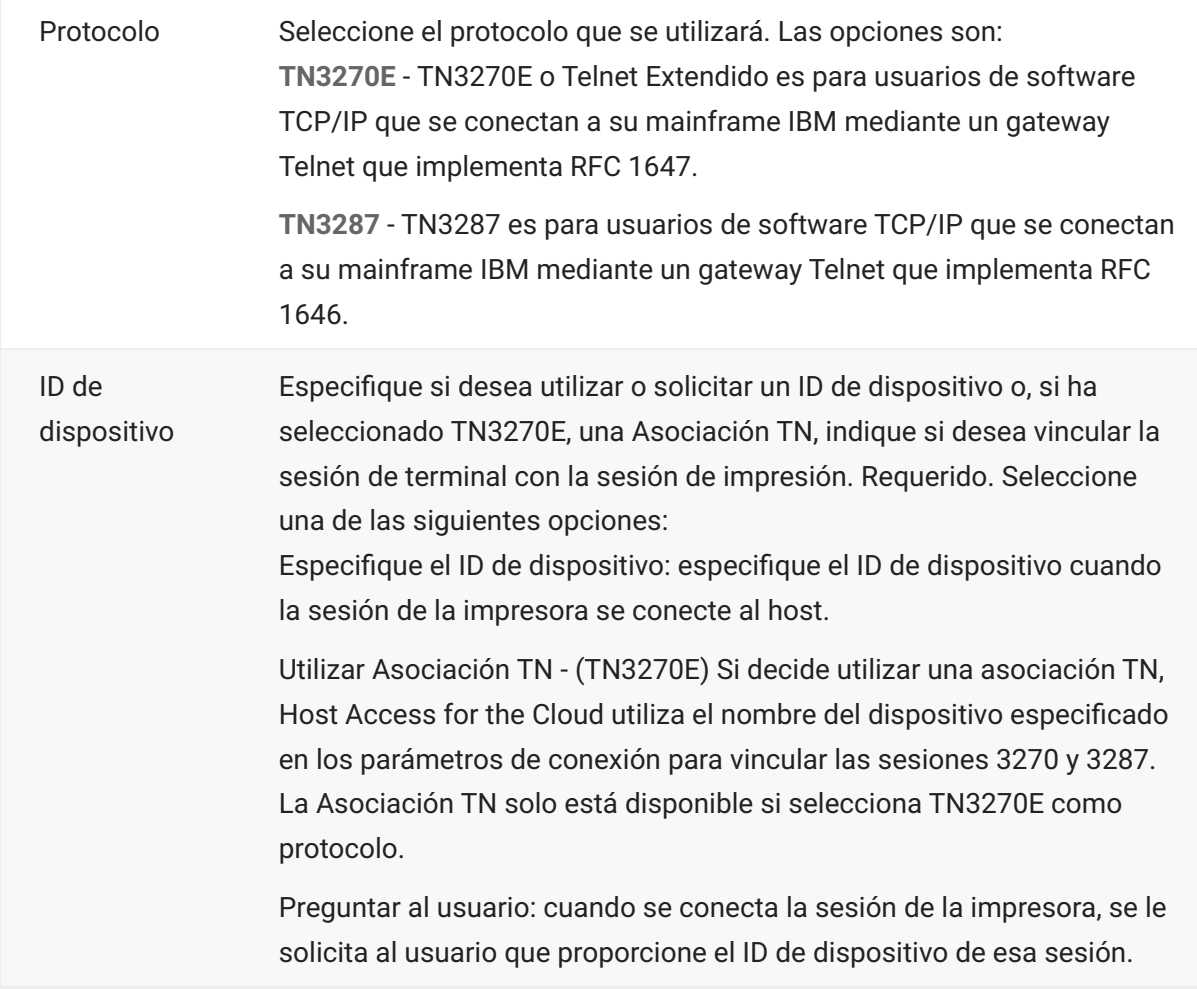

### <span id="page-132-0"></span>**Parámetros de conexión 5250**

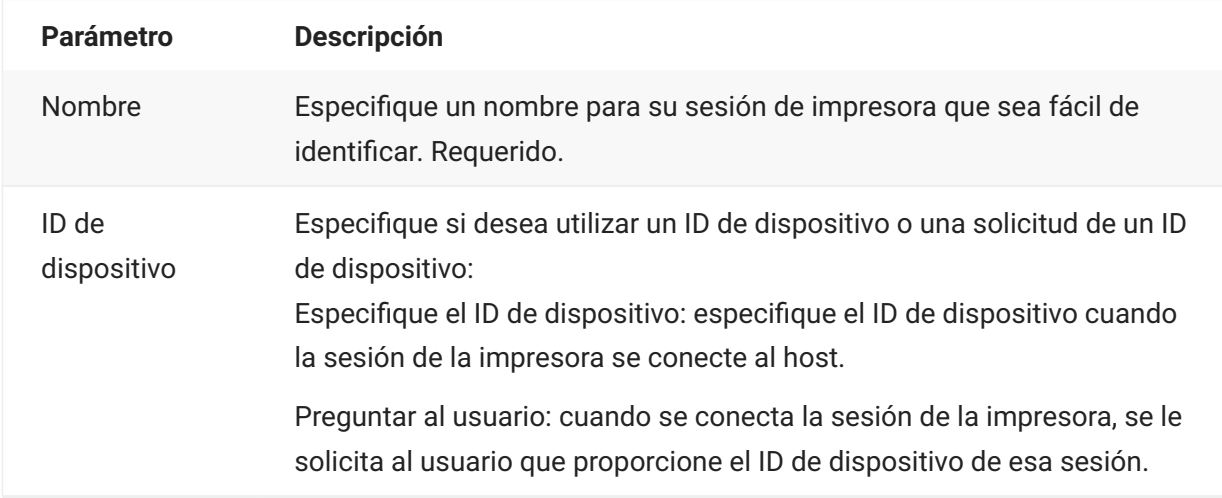

### <span id="page-132-1"></span>**Parámetros de conexión UTS**

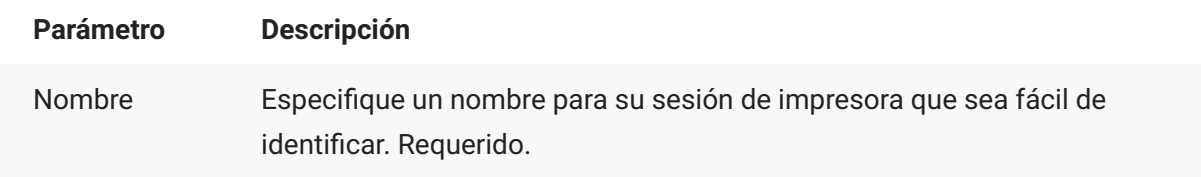

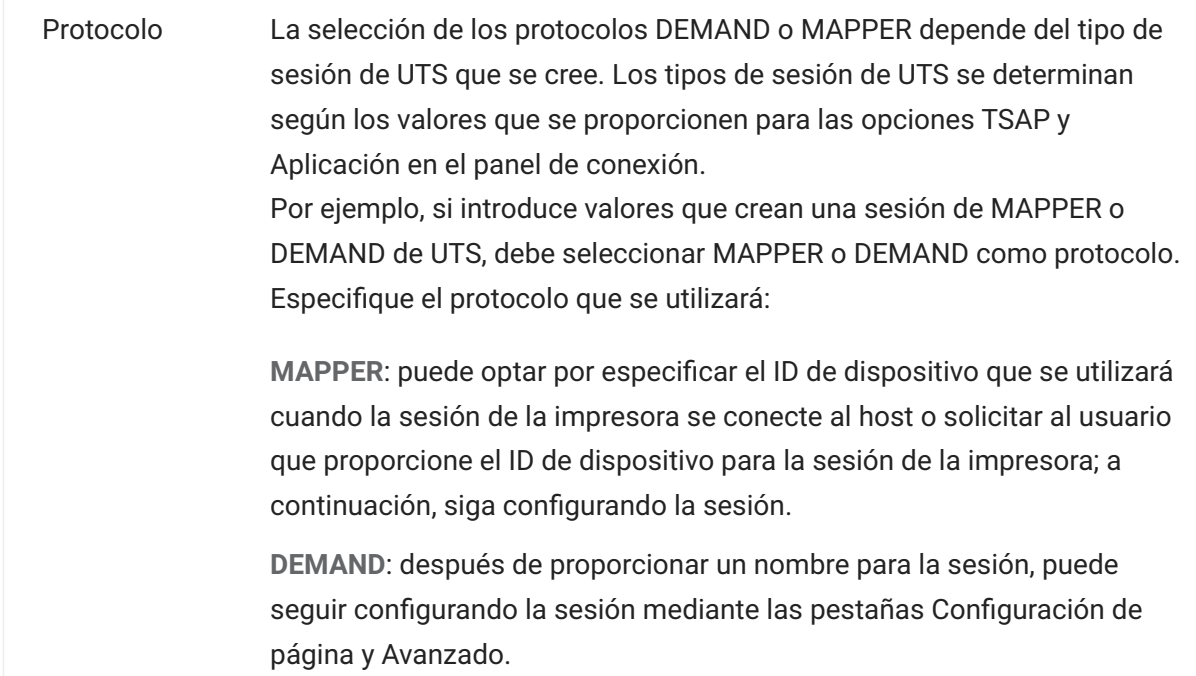

## <span id="page-133-0"></span>**Parámetros de Configuración de página**

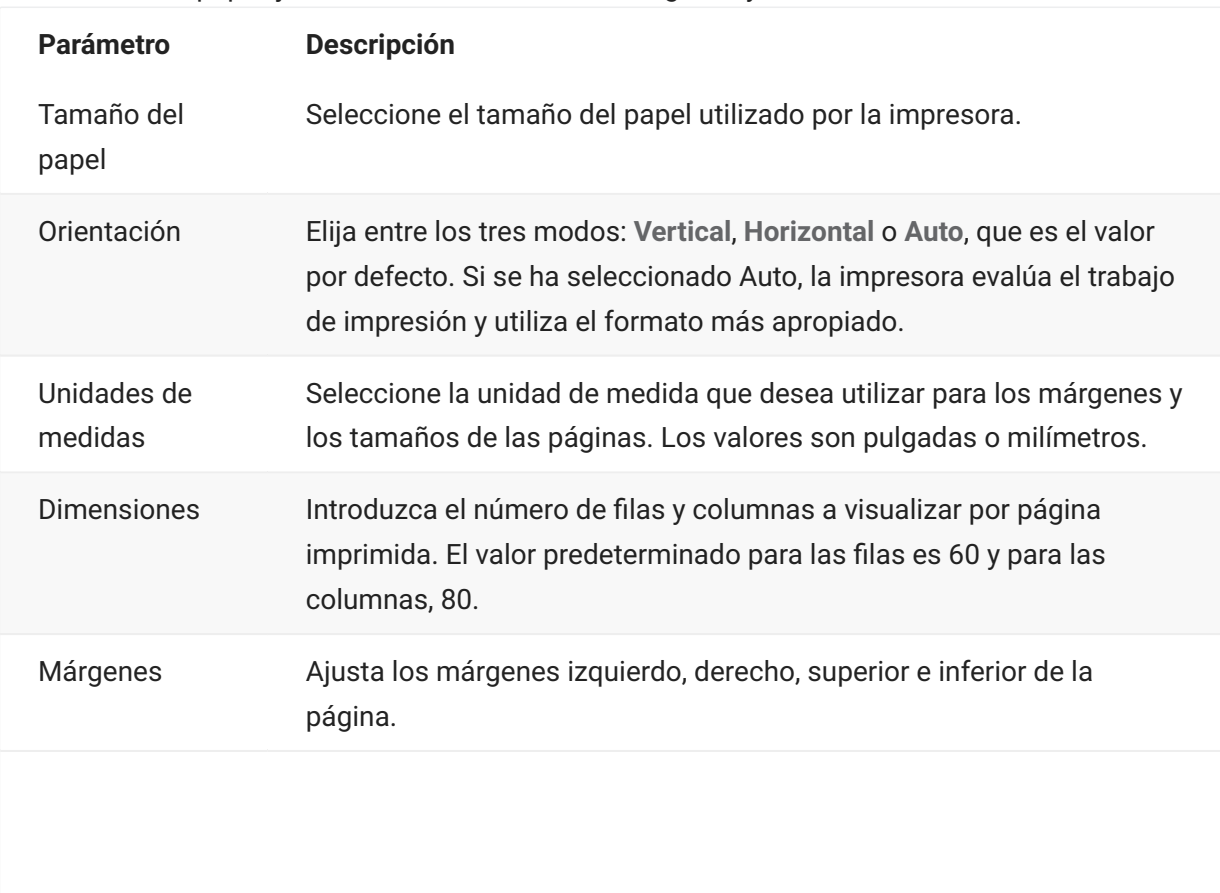

La ficha Configuración de página contiene opciones de configuración para el tamaño y la orientación del papel, junto con las dimensiones, márgenes y valores de escala.

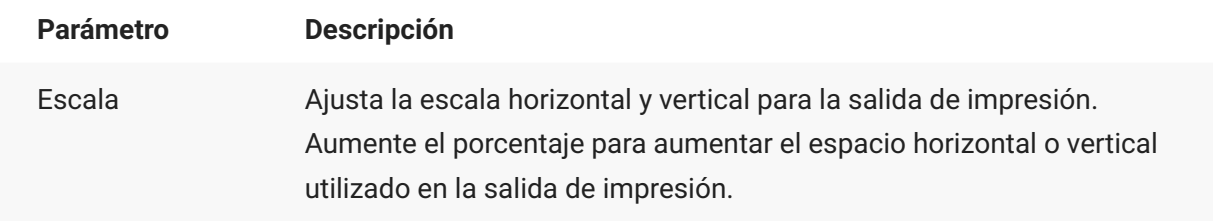

### <span id="page-134-0"></span>**Ajustes avanzados**

Seleccione el formato de salida del archivo y las opciones de descarga.

### **Formato de salida**

- **PDF** (valor por defecto) Imprime el archivo en formato PDF. •
- **Texto-** Imprime el archivo en texto sin formato.

### **Descargar salida de impresora**

- Automáticamente (valor por defecto) El archivo PDF se descarga automáticamente una vez que se ha completado el trabajo de impresión. Cuando esta opción está seleccionada, el parámetro de tiempo de espera de inactividad no está disponible.
- **Manualmente** Una vez que ha comenzado un trabajo de impresión, usted puede iniciar la • descarga localizando el trabajo de impresión en la lista disponible desde del icono de impresión de la barra de herramientas y haciendo clic en Vaciar. El trabajo de impresión se agrega a un solo archivo y se descarga.
- Después de tiempo de espera de inactividad Con esta opción puede imprimir múltiples trabajos de impresión, agregarlos a un solo archivo y descargarlos automáticamente cuando especifique.

Si se decide por un valor superior a 0 (por ejemplo, 5 segundos), cualquier trabajo de impresión asignado a una impresora que llegue en un tiempo de 5 segundos respecto a otro, se agregará al mismo PDF. Después de 5 segundos sin trabajos de impresión restantes, el archivo se descarga.

Si especifica 0 para el tiempo de espera de inactividad, cada trabajo de impresión se descarga inmediatamente después de completarse. Puede interrumpir un trabajo de impresión en cualquier momento haciendo clic en **Vaciar**.

## <span id="page-135-0"></span>**Para imprimir la sesión de impresora del host**

Cuando la sesión de terminal se abre, usted puede:

1. Seleccionar la sesión de impresora desee utilizar. Todas las sesiones de impresoras asociadas a

la sesión de terminal abierta están disponibles para usted. Haga clic en  $\overline{\mathbf{H}^{\mathbf{-1}}}^{\bullet}$ en la barra de herramientas para ver una lista.

La sesión de host recibe los datos de impresión del host y genera un archivo para imprimir. Se 2. 2. envía un enlace a este archivo al cliente Web para indicar que se puede descargar.

Puede supervisar los distintos trabajos de impresión utilizando el contador de páginas de la barra de herramientas o el contador asociado con impresoras separadas en la lista desplegable de impresión.

El contador de páginas de la barra de herramientas refleja el número total de páginas que se están imprimiendo o completando activamente pero que están esperando a que el archivo se descargue del servidor. Puede iniciar una descarga seleccionando Vaciar de la lista de impresoras.

El contador de páginas conectado a las impresoras en la lista desplegable de impresoras muestra el mismo valor pero por impresora. La suma de estos trabajos de impresión separados se refleja en el recuento de la barra de herramientas. El recuento se borra una vez descargados los trabajos de impresión.

3. Una vez que el archivo está disponible, el archivo comienza a descargarse o espera a que usted inicie una descarga mediante la opción Vaciar, dependiendo de las opciones que haya configurado.

En caso necesario, debido a un trabajo de impresión de larga duración en curso o a otro problema, puede vaciar la tarea de impresión actual. La opción **Vaciar** está disponible en la lista de sesiones de impresora a la que se accede desde el icono de impresora de la barra de herramientas. Cuando usted vacía un trabajo de impresión, todo lo acumulado hasta entonces se imprime y el procesamiento de datos de impresión continúa.

# **Personalización de las sesiones de host**

Los administradores pueden elegir entre estas funciones para personalizar sesiones para los usuarios finales:

**Plus** - Habilitar controles personalizados para un flujo de trabajo más eficiente y para disponer • • de una interfaz de usuario más moderna y fácil de usar. Consulte "Use Plus" (Usar Plus) en "Deployment Guide" (Guía de distribución).

Con esta opción, los administradores pueden agregar sugerencias de herramienta a los campos, sustituir listas numeradas anticuadas por listas desplegables más modernas, añadir botones a la interfaz del host y programarlos para iniciar macros o ejecutar otras acciones y sustituir la entrada manual de fecha por un selector de fecha con calendario gráfico.

**Eventos Lado Servidor** - Ofrece código de procedimiento Java que amplía y mejora la • • presentación de los datos del host.

Utilizando eventos del lado del servidor, puede definir eventos específicos y suspender la aplicación del host sustituyéndola o interrumpiéndola con el código que haya indicado para la sesión, así como ampliar las opciones de manejo de errores. Por ejemplo, puede agregar un evento que reconozca cuándo se produce un error e implemente entonces el código para interceptar el error, tomar control sobre él y corregirlo. Consulte "Server Side Events" (Eventos del servidor) en "Deployment Guide" (Guía de distribución).

**Avanzadas** - utilizar sólo como le indique el servicio técnico de Micro Focus. • •

Estas opciones se configuran en el panel Personalización.

- Haga clic en Configuración en la barra de herramientas para abrir el panel de navegación 1. 1. izquierdo.
- 2. Haga clic en Personalización.

# **Gestión de las Preferencias de usuario**

Como administrador, usted puede especificar qué opciones pueden configurar los usuarios para sus sesiones. Estas opciones se configuran para cada sesión individual y todos los usuarios que tienen acceso a una sesión en particular pueden configurar su propia instancia de la sesión.

- 1. En el panel de navegación izquierdo, seleccione **Reglas de Preferencias de Usuario**.
- 2. Seleccione qué opciones desea permitir configurar a sus usuarios.
- 3. Haga clic en Guardar.

Cada una de las configuraciones de los usuarios son específicas para su instancia de la sesión y no entrará en conflicto con las de otros usuarios.

La opción **Restablecer valores predeterminados** está disponible en los diversos paneles de visualización y parámetros. Como administrador, esta opción restablece el cliente Web a sus valores predeterminados. Para los usuarios finales, esta opción restablecerá los valores definidos por el administrador cuando se creó la sesión.

#### **Advertencia**

Si el método de autenticación se ha establecido en "None" (Ninguno), tenga en cuenta que todos los usuarios comparten la misma configuración. Durante la configuración de la sesión, es recomendable no permitir que los usuarios modifiquen la configuración de la sesión (Reglas de Preferencias de Usuario) porque pueden sobrescribir las opciones de otros usuarios.

**Más información**

[Parámetros de pantalla](#page-77-0) • [Especificar las opciones de edición](#page-126-0) • [Transferir archivos](#page-108-1) • **[Crear Macros](#page-23-0)** 

# **Información legal**

#### **© 2024 Open Text**

Las únicas garantías de los productos y servicios de Open Text y sus afiliados y licenciantes ("Open Text") pueden establecerse en las declaraciones de garantía expresas que acompañan a dichos productos y servicios. Nada de lo establecido en este documento debe interpretarse como una garantía adicional. Open Text no se responsabiliza de los errores técnicos o editoriales ni de las omisiones que se incluyan en este documento. La información contenida en este documento está sujeta a cambios sin previo aviso.